# **ST4030 ST4030A**

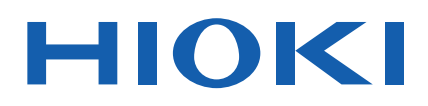

使用说明书

# 脉冲线圈测试仪 **IMPULSE WINDING TESTER**

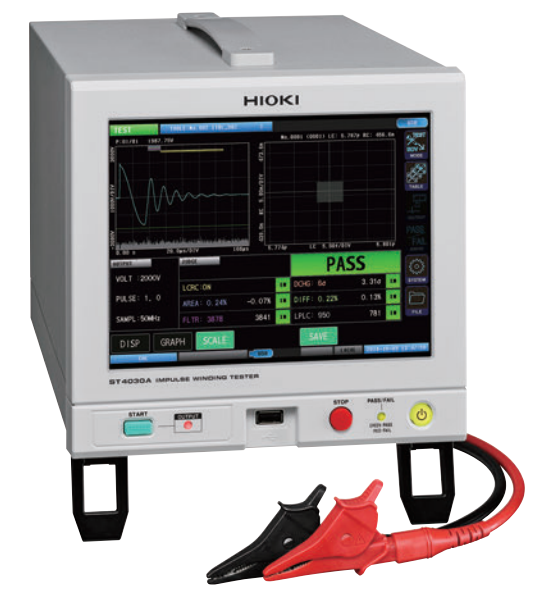

**使用说明书的最新版本**

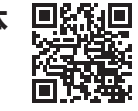

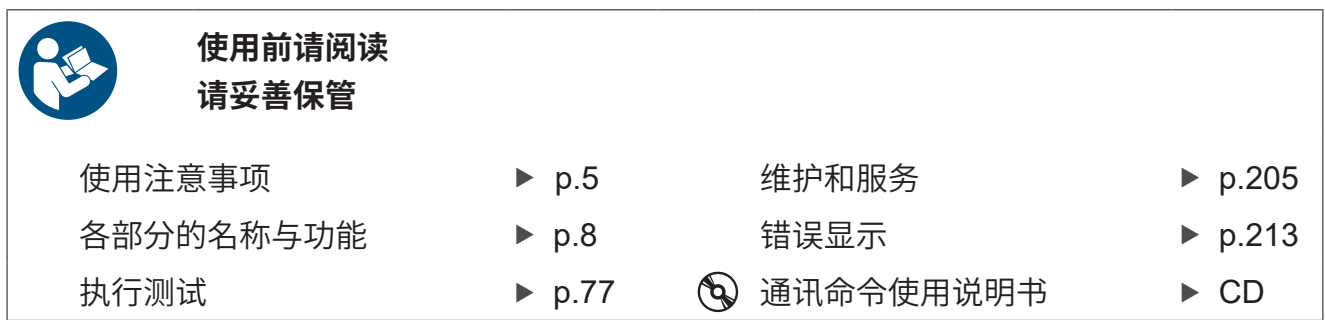

保留备用

July 2024 Revised edition 2 ST4030A962-02 (A960-03)

[600519842] **CN**

# 测量流程

如下所述为基本的测量流程。

### **准备**

请参照"2 [测量前的准备"\(第](#page-19-0)13页)。

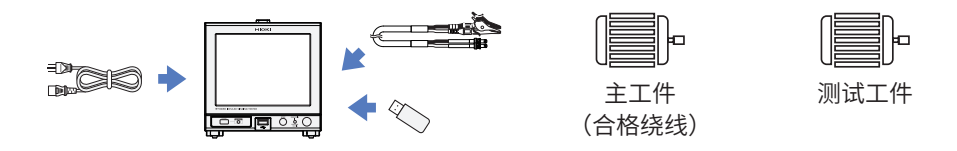

### **测试条件和判定条件的设置**

*1* 选择测试条件设置模式**[SETTING] (**第**[18](#page-24-0)**页**)**

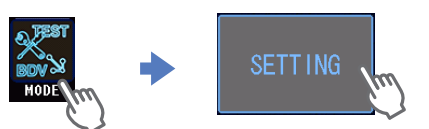

*2* 选择获取主波形的设置表单 **(**第**[29](#page-35-0)**页**)**

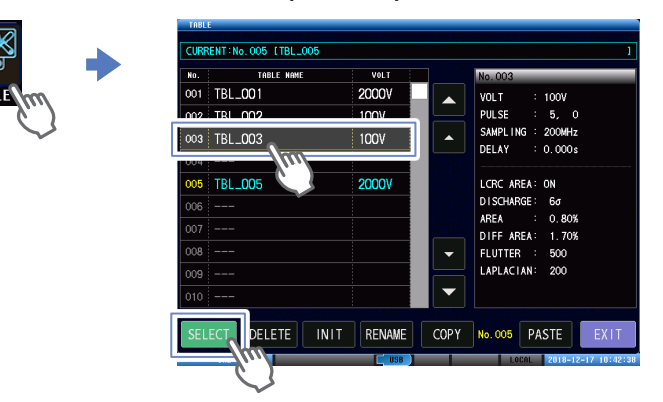

*3* 设置施加电压、施加脉冲数、采样频率等输出项目 **(**第**[41](#page-47-0)**页**)**

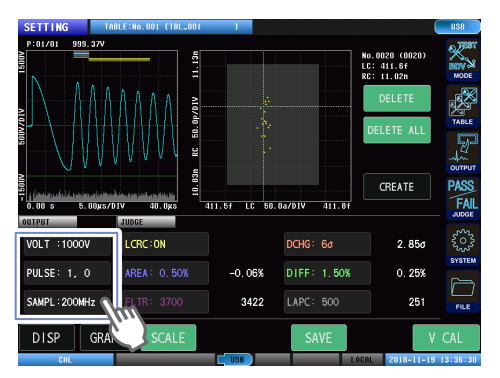

*4* 将主工件连接到测试线上

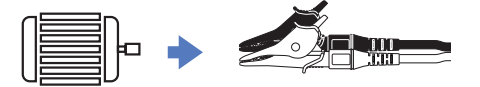

执行电压校正,获取主波形 **(**第**[49](#page-55-0)**页**)**

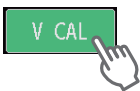

设置判定基准 **(**第**[53](#page-59-0)**页**)**

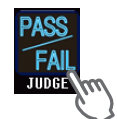

### **执行测试**

选择测试模式**[TEST] (**第**[18](#page-24-0)**页**)**

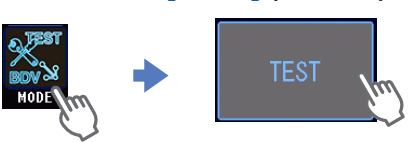

选择已获取用于测试的主波形的设置表单 **(**第**[29](#page-35-0)**页**)**

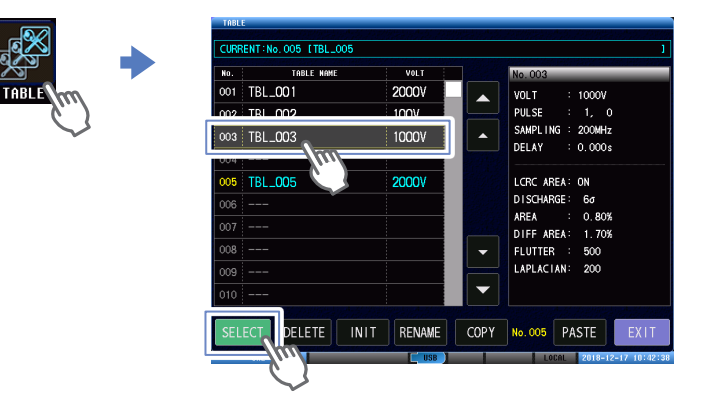

将测试工件连接到测试线上

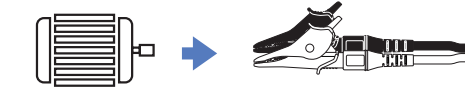

开始测试,确认测试结果 **(**第**[84](#page-90-0)**页**)**

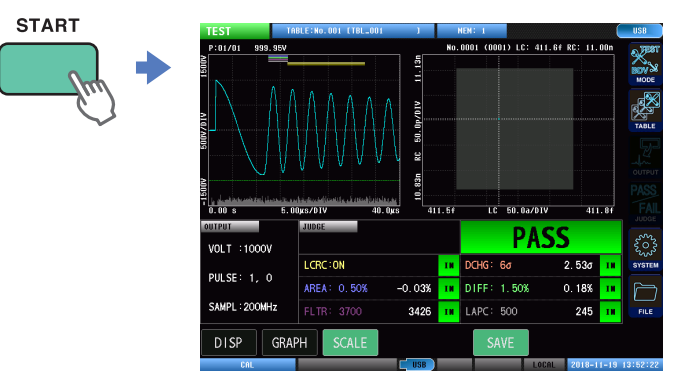

### **保存测试结果**

- 进行旨在保存数据的设置 **(**第**[169](#page-175-0)**页**)**
- 保存测试结果 **(**第**[176](#page-182-0)**页**)**

 $\overline{7}$ 

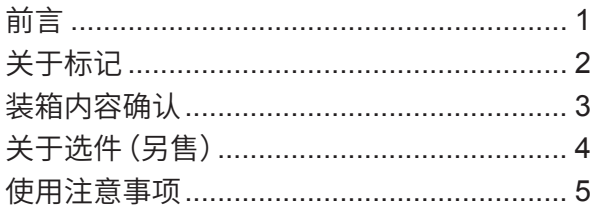

#### $\mathbf 1$ 概要

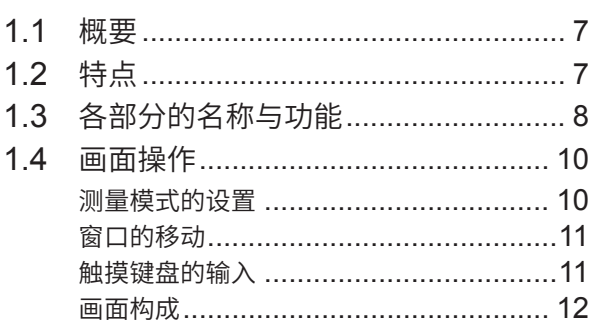

#### $\overline{2}$ 测量前的准备  $13$

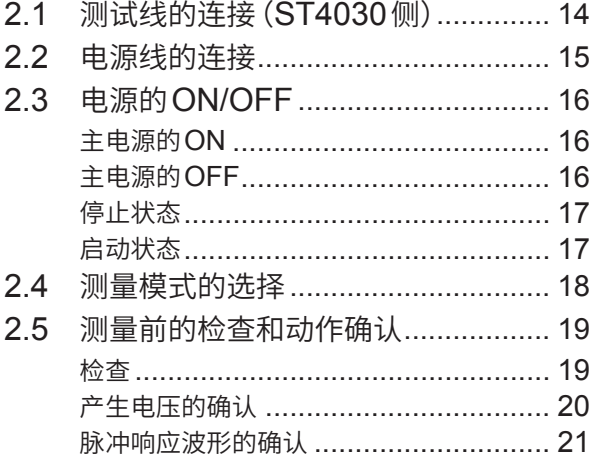

#### $\overline{\mathbf{3}}$ 测试条件切换 (表单功能) 25

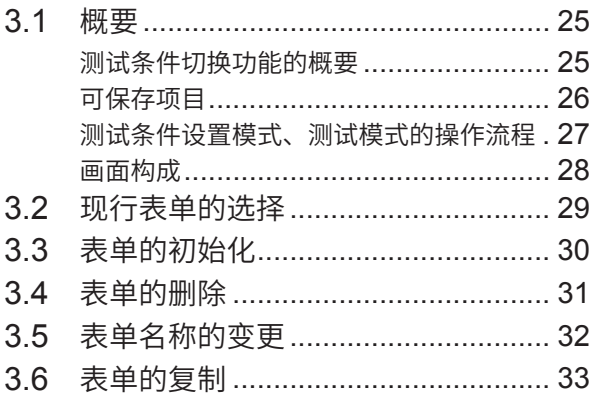

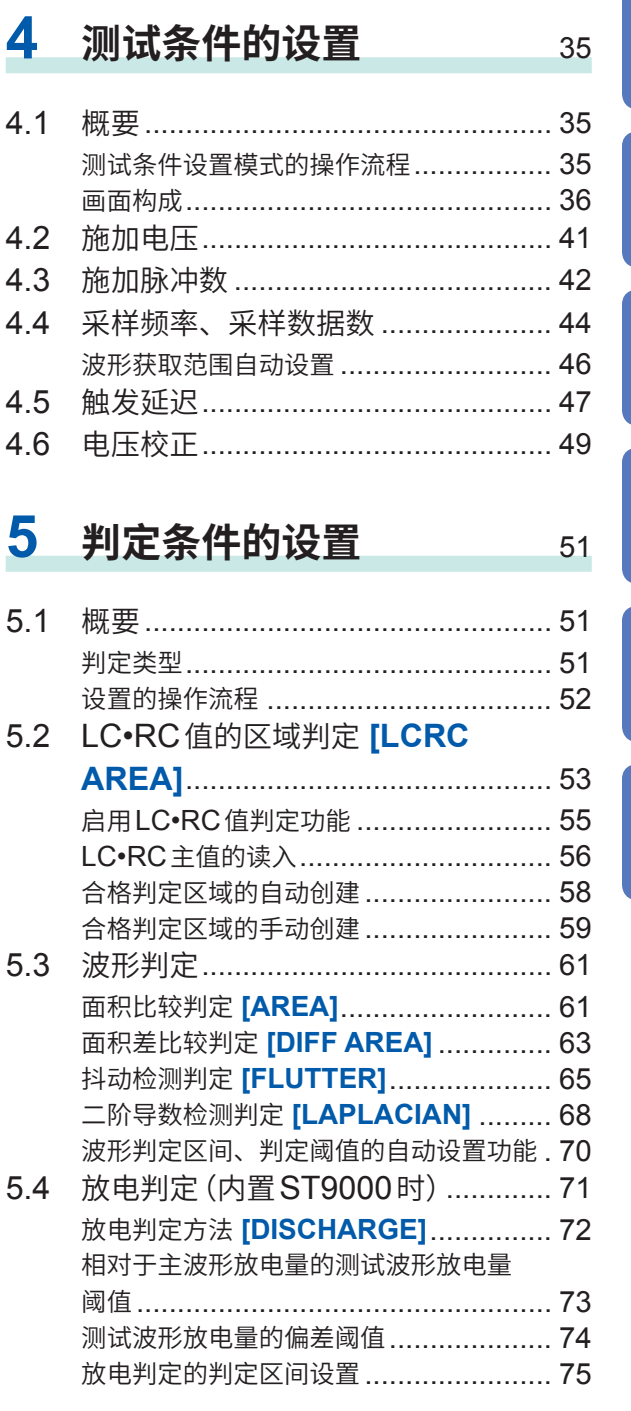

# 6 执行测试

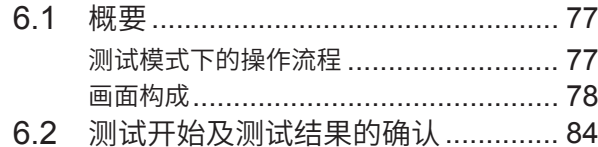

 $77$ 

 $\overline{\mathbf{1}}$ 

 $\overline{\mathbf{2}}$ 

3

4

5

6

# 7 绝缘击穿电压测试 (BDV) 85

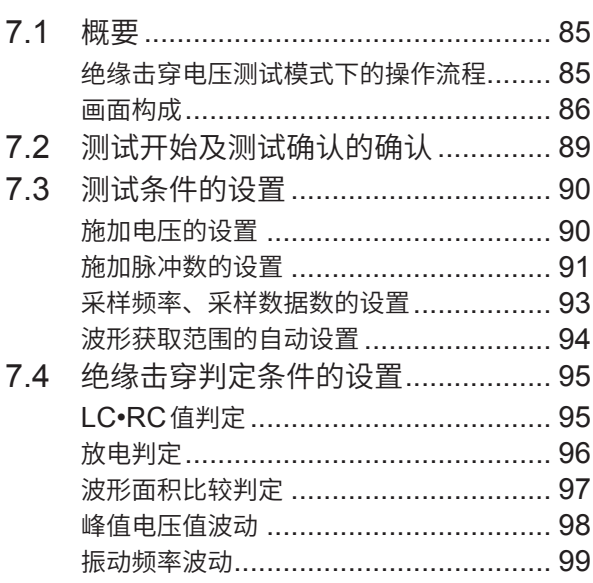

#### 8 其它功能 101

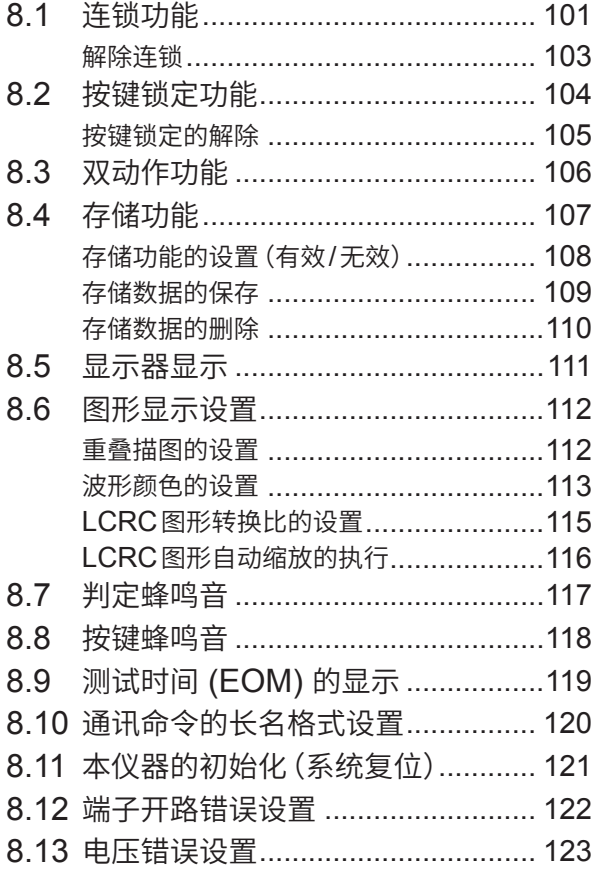

#### 9 系统设置 125

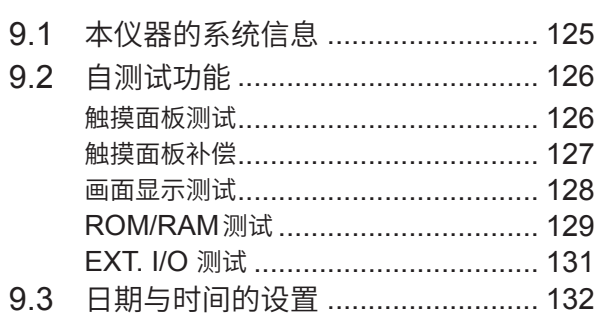

# 10 外部控制 (EXT. I/O) 133

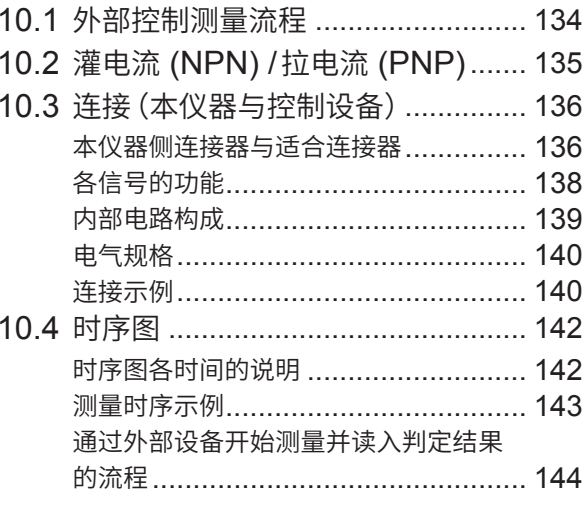

145

# 11 通讯接口

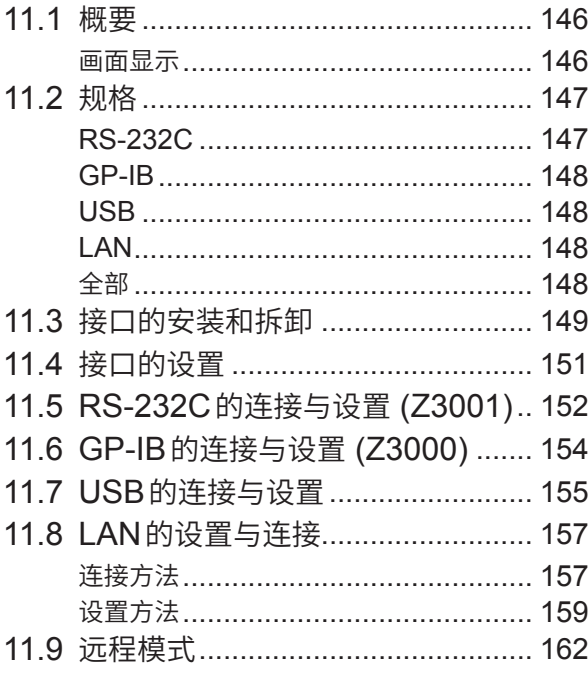

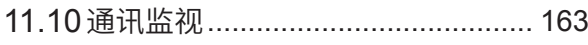

165

191

# 12 USB主机

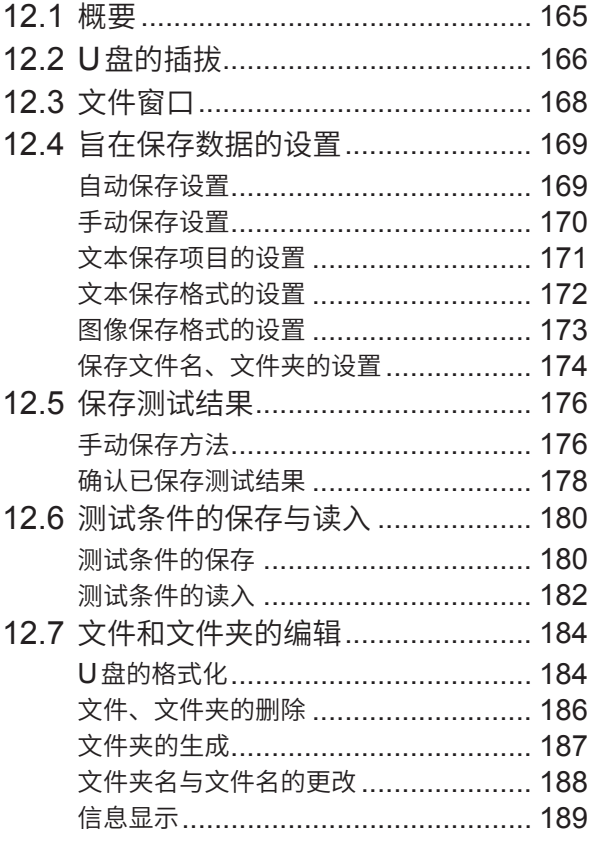

# 13 规格

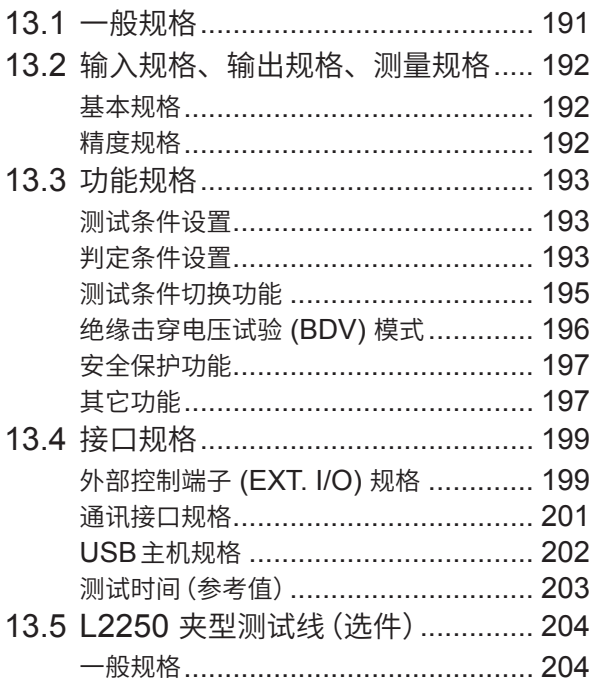

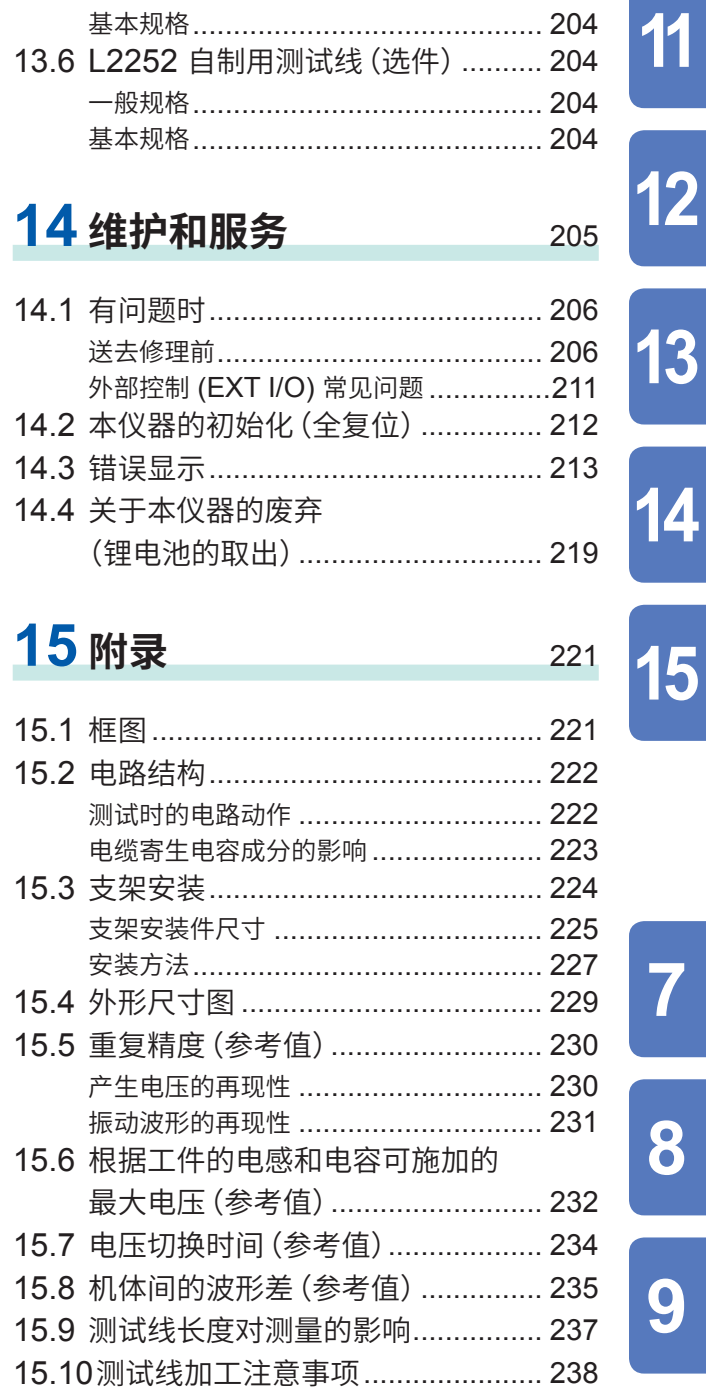

15.11 关于 V1.01 兼容功能 ..................... 240

索引

# 保证书

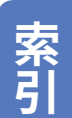

8

9

10

 $241$ 

<span id="page-7-0"></span>感谢您选择 HIOKI ST4030、ST4030A 脉冲线圈测试仪。为了您能充分而持久地使用本产品,请 妥善保管使用说明书。在使用本仪器前请认真阅读另附的"使用注意事项"。

### **产品用户注册**

为保证产品相关重要信息的送达,请进行用戸注册。 https://www.hioki.cn/login.html

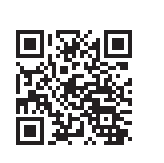

### **使用说明书的对象读者**

本使用说明书以使用产品以及指导产品使用方法的人员为对象。 以具有电气方面知识(工业专科学校电气专业毕业的水平)为前提,说明产品的使用方法。

### **商标**

- Windows 是 Microsoft 集团公司的商标。
- 其它产品名称、公司名称通常是各公司的商号、注册商标或商标。

<span id="page-8-0"></span>**关于标记**

### **安全相关标记**

本手册将风险的严重性与危险性等级进行了如下分类与标记。

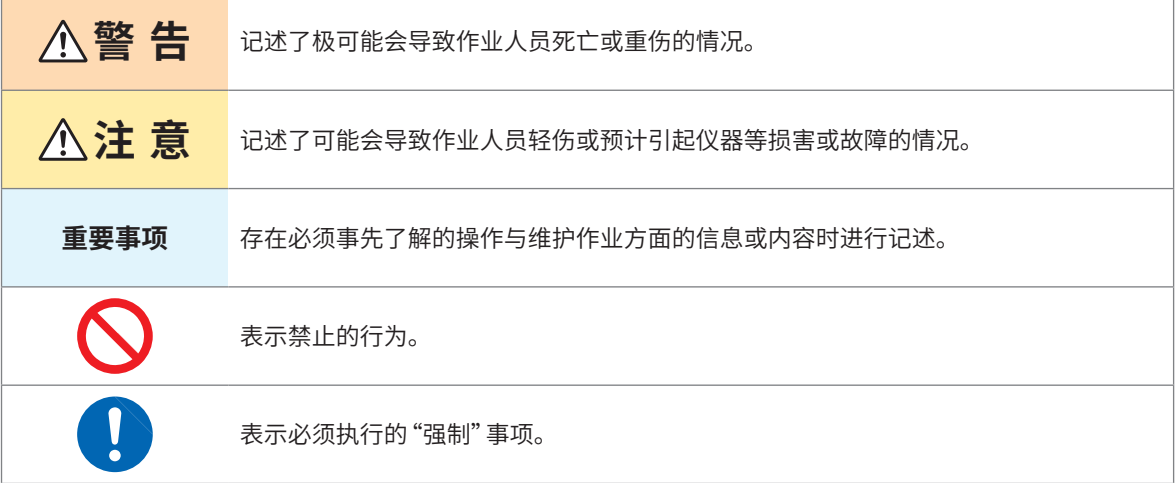

### **仪器上的符号**

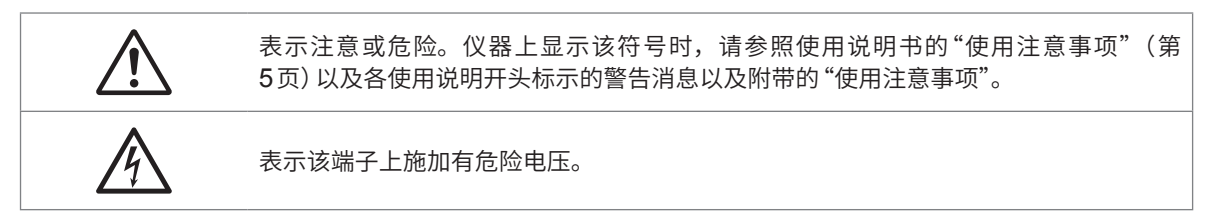

### **其它标记**

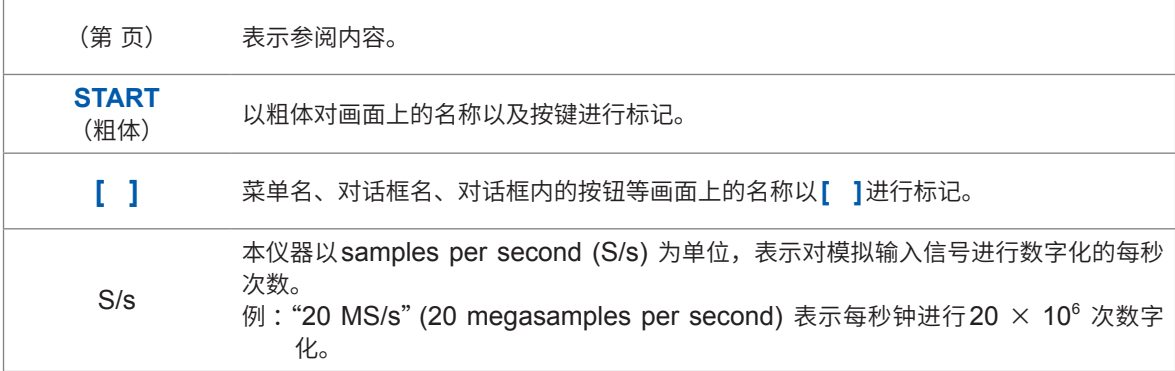

### **精度标记**

本公司将测量值的极限误差,作为如下所示的setting(设置)的值来加以定义。

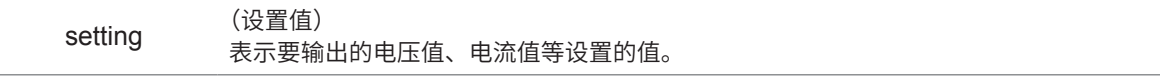

# **装箱内容确认**

本仪器送到您手上时,请检查在运输途中是否发生异常或损坏后再使用。尤其请注意附件、面板表 面的开关及端子类等物件。万一有损坏或不能按照参数规定工作时,请与销售店或最近的HIOKI营 业据点联系。

运输本仪器时,需要使用送货时的包装材料。即使开箱之后,也请保管包装材料。

请确认装箱内容是否正确。

□ ST4030 或 ST4030A 脉冲线圈测试仪

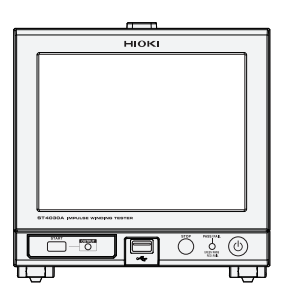

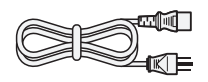

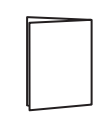

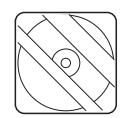

口 电源线

使用说明书(本手册)

使用注意事项 (0990A903)

 应用程序光盘 (CD) • 通讯命令使用说明书

- 通信命令参考 初始设置清单
- USB驱动程序

可从本公司主页下载最新版本。

# **关于选件(另售)**

本仪器可选购以下选件。需要购买时,请联系销售店或最近的HIOKI营业据点。 选件可能会有变动。请在我司网站上确认最新信息。

□ ST9000 放电检测功能 (出厂时选件)

- □ L2250 夹型测试线 (最大额定电压 AC 3300 V peak)
- L2252 自制用测试线 (最大额定电压 AC 4200 V peak)
- □ Z3000 GP-IB接口

□ 9151-02 GP-IB 连接电缆 (2 m)

□ Z3001 RS-232C接口

□ 9637 RS-232C 电缆 (9针-9针/1.8 m)

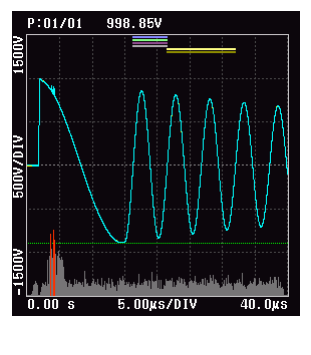

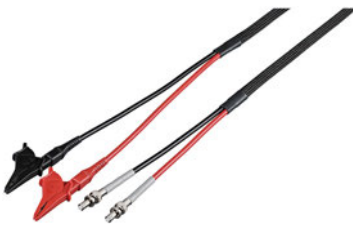

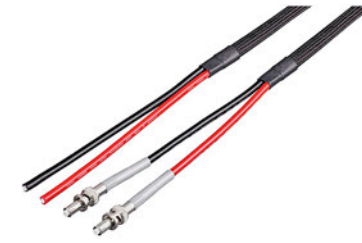

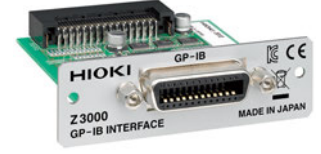

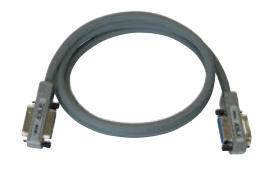

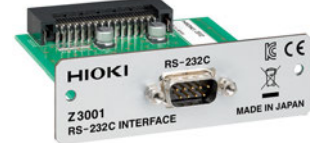

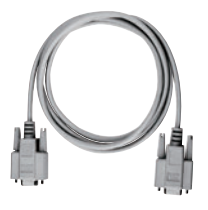

# <span id="page-11-1"></span><span id="page-11-0"></span>**使用注意事项**

在使用本仪器前请认真阅读另附的"使用注意事项"。为了您能安全地使用本仪器,并充分运用其功能, 请遵守以下注意事项。

### <span id="page-11-2"></span>**关于放置**

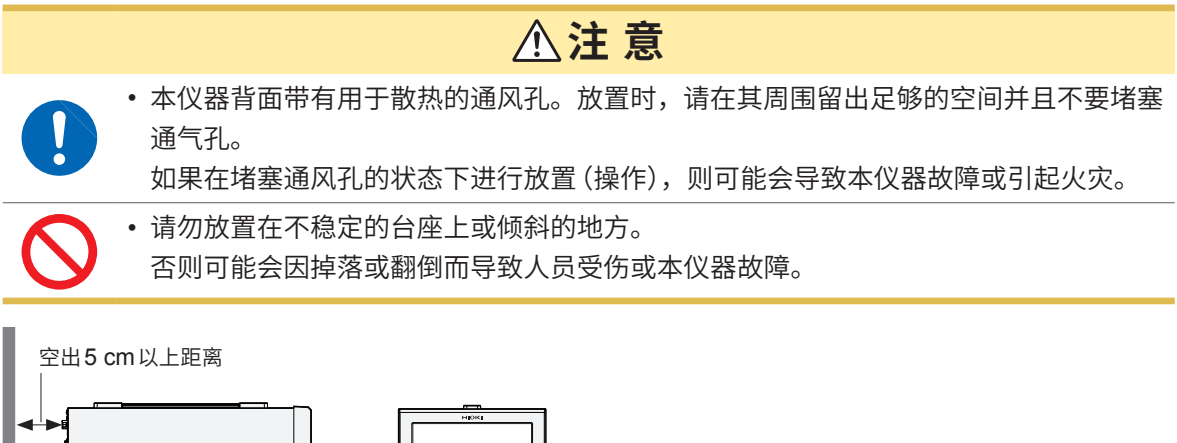

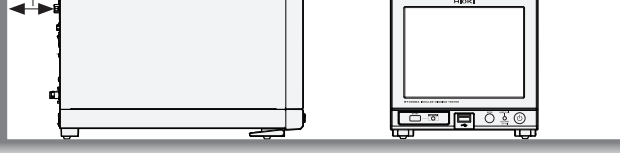

本仪器属于EN 61326 Class A产品。

如果在住宅区等家庭环境中使用,则可能会干扰收音机与电视播放信号的接收。 在这种情况下,请作业人员采取适当的防护措施。

### **关于应用程序光盘**

- 请勿使光盘的刻录面脏污或受损。另外,在标签表面上写字等时,请使用笔尖柔软的笔记用具。
- 请将光盘放入保护壳中,避开阳光直射或高温潮湿的环境。
- 本公司对因本光盘使用而导致的PC系统故障不承担任何责任。

### **关于测试线**

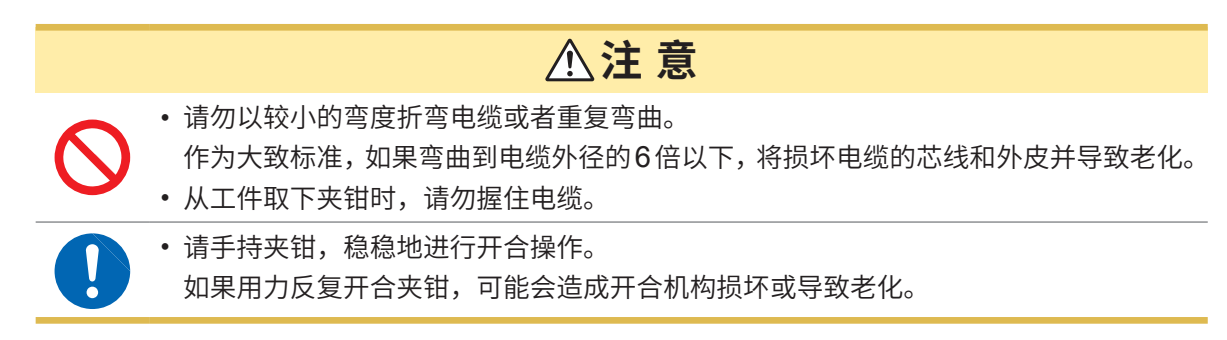

使用注意事项

<span id="page-13-0"></span>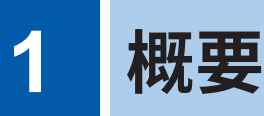

# **1.1 概要**

尽管马达或线圈等的绕线(工件)通过外皮加以绝缘,但可能会由于某种原因使 得绝缘电阻降低,导致相邻层之间发生短路。这种状态称为"层间短路"。 除了基于比较原有响应波形的波形比较判定外, ST4030、ST4030A脉冲线 �测试仪还采用了基于响应波形数值化(LC•RC值)的判定方式,来检测层间 短路。此外,通过在本仪器内配置ST9000放电检测功能(选件),可以精确检 测层间短路前发生的局部放电。

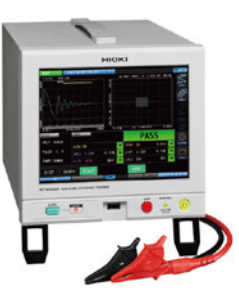

# **1.2 特点**

#### **高速、高分辨率采样**

通过200 MHz、12 bit分辨率的采样,可以检测到过去不可见的响应波形的细微变化。因此,与过 去相比,可以更精确地检测层间短路。

#### **脉冲响应波形的数值化(LC•RC值)**

将脉冲测试的等效电路视为L•C•R的串联等效电路,将响应波形数值化为LC•RC值。通过将响应波 形数值化,可以定量判定响应波形。此外,数据管理相比波形数据更为容易。

#### **可在转子组装状态下进行脉冲测试**

在将转子组装到马达定子的状态下,转子与定子之间的寄生电容因转子角度而异。 由于脉冲响应波形也随寄生电容的变化而改变,因此,难以使用常规的波形比较方法来进行判定。 通过基于LC•RC值的数值判定方法,可以根据LC•RC值的分布创建合格判定区域,因此,通过使 用健全相创建合格判定区域,可以在组装转子的状态下进行脉冲测试。

#### **C** 高精度的放电检测功能

通过使用原装滤波器提取响应波形的高频放电成分,可以高精度检测到常规的抖动运算或拉普拉斯 运算难以检测到的局部放电。

#### **● 较高的波形再现性**

施加电压的偏差很小,可以高精度地检测不合格品。 此外,由于测试相同工件时的机体差很小,即使更换机体,也可以直接使用主工件的数据。 参照 :"15.5 重复精度(参考值)"(第230页)

#### **● 易于使用的用户界面,丰富的接口**

采用带触摸面板的8.4英寸彩色TFT液晶,画面易于查看,可直观地进行操作。 通过外部控制 (EXT.I/O)、U盘、USB设备和LAN, 可以支持各种使用场景。也可以选择添加RS-232C或GP-IB(选件)。

# <span id="page-14-0"></span>**1.3 各部分的名称与功能**

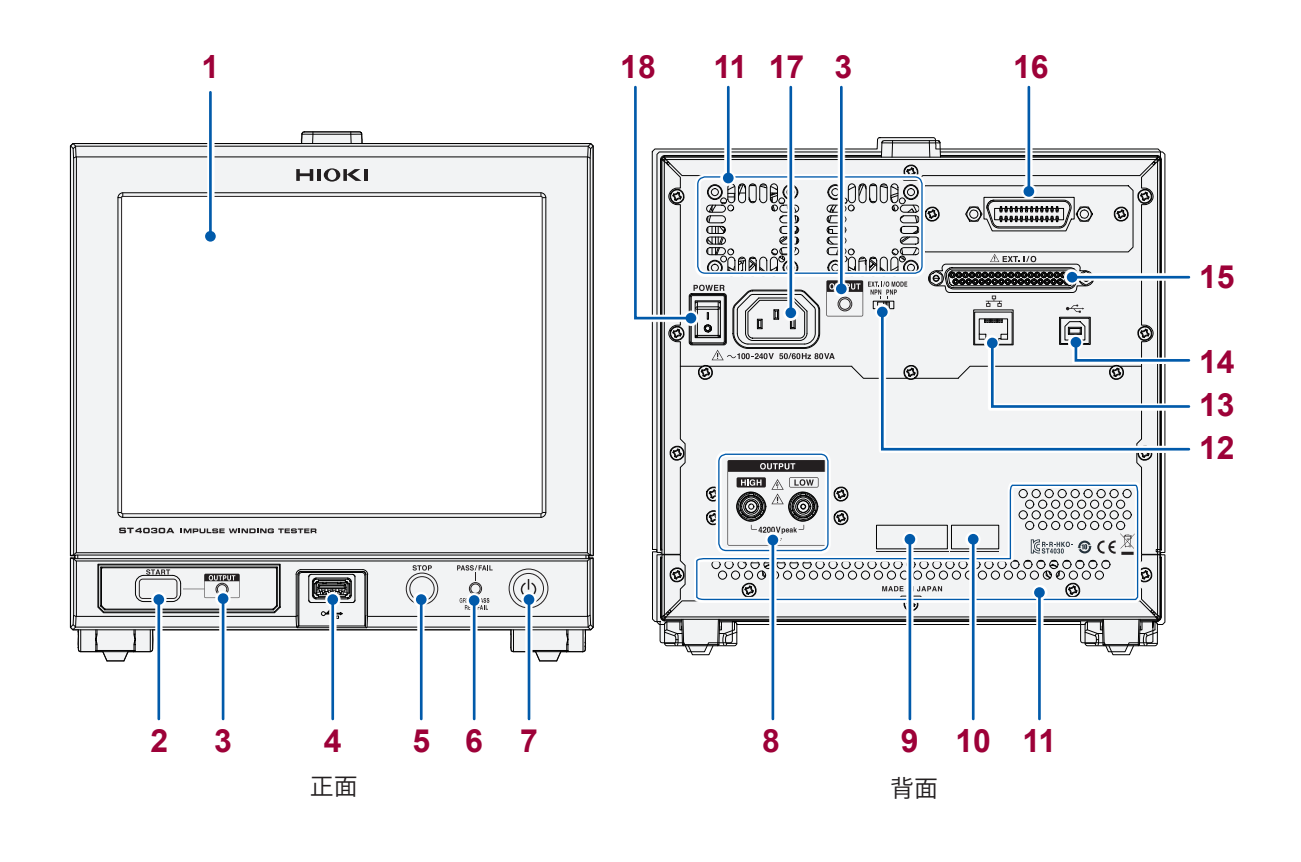

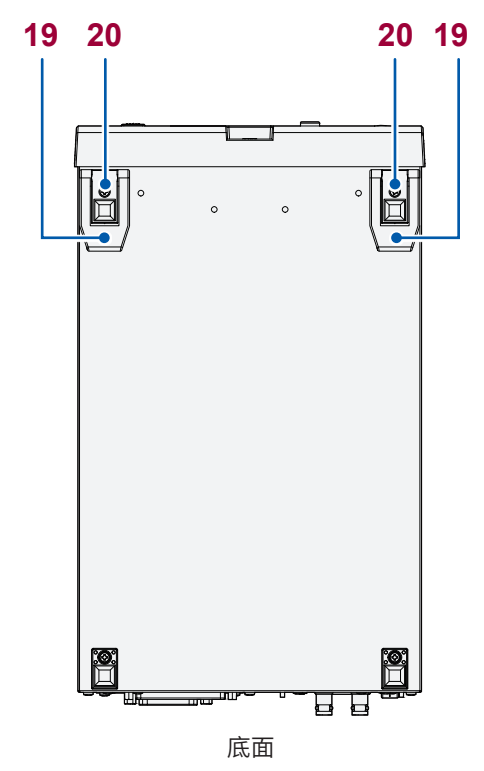

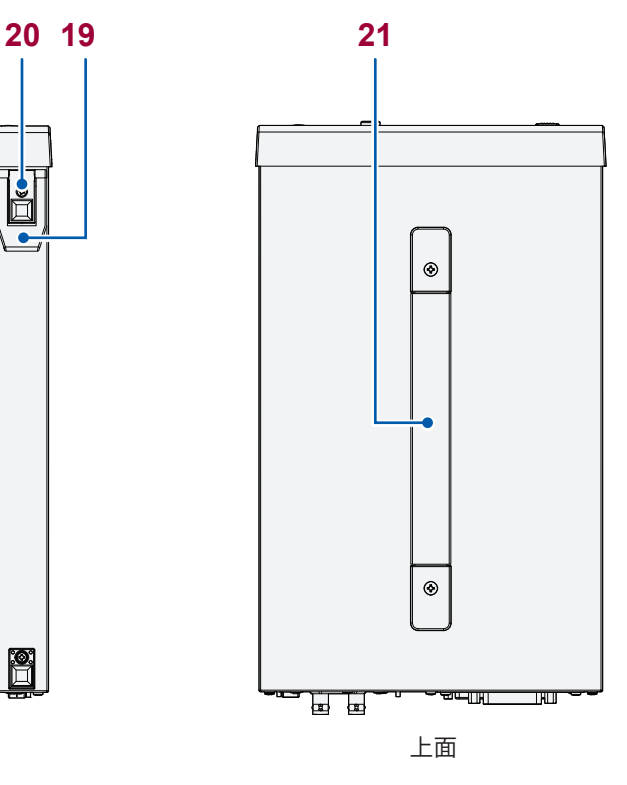

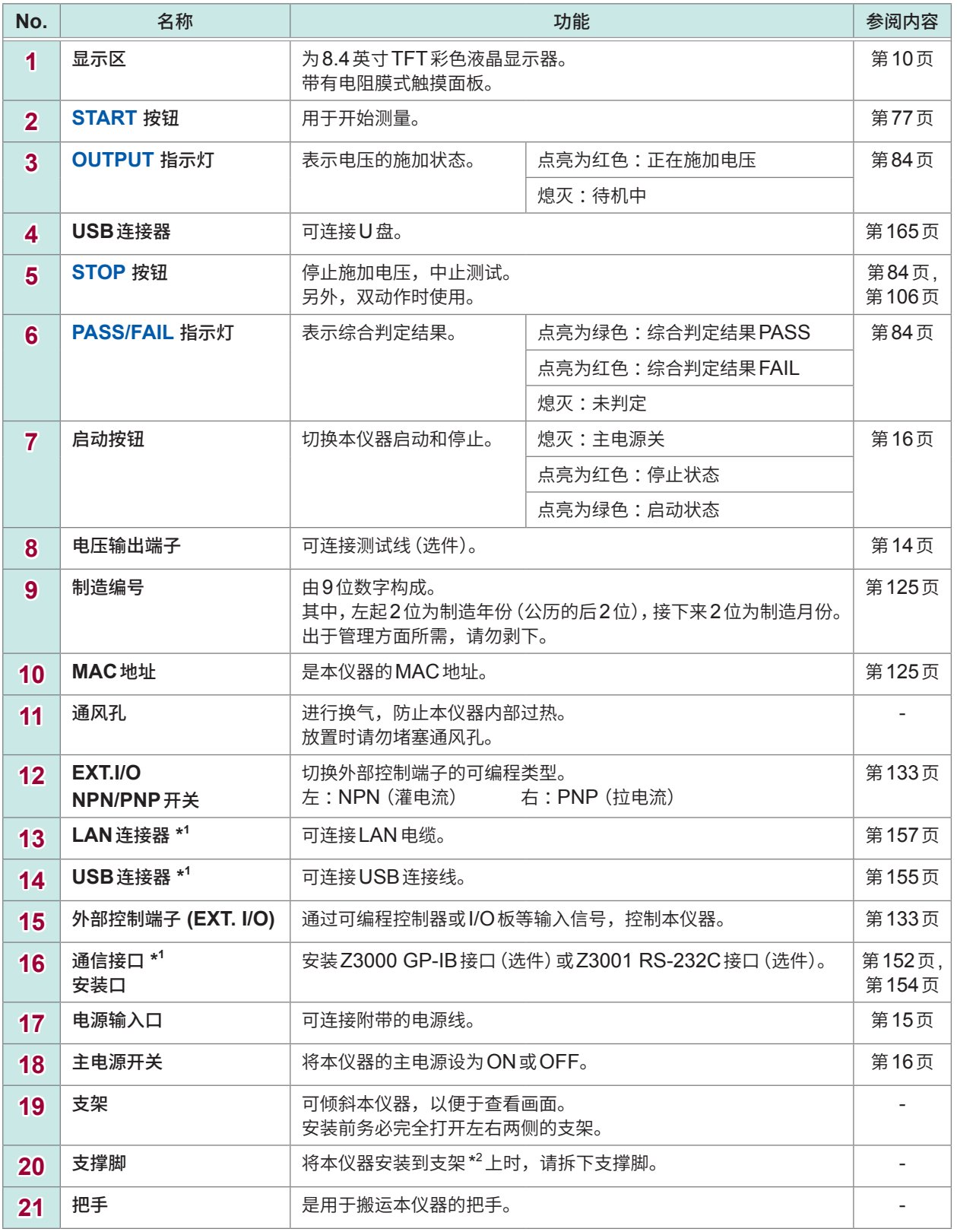

\*1 :关于RS-232C、GP-IB、USB、LAN的使用方法,请参照应用程序光盘中的"通讯命令使用说明书"。

\*2:本仪器可安装在支架上。详细请参照"15.3 支架安装"(第224页)。

**9**

# <span id="page-16-0"></span>**1.4 画面操作**

<span id="page-16-1"></span>本仪器测量条件的设置或变更均在触摸面板上进行。 轻轻触摸画面上的键,即可选择该键所设置的项目或数值。

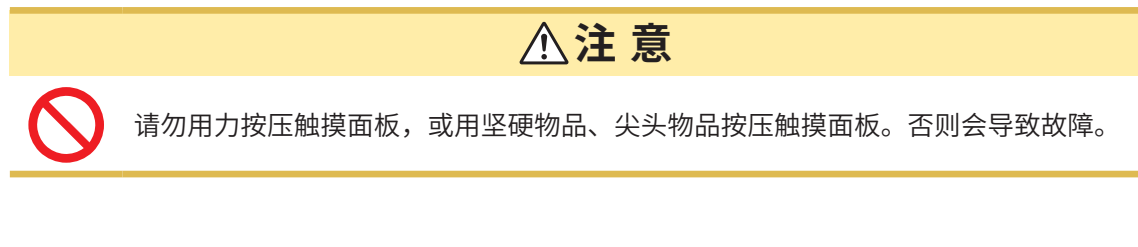

. . . . . . . . .

本说明书按如下所示以说明显示各种设置画面之前的步骤。

例 :显示**[SETTING]** 画面时

(测量画面)**[MODE]** > **[SETTING]**

## **测量模式的设置**

例 :选择测试条件设置模式

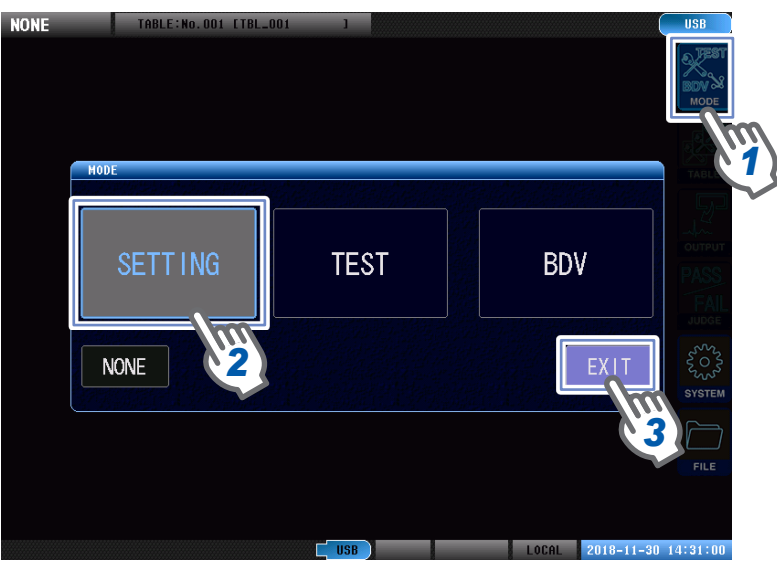

- *1* 轻敲**[MODE]**,显示测量模式选择窗口
- *2* 选择测量模式 轻敲**[SETTING]**。
- **3** 轻敲 [EXIT], 返回到测量画面

<span id="page-17-0"></span>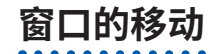

如果按住窗口标题栏进行移动操作,则可将窗口移动到任何位置。

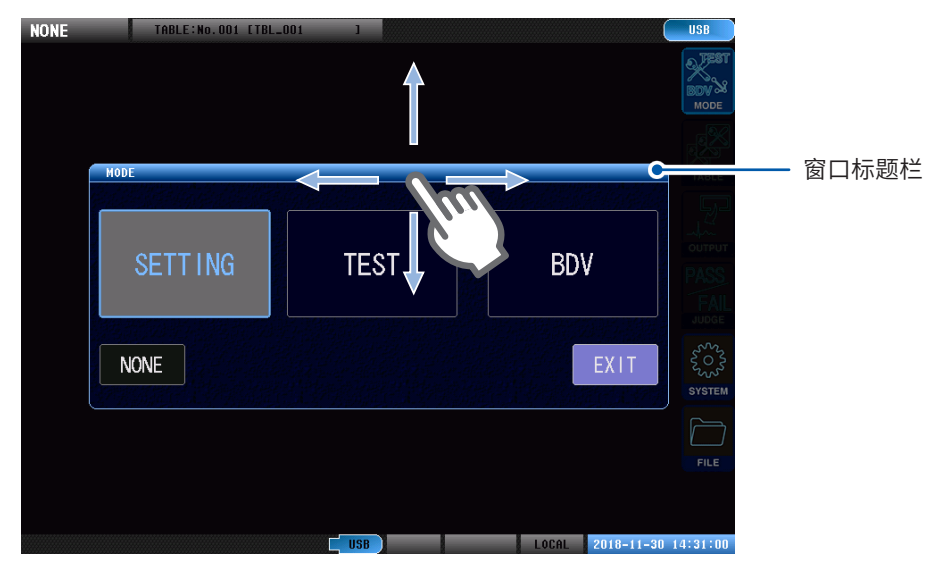

### **触摸键盘的输入**

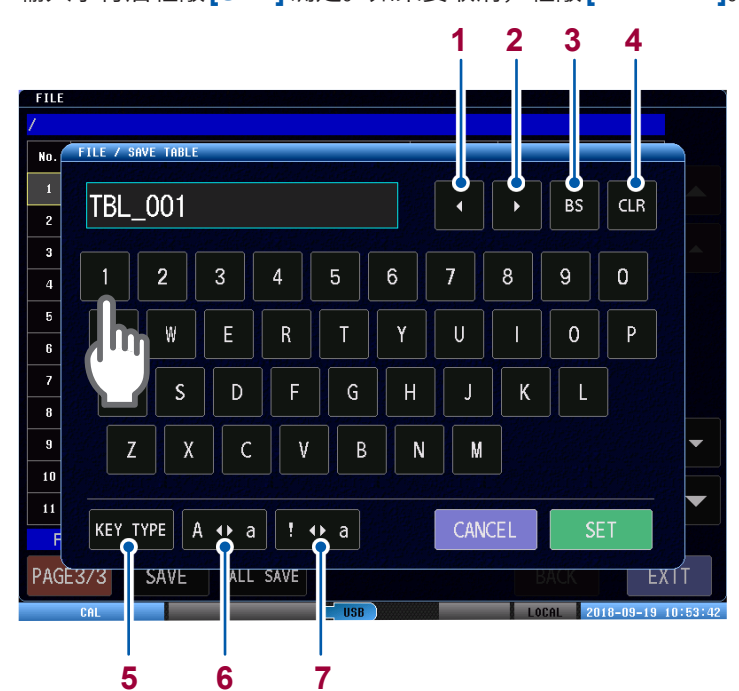

输入字符后轻敲**[SET]**确定。如果要取消,轻敲**[CANCEL]**。

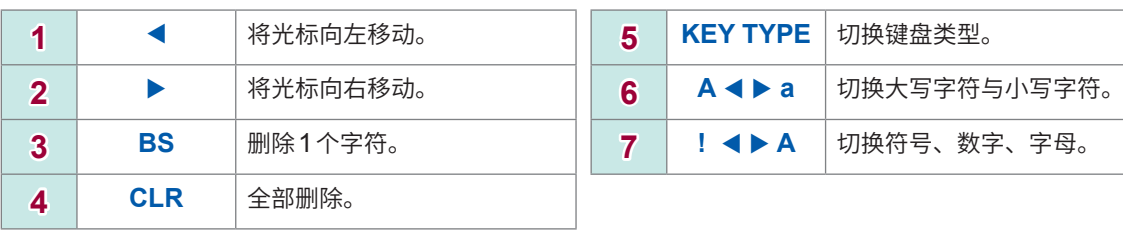

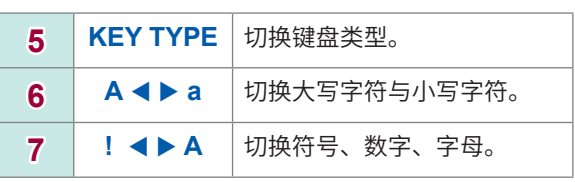

<span id="page-18-0"></span>**画面构成**

本仪器的各设置窗口具有以下层次结构。

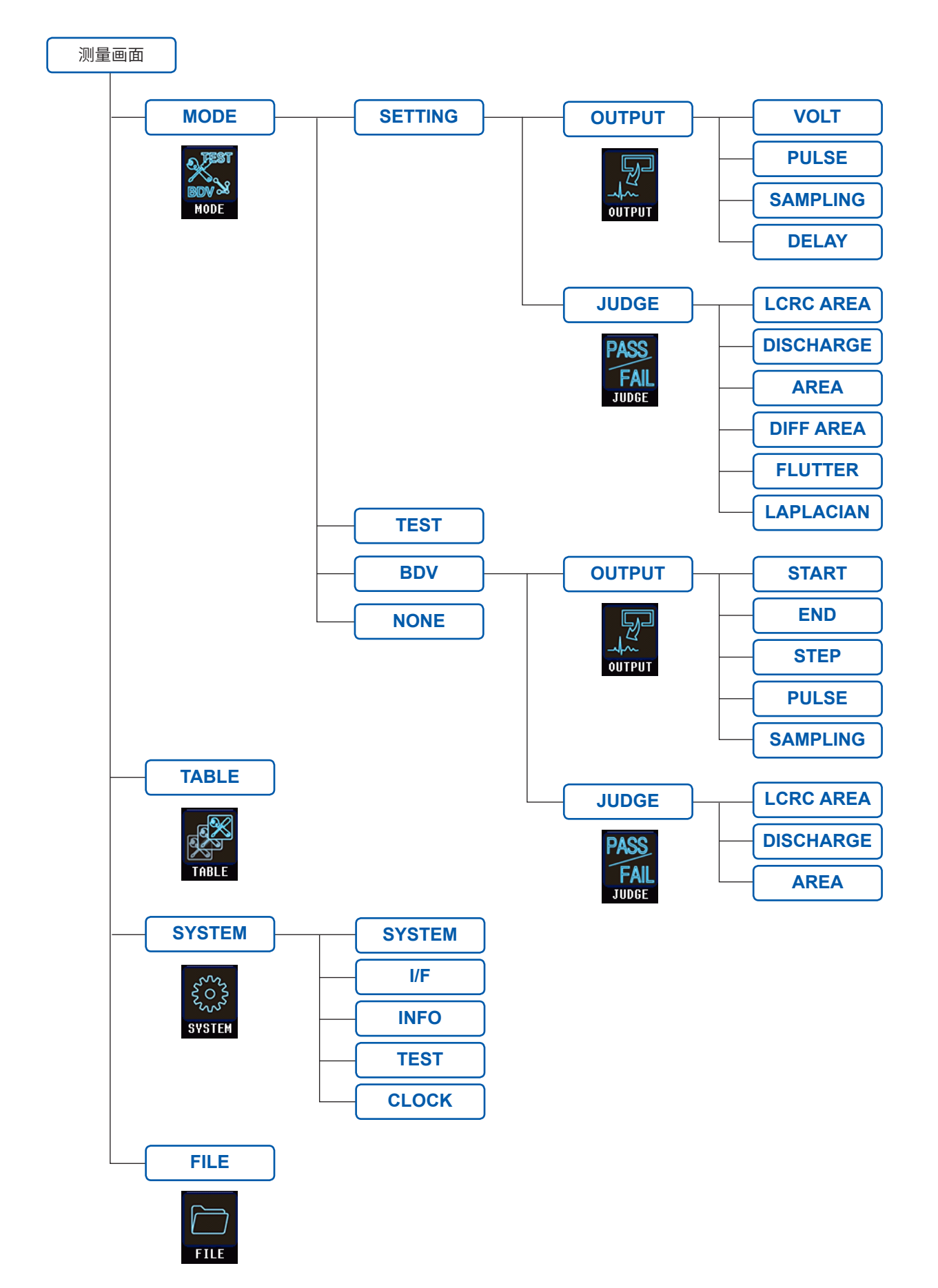

. . . . . . . . .

<span id="page-19-1"></span><span id="page-19-0"></span>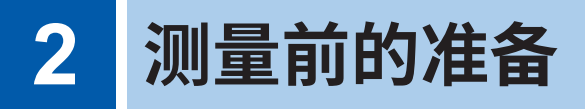

请仔细阅读本书[的"使用注意事项"\(第](#page-11-1)5页)及附录的"使用注意事项",开始测量前的准备。 有关支架安装,请参照"15.3 支架安装"(第224页)。

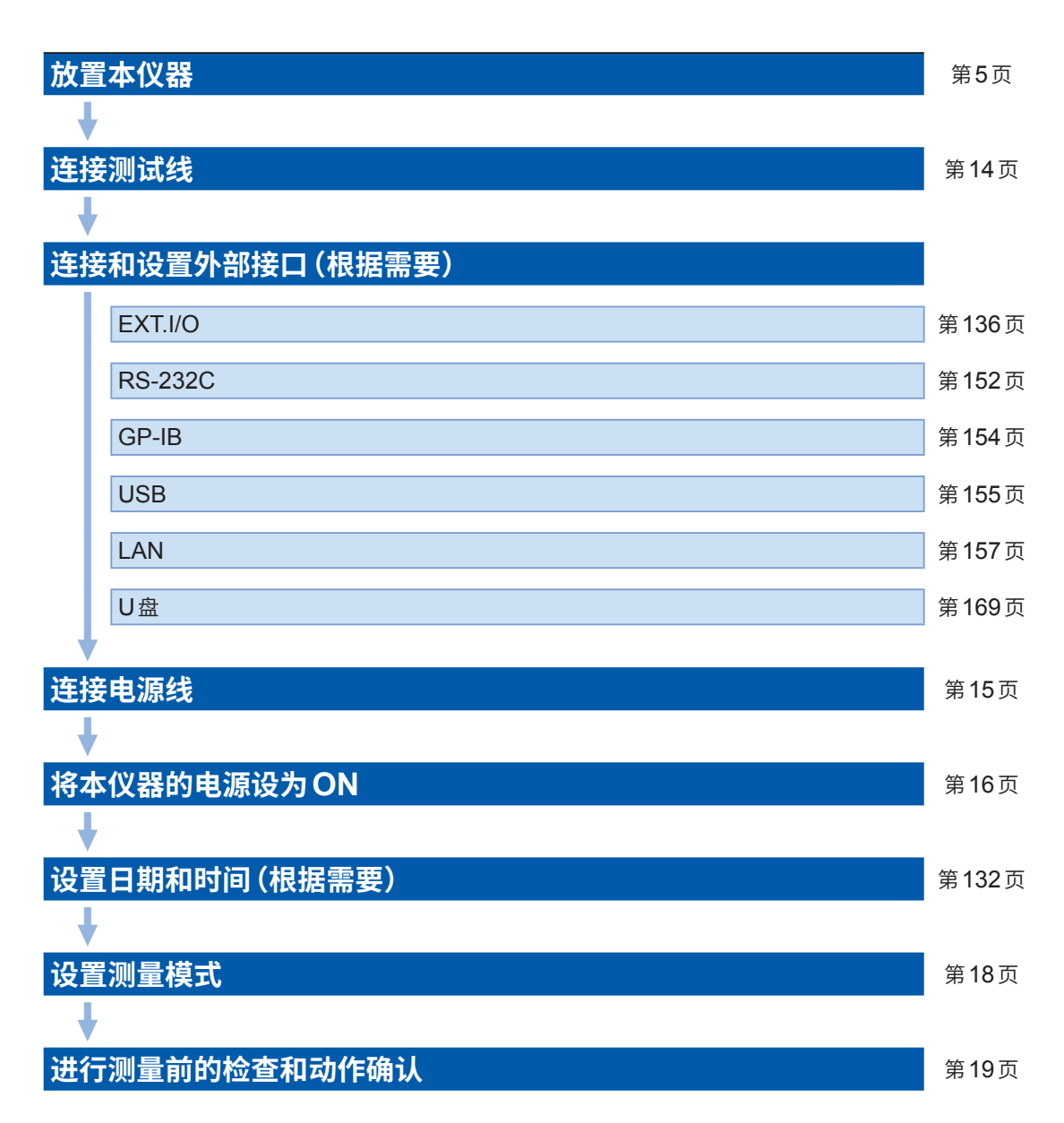

# <span id="page-20-0"></span>**2.1 测试线的连接(ST4030侧)**

<span id="page-20-1"></span>将测试线连接到本仪器的电压输出端子。

# **注 意**

- 为了防止同轴连接器或接合部分损坏,请务必在解除锁定之后,握住同轴连接器的插入 部分(电缆以外)拔出。
- 
- L2250 夹型测试线的最大额定电压为AC 3300 V peak。电压超出上述值时,请使用 L2252 自制用测试线。
- 为L2252时, 需由客户自行加工。加工时, 为了防止发生触电事故和仪器故障, 请参 照"15.10 测试线加工注意事项"(�238页)。

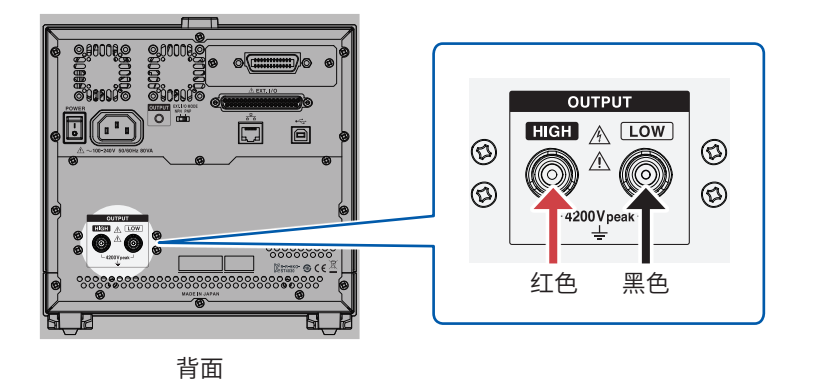

*1* 将测试线同轴连接器的凹槽对准**ST4030**侧的电压输出端子的锁针进行插入

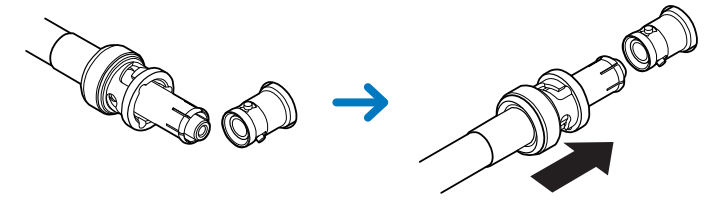

*2* 右转测试线的同轴连接器进行锁定

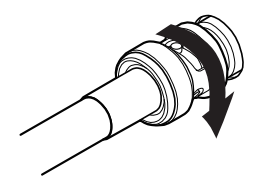

拆卸时,向左旋转连接线的同轴连接器将其拔出。

# <span id="page-21-0"></span>**2.2 电源线的连接**

<span id="page-21-1"></span>将电源线连接到背面的电源输入口上,为本仪器供电。

在接通电源前,请确认本仪器的电源连接部上所记载的电源电压与您使用的电源电压是 否一致。如果使用指定范围外的电源电压,会造成本仪器的损坏或电气事故。

**警 告**

**2**

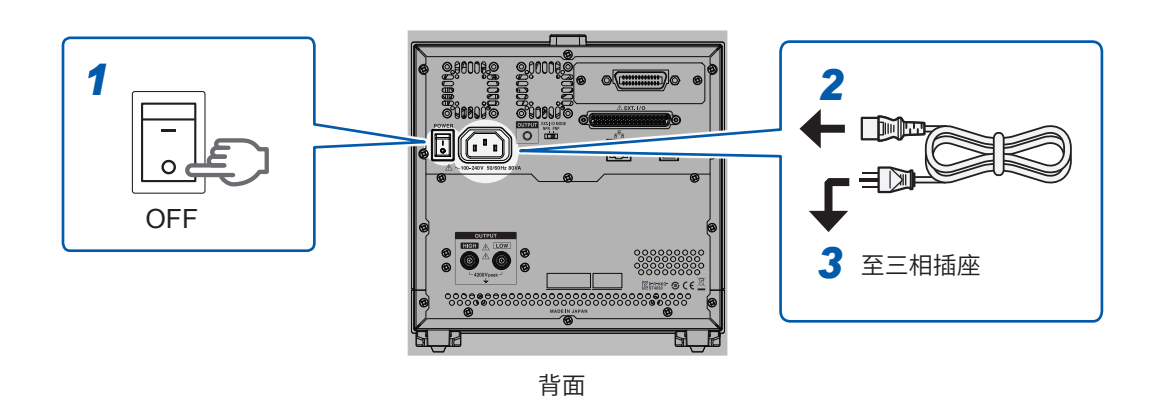

- *1* 将本仪器背面的主电源开关设为**OFF**
- *2* 然后将电源线连接到电源输入口上
- *3* 将电源线的插头插进接地型插座

#### 重要事项

在主电源打开的状态下供电被切断(断路器脱扣等)时,如果随后进行供电,本仪器则会自动启动。

# <span id="page-22-0"></span>**2.3 电源的ON/OFF**

<span id="page-22-1"></span>如果将本仪器背面的主电源设为ON,则可利用正面的启动按钮进行电源的ON/OFF操作。这在自 动化设备或生产线上编组本仪器等情况下非常便利。 已在本仪器停止状态下关闭主电源时,下次打开主电源时则会在停止状态下启动。

- 通过使用启动按钮进入停止状态,即使关闭主电源开关,也保持本仪器的设置(备份)。
- 长时间不使用时,需要对用于备份的内部电池进行充电。通过打开本仪器的主电源对内部电池进行 充电。充电时间最低为3小时,推荐24小时。

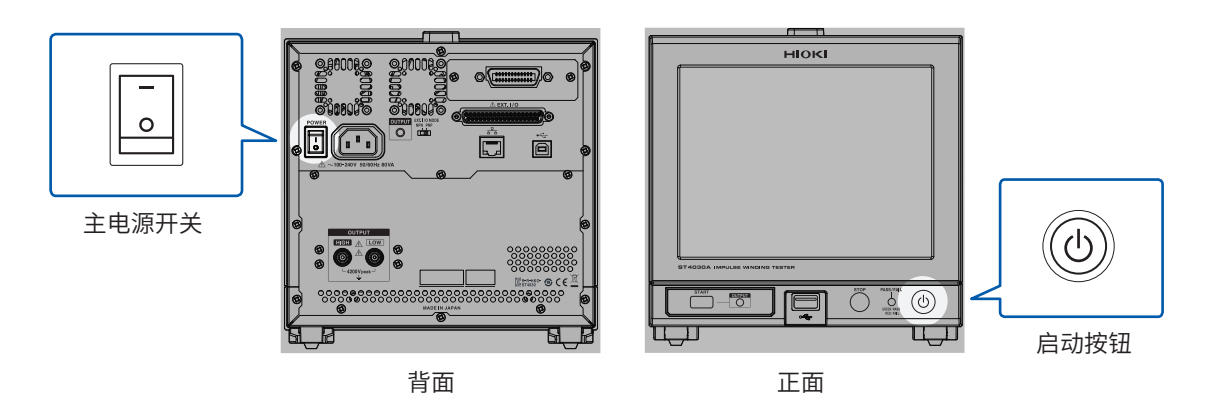

. . . . . . . . . . . . . . . . .

# **主电源的ON**

将主电源开关设为**ON**

起动按钮点亮。

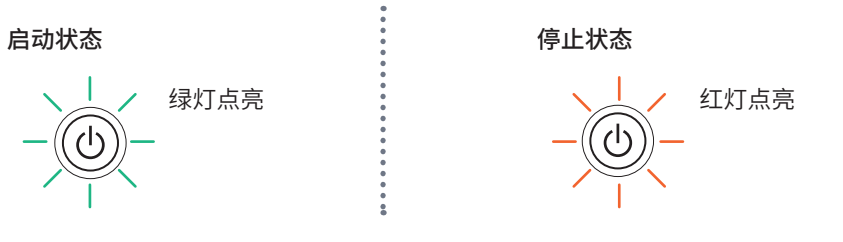

# **主电源的OFF**

#### 将主电源开关设为**OFF**

启动按钮熄灭。

#### 重要事项

- 如果在启动状态下关闭主电源开关或发生停电时,则可能无法保持本仪器的设置。
- 未保持本仪器的设置时,启动时会显示WARNING 101。此时请执行下面某项操作。
- 对主机的设置进行复位,然后重新进行设置。
- 对主机的设置进行复位之后,读入事先保存到U盘中的设置文件。

............

### <span id="page-23-0"></span>**停止状态**

本仪器的电源为OFF状态。 仅使启动按钮指示灯点亮的电路进行动作。

### 在主电源开关为**ON**的状态下,按住启动按钮约**2**秒钟

启动按钮点亮为红色,本仪器进入停止状态。

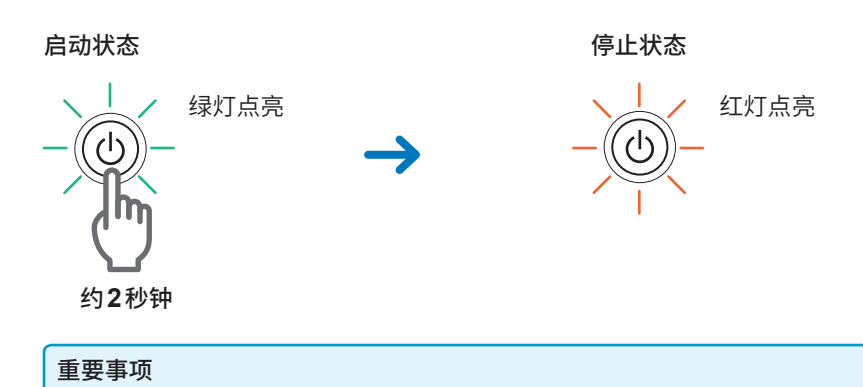

将设置写入内存后,会进入停止状态。写入时,日期和时间将以红色背景显示。

## **启动状态**

本仪器处于停止状态时,按下启动按钮 启动按钮点亮为绿色,本仪器进入启动状态。

停止状态

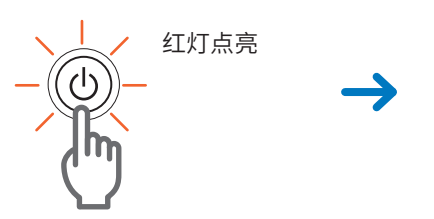

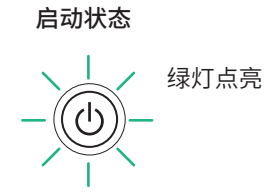

重要事项 为了进行规格精度的测量,主电源ON以及解除停止状态之后,请进行60分钟以上的预热。

. . . . . . . . . .

# <span id="page-24-1"></span>**2.4 测量模式的选择**

<span id="page-24-0"></span>在测量画面上轻敲 [MODE],显示测量模式选择窗口。从4种测量模式中进行选择。

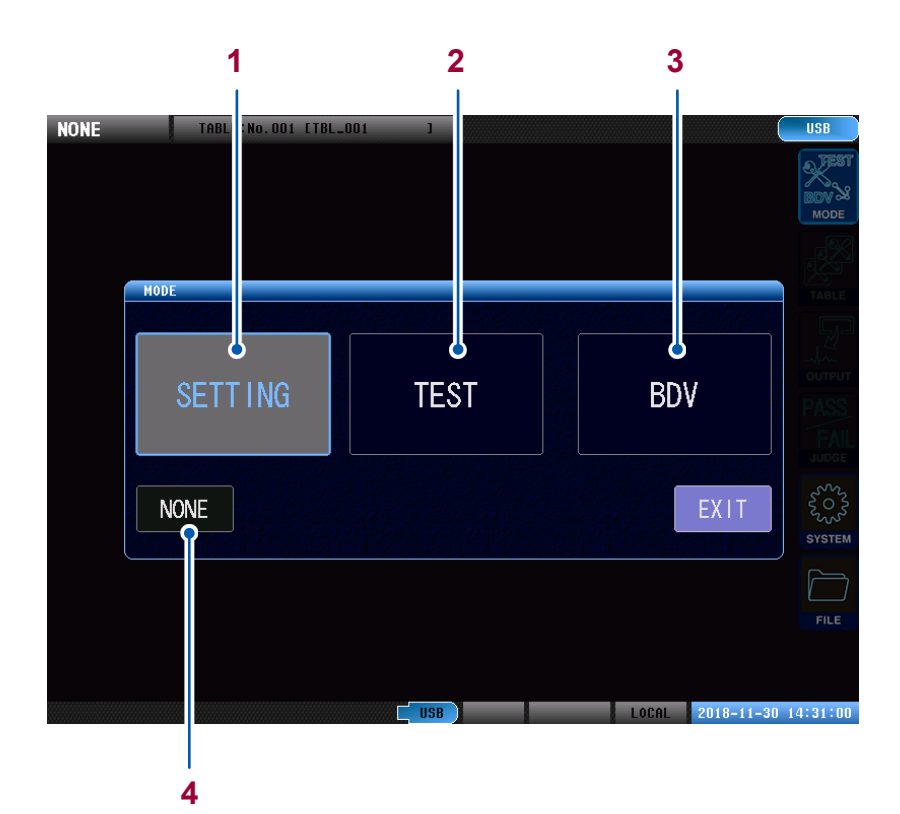

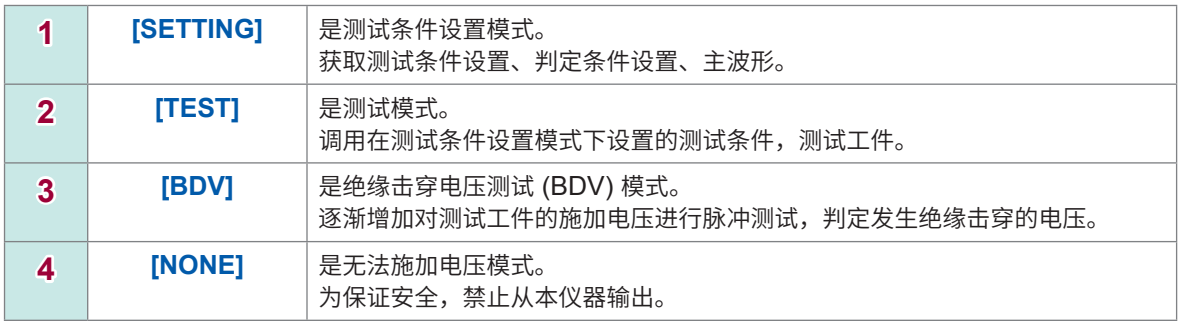

• 如果是初始设置的状态,则在无法施加电压模式下启动本仪器。

• 如果在按键锁定状态下设为停止状态,则在与设为停止状态时相同的测量模式下启动本仪器。

• 也可以固定本仪器启动时的模式。详情请参照通讯命令使用说明书的"Setting and querying the fixation of mode at startup"项目。启动模式的固定化设置优先于按键锁定状态下设为停止状态 的情况。

# <span id="page-25-1"></span><span id="page-25-0"></span>**2.5 测量前的检查和动作确认**

### **检查**

请先确认没有因保存和运输造成的故障,并在检查和确认操作之后再使用。确认为有故障时,请与 销售店或最近的HIOKI营业据点联系。

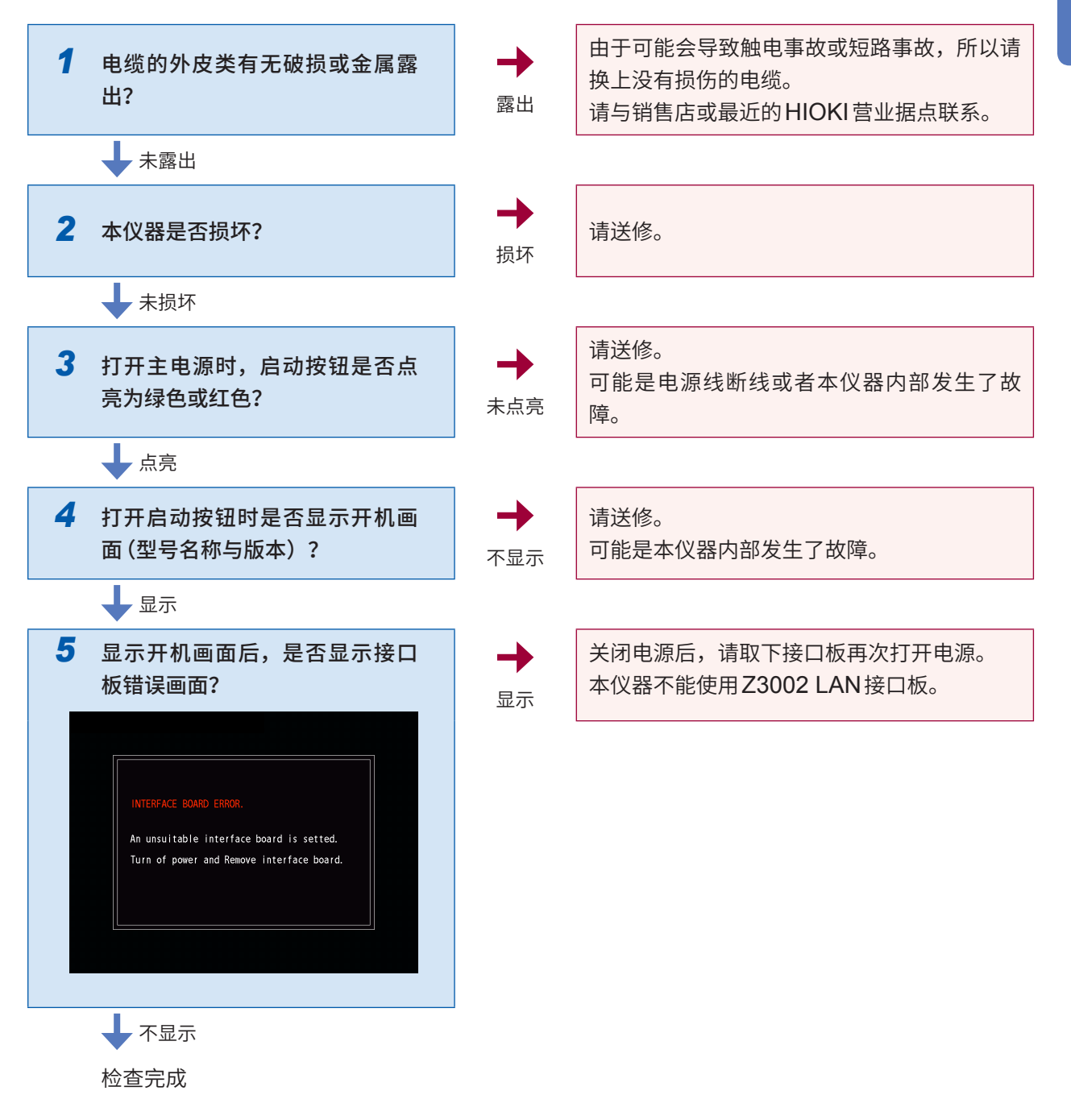

### <span id="page-26-0"></span>**产生电压的确认**

在环境温度23°C±5°C、湿度80% RH以下的条件下确认动作。

- *1* 在测试条件设置模式下,选择一个没有保存内容的空的表单
- *2* 将施加电压设为**100 V**,将采样频率设为**200 MHz**,将采样数据数设为**1001**,将施加脉冲数设为**1**

*3* 在电压输出端子未连接任何设备的状态下进行测试

(插图所示为ST4030A的情形)

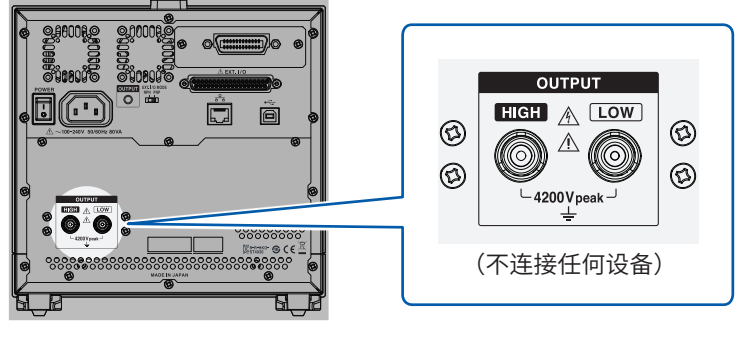

背面

- *4* 确认峰值电压(本仪器的显示值)是否为**100 V**±**2%**
- *5* 更改电压的设置 ST4030: 3300 V ST4030A: 4200 V
- *6* 在电压输出端子未连接任何设备的状态下按下**START**按钮
- *7* 确认峰值电压(本仪器的显示值)是否为下述值  $ST4030 : 3300 V \pm 2\%$ ST4030A :4200 V±2%

重要事项 如果峰值电压与设定电压有2%以上的差异,请与销售店或最近的HIOKI营业据点联系。

**2**

测量前的准备

### <span id="page-27-0"></span>**脉冲响应波形的确认**

对用于检测的主工件进行脉冲测试,确认本仪器或设备没有异常。请根据工件任意设置测试条件。

#### 准备物件

主工件(与量产品的主工件相近,或者以强化绝缘电线制作的约1 mH线圈) 事先对主工件进行电压校正,注册主波形。

- *1* 将主工件连接到测试线上
- *2* 在测试模式下选择保存主波形的表单
- *3* 执行测试

### **波形的形态(峰值电压、零交叉点)大幅变化时**

#### **(1) 受工件芯体剩余磁化的影响**

对工件施加消磁脉冲,直到波形不再变化。

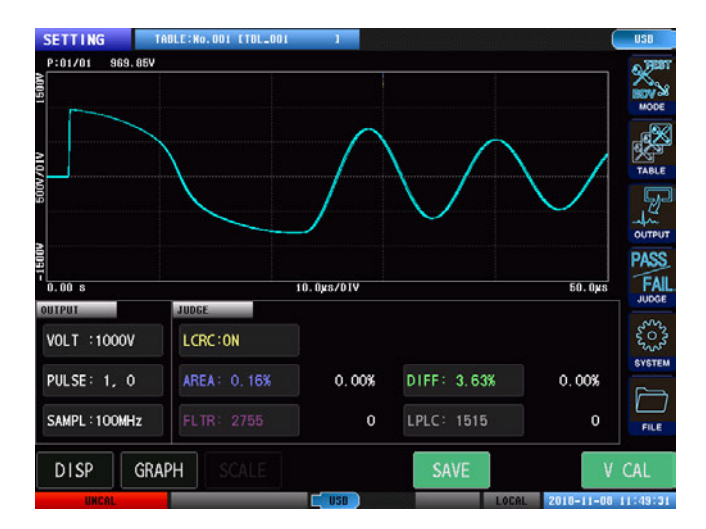

如果将波形的重叠描图设为ON并多次进行测 试,则可以观察波形偏移的情况。 参照 [:"重叠描图的设置"\(第](#page-118-1)112页)

#### **(2) 波形的再现性较差**

在磁饱和期间,工件的电感下降,因此,响应波形的振动频率会增加(斜率会变得比较陡)。 由于芯体的磁特性,对相同的工件进行多次脉冲测试时,波形可能会发生较大偏差。

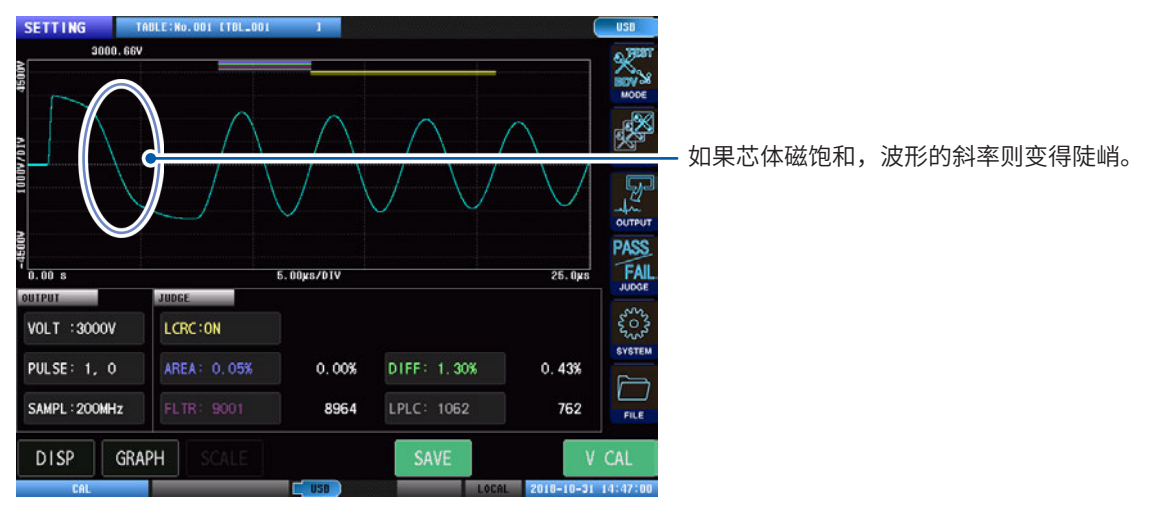

#### **(3) 受工件芯体磁各向异性的影响**

根据方向,磁性材料可能具有不同的特性。请按与执行电压校正时相同的配置进行测试。

**(4) 更改了主工件**

请重新执行电压校正。

即使是相同型号的线圈和马达,由于芯体特性的差异(批次引起的偏差)或工件寄生电容的差异等, 波形可能会发生变化。

#### **(5) 设备的电缆以及与本仪器并联的设备发生了变化**

电缆电容以及并联设备的寄生电容会影响振动频率。请重新执行电压校正。

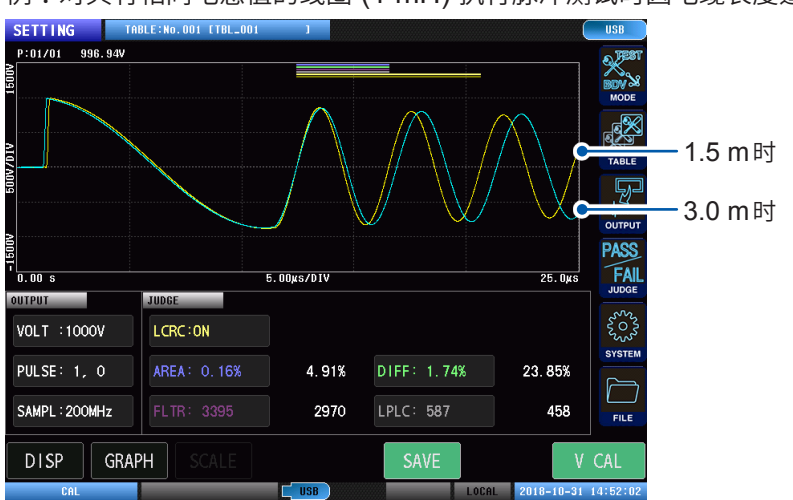

例 :对具有相同电感值的线圈 (1 mH) 执行脉冲测试时因电缆长度造成的波形差

### **产生了电压校正时没有的瞬时扰动时**

#### **(1) 主工件接地**

如果将主工件接地,可能会因电源线或测试线的寄生部分而引起瞬时扰动。 请勿将主工件接地。

### **(2) 延长了测试线**

测试线越长寄生电容或寄生电感越大,因此,更容易产生瞬时扰动 如果客户要自行加工测试线,请尽可能减小长度。 如果更换了测试线,请重新执行电压校正。

瞬时扰动 **图 21 12 14 14 14 1**  $0.00 s$ 5.00xs/01V  $26.0$ UTPUT-**UDGE SADAR**<br>SO<sub>25</sub> **VOLT :1000V** LCRC:ON AREA: 0.15% **PULSE: 1, 0**  $-0.01%$ DIFF: 1.02%  $0.34%$ SAMPL: 200MHz 3253 638 FILE **DISP** GRAPH CAL

#### **(3) 主工件绝缘老化**

请准备新的主工件并执行电压校正。

### **(4) 测试线绝缘老化**

请准备新的测试线,重新执行电压校正。

#### 重要事项

如果不属于任何一种情况,可能是本仪器损坏。请与销售店或最近的HIOKI营业据点联系。

测量前的检查和动作确认

# <span id="page-31-0"></span>**3 测试条件切换(表单功能)**

# **3.1 概要**

- 将测试条件、判定条件以及主波形作为设置表单保存到本仪器的内存中。 最多可以创建255个 (No.001 ~ No.255) 设置表单。
- 在测试条件设置模式下, 选择用于创建主波形的表单, 获取主波形。
- 在测试模式下,选择保存有用于测试的主波形的表单,执行测试。
- 即使关闭本仪器电源,也会保持设置表单的内容。

# **测试条件切换功能的概要**

可将测试条件、判定条件以及主波形作为设置表单保留多个并任意切换。

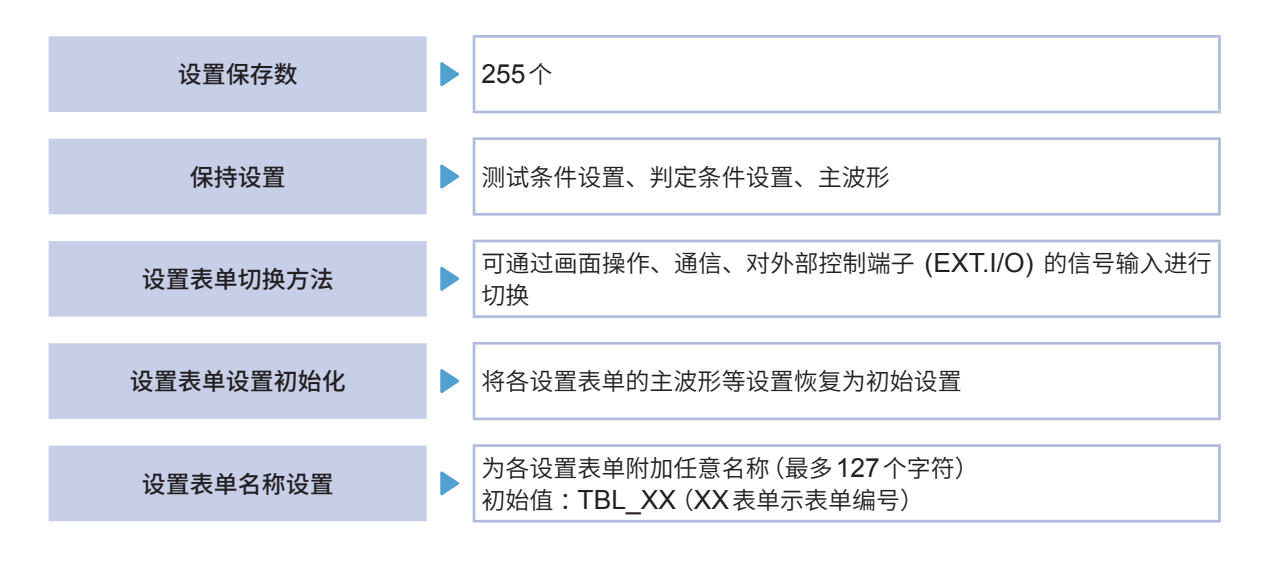

#### 重要事项

选择要使用的表单后,请更改测试条件或获取主波形。如要更改测试条件或获取主波形,将覆盖以前的设置。

# <span id="page-32-0"></span>**可保存项目**

以下项目可以保存在设置表单中。

### **测试条件设置**

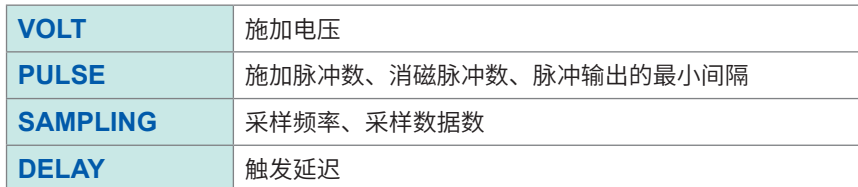

### **判定条件设置**

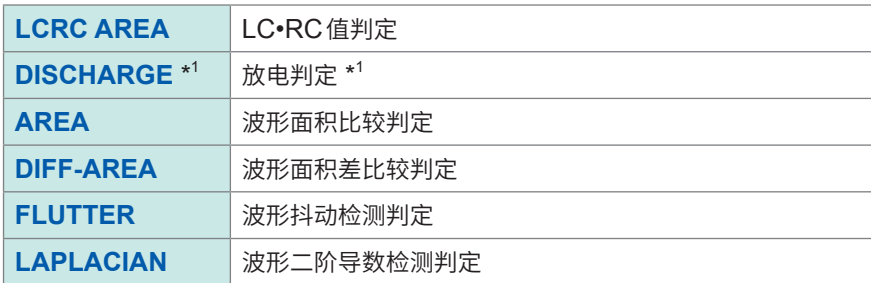

\*1 :内置ST9000时

### **主波形**

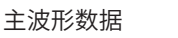

# <span id="page-33-0"></span>**测试条件设置模式、测试模式的操作流程**

在测试条件设置模式、测试模式下,按照附图所示的操作步骤,选择要使用的表单,然后执行下一操作。

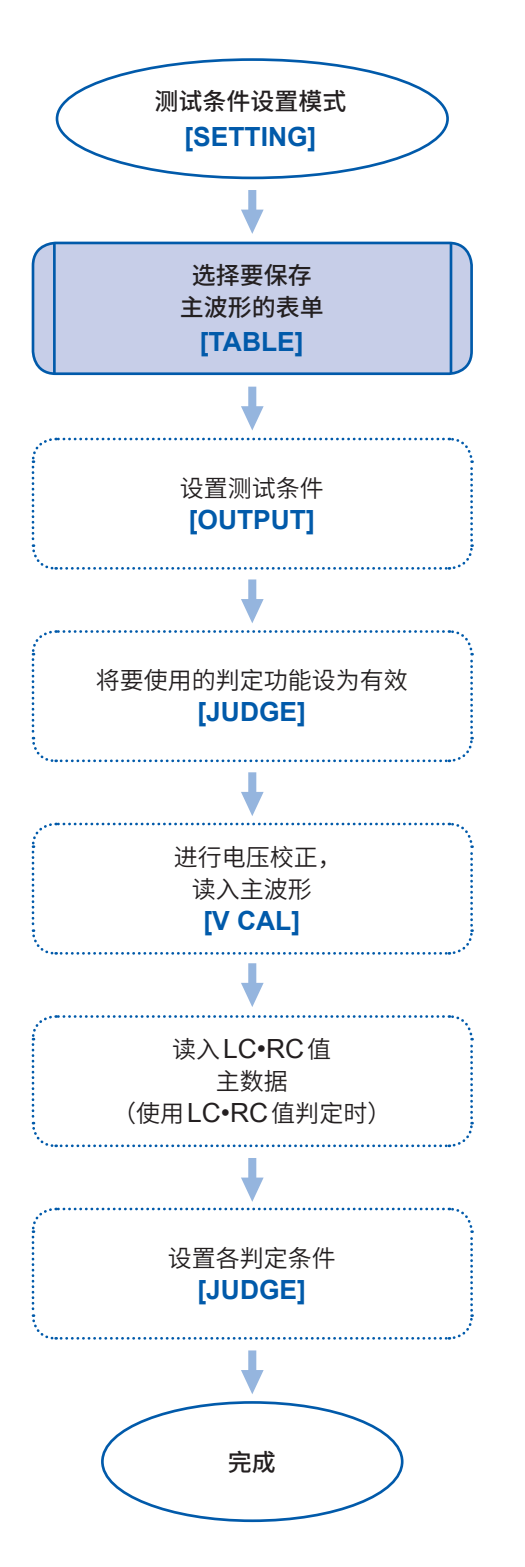

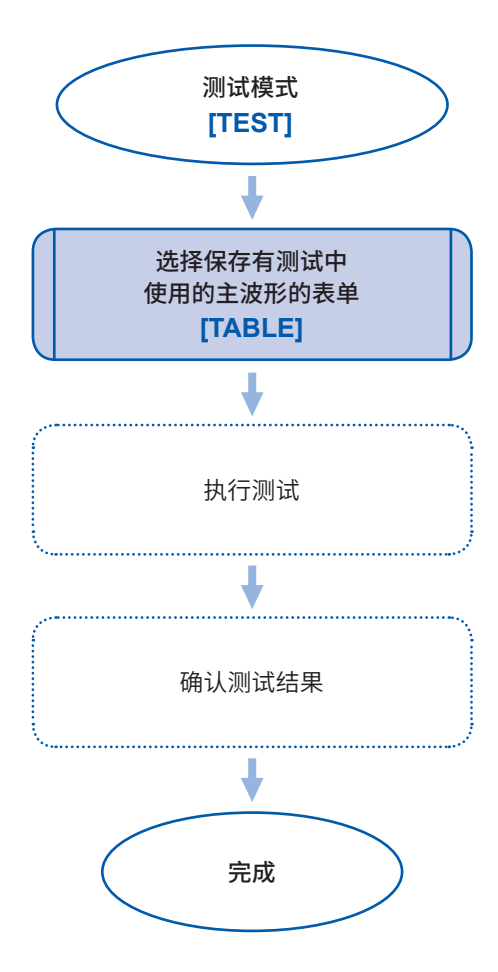

## <span id="page-34-0"></span>**画面构成**

### (测量画面)**[MODE]** > **[SETTING]** 或 **[TEST]** > **[TABLE]**

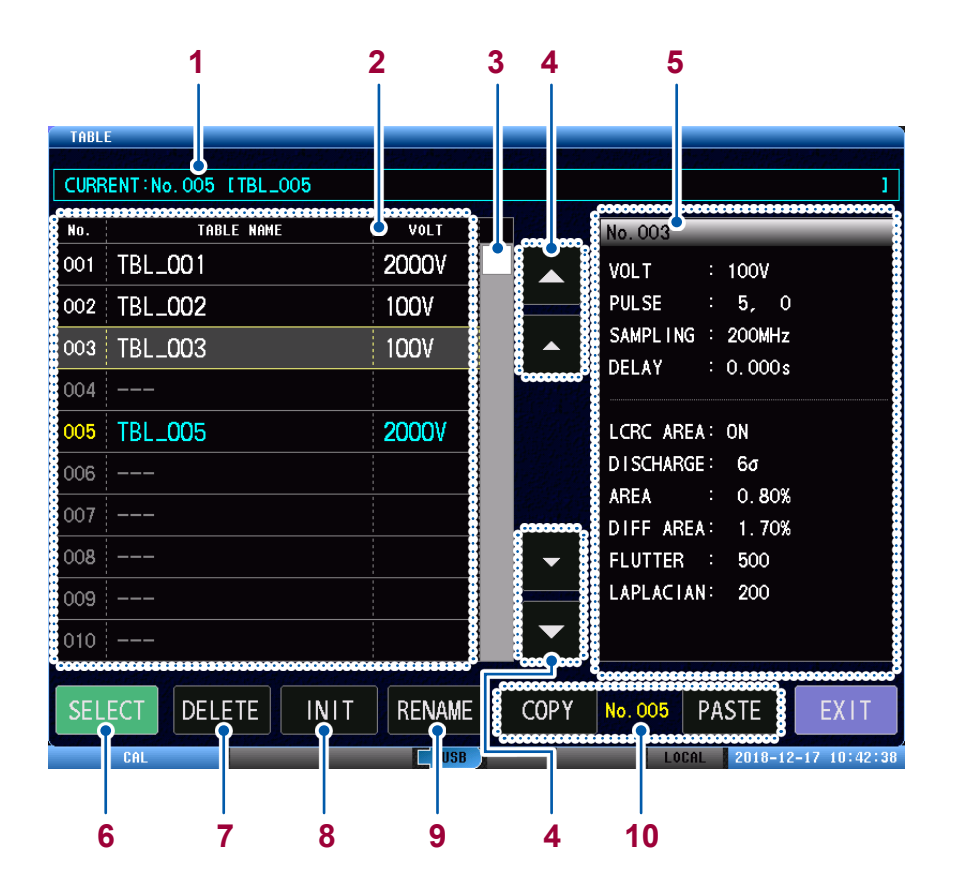

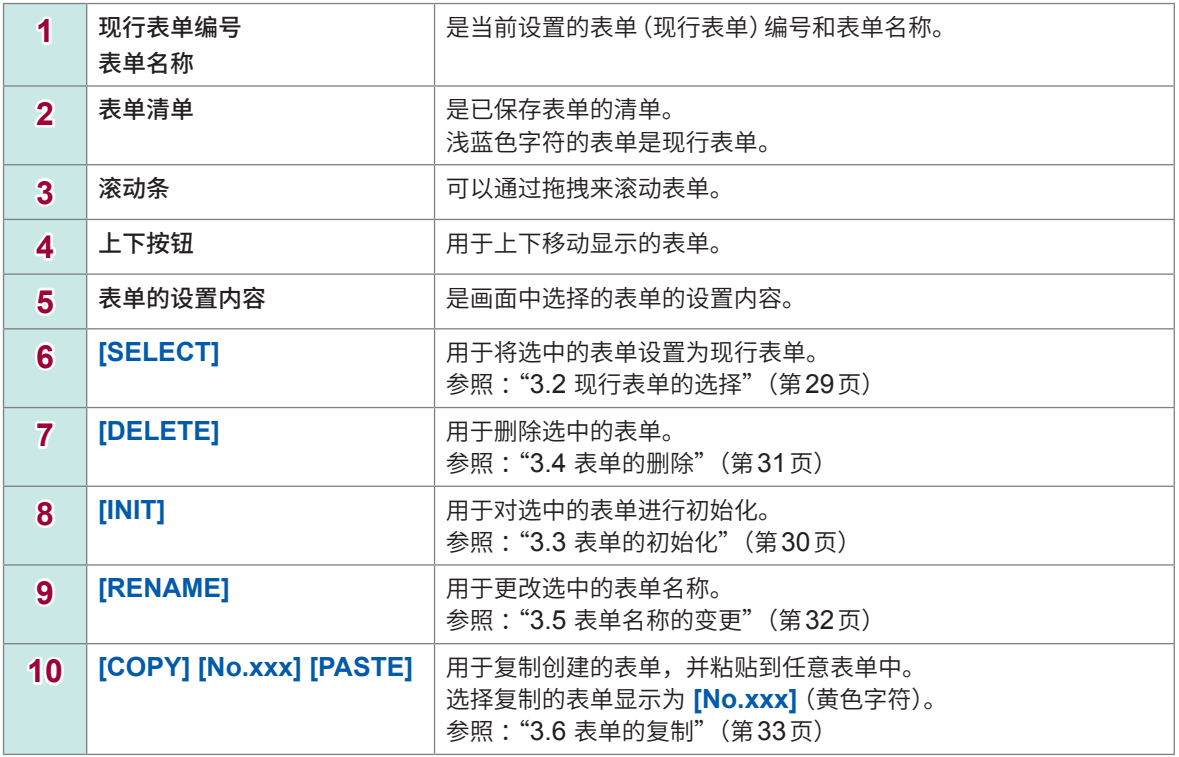

# <span id="page-35-1"></span>**3.2 现行表单的选择**

<span id="page-35-0"></span>将要用作测试条件的表单设置为现行表单(从现在开始要处理的表单)。

### (测量画面)**[MODE]** > **[SETTING]** 或 **[TEST]** > **[TABLE]**

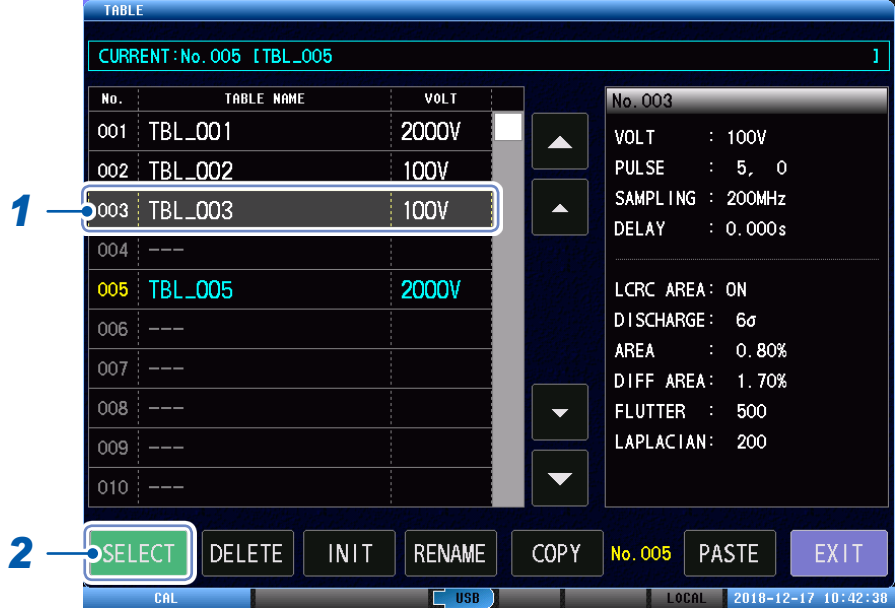

# *1* 轻敲要设置为现行表单的表单

选定的表单会被黄色边框围起。

### *2* 轻敲**[SELECT]**

设置为现行表单后,表单的字符将变为浅蓝色。

测试条件设置模式: 将设置和主波形保存到选择的现行表单中。<br>测试模式: 使用选择的现行表单中的主波形进行测试。 测试模式 : 使用选择的现行表单中的主波形进行测试。
## **3.3 表单的初始化**

将选择的表单的设置内容恢复为初始值。主波形也将被删除。 参照 :应用程序光盘的"初始设置清单"

### (测量画面)**[MODE]** > **[SETTING]** > **[TABLE]**

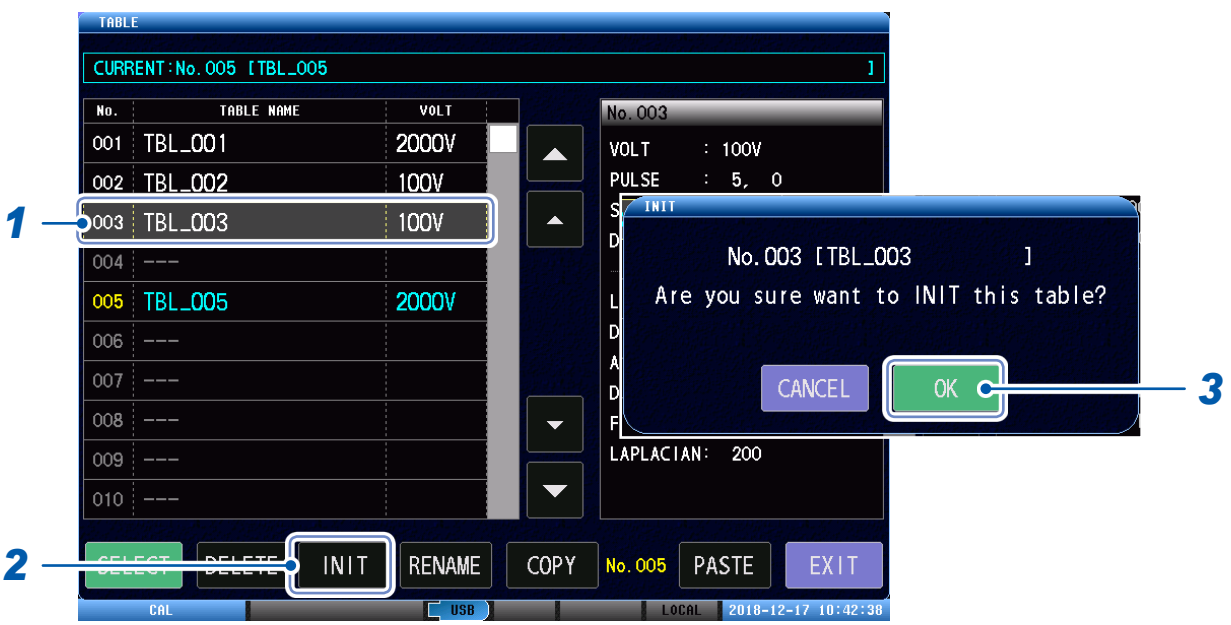

- *1* 轻敲表单
- *2* 轻敲**[INIT]**

显示确认窗口。

*3* 轻敲**[OK]**

## **3.4 表单的删除**

删除不需要的表单中的设置内容。删除后,**[TABLE NAME]**会变为**[– – –]**。

### (测量画面)**[MODE]** > **[SETTING]** > **[TABLE]**

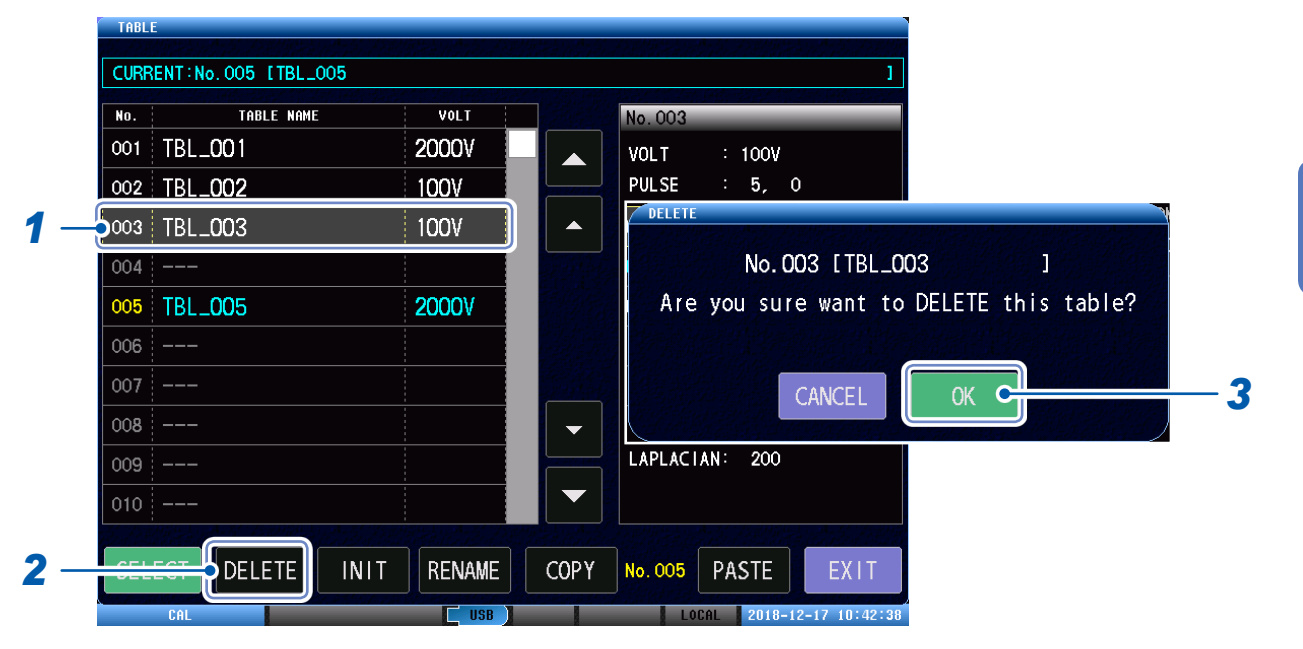

*1* 轻敲要删除的表单

### *2* 轻敲**[DELETE]**

显示确认窗口。

### *3* 轻敲**[OK]**

## **3.5 表单名称的变更**

变更本仪器中保存的表单名称。

### (测量画面)**[MODE]** > **[SETTING]** > **[TABLE]**

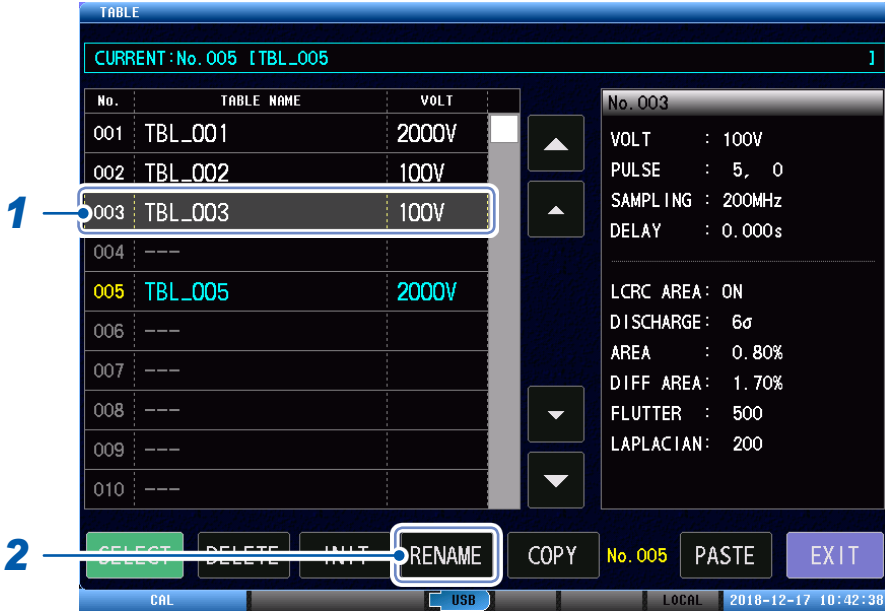

- *1* 轻敲要变更名称的表单
- *2* 轻敲**[RENAME]**
- *3* 输入表单的新名称

参照 [:"触摸键盘的输入"\(第](#page-17-0)11页)

## **3.6 表单的复制**

可以复制创建的表单,并粘贴到任意表单中。

### (测量画面)**[MODE]** > **[SETTING]** > **[TABLE]**

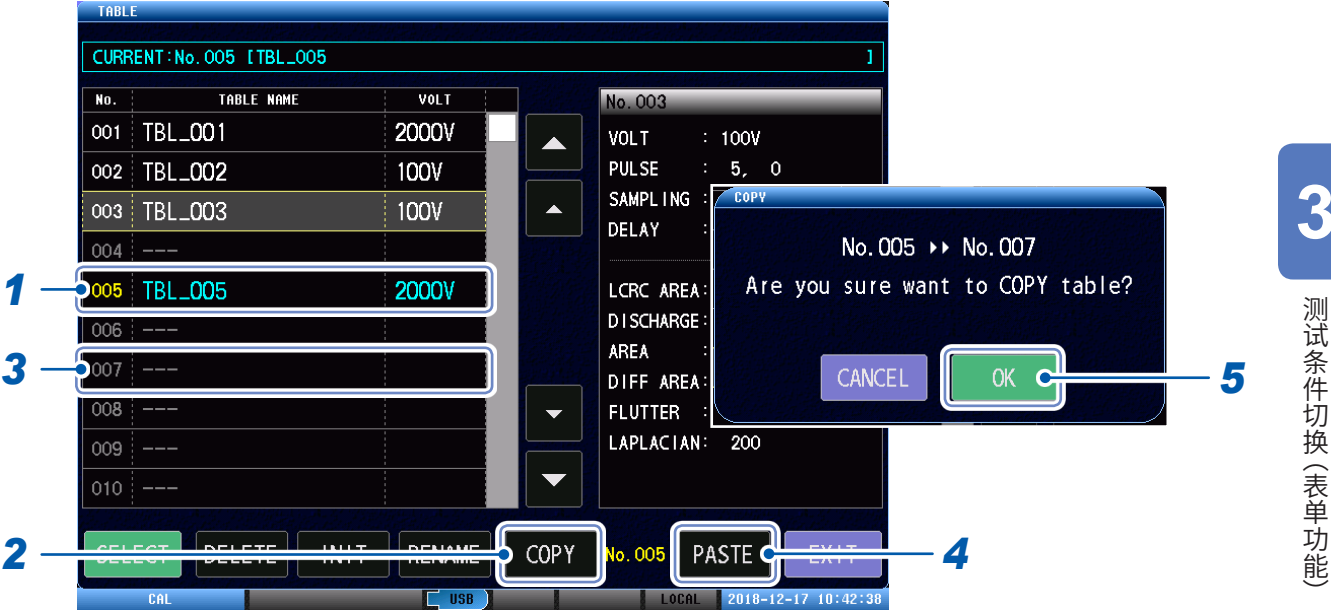

- *1* 轻敲要复制的表单
- *2* 轻敲**[COPY]**
- *3* 轻敲要粘贴的表单

### *4* 轻敲**[PASTE]**

显示确认窗口。

*5* 轻敲**[OK]**

重要事项 如果要粘贴的表单中已有数据,则将覆盖复制源的数据。 表单的复制

# <span id="page-41-0"></span>**4 测试条件的设置**

## **4.1 概要**

使用主工件设置测试条件,以判定测试工件是否合格。

在测试条件设置模式中,设置施加脉冲等输出条件和判定条件,获取主波形。表单中最多可保存255 个测试条件设置。

## **测试条件设置模式的操作流程**

在测试条件设置模式中,按照附图所示的操作步骤,进行输出条件设置、判定条件设置并获取主波形。

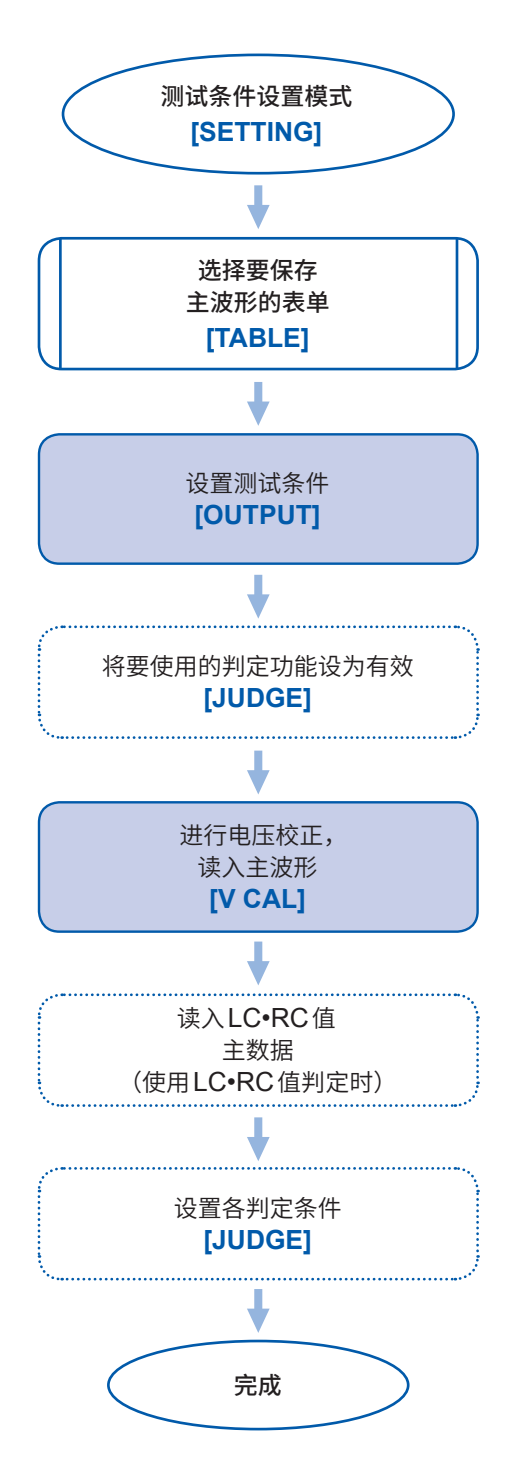

### 重要事项 轻敲输出条件设置、判定条件设置的各项目,可以直接显示各设置窗口。

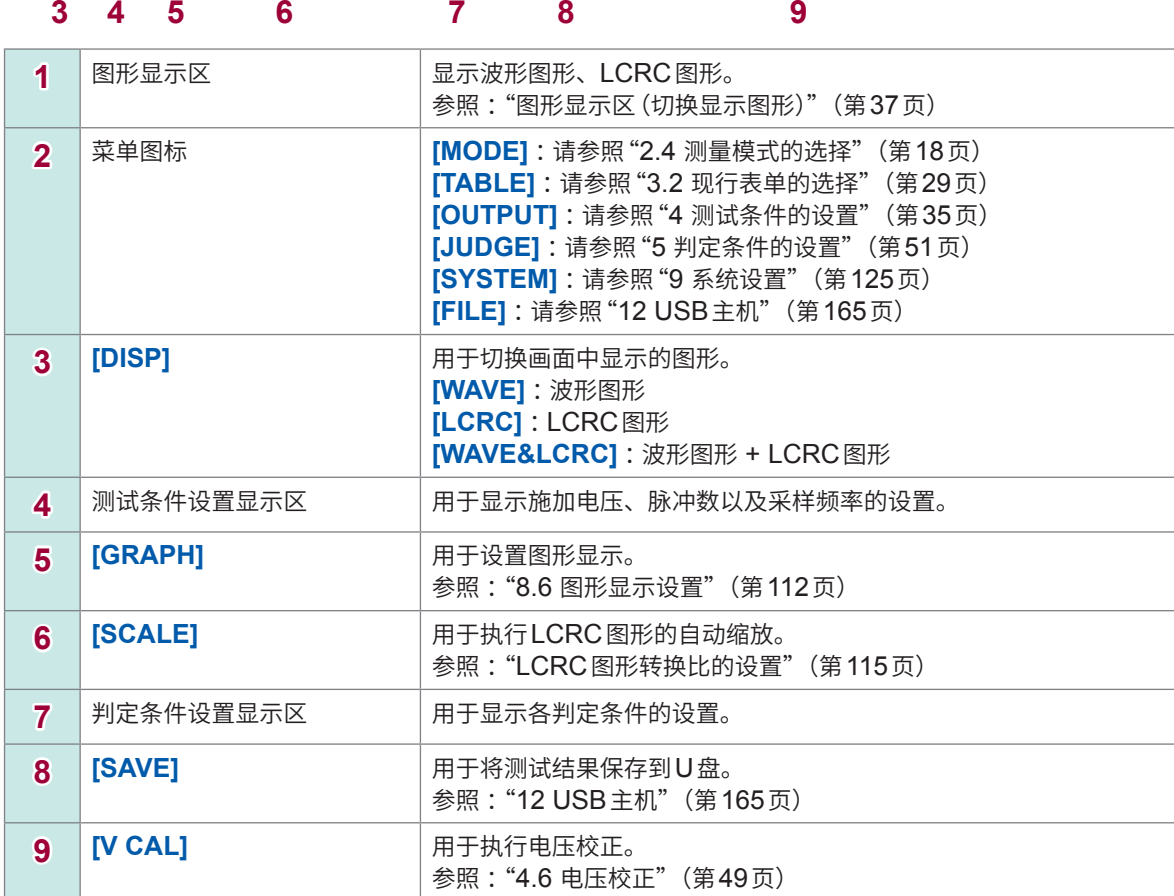

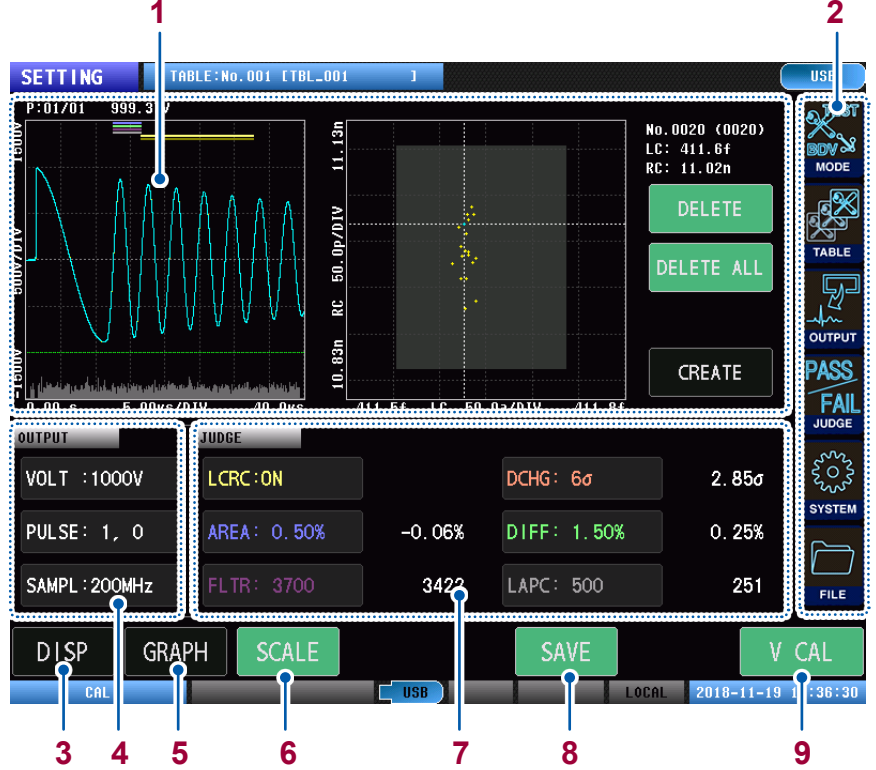

**画面构成**

**测量画面**

### <span id="page-43-0"></span>**图形显示区(切换显示图形)**

### **波形图形显示**

只显示波形图形。

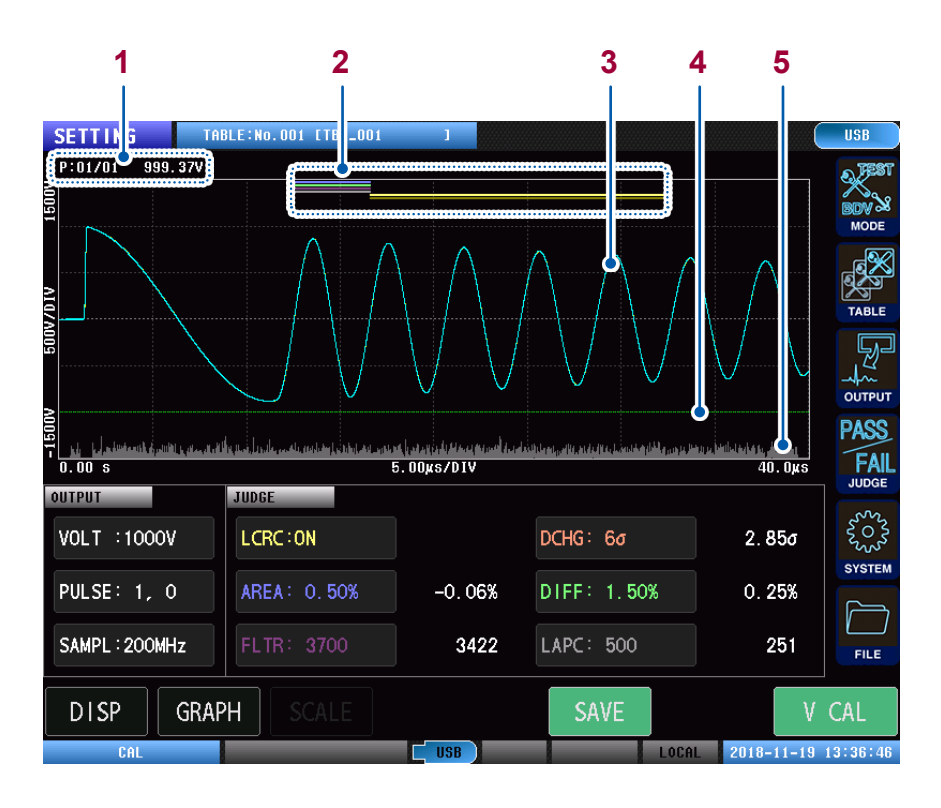

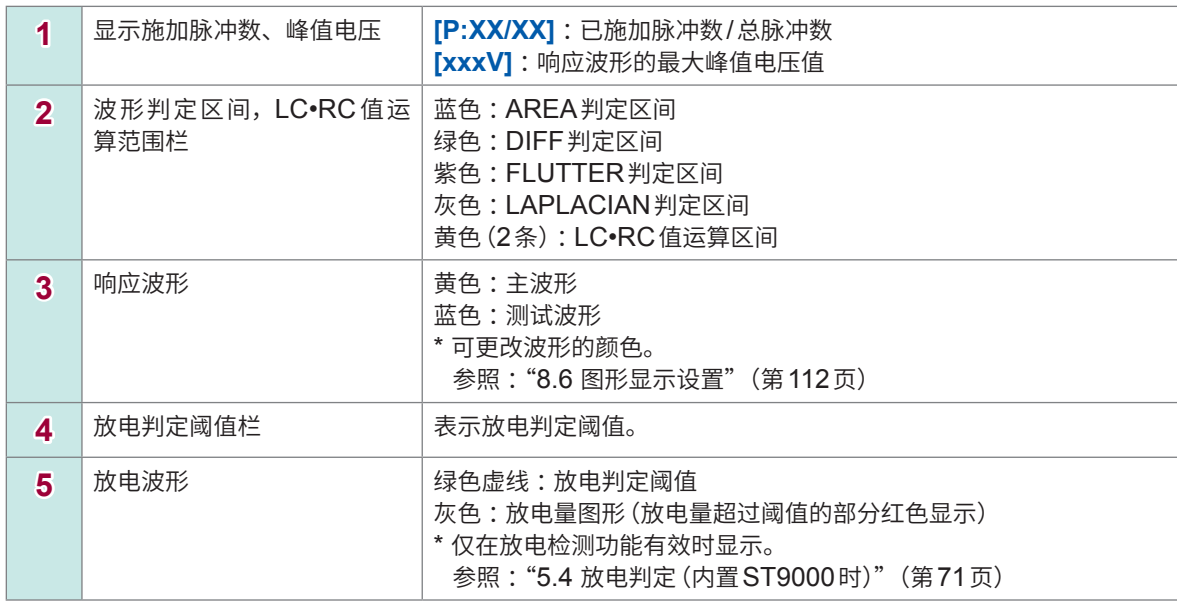

### **LCRC图形显示**

只显示LCRC图形。

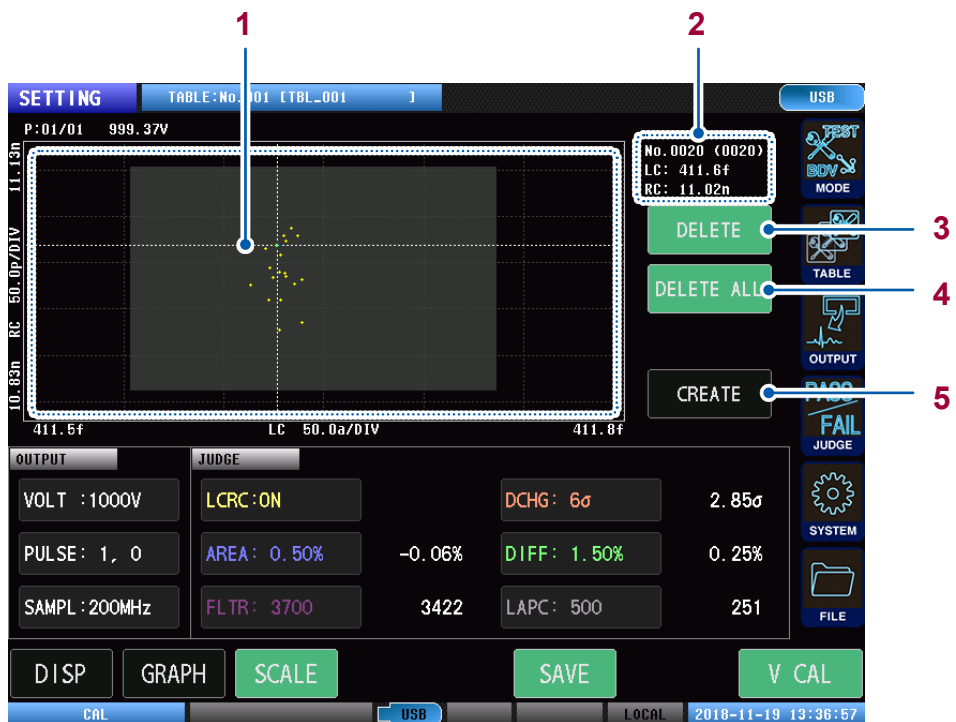

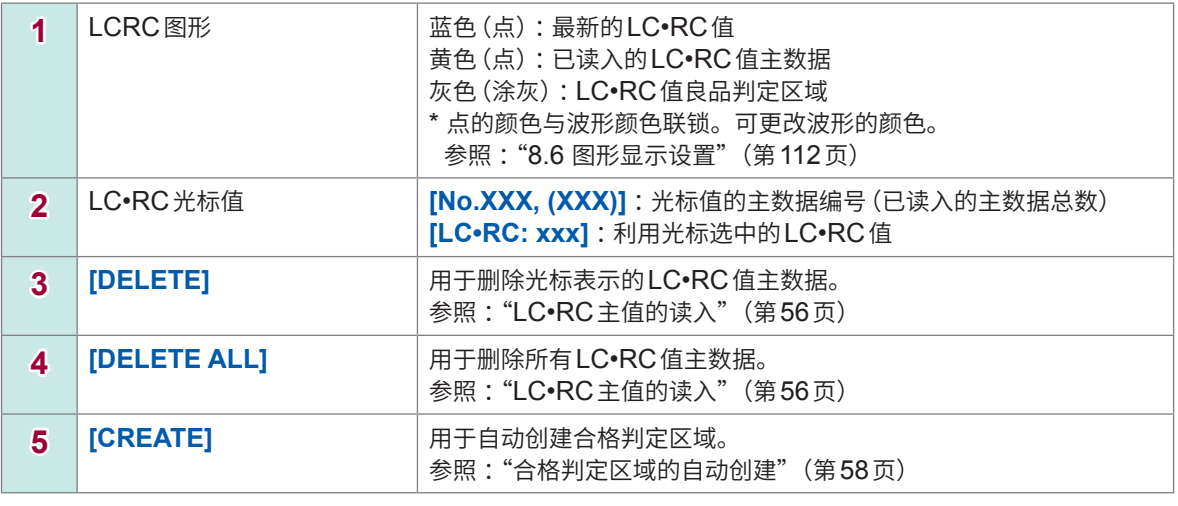

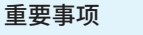

如果轻敲图形上的各LC•RC值,光标则会移动,可以确认各LC•RC值。

### **波形图形 + LCRC图形显示**

同时显示波形图形和LCRC图形。

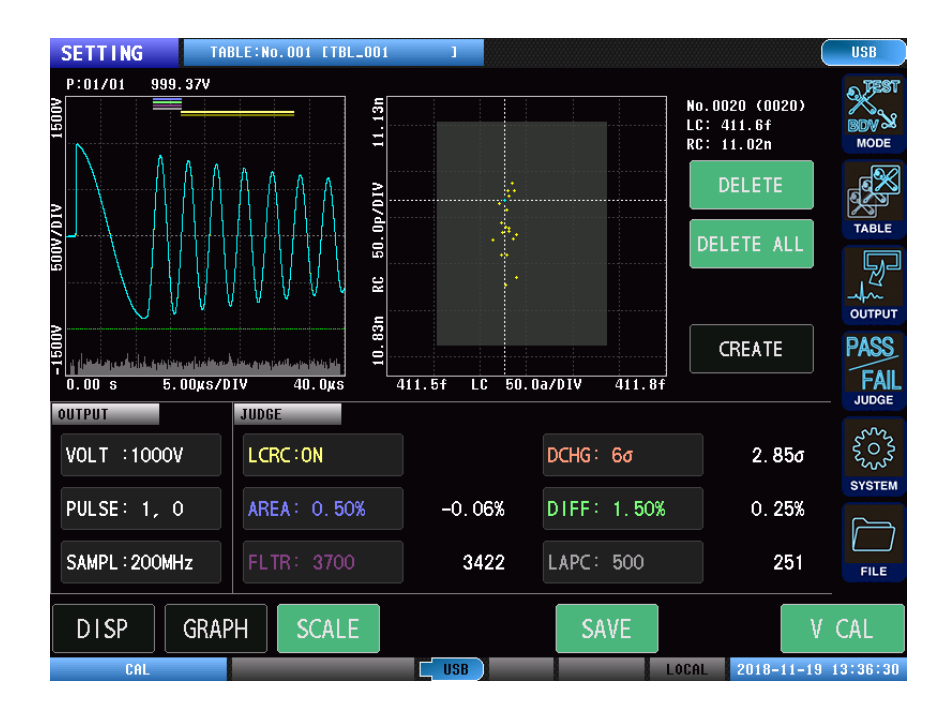

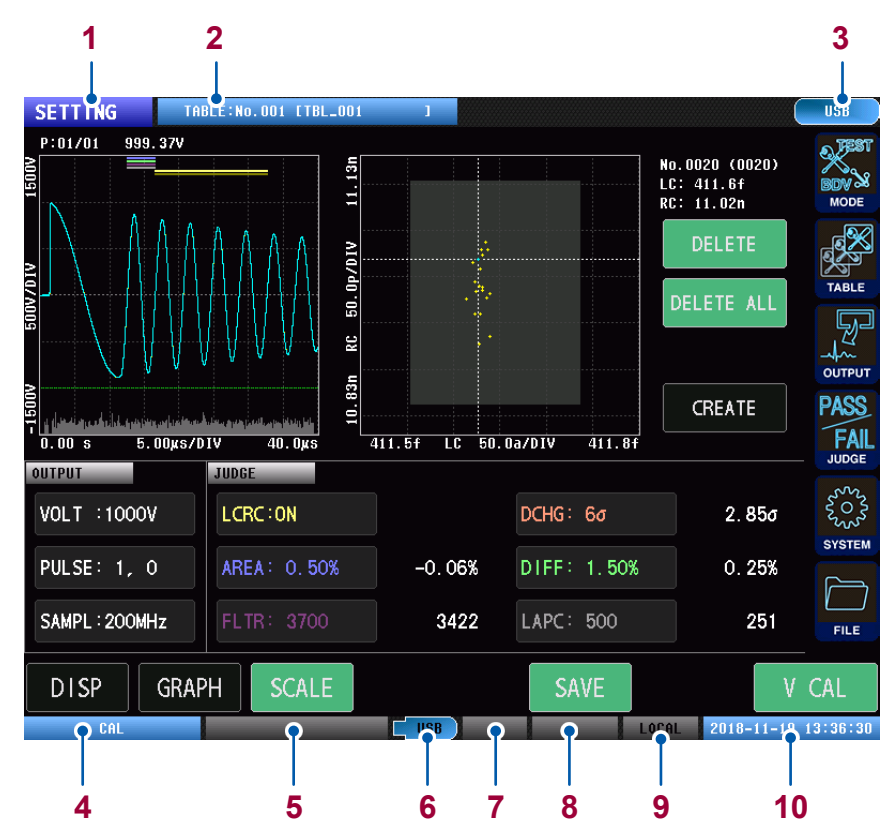

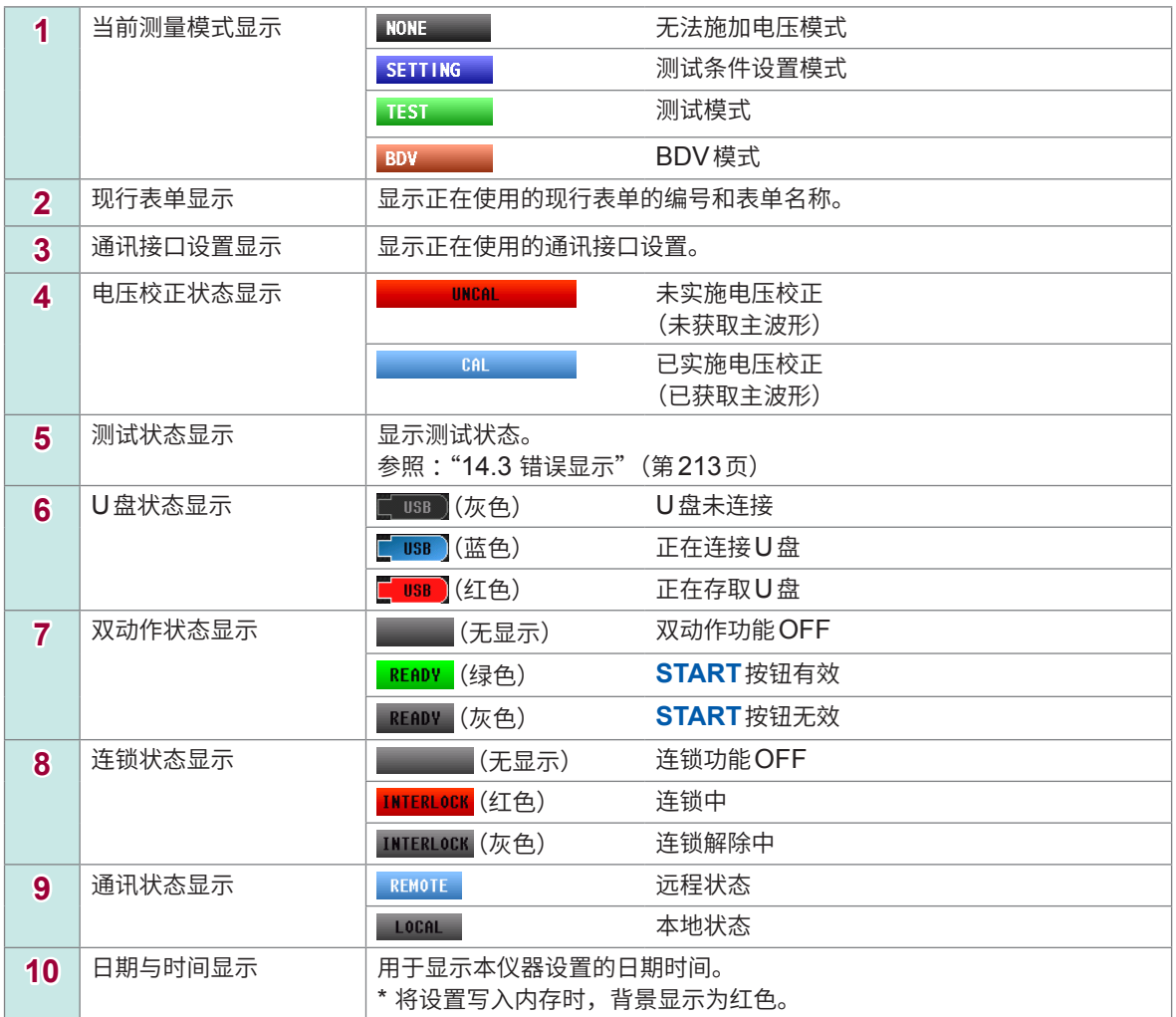

## **4.2 施加电压**

设置对工件施加的脉冲的峰值电压值。除了通过上下键进行设置之外,还可以通过数字键输入设置。

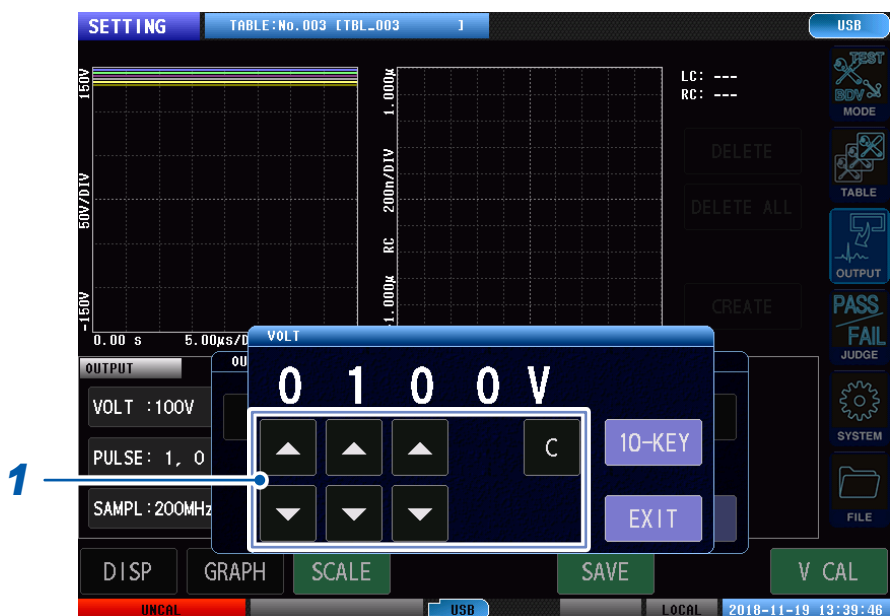

### (测量画面)**[MODE]** > **[SETTING]** > **[OUTPUT]** > **[VOLT]**

### *1* 设置施加电压值

设置范围: ST4030: 100 V ~ 3300 V (分辨率: 10 V) ST4030A: 100 V ~ 4200 V (分辨率: 10 V)

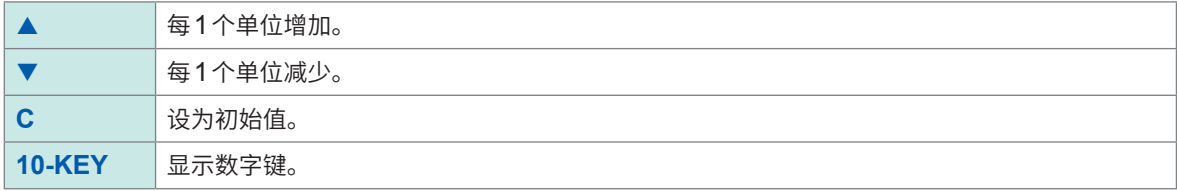

## **4.3 施加脉冲数**

设置用于测试的测试脉冲和用于工件消磁的消磁脉冲的施加次数。 分别连续施加测试脉冲和消磁脉冲,直至达到设置数。

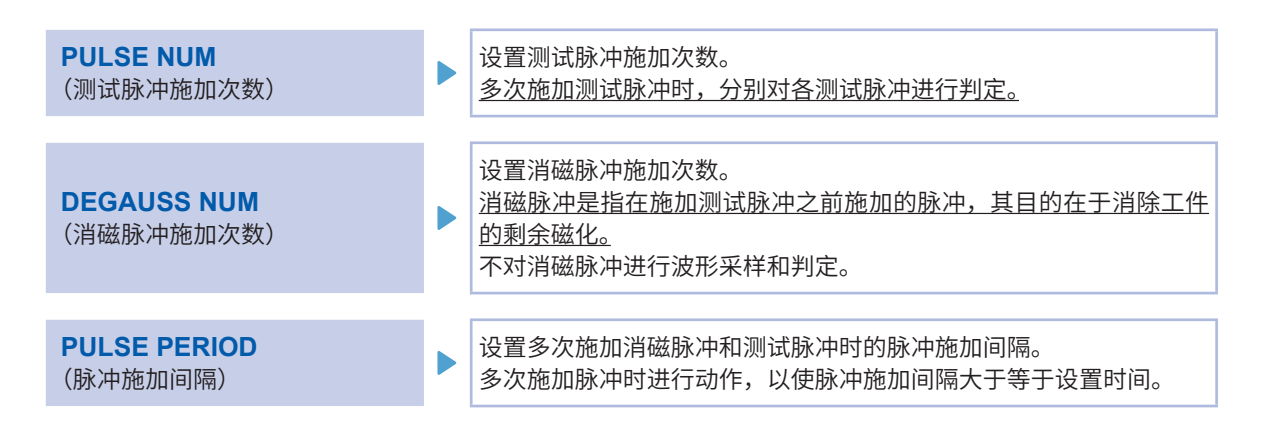

### **施加脉冲设置的概要**

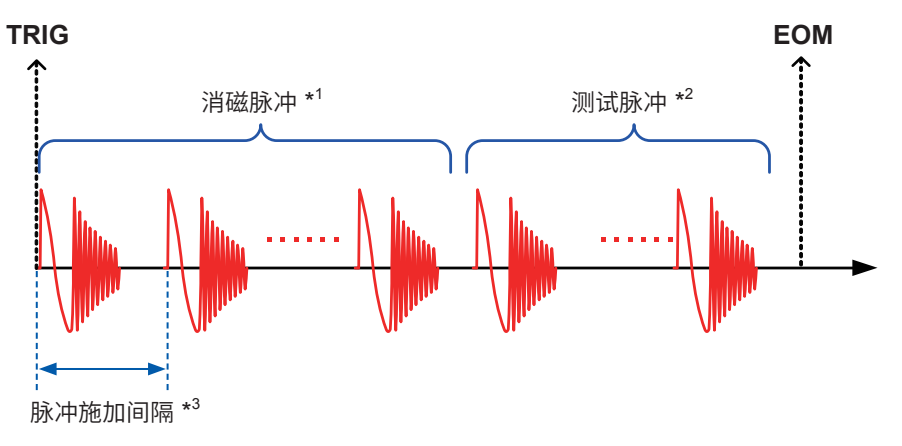

\*1 :未执行采样/判定

\*2 :执行各脉冲采样/判定

\*3 :如果1个脉冲的测试时间短于施加间隔的设置时间,则等待设置时间到时之后再施加下一脉冲。如果1个脉 冲的测试时间长于设置时间,则在1个脉冲测试结束后施加下一脉冲。

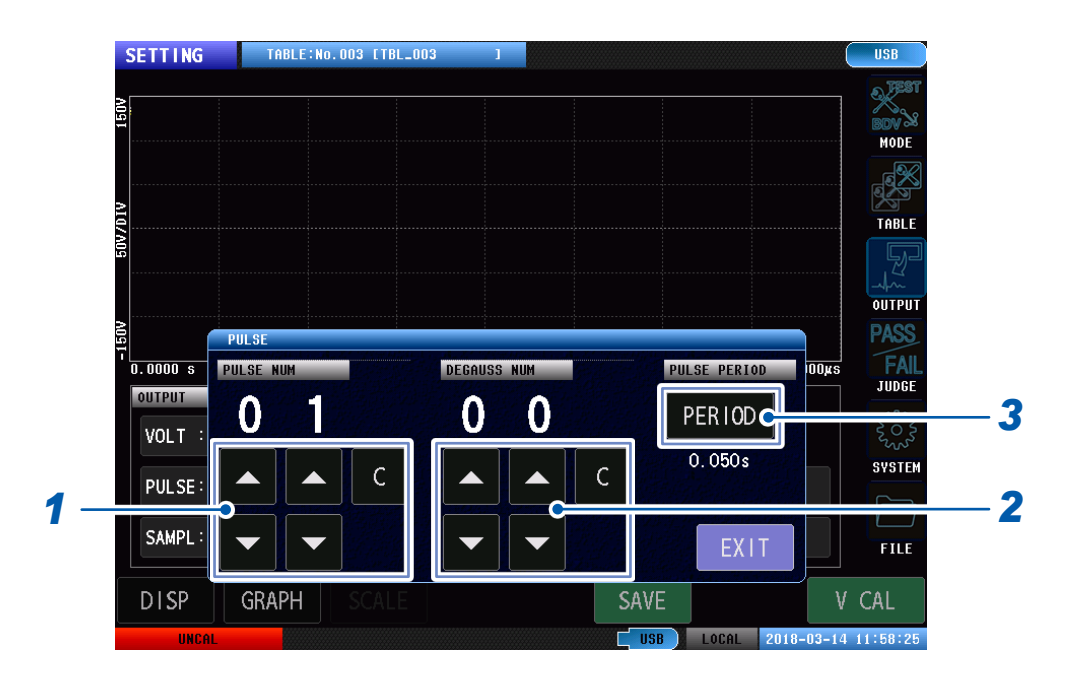

### (测量画面)**[MODE]** > **[SETTING]** > **[OUTPUT]** > **[PULSE]**

### *1* 设置测试脉冲数

设置范围 :1 ~ 32

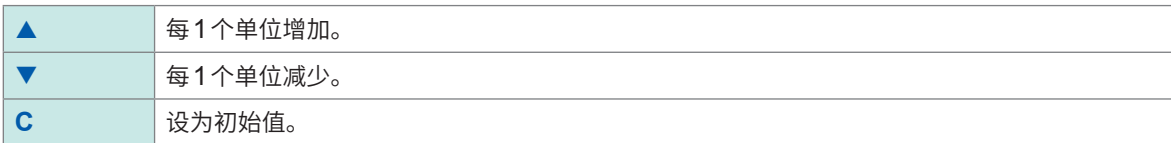

## *2* 设置消磁脉冲数

设置范围 :0 ~ 10

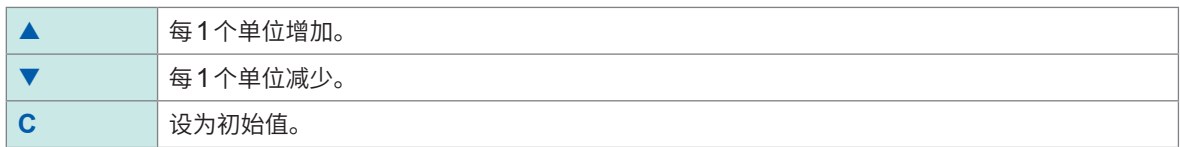

### *3* 设置脉冲施加间隔

设置范围: 0.050 s ~ 1.000 s (分辨率 0.001 s)

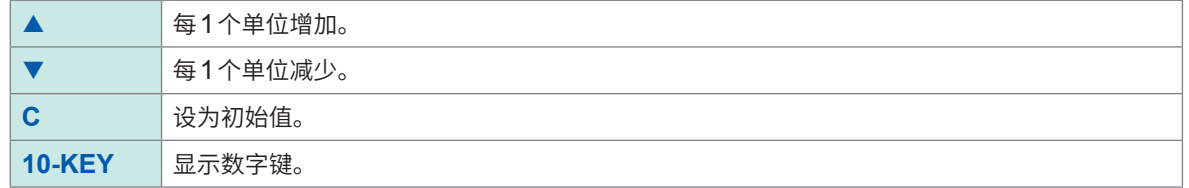

## **4.4 采样频率、采样数据数**

设置电压采样频率和本仪器读入的采样数据数。

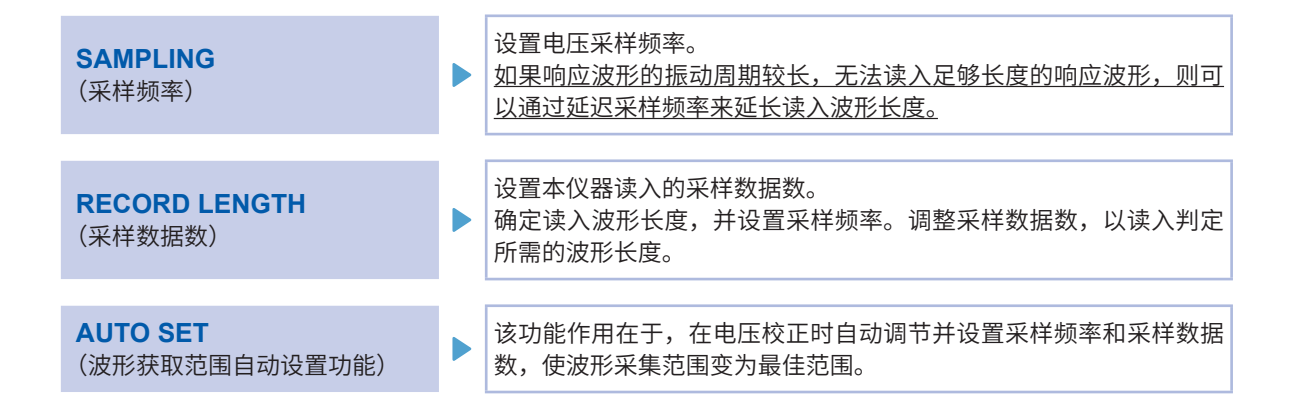

### **关于采样波形长度**

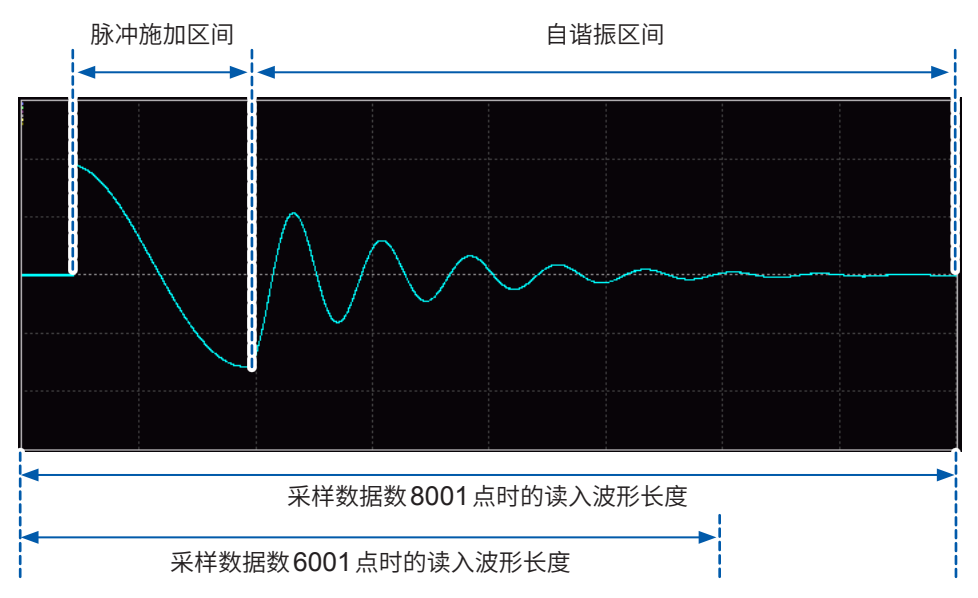

### 重要 :采样波形的建议读入长度

调整采样频率,以使LC•RC值运算/波形判定功能可以使用足够的波形数据,并且自谐振区间可以进行4个 以上周期的振动波形读入操作。如果降低采样频率,则可以延长读入波形长度。

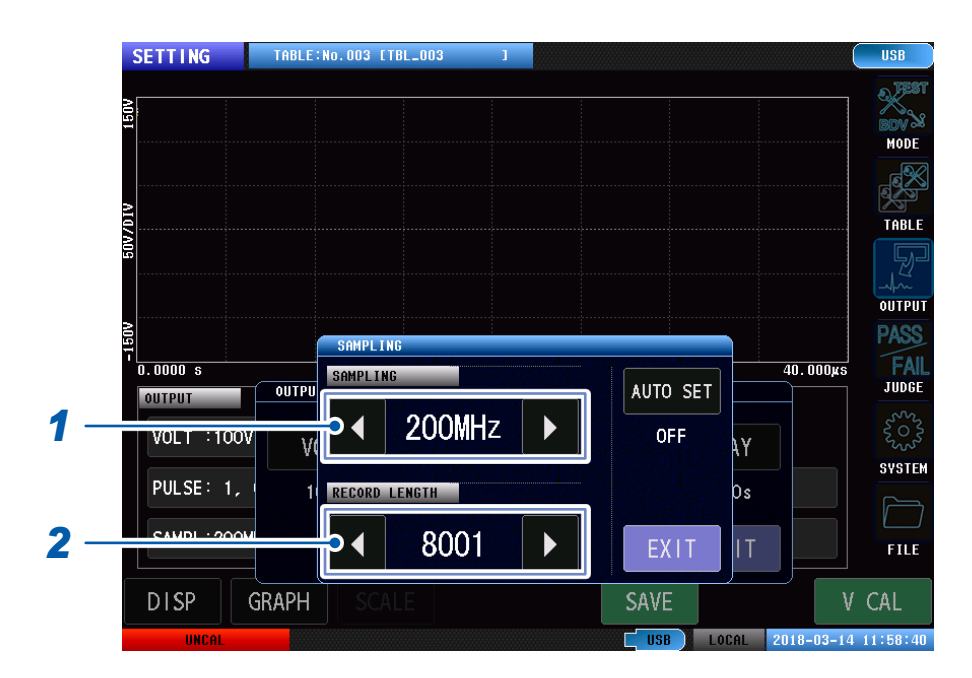

### (测量画面)**[MODE]** > **[SETTING]** > **[OUTPUT]** > **[SAMPLING]**

### *1* 设置采样频率

设置范围 :10 MHz、20 MHz、50 MHz、100 MHz、200 MHz

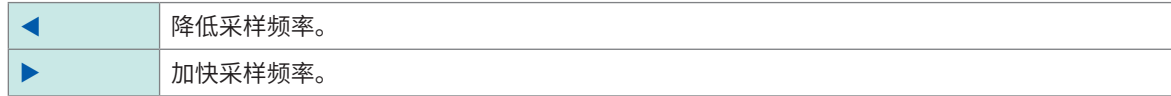

### *2* 设置采样数据数

设置范围 :1001点~ 8001点(分辨率 :1000点)

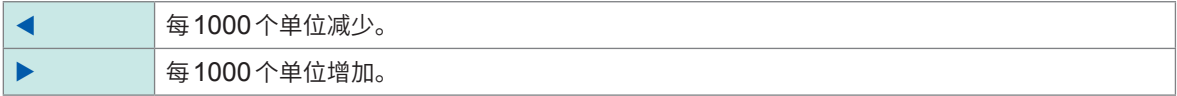

### **波形获取范围自动设置**

在电压校正时可以自动调节并设置采样频率和采样数据数,使波形采集范围变为最佳范围。

. . . . . . . . .

### SETTING TABLE:No.003 ETBL\_003 **USB**  $\overline{\mathbb{Q}}$ Ē MODE **ATO/ADE** TABLE OUTPUT **PASS** SAMPLING  $\frac{25}{1}$  0.0000 s FAII<br>Judge  $\frac{1}{40.000 \text{m/s}}$ SAMPLING *1* **AUTO SET** urrui 200MHz ट्टैल  $\blacktriangleleft$  $\blacktriangleright$ VOLT : 100V OFF W k۲ **SYSTEM** PULSE: 1, RECORD LENGTH 1  $b<sub>s</sub>$ SAMPL: 200M 8001  $\blacktriangleright$  $\blacksquare$ EXIT IT. FILE **DISP** GRAPH **SAVE** V CAL USB LOCAL 2018-03-14 11:58:40

(测量画面)**[MODE]** > **[SETTING]** > **[OUTPUT]** > **[SAMPLING]**

*1* 轻敲**[AUTO SET]**

## **4.5 触发延迟**

设置从测量开始到施加第一个脉冲之间的延迟时间(触发延迟)。

如果使用该功能,即使由于内置在设备中,使得触发时序与探测时序相同,也可以在工件的连接状 态稳定之后开始测量。

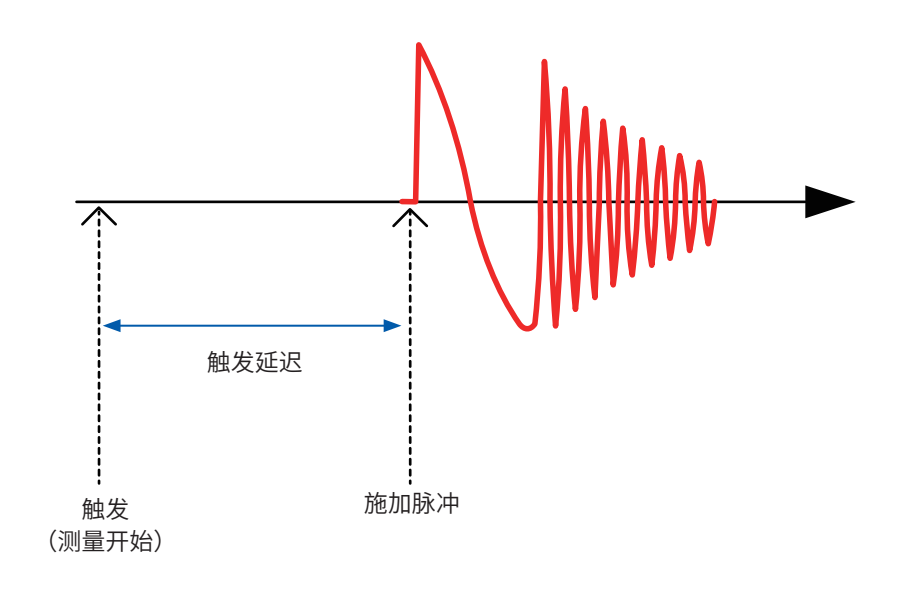

重要事项 **OUTPUT**指示灯与EOM信号同步,因此,即使在触发延迟期间也会点亮。 **4**测试条件的设置

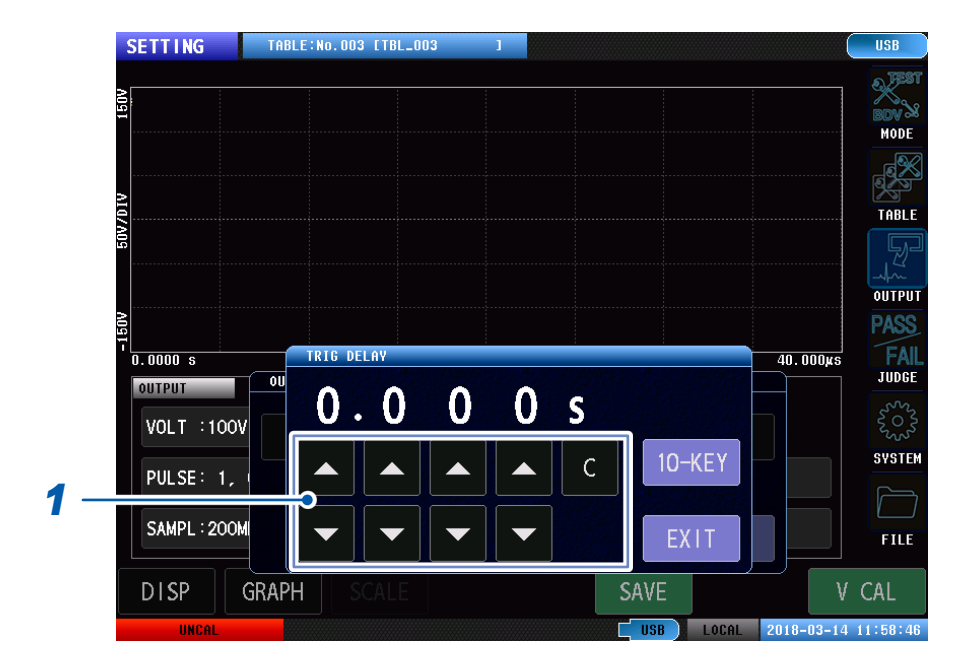

### (测量画面)**[MODE]** > **[SETTING]** > **[OUTPUT]** > **[DELAY]**

### *1* 设置触发延迟

设置范围: 0.000 s ~ 9.999 s (分辨率: 0.001 s)

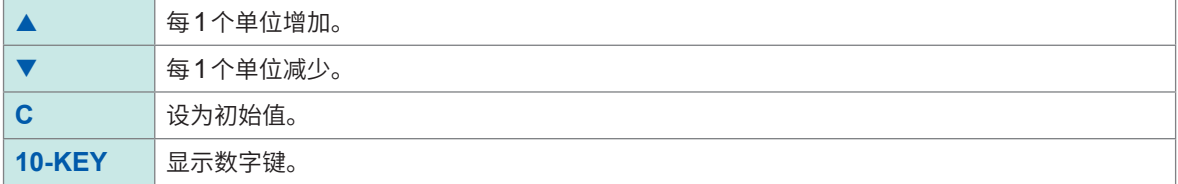

**4**

测试条件的设置

## **4.6 电压校正**

<span id="page-55-0"></span>测试条件设置结束后,执行电压校正。

在电压校正中,调整输出电压,以对工件施加设置的电压,并按调整后的输出电压读入主波形。

### **在电压校正中执行的项目**

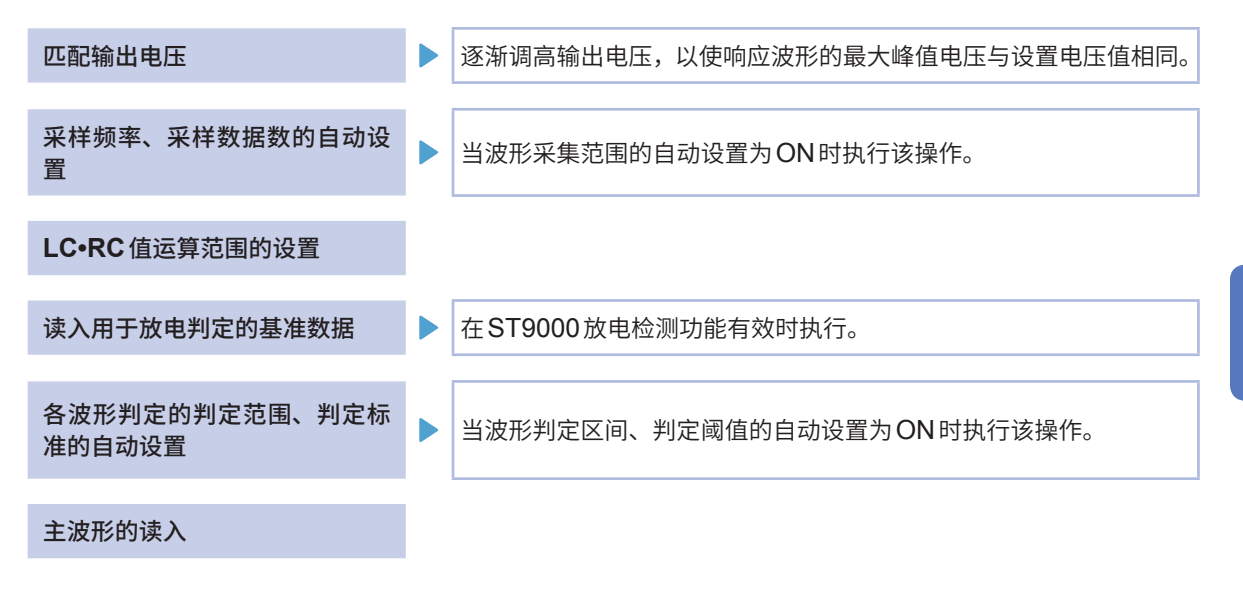

### **输出电压的匹配方法**

在响应波形的最大峰值电压逐渐增加设置电压值和输出电压的同时,反复施加脉冲以及最大峰值电 压与设置电压值的比较。

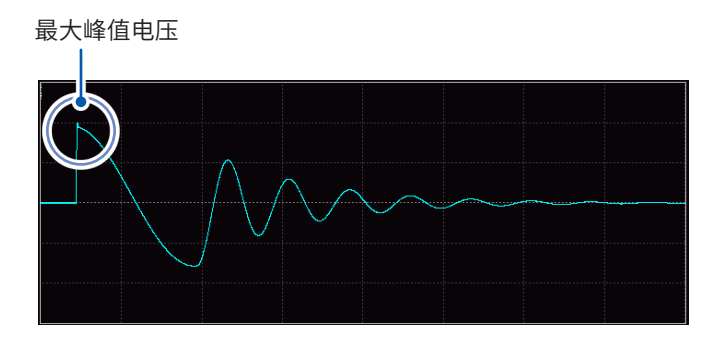

即使响应波形最大峰值电压不是一次峰值,也要进行调整,以使最大峰值电压值与设置电压值相同。

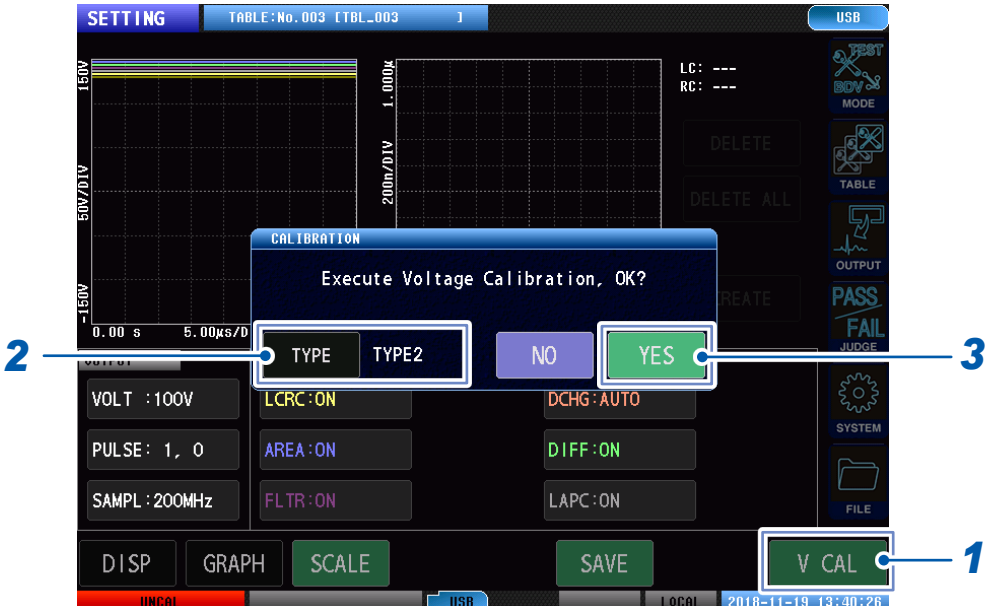

### (测量画面)**[MODE]** > **[SETTING]** > **[OUTPUT]**

## *1* 轻敲**[V CAL]**

打开设置窗口。

### *2* 选择校正类型

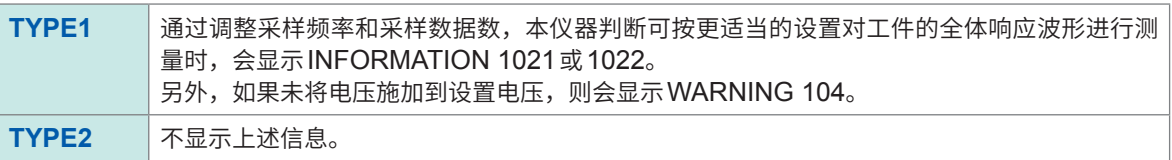

## *3* 轻敲**[YES]**

开始电压校正。

电压校正结束后,如果完成主波形读入,画面左下角的图标会从**[UNCAL]**(红色)变为**[CAL]**(蓝色)。

请参照 :"14.3 [错误显示"\(第](#page-219-0)213页)。

# <span id="page-57-0"></span>**5 判定条件的设置**

## **5.1 概要**

将通过电压校正设置的脉冲电压施加到测试工件上,将响应波形、LC•RC值、放电成分量与主工件 的数据比较,判定测试工件是否合格。

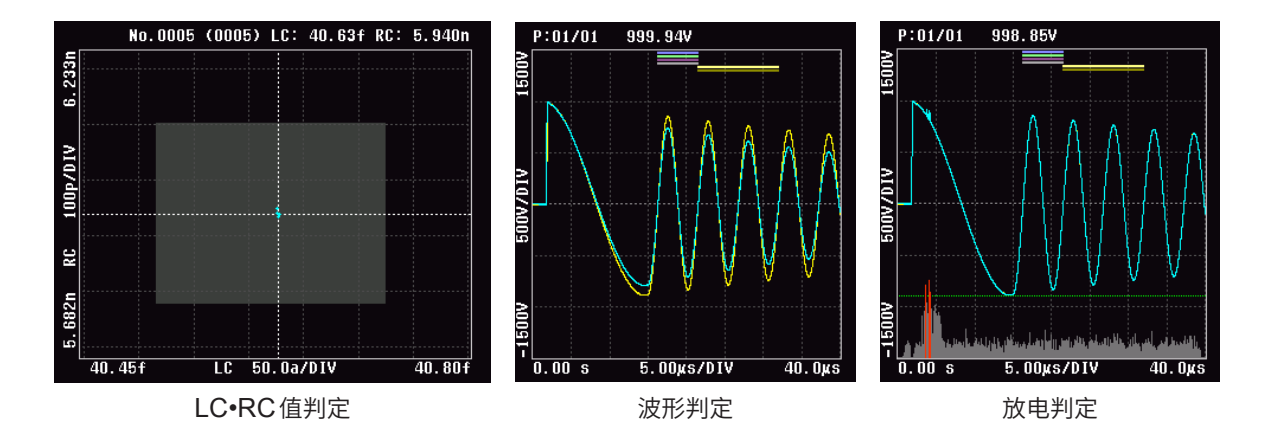

### **判定类型**

判定包括以下类型。

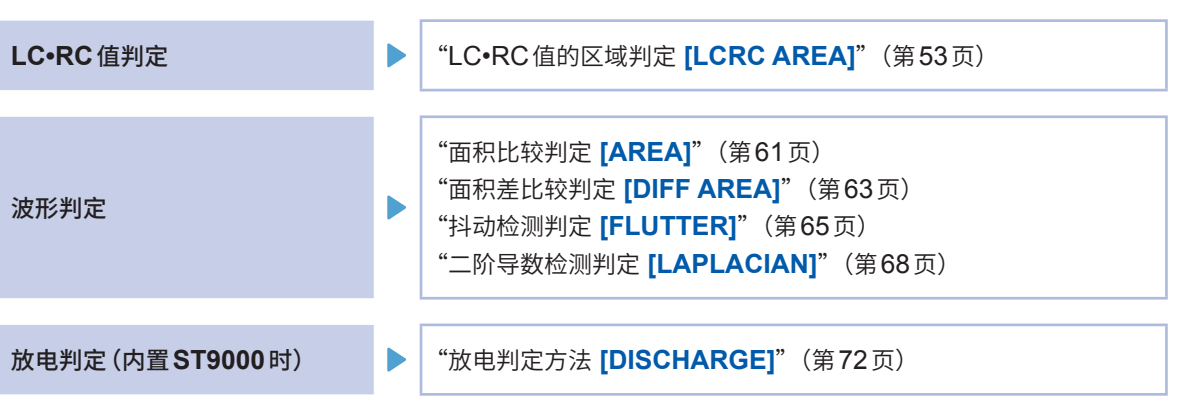

**5**

### **设置的操作流程**

读入主工件的波形作为主波形,根据主波形设置各判定功能的阈值。

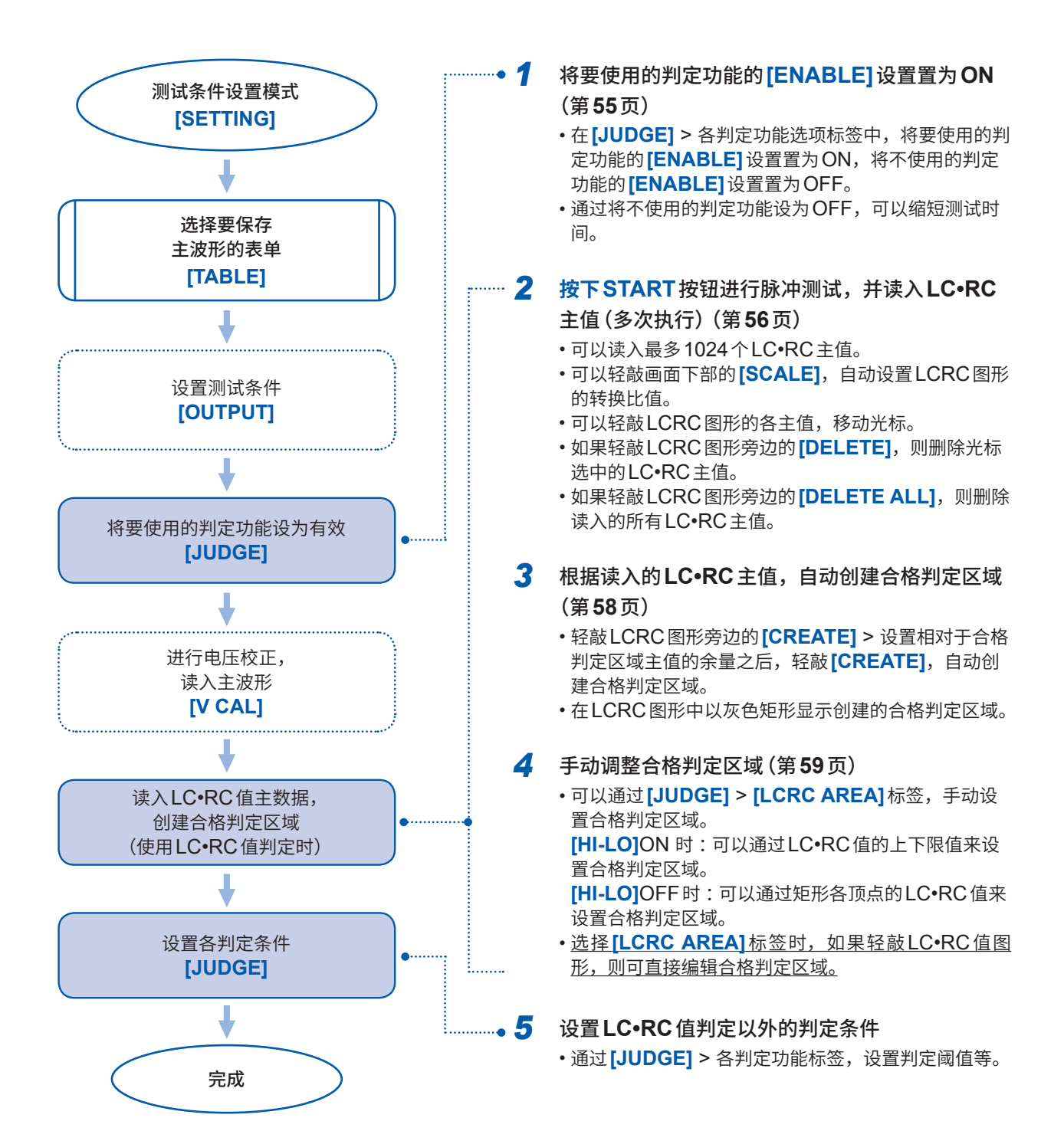

## <span id="page-59-0"></span>**5.2 LC•RC值的区域判定 [LCRC AREA]**

### **什么是LC•RC值?**

如下图所示,是将脉冲测试的等效电路视为L·C·R的串联等效电路,使用等效电路和脉冲响应波 形数据,定量化为等效电路中的"L\*C"值、"R\*C"值这两个参数的值。

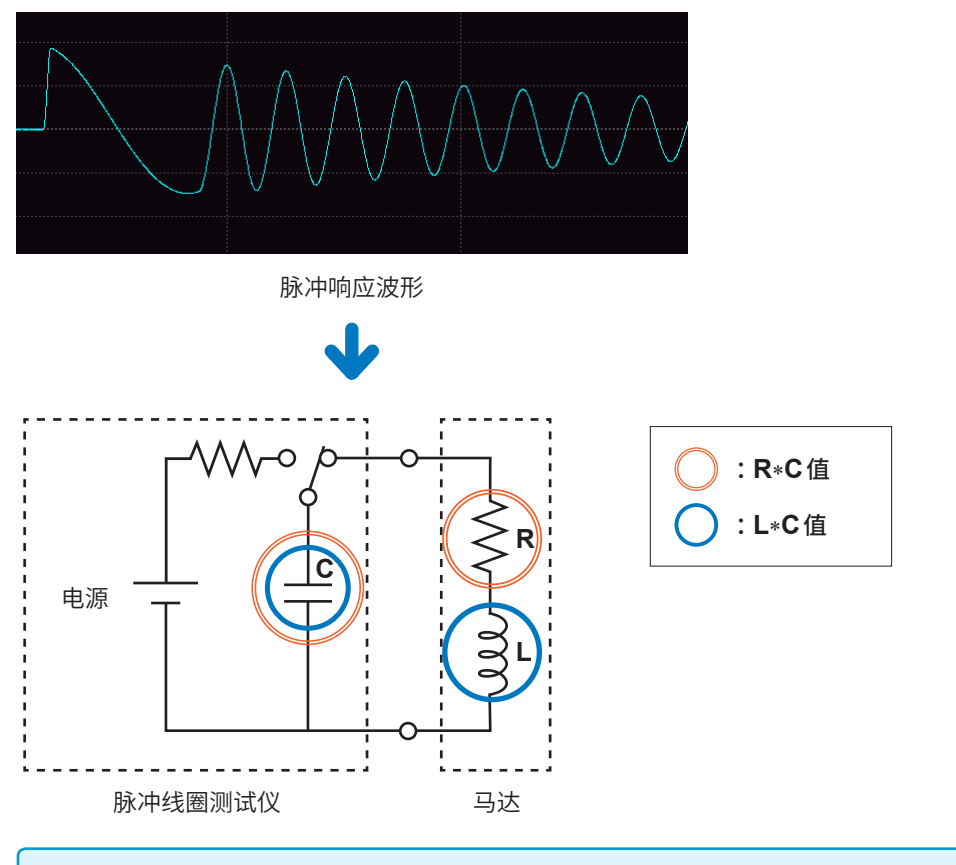

### 重要事项

LC值和RC值是根据脉冲响应波形近似计算的值。可能与准确的等效电路参数值有所差异。

### **LC•RC值判定**

### **在测试条件设置模式中**

根据在电压校正后从主工件读入的多个LC•RC主值,创建合格判定区域。

LCRC图形(测试条件设置模式)

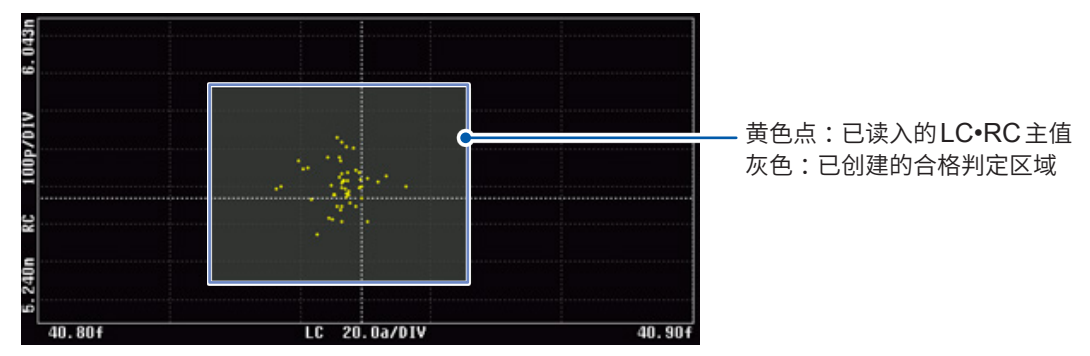

### **在测试模式下**

判定测试工件的LC•RC值是否在创建的合格判定区域之内。

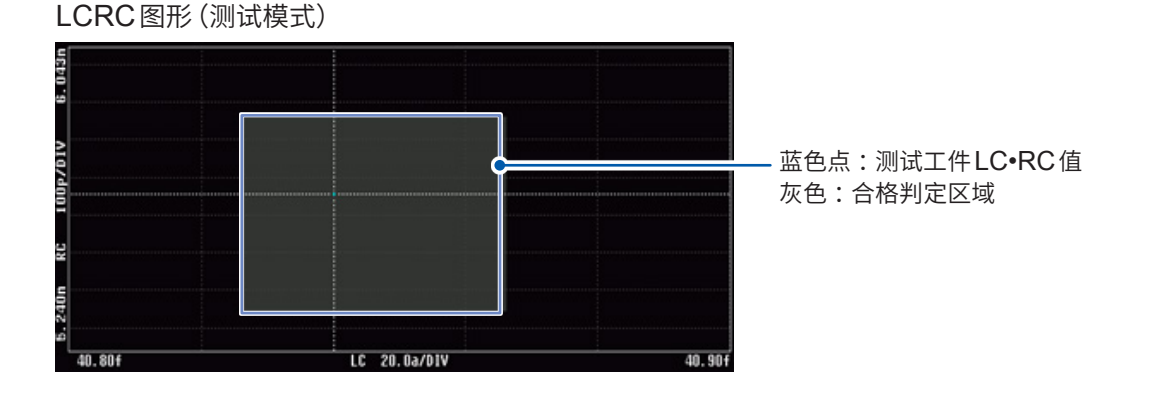

### 重要事项

- 可以利用LC•RC值判定功能计算电压校正时LC•RC值的波形运算区间等内部系数。因此,请务必在电压 校正之前将LC·RC值判定功能设为有效。
- 在电压校正时创建的合格判定区域,是根据执行电压校正时的合格工件的LC•RC值偏差来设置的。要对包 括测试工件的LC•RC 值偏差在内的项目进行设置时,需要读入LC•RC 主值,创建合格判定区域,或手动 调整判定区域。
- 只有2个测量波形时,会在包括电压施加部分在内的范围内计算LCRC值。在这种情况下,LCRC并不是 根据原来的LCR共振电路的等效电路计算的值,但可用于判定。

. . . . . . . . . . . . . .

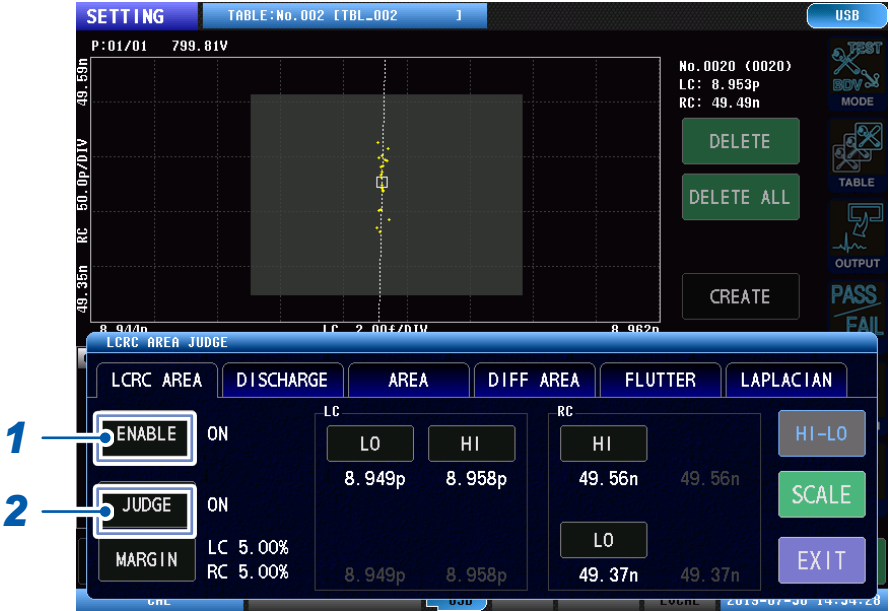

### <span id="page-61-0"></span>(测量画面)**[MODE]** > **[SETTING]** > **[JUDGE]** > **[LCRC AREA]**

- *1* 轻敲**[ENABLE]**,将**LC•RC**值区域运算功能设为**[ON]**
- *2* 轻敲**[JUDGE]**,将**LC•RC**值判定功能设为**[ON]**

重要事项 如果只计算LC•RC值,不进行判定,则将**[ENABLE]**设为ON,将**[JUDGE]**设为OFF。

## <span id="page-62-0"></span>**LC•RC主值的读入**

执行电压校正并读入主波形之后,会读入多个基准LC•RC值作为主值。 如果在执行电压校正的状态下进行测试,则每个测试获取的LC•RC值都将作为主值保存到本仪器中。

. . . . . . . . . . . . . . . .

- 可以读入最多1024个LC•RC主值。
- 关闭电源后,LC•RC主值会被删除。

### **读入的LC•RC主值的确认/编辑**

可以通过光标确认读入的LC•RC主值。在轻敲各LC•RC值后光标会移动。

- 可以轻敲画面下部的 [SCALE], 自动设置LC·RC图形的转换比值。
- 如果轻敲LCRC图形旁边的 [DELETE], 则删除光标选中的LC•RC 主值。
- 如果轻敲LCRC图形旁边的 [DELETE ALL], 则删除读入的所有LC•RC主值。

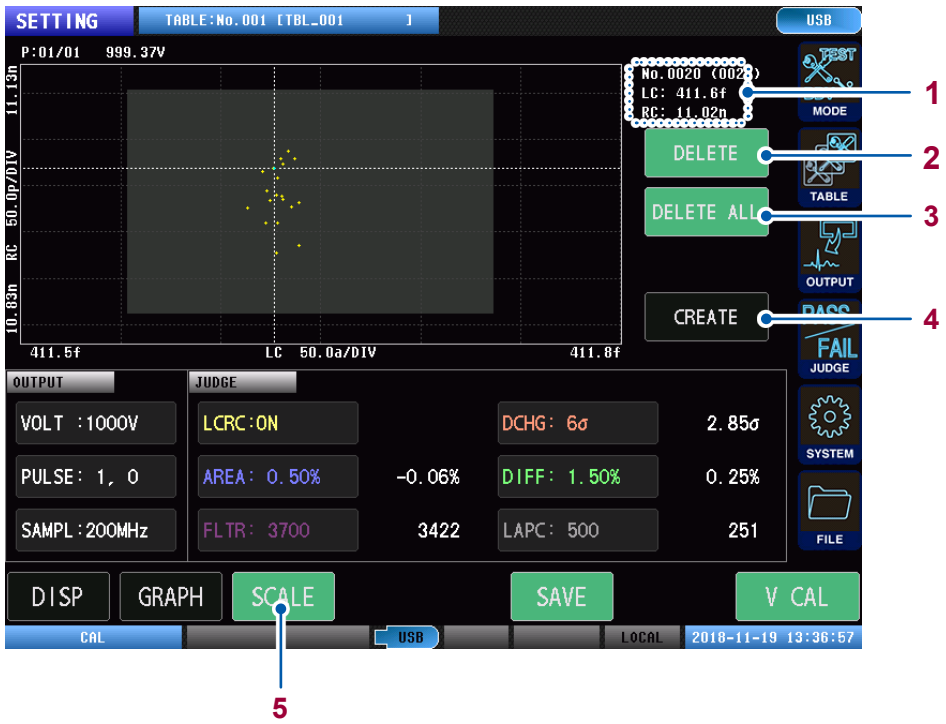

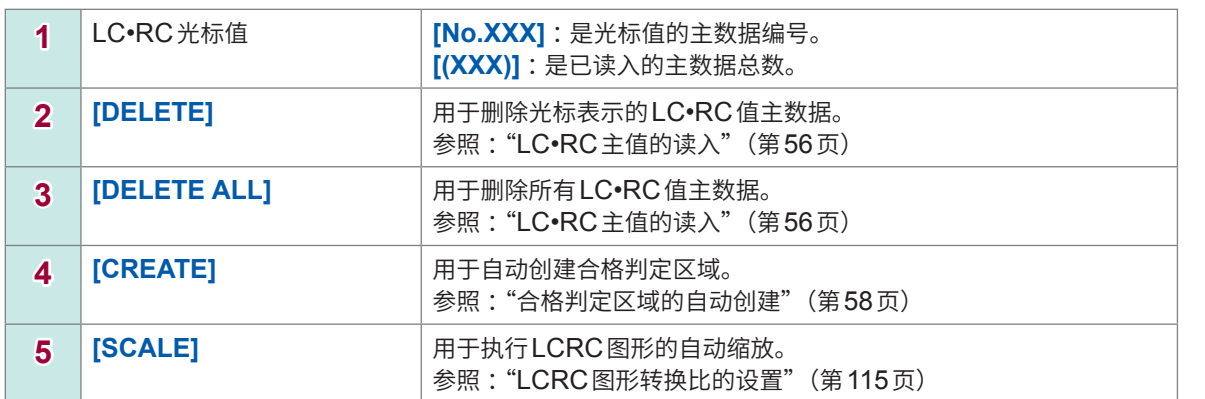

### 重要事项

如果轻敲图形上的各LC•RC值,光标则会移动,可以确认各LC•RC值。

### <span id="page-64-0"></span>**合格判定区域的自动创建**

根据读入的LC•RC主值,自动创建合格判定区域。

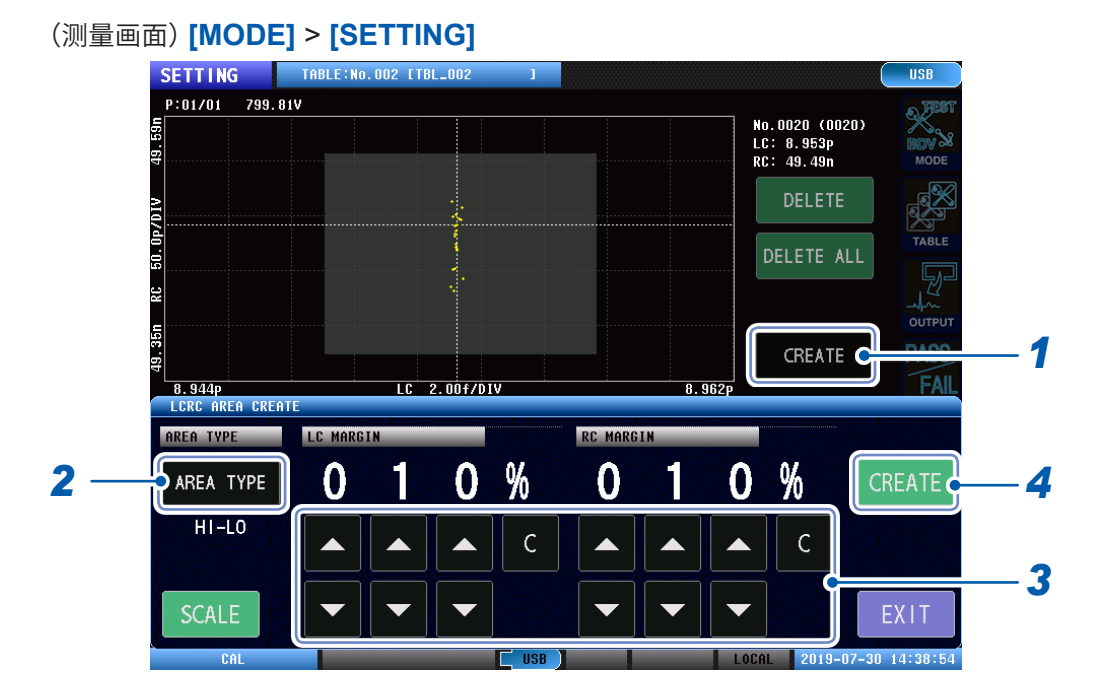

*1* 轻敲**[CREATE]**(测量画面中)

### *2* 轻敲**[AREA TYPE]**,设置自动创建合格判定区域时的区域形状

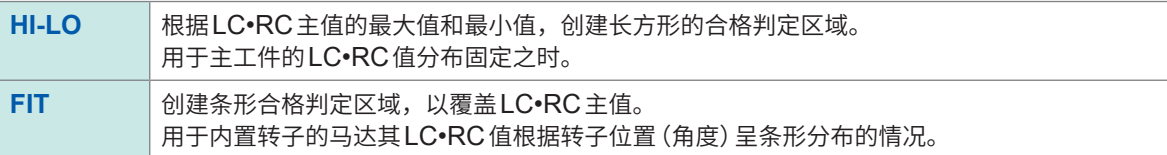

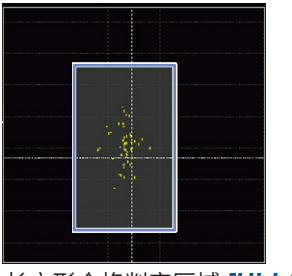

长方形合格判定区域 **[HI-LO]** 条形合格判定区域 **[FIT]**

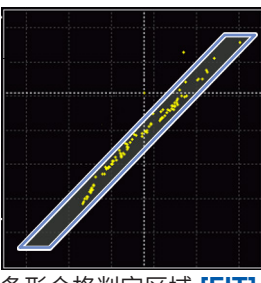

### *3* 设置自动创建合格判定区域时的余量

**[AREA TYPE] [HI-LO]**时 :会将LC、RC各自的平均值乘以余量比率得到的值添加到上下限值中。

**[FIT]**时 :分别将条形区域的长边、短边的长度,乘以余量比率得到的数值,添加到长边、短 边的外侧。100%时,会分别在原来长度的两侧添加原来长度,因此,长边、短边 的长度会达到原来长度的3倍。

### *4* 轻敲**[CREATE]**

执行合格判定区域的自动创建。在LCRC图形中以灰色矩形显示创建的合格判定区域。

### 重要事项

- 在0%余量条件下, 创建合格判定区域, 以使读入的LC•RC主值的分布直接成为合格判定区域阈值。
- 如果增大余量比率,则创建合格判定区域,以使合格判定区域阈值大于读入的LC•RC主值的分布。

. . . . . . . . . . . . .

### <span id="page-65-0"></span>**合格判定区域的手动创建**

可以手动设置合格判定区域。可以手动对自动创建后的合格判定区域进行微调。

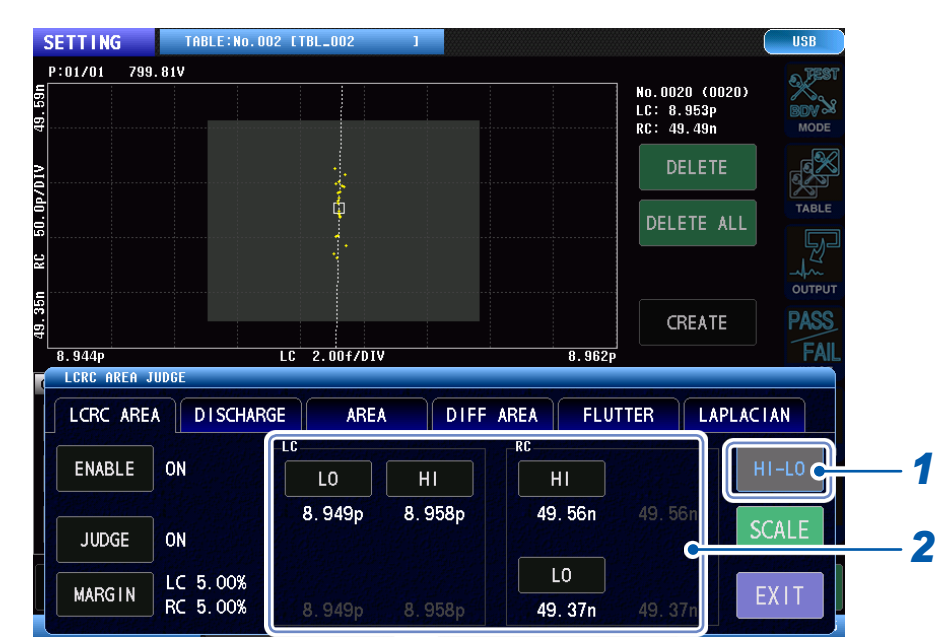

### (测量画面)**[MODE]** > **[SETTING]** > **[JUDGE]** > **[LCRC AREA]**

### *1* 轻敲**[HI-LO]**,设置合格判定区域的形状

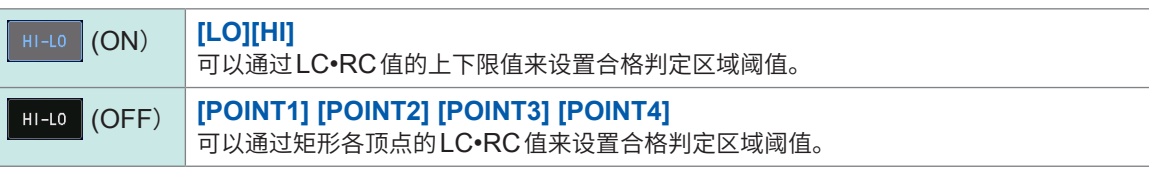

### 重要事项

显示**[LCRC AREA]**标签时,如果轻敲LCRC图形的合格判定区域,则可直接调整合格判定区域。 **HI-LO** (ON状态): 可以通过轻敲并拖动区域矩形的各边来调整矩形大小。 **FII-LO** (OFF状态): 可以通过轻敲并拖动区域梯形的各顶点来调整各顶点位置。

### *2* 轻敲**[HI] [LO]**或**[LC] [RC]**各按钮

通过LC•RC值的上限值/下限值或矩形各顶点的LC•RC值,设置合格判定区域阈值。

### *3* 使用数字键输入阈值

设置范围: ± (0.000f ~ 1.000) (有效位数4位)

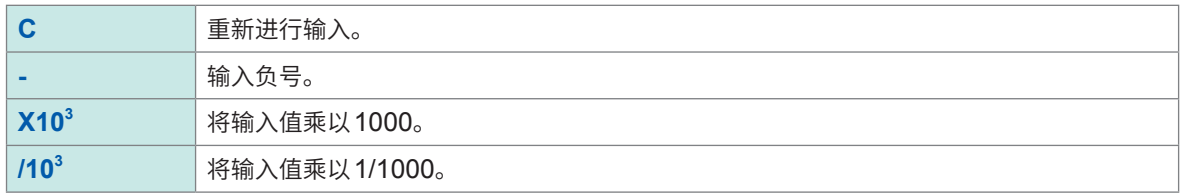

### **[HI-LO]为ON(通过上下限值设置阈值)**

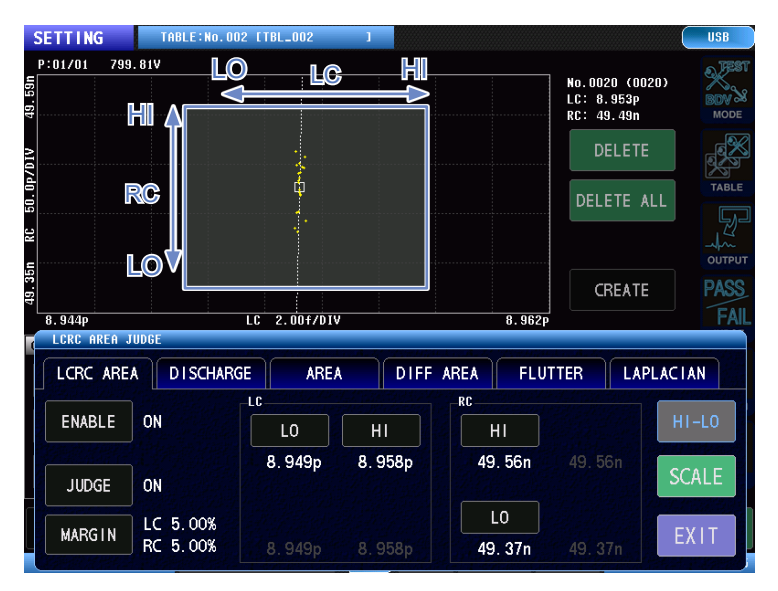

### **[HI-LO]为OFF(通过各顶点LC•RC值设置阈值)**

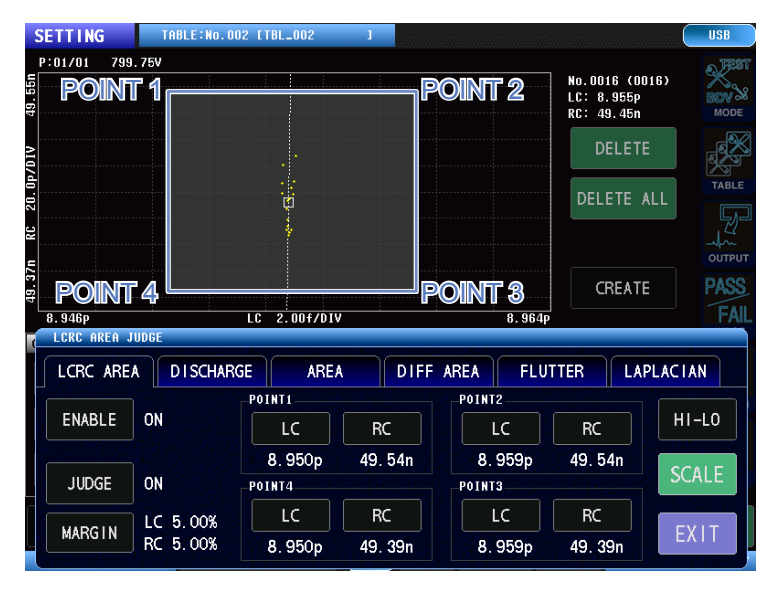

## **5.3 波形判定**

## <span id="page-67-0"></span>**面积比较判定 [AREA]**

在任意指定的区间,比较主波形的面积与测试波形的面积,并根据差异程度来判定测试工件是否合格。 如以下的"波形面积计算示例"所示,计算判定区间内的波形面积(黄色填充部分)。 以百分比值设置判定标准,如果面积差异在该范围内,则将测试工件判定为合格。

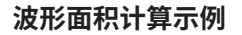

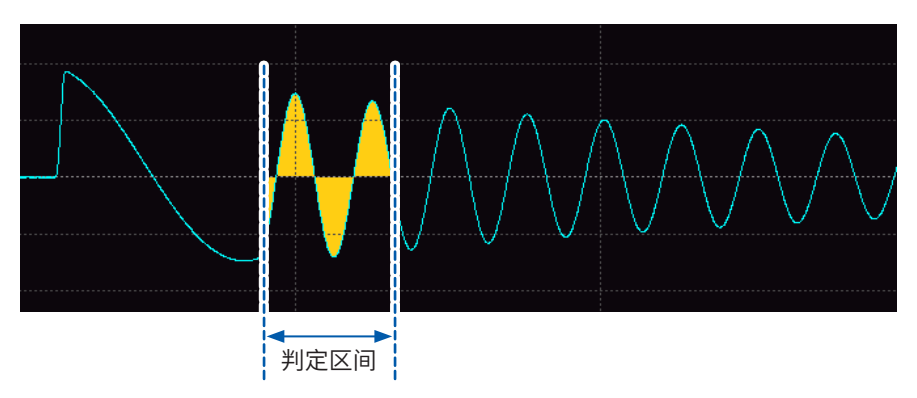

**面积比较值计算公式**

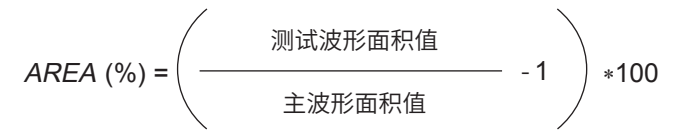

### **启用面积比较判定功能**

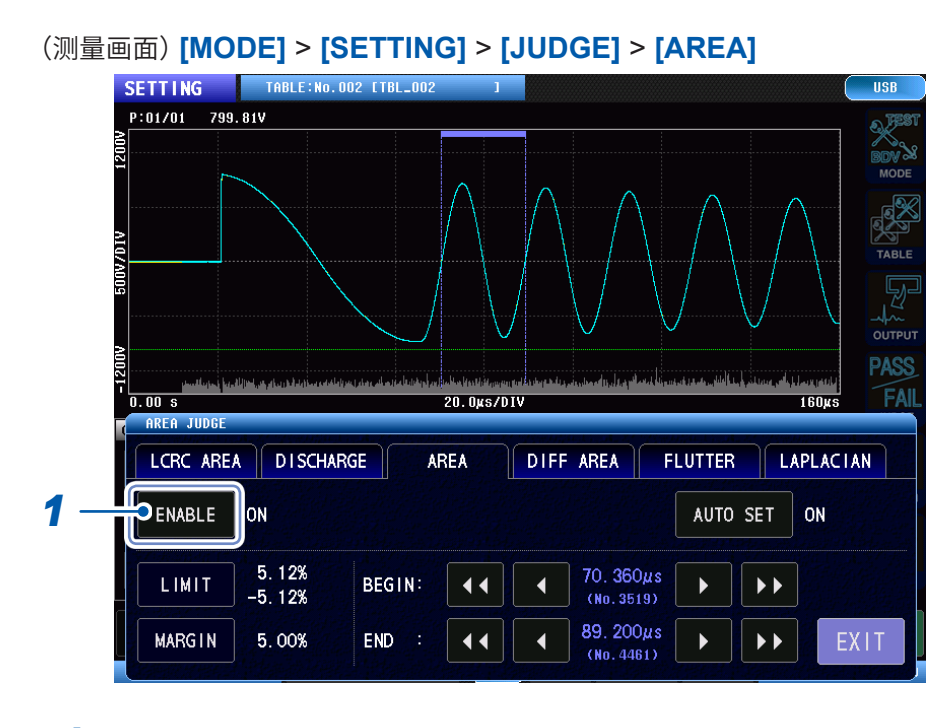

*1* 轻敲**[ENABLE]**,将面积比较判定功能设为**[ON]**

### **面积比较判定阈值的设置**

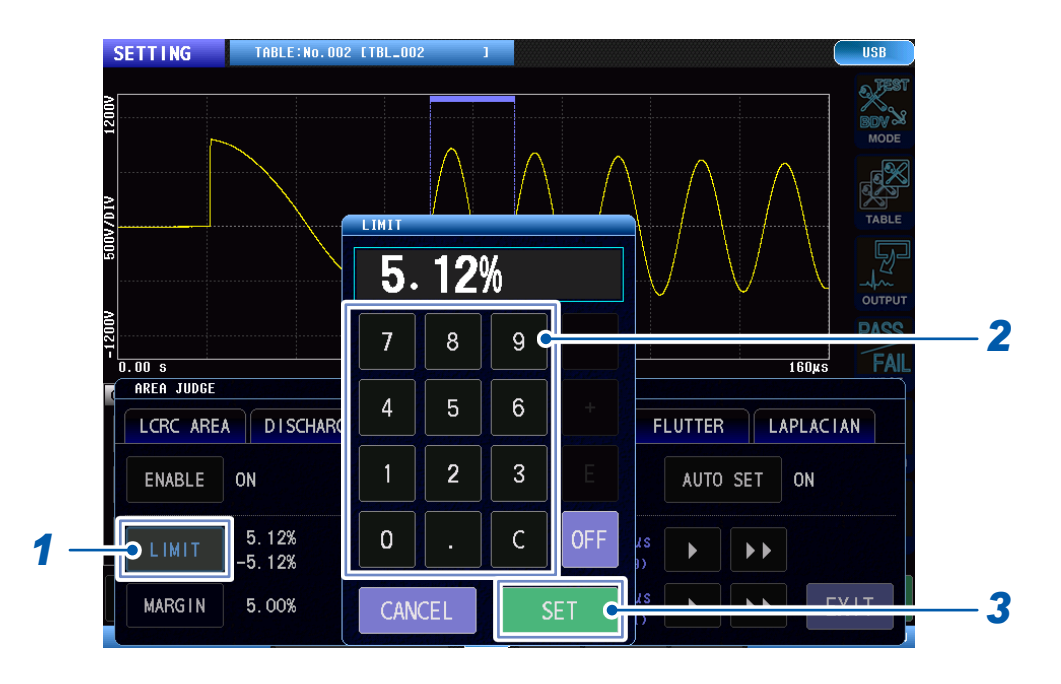

### (测量画面)**[MODE]** > **[SETTING]** > **[JUDGE]** > **[AREA]**

### *1* 轻敲**[LIMIT]**

## *2* 使用数字键输入面积比较判定阈值

设置范围 :0.00% ~ 99.99%(分辨率 :0.01%)

**OFF** 计算面积比较值,但不进行判定。

*3* 轻敲**[SET]**确定

### **面积比较判定区间的设置**

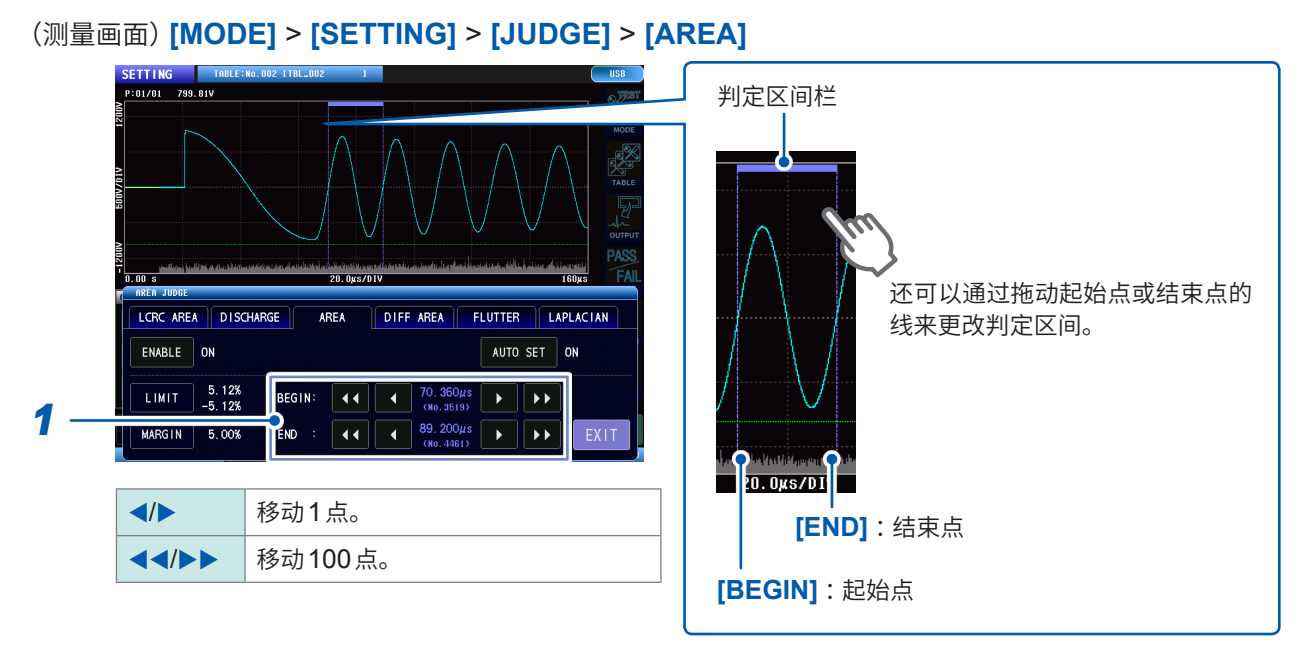

*1* 设置判定区间的起始点和结束点。

## <span id="page-69-0"></span>**面积�比较判定 [DIFF AREA]**

在任意指定的区间,计算主波形与测试波形围起的面积,并根据该面积来判定测试工件是否合格。 如以下的"面积差计算示例"所示,计算判定区间内的主波形和测试波形围起的面积(橙色填充部分的 面积)。

以百分比值设置判定标准,如果测试波形的面积相对于主波形面积的比例在该范围内,则将测试工 件判定为合格。

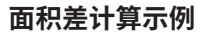

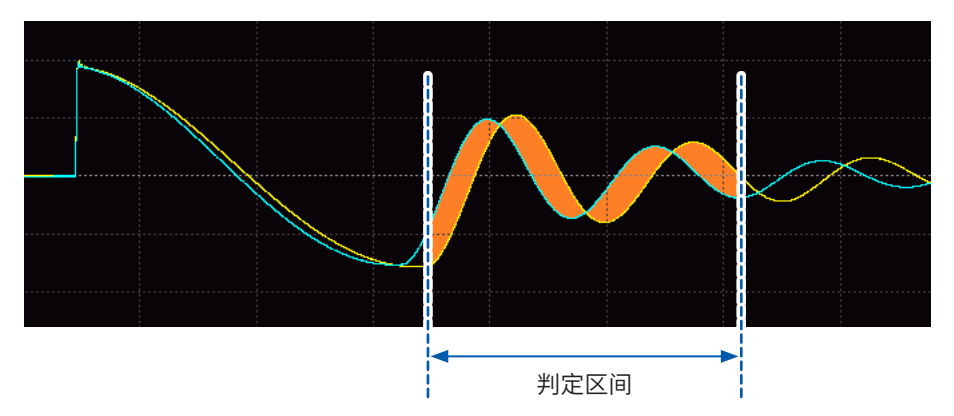

### **面积�比较值计算公式**

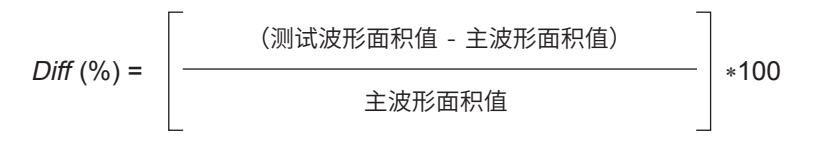

### **启用面积�比较判定功能**

(测量画面)**[MODE]** > **[SETTING]** > **[JUDGE]** > **[DIFF AREA]**

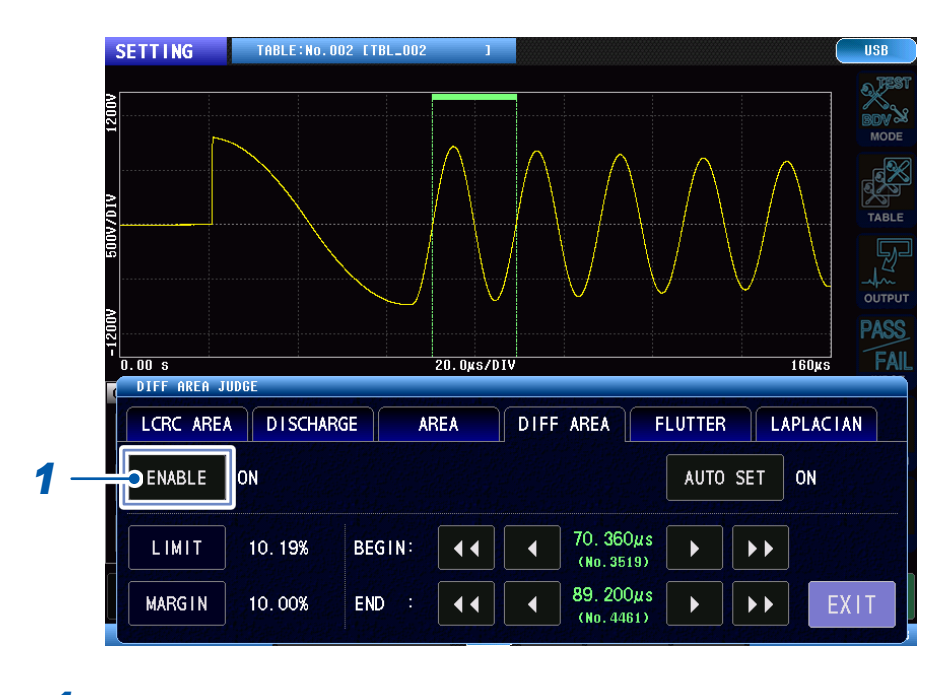

*1* 轻敲**[ENABLE]**,将面积�比较判定功能设为**[ON]**

### **面积�比较判定阈值的设置**

(测量画面)**[MODE]** > **[SETTING]** > **[JUDGE]** > **[DIFF AREA]**

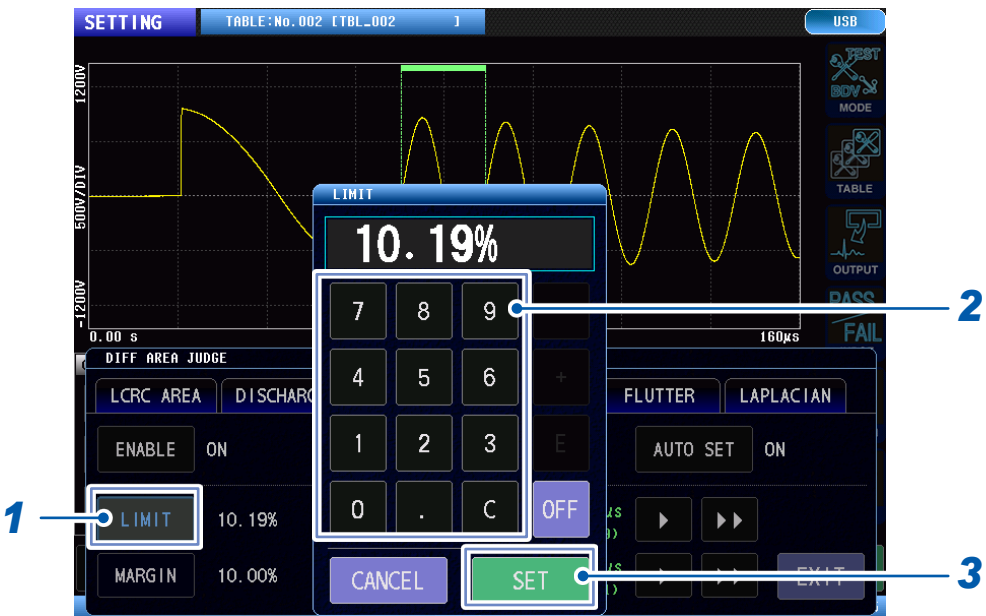

- *1* 轻敲**[LIMIT]**
- 
- 
- 
- 
- 
- 

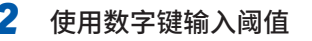

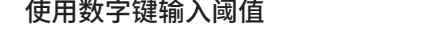

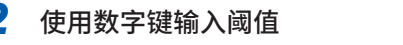

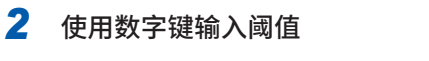

# **OFF** 计算面积�比较值,但不进行判定。

设置范围 :0.00% ~ 99.99%(分辨率 :0.01%)

**面积�比较判定区间的设置**

# *3* 轻敲**[SET]**确定

# (测量画面)**[MODE]** > **[SETTING]** > **[JUDGE]** > **[DIFF AREA]**

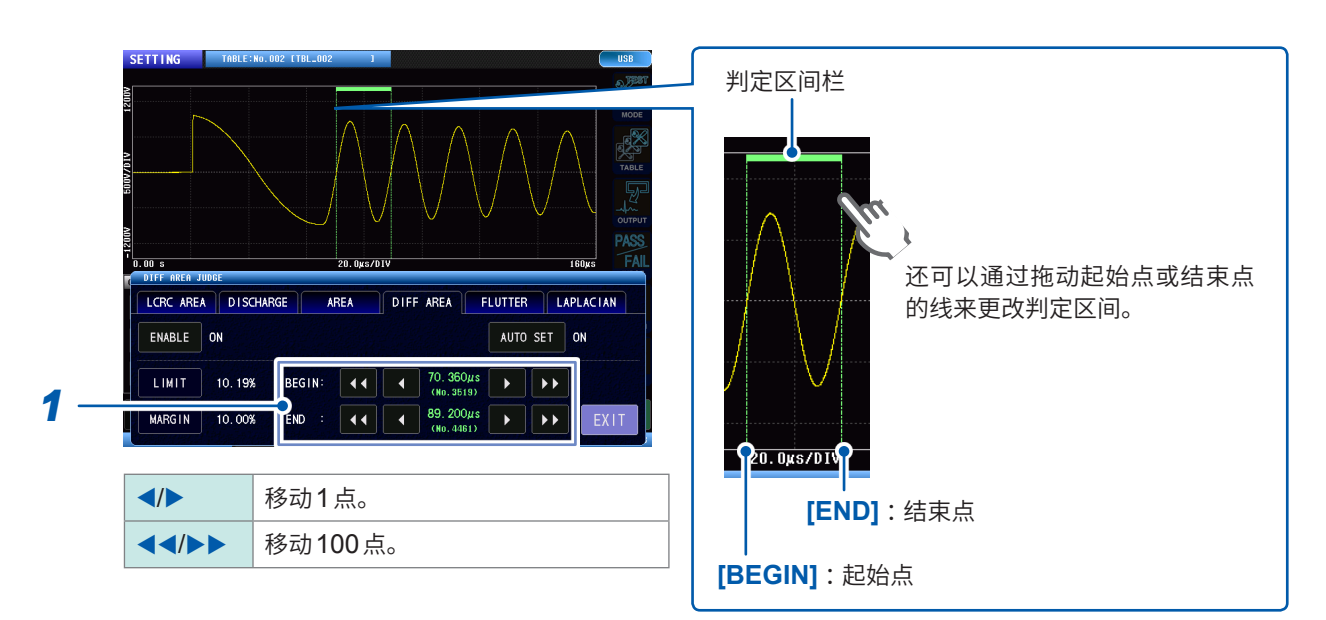

*1* 设置判定区间的起始点和结束点。

## <span id="page-71-0"></span>**抖动检测判定 [FLUTTER]**

在任意指定的区间,检测测试波形中出现的高频成分量,根据其大小判定放电。 对响应波形进行一次微分处理,将经过微分处理的波形面积作为高频成分量计算。

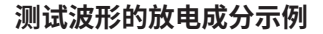

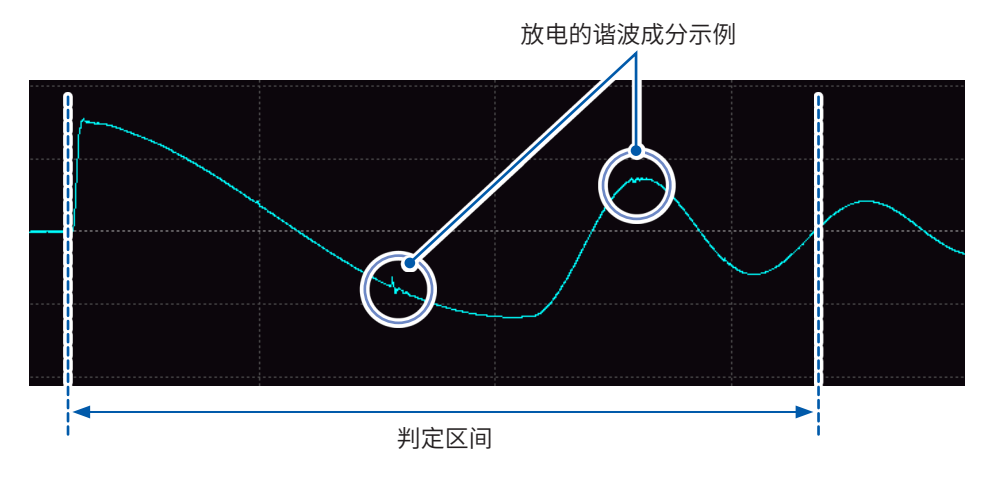

### **抖动值计算公式**

$$
Flutter = \sum_{n=1}^{\text{#H}} |d_n - d_{n-1}|
$$
# *3* 轻敲**[SET]**确定

**66**

**OFF** 计算抖动值,但不进行判定。

设置范围 :0 ~ 999,999(分辨率 :1)

- *2* 输入抖动检测判定阈值
- *1* 轻敲**[LIMIT]**

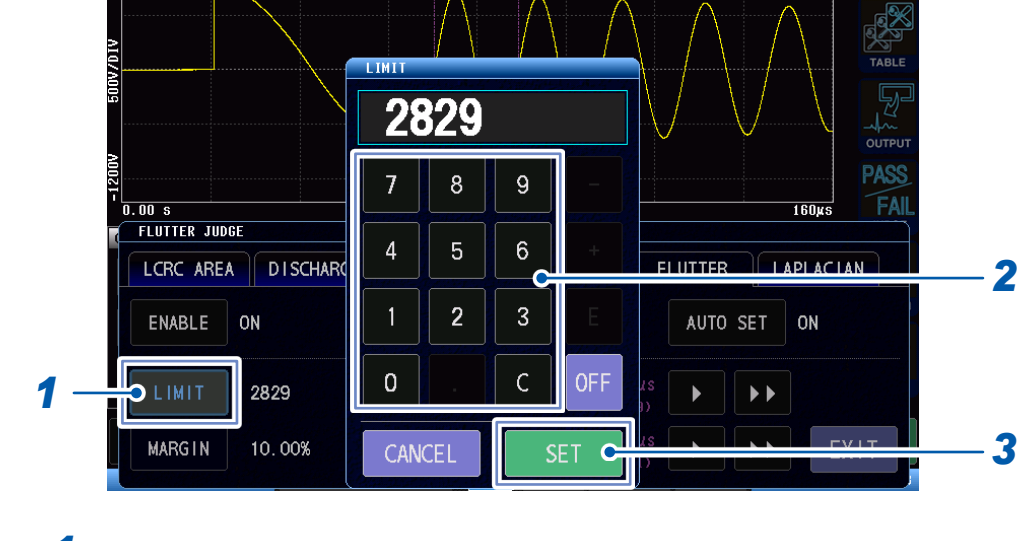

# (测量画面)**[MODE]** > **[SETTING]** > **[JUDGE]** > **[FLUTTER]**

# **抖动检测判定阈值的设置**

**SETTING** 

*1* 轻敲**[ENABLE]**,将抖动检测判定功能设为**[ON]**

TABLE:No.002 [TBL\_0]

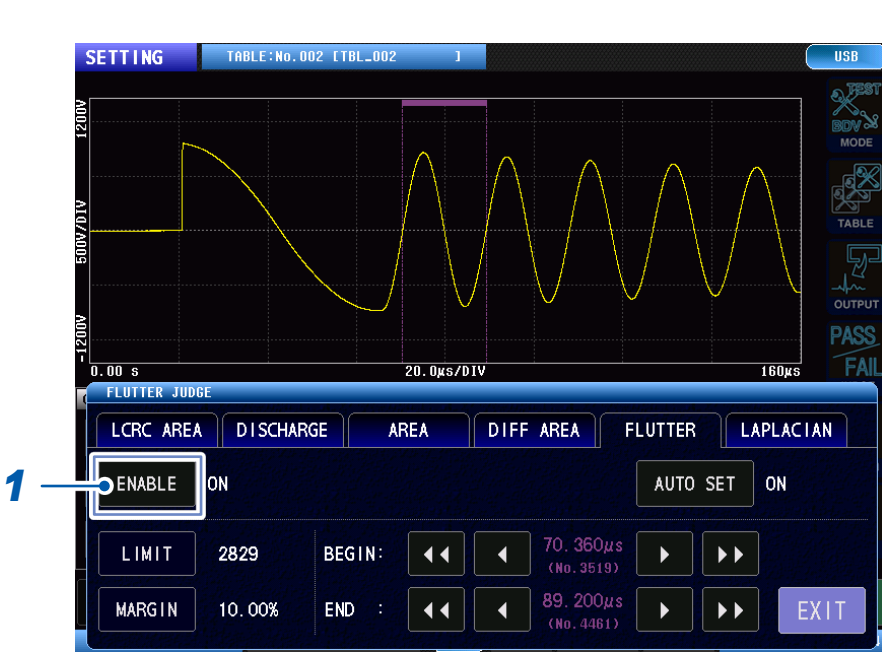

(测量画面)**[MODE]** > **[SETTING]** > **[JUDGE]** > **[FLUTTER]**

**启用抖动检测判定功能**

### **抖动检测判定区间的设置**

(测量画面)**[MODE]** > **[SETTING]** > **[JUDGE]** > **[FLUTTER]**

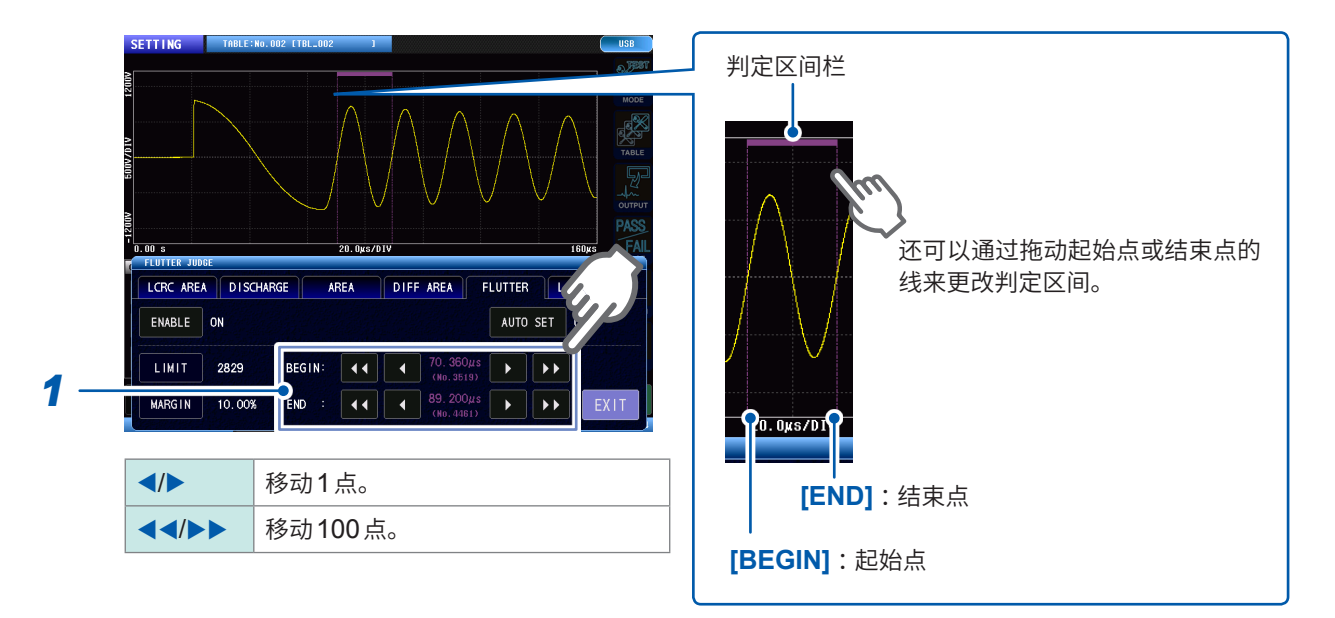

*1* 设置判定区间的起始点和结束点。

**5**

# **二阶导�检测判定 [LAPLACIAN]**

在任意指定的区间,检测测试波形中出现的高频成分量,根据其大小判定放电。对响应波形进行二 阶导�处理,将经过微分处理的波形面积作为高频成分量计算。

#### **拉普拉斯值计算公式**

Example 24.2

\n
$$
Laplacian = \sum_{n=1}^{1} |-d_{n-1}+2d_n-d_{n+1}|
$$

#### **启用二阶导�检测判定功能**

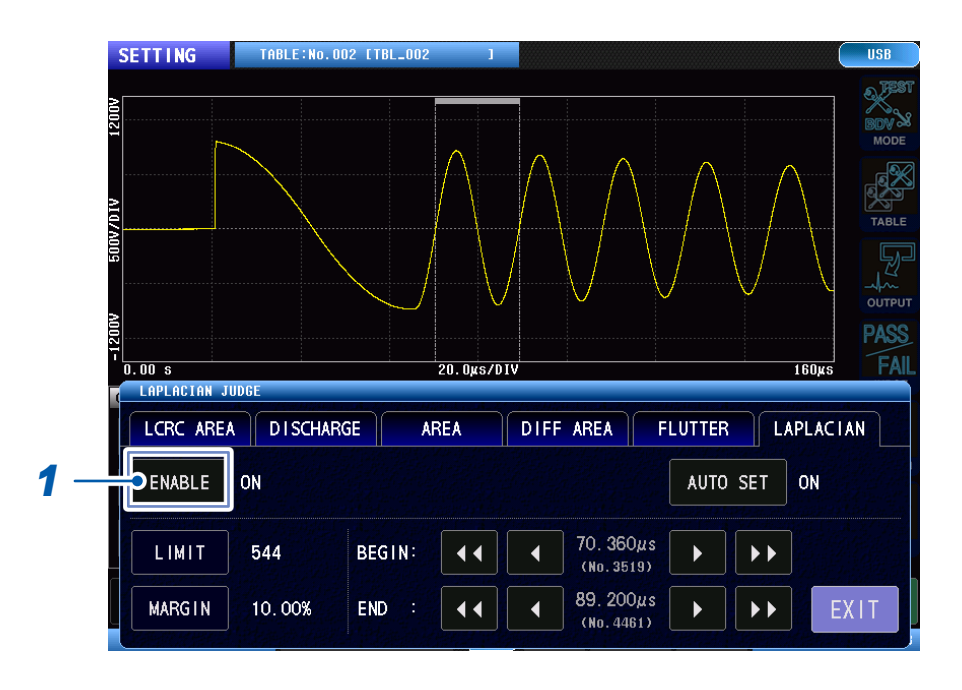

(测量画面)**[MODE]** > **[SETTING]** > **[JUDGE]** > **[LAPLACIAN]**

*1* 轻敲**[ENABLE]**,将二阶导�检测判定设为**[ON]**

# **二阶导�检测判定阈值的设置**

(测量画面)**[MODE]** > **[SETTING]** > **[JUDGE]** > **[LAPLACIAN]**

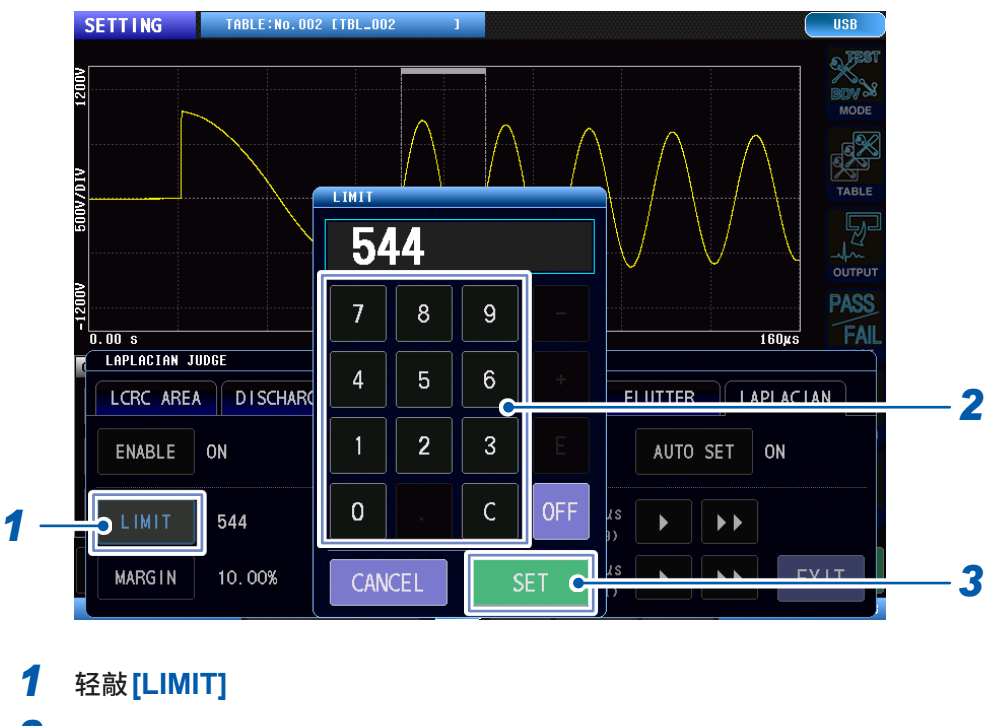

*2* 输入二阶导�检测判定阈值

设置范围 :0 ~ 999,999(分辨率 :1)

**OFF** 计算拉普拉斯值,但不进行判定。

*3* 轻敲**[SET]**确定

### **二阶导�检测判定的判定区域设置**

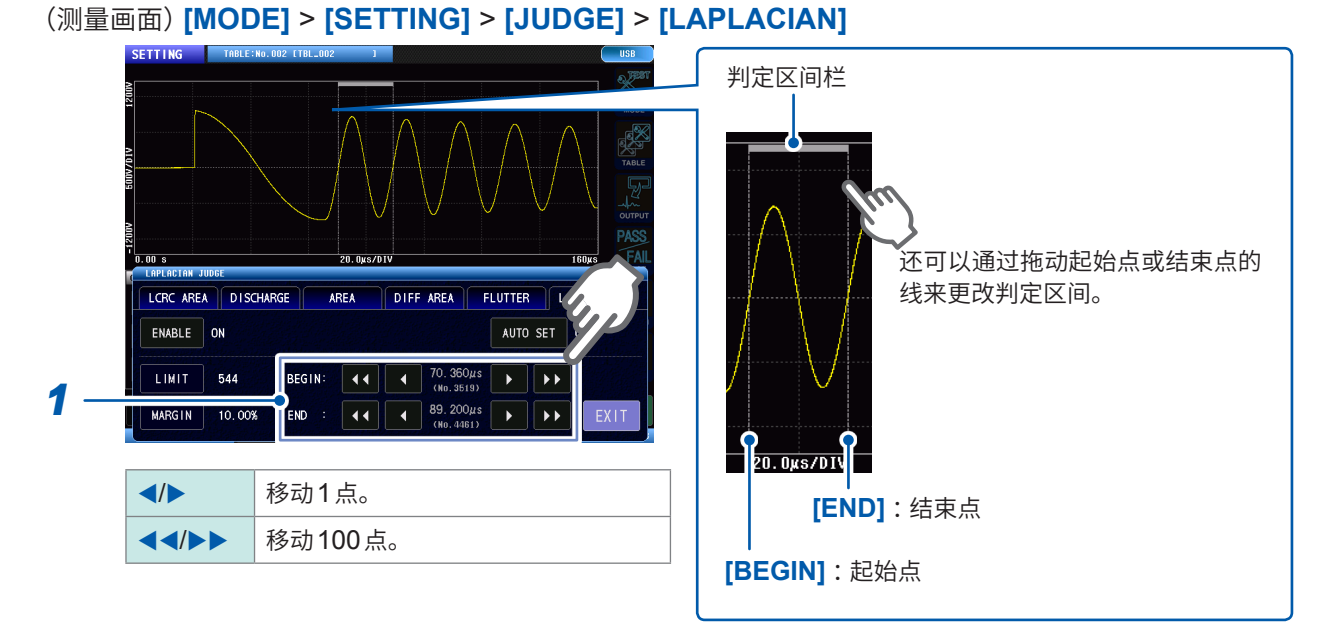

*1* 设置判定区间的起始点和结束点。

**5**

# **波形判定区间、判定阈值的自动设置功能**

在电压校正时,根据设置电压的波形与偏差在内部自动设置各波形判定的判定区间和判定阈值,使 各波形判定功能的判定设置变为最佳设置。

可以通过以下判定功能单独设置本功能。在电压校正时,会自动设置设为启用的判定功能的判定阈 值和判定区间。

- 面积比较判定 **[AREA]**
- 面积�比较判定 **[DIFF AREA]**
- 抖动检测判定 **[FLUTTER]**
- 二阶导�检测判定 **[LAPLACIAN]**

在各自的判定功能中,将电压校正时的各测量值的偏差量加上测量值的平均值×余量比率,设为阈值。

### **启用波形判定区间自动设置功能**

# (测量画面)**[MODE]** > **[SETTING]** > **[JUDGE]** > **[AREA]**、**[DIFF AREA]**、**[FLUTTER]**、 **[LAPLACIAN]**

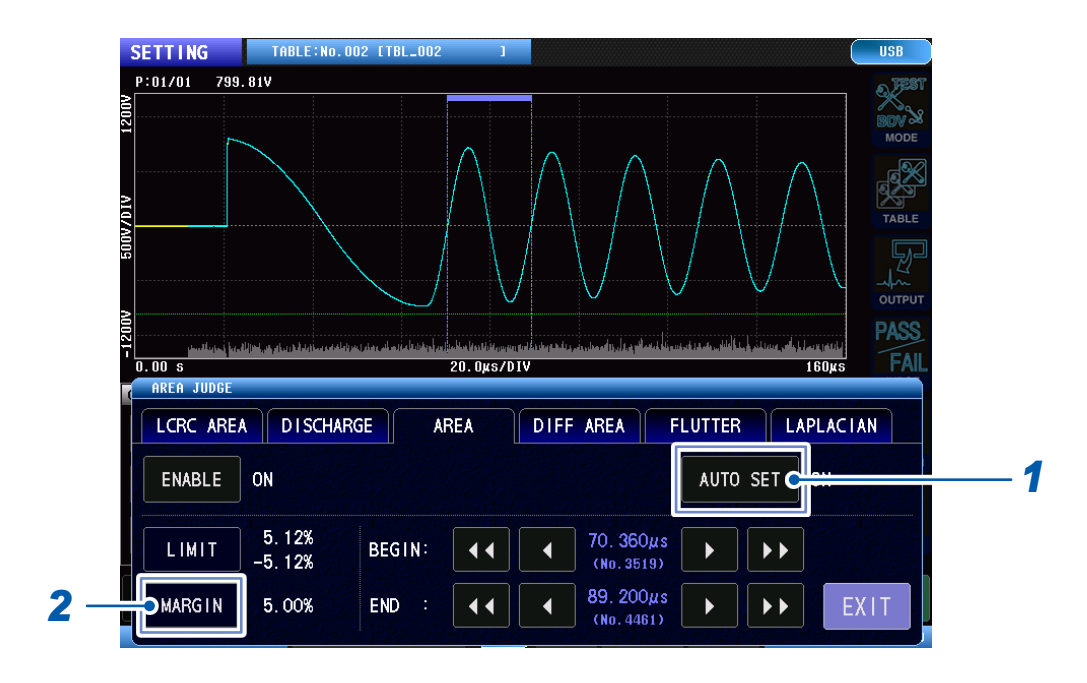

**1** 轻敲**[AUTO SET]**,将自动设置功能设为**[ON]** 

*2* 轻敲**[MARGIN]**,设置要加到判定阈值中的余量比率

设置范围:LC、RC、FLUTTER、LAPLACIAN 0.00% ~ 999.99% (分辨率:0.01%)<br>AREA、DIFF AREA 0.00% ~ 99.99% (分辨率:0.01%)  $0.00\% \sim 99.99\%$  (分辨率 : 0.01%)

# **5.4 放电判定(内置ST9000时)**

<span id="page-77-0"></span>在测试波形中出现的高频成分量中,去除在整个波形中以恒定电平出现的噪音成分,只提取局部出 现的部分放电成分的量进行判定。

只有在内置 ST9000 放电检测功能 (出厂时选件) 时, 放电判定才有效。

放电检测功能的作用在于,通过滤波去除在抖动/拉普拉斯运算等单纯的一次/二阶导�运算中难以分离的噪 音成分。如此一来,则可以高精度地检测局部放电成分。

# **放电判定算法(判定方法为AUTO时)**

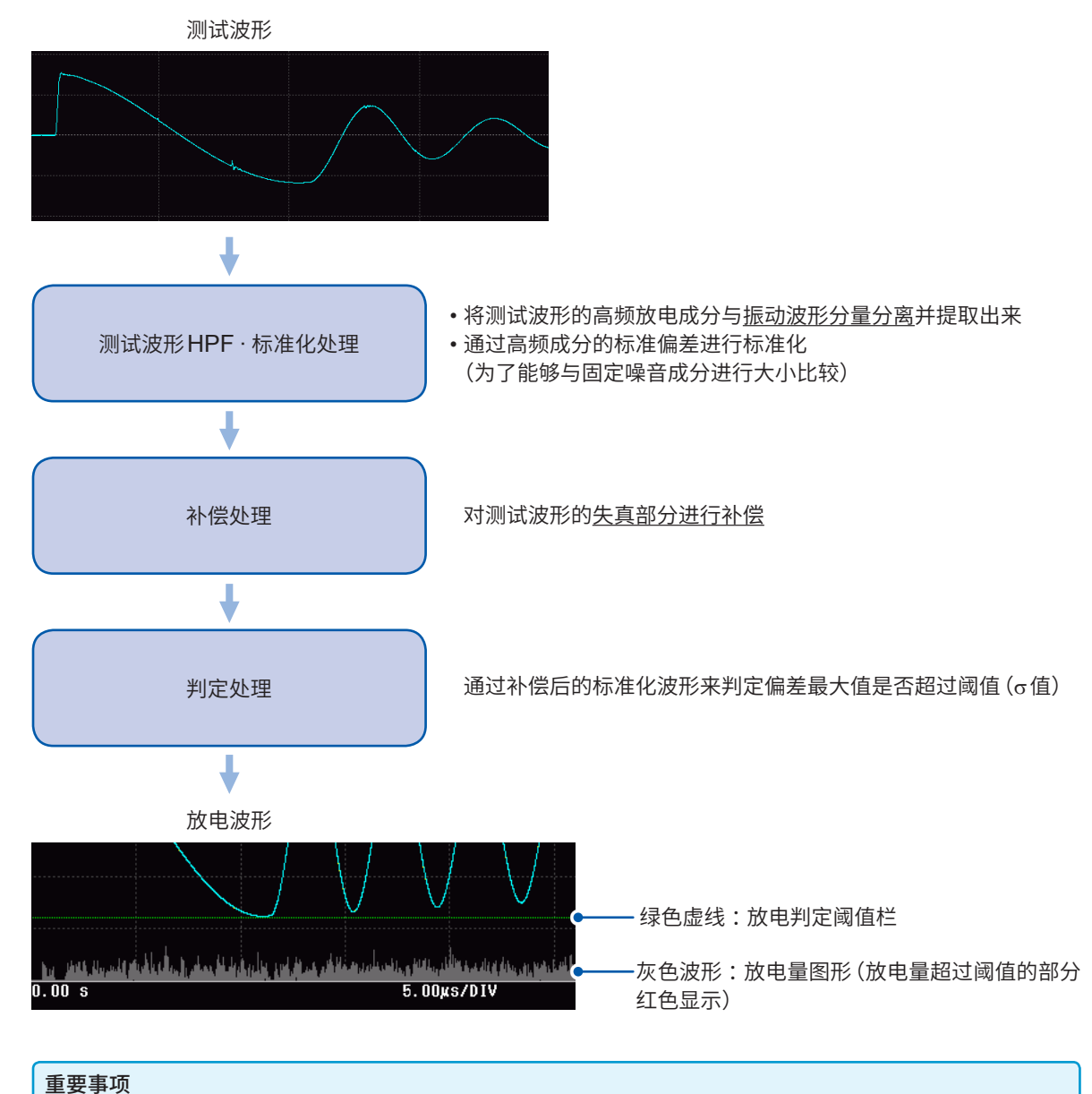

可利用放电检测功能,在电压校正时计算用于判定的内部系数等。 因此,请务必在电压校正前设置放电判定 方法。 如果不执行电压校正,即使判定方法未设置为OFF,也不会计算放电量。

重要事项

# **放电判定方法 [DISCHARGE]**

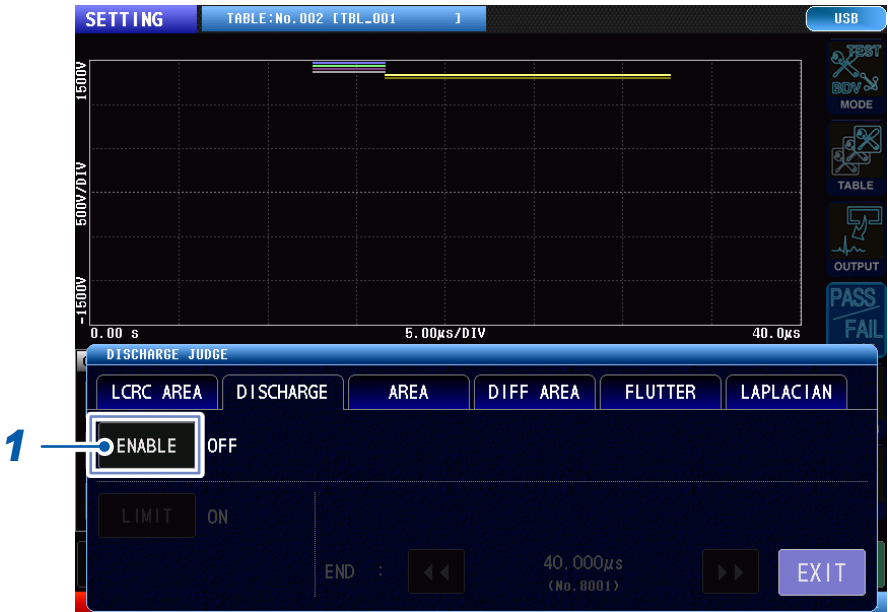

(测量画面)**[MODE]** > **[SETTING]** > **[JUDGE]** > **[DISCHARGE]**

### *1* 轻敲**[ENABLE]**,将放电判定方法设为**[ON]**

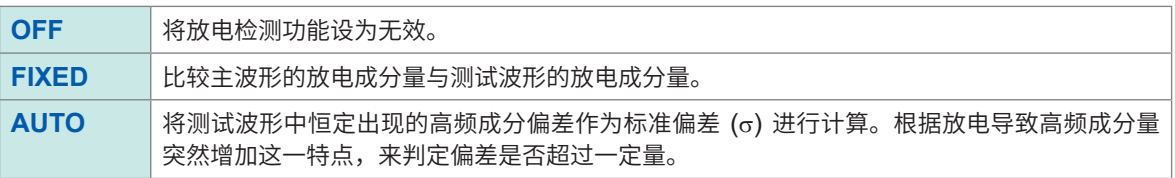

. . . . . . . . . . . . .

. . . . . . . . . . . . .

#### 重要事项

放电判定方法为AUTO时,通过执行电压校正,会自动根据合格工件的响应波形选择适当的滤波。放电判定 方法AUTO时,具有比FIXED更高的放电判定能力,因此通常选择AUTO设置。比如,工件属于产生与正 常情况显著不同的响应波形的特殊工件时,放电判定方法如果是AUTO,则可能难以进行判定。届时,请将 放电判定方法设置为FIXED。

# **相对于主波形放电量的测试波形放电量阈值**

# **判定方法为[FIXED]时**

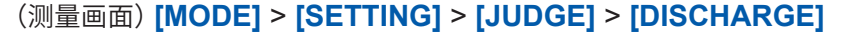

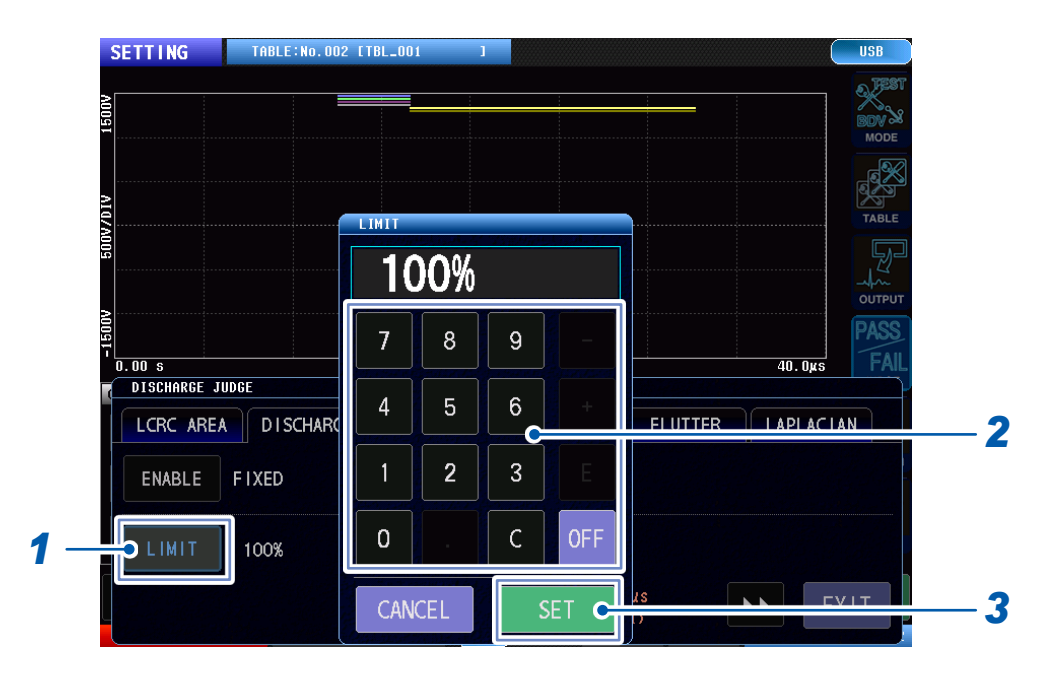

# *1* 轻敲**[LIMIT]**

*2* 输入相对于主波形放电量的测试波形放电量阈值

设置范围 :0% ~ 999%(分辨率 :1)

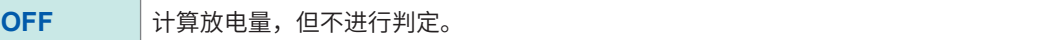

## *3* 轻敲**[SET]**确定

#### 重要事项

- 在100%阈值时,将与主波形放电量相同的放电量作为阈值。
- 在200%阈值时,将主波形放电量2倍的放电量作为阈值。

**5**

判定条件的设置

# **测试波形放电量的偏差阈值**

# **判定方法为[AUTO]时**

(测量画面)**[MODE]** > **[SETTING]** > **[JUDGE]** > **[DISCHARGE]**

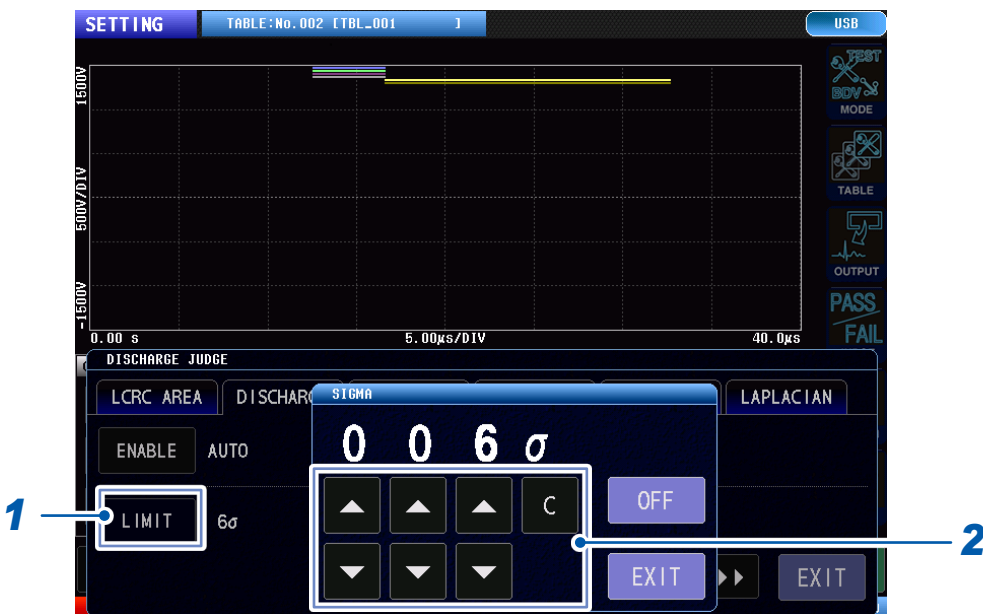

# *1* 轻敲**[LIMIT]**

#### *2* 输入测试波形放电量的偏差阈值

设置范围 :3σ ~ 100σ(分辨率 :1)

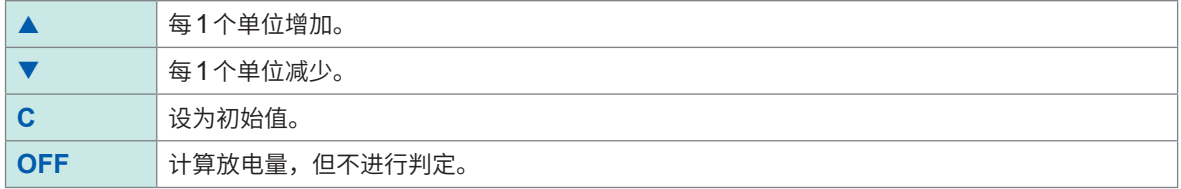

#### 重要事项

- 使用整个波形的高频成分量的标准偏差,对各点的高频成分量进行标准化,并转换为偏差。通过转换为偏差, 大多数工件不再需要设置阈值。
- 如果没有放电,各点的偏差则会收缩在一定范围内。
- 如果有放电,由于放电部分的高频成分量增加,因此,该点的偏差也将增大。
- 即使工件的L值或施加电压略有偏差,也会在仪器内部自动进行补偿。
- 测量不同类型的工件或由于工件内部短路等原因引起波形变化时,有时即使没有发生放电,也可能判定有放 电。

. . . . . . . . . . . .

# **放电判定的判定区间设置**

设置用于执行放电判定的具体的响应波形部分。 可通过缩小判定区间,以缩短运算时间。

## (测量画面)**[MODE]** > **[SETTING]** > **[JUDGE]** > **[DISCHARGE]**

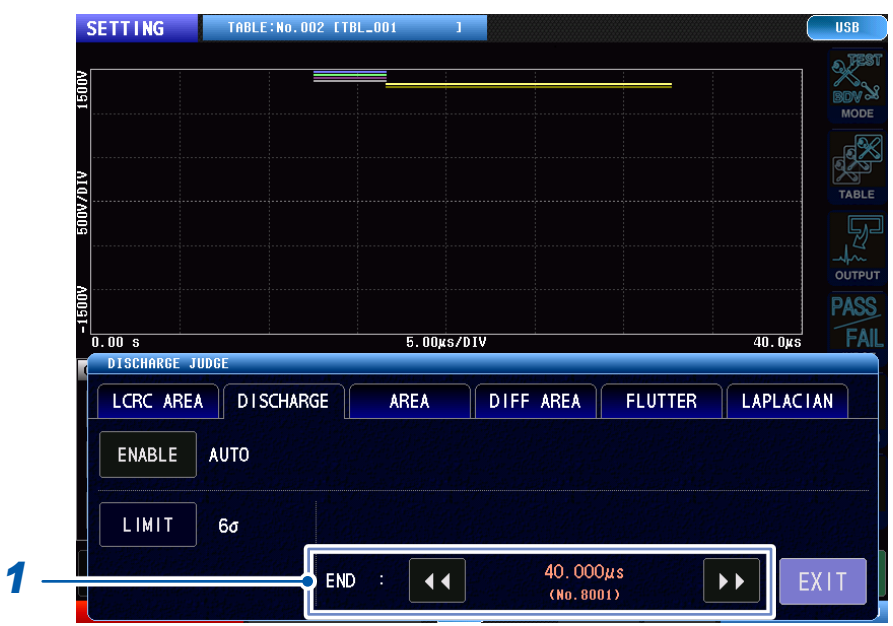

### *1* 设置判定区间的结束点

设置范围 :1001点~ 8001点(分辨率 :1000点)

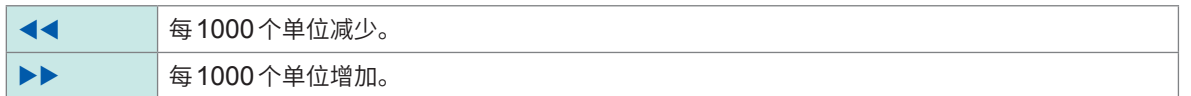

#### 重要事项

设置范围应确保包含4个周期以上的自谐振区间的振动波形。如果设置范围过小,放电判定将始终为FAIL判 定。

放电判定(内置ST9000时)

# **6 执行测试**

# **6.1 概要**

<span id="page-83-0"></span>调用在测试条件设置模式下设置的主波形,对测试工件进行测试。 将测试结果输出到画面、通信、外部控制端子 (EXT.I/O) 中。

# **测试模式下的操作流程**

在测试模式下,按照附图所示的操作步骤,选择主波形并执行测试。

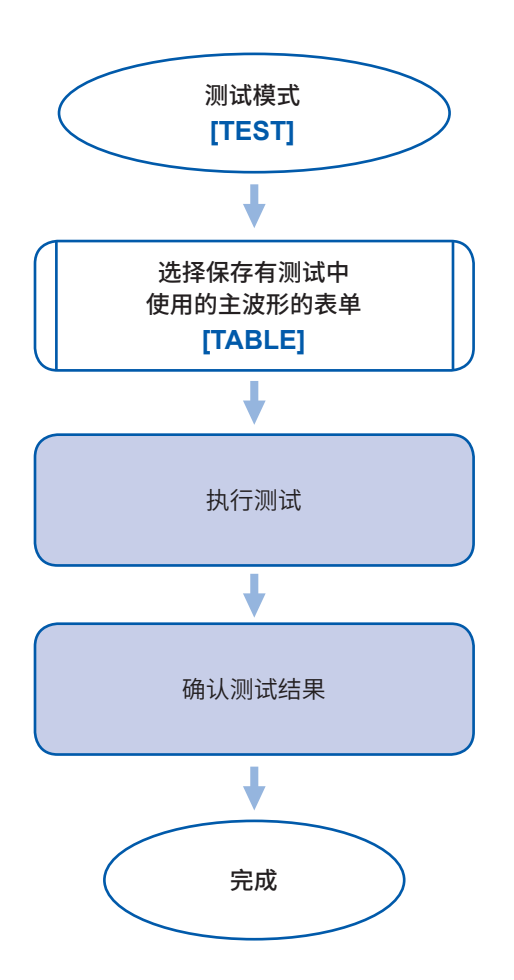

 $$ 

# **画面构成**

#### **测量画面**

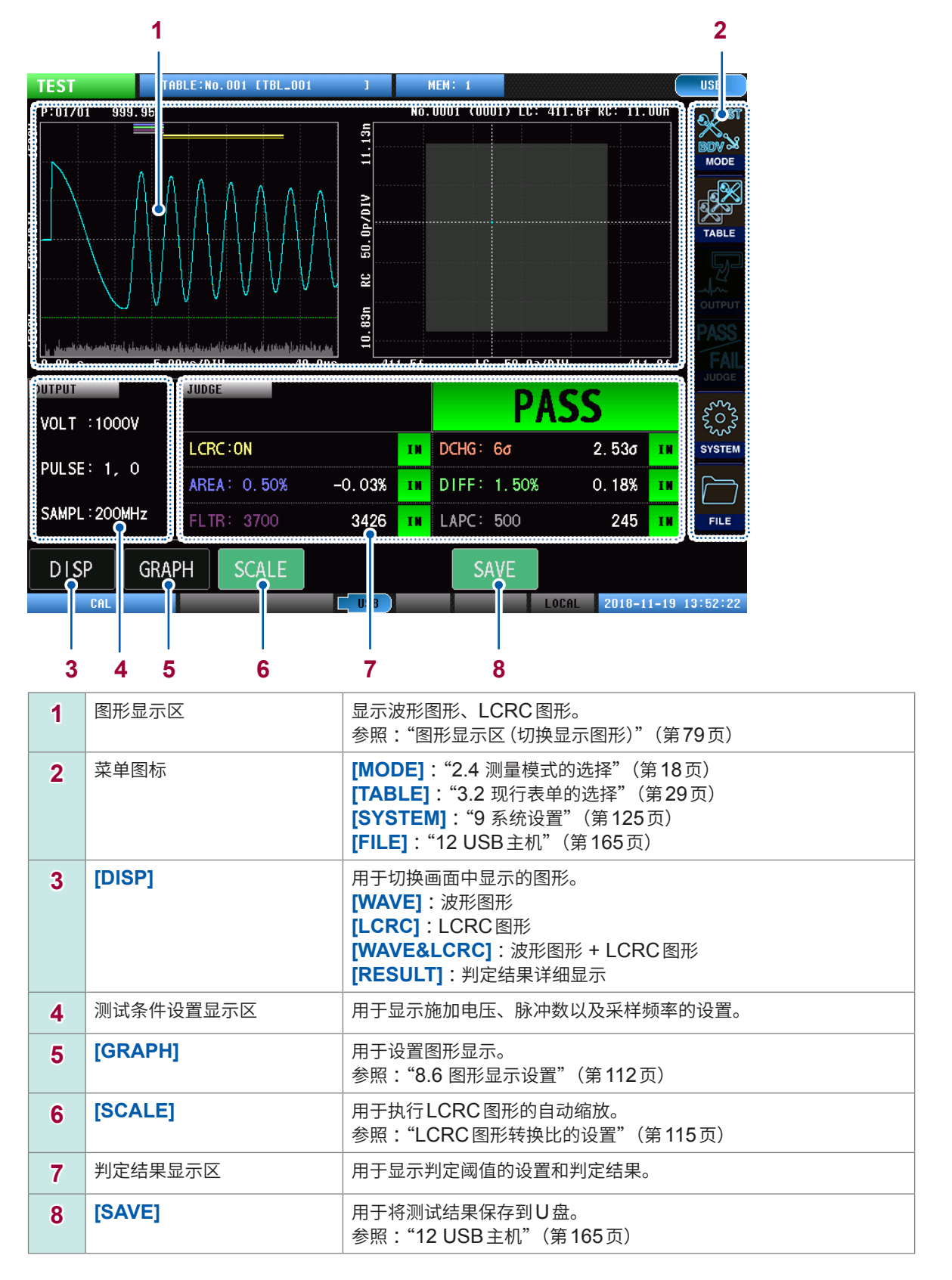

### <span id="page-85-0"></span>**图形显示区(切换显示图形)**

#### **波形图形显示**

只显示波形图形。

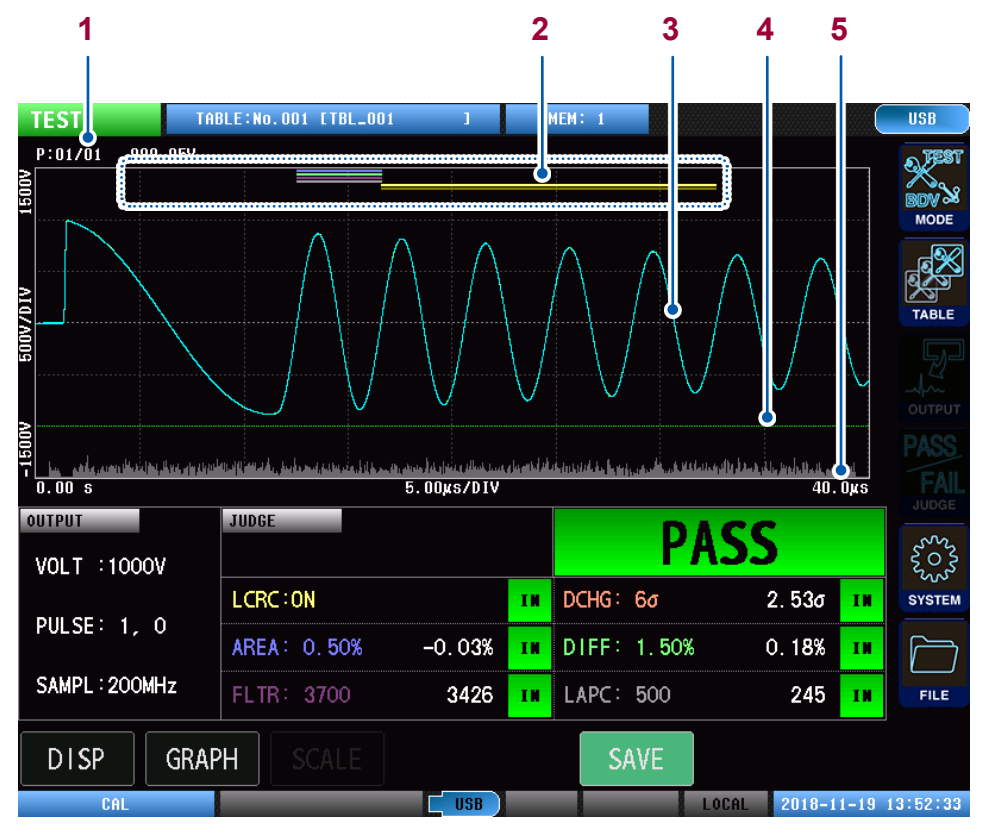

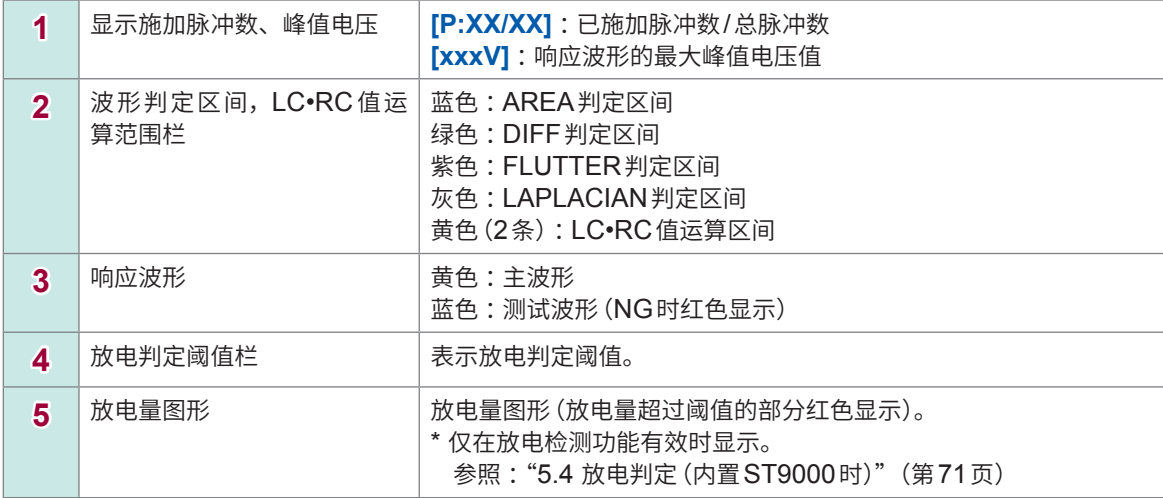

#### **LCRC图形显示**

只显示LCRC图形。

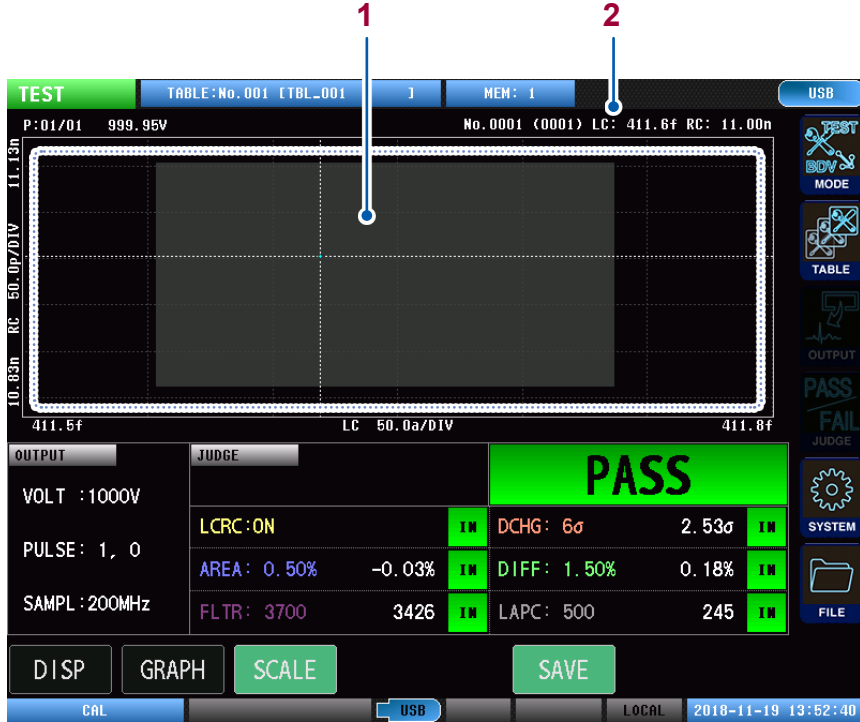

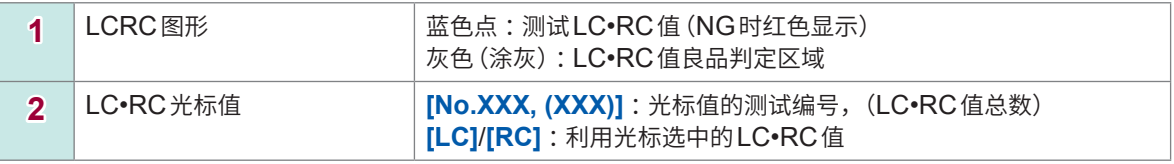

重要事项

施加多个脉冲时,如果轻敲图形上的各LC•RC值,光标则会移动,可以确认各LC•RC值。

同时显示波形图形和LCRC图形。

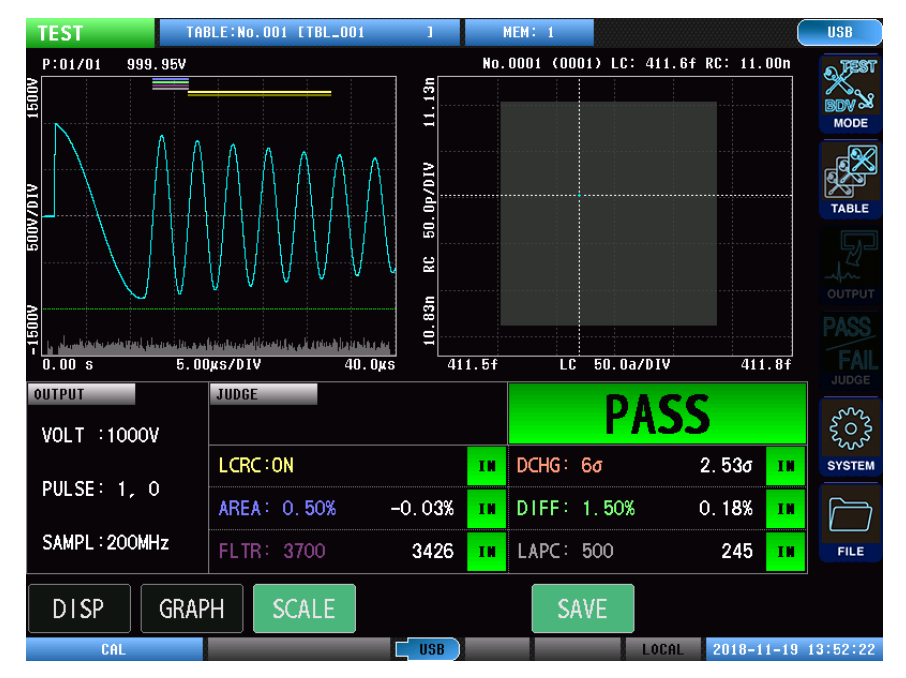

#### **判定结果放大**

放大显示各判定结果。

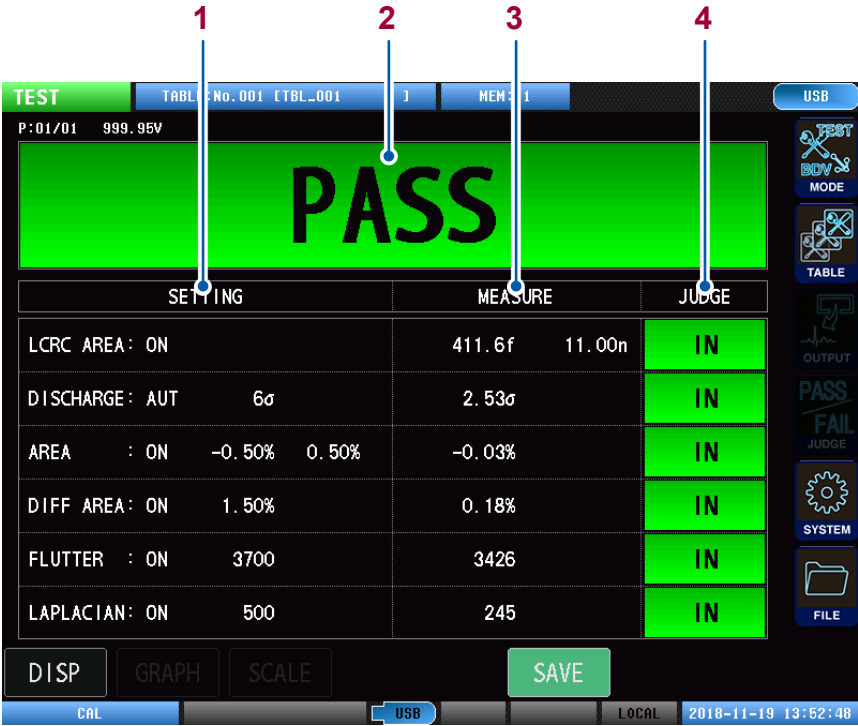

轻敲LC•RC值判定区域,则可确认各脉冲的LC•RC值。

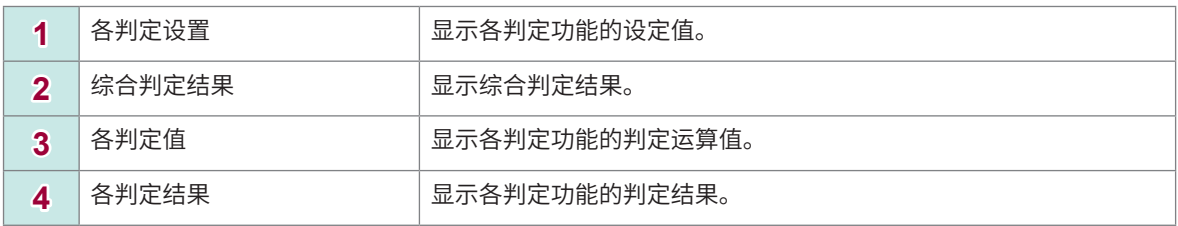

#### 本仪器的状态显示、错误显示

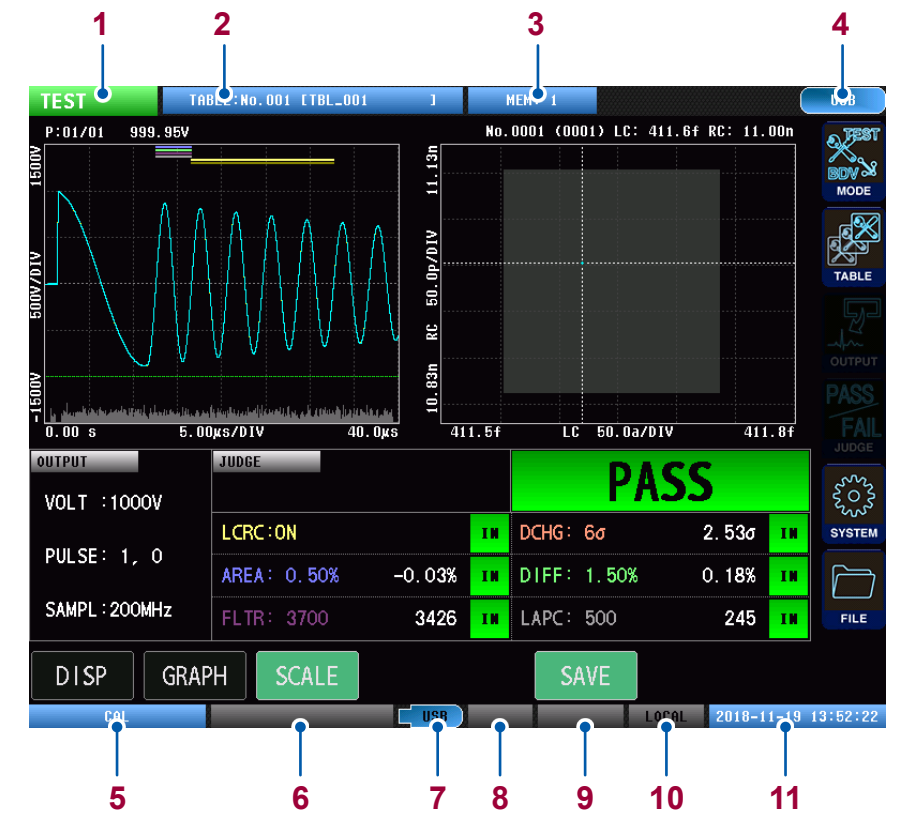

1 当前测量模式显示 NONE NOTE 无法施加电压模式 测试条件设置模式 **SETTING** 测试模式 **TEST** BDV模式 **BDV** 2 现行表单显示 | 显示正在使用的现行表单的编号和表单名称。 3 | 内存的保存信息 | HEM: 7 | HEM: 7 | 内存中保存的数据数 4 通讯接口设置显示 | 显示正在使用的通讯接口设置。 5 电压校正状态显示 | Beta Lind Lind Lind Lind Transaction 未实施电压校正 (未获取主波形) **CAL** 已实施电压校正 (已获取主波形) 6 测试状态显示 显示测试状态。 参照 :"14.3 [错误显示"\(第](#page-219-0)213页) 7 U盘状态显示 【 USB (灰色) U盘未连接 **LUSB** (蓝色) 正在连接U盘 L USB (红色) 正在存取U盘 **8** 双动作状态显示 (无显示) 双动作功能OFF **READY** (绿色) **START** 按钮有效 **READY** (灰色) **START** 按钮无效 9 连锁状态显示 | (无显示) 连锁功能OFF INTERLOCK<sup>(</sup>红色) 连锁中 INTERLOCK (灰色) 连锁解除中 10 通讯状态显示 REMOTE NEWS 远程状态 本地状态  $LOCHL$ 11 日期与时间显示 | 用于显示本仪器设置的日期时间。 将设置写入内存时,背景显示为红色。

# **6.2 测试开始及测试结果的确认**

通过本仪器的**START**按钮进行测试(也可以通过通讯、外部控制开始测试)。 测试结束后,将测试结果输出到画面、外部控制端子 (EXT.I/O) 中。还可以通过通讯获得测试结果。 关于画面中的测试结果显示内容,请参照"6.1 [概要"\(第](#page-83-0)77页)。

# **注 意**

**OUTPUT**指示灯点亮为红色时,请勿触碰测试线的夹钳和工件。虽然对人体没有不良影 响,但可能会触电。

#### **PASS判定示例**

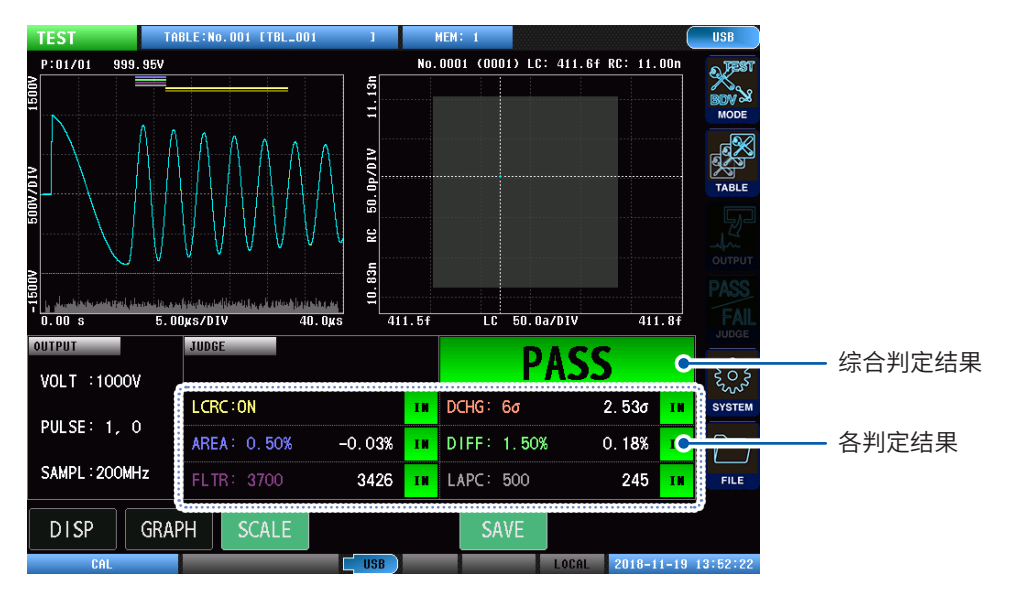

#### **FAIL判定示例**

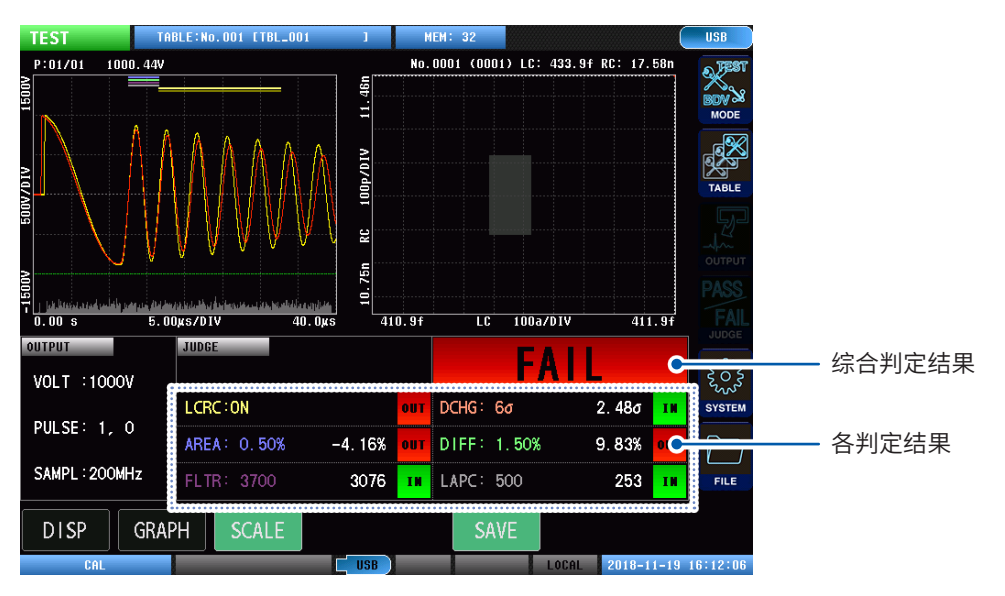

重要事项

要中途停止测试时,按下**STOP**按钮。

# **7 绝缘击穿电压测试 (BDV)**

# **7.1 概要**

逐渐增加对测试工件的施加电压进行测试,根据检测波形的LC•RC值、放电量、波形面积等,评估 绝缘击穿起始电压。

# **绝缘击穿电压测试模式下的操作流程**

在绝缘击穿电压测试模式下,按照附图所示的操作步骤,评估击穿电压。

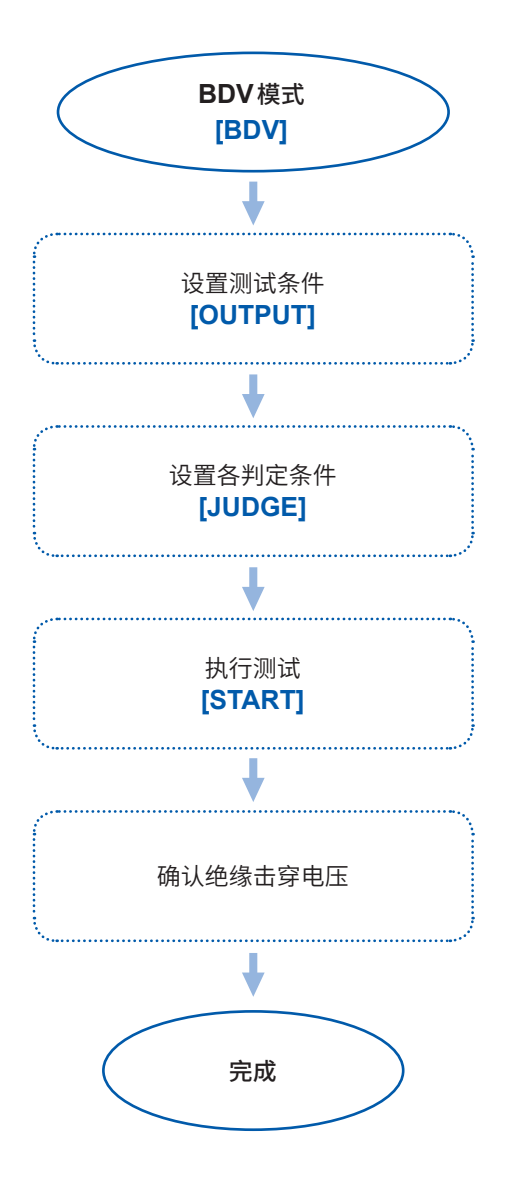

# **画面构成**

**测量画面**

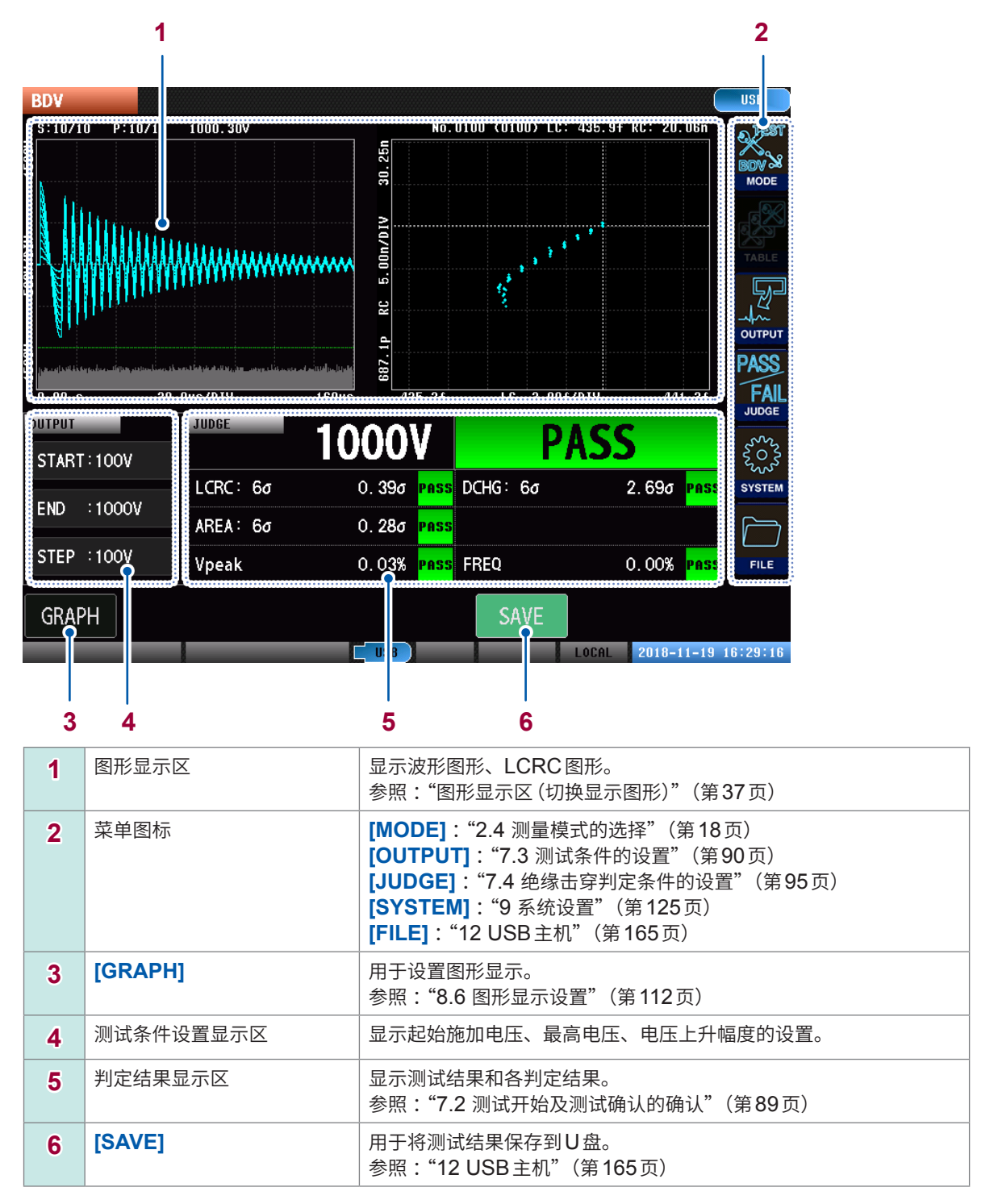

#### **图形显示区**

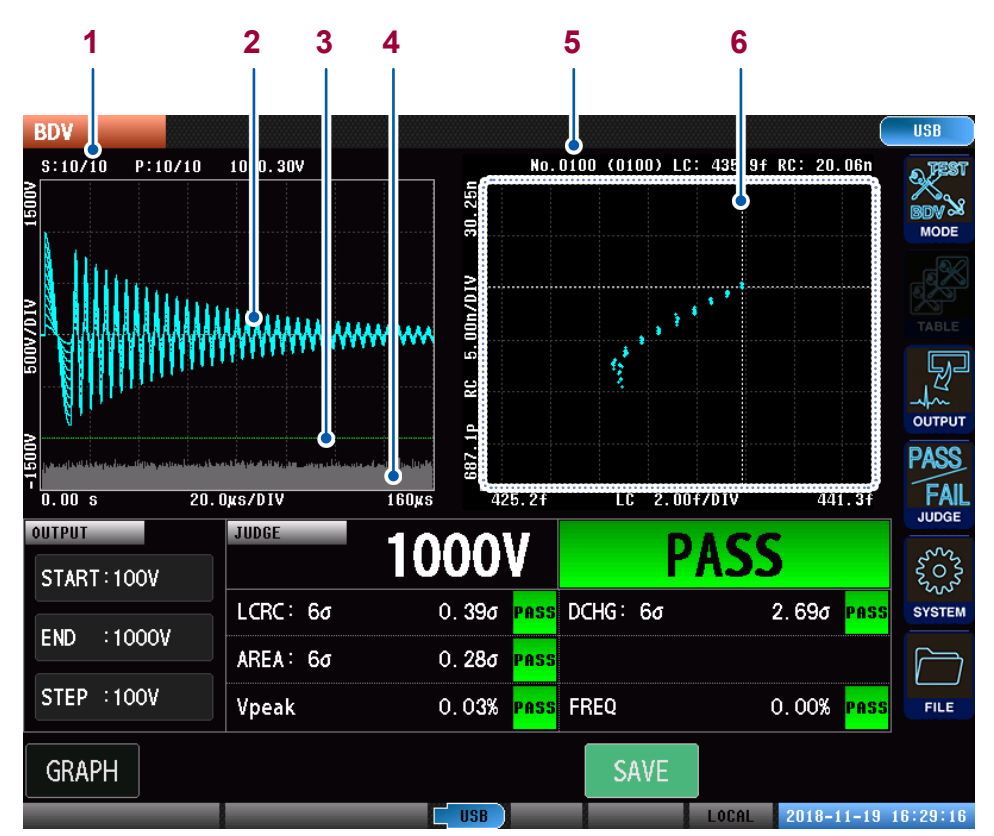

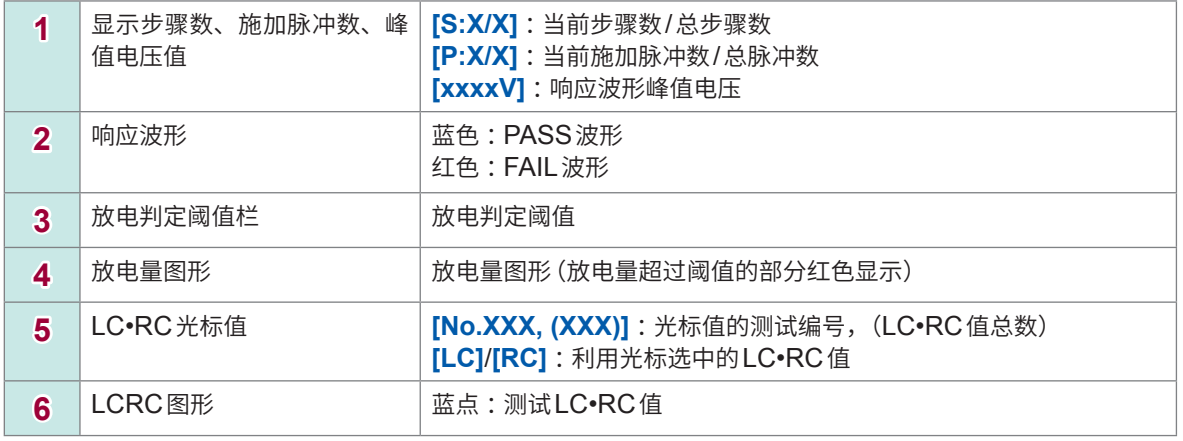

#### 重要事项 轻敲图形上的各LC•RC值光标将会移动,可以确认各LC•RC值。

**本仪器的状态显示、错误显示**

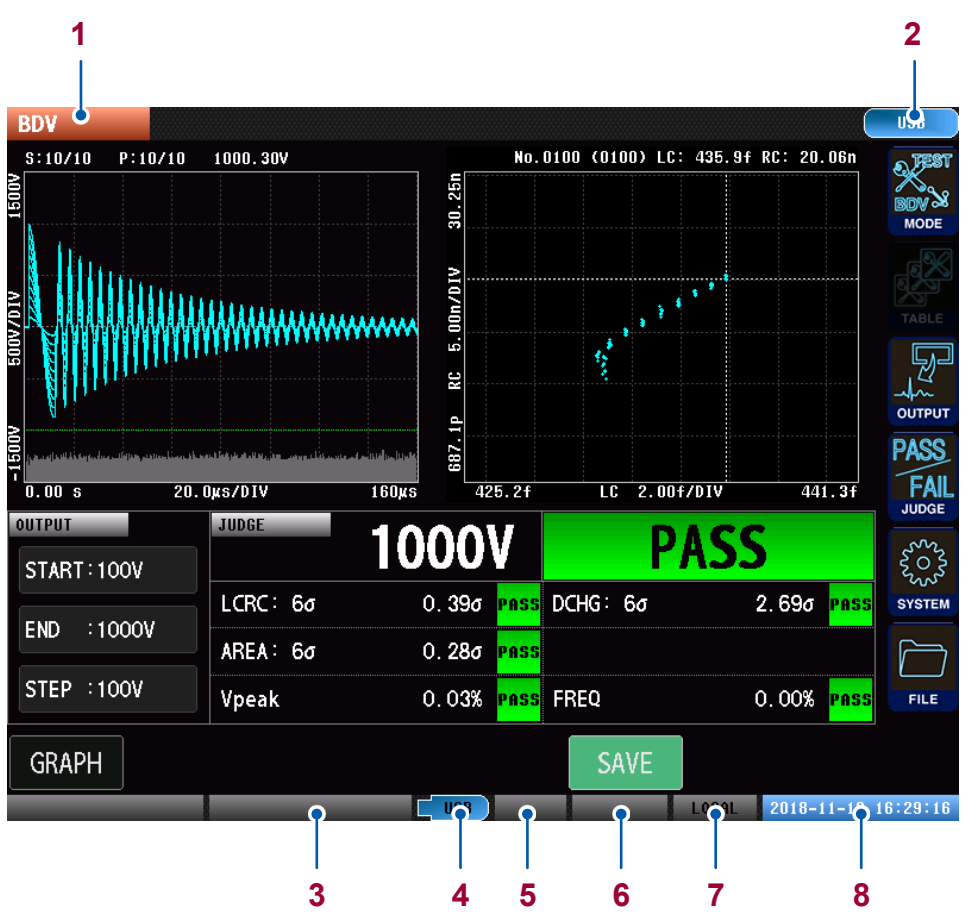

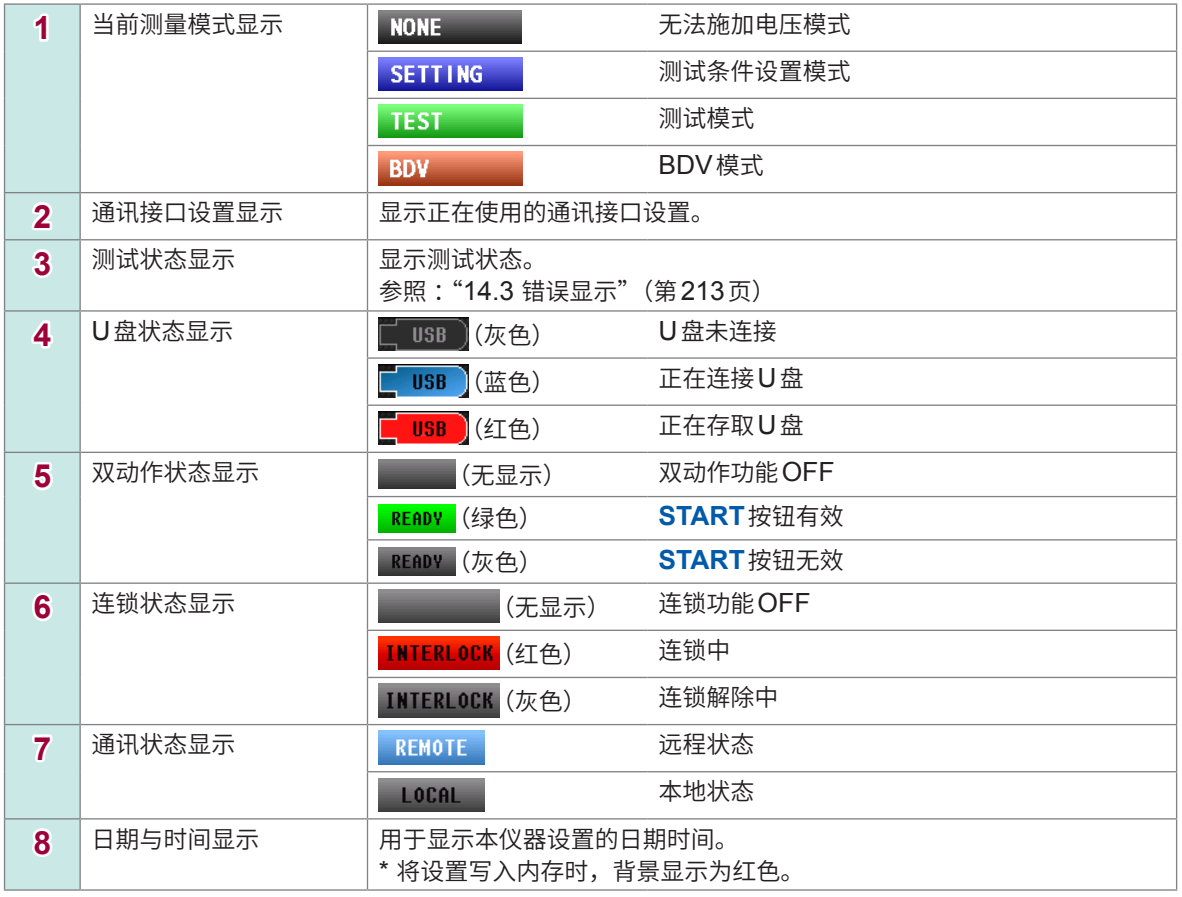

# **7.2 测试开始及测试确认的确认**

通过本仪器的**START**按钮进行测试(也可以通过通讯、外部控制端子开始测试)。 测试结束后,将测试结果输出到画面、通讯/外部控制端子 (EXT.I/O) 中。

```
重要事项
```
如果任意判定结果为FAIL,则视为绝缘击穿开始,在此时结束测试。 如果各判定结果为PASS,则进行测试直至达到最高电压。

#### **PASS判定示例**

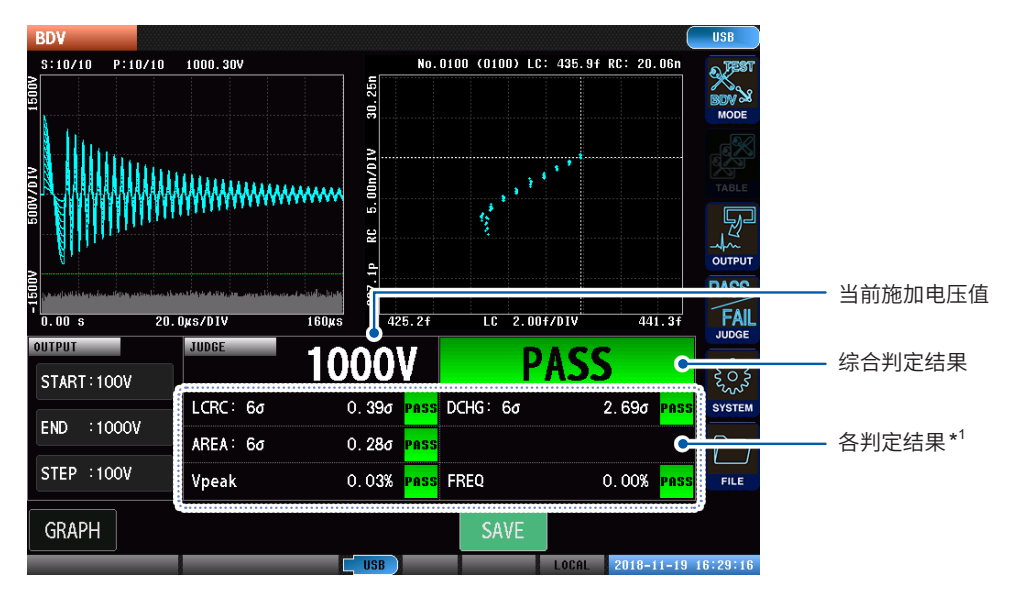

#### **FAIL判定示例(2000 V放电FAIL)**

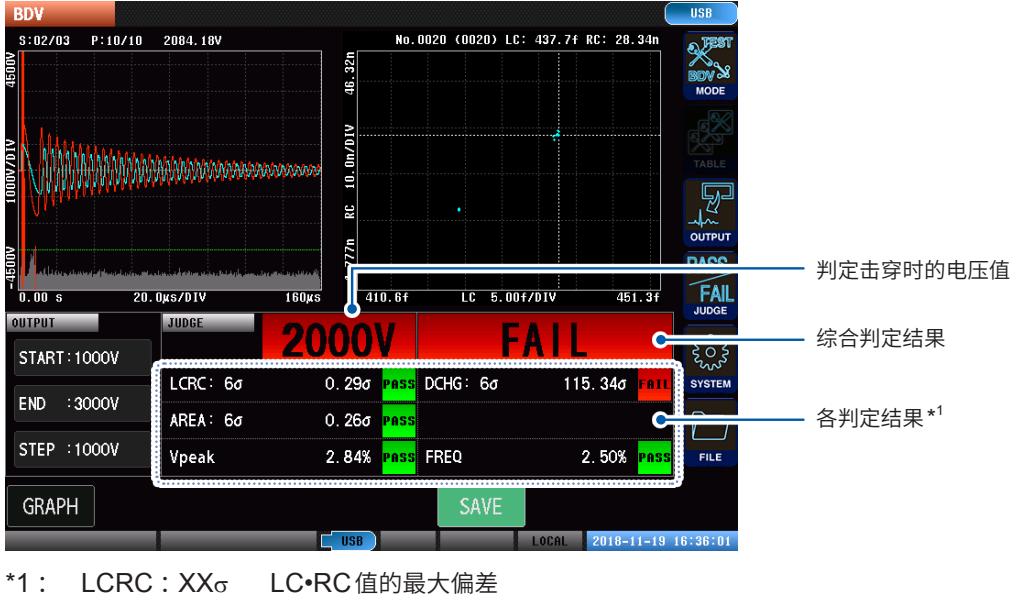

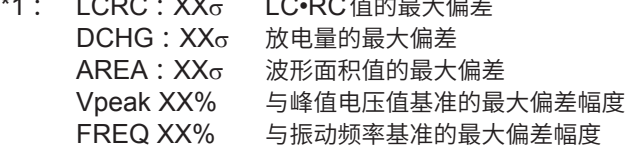

值显示的值是当前电压值下的判定值和判定结果。

# **7.3 测试条件的设置**

设置施加电压、各电压的施加脉冲数、采样频率。

#### **施加电压的设置**

设置起始电压、最高电压、电压上升幅度。

从设置的起始施加电压到最高施加电压,按电压上升幅度逐步升高电压,同时进行冲击测试,评估 绝缘击穿起始电压。

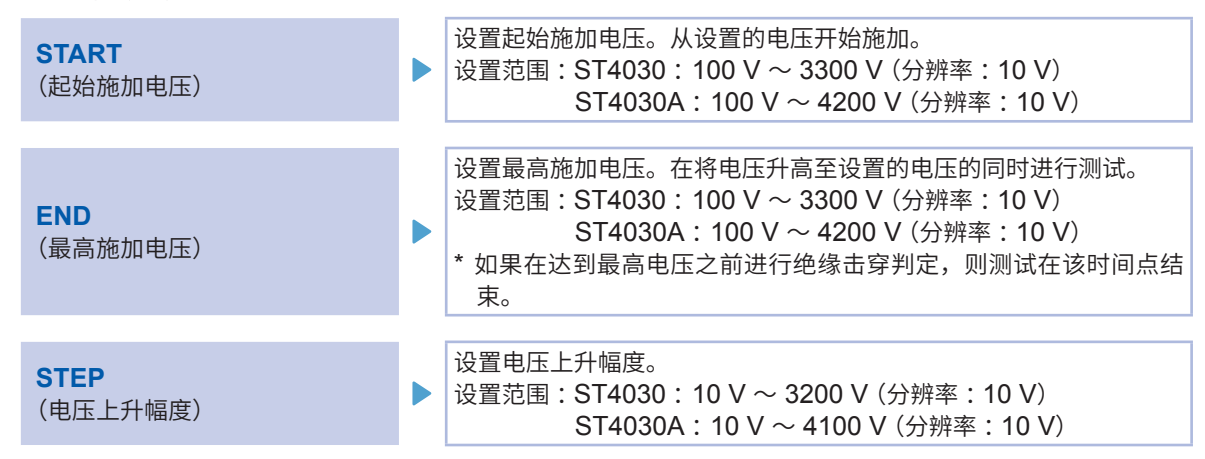

#### (测量画面)**[MODE]** > **[BDV]** > **[OUTPUT]**

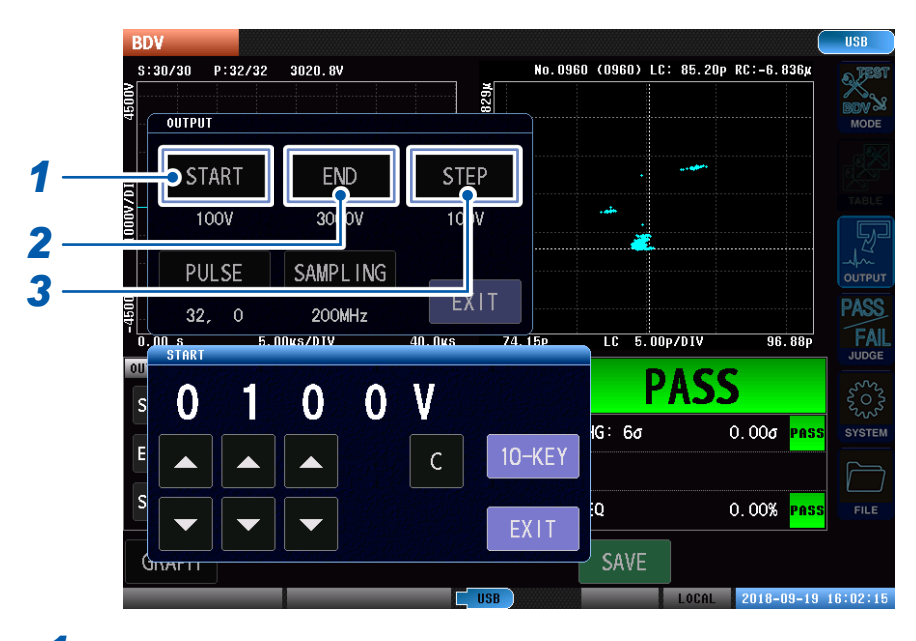

#### *1* 轻敲**[START]**,设置起始电压

设置范围: ST4030: 100 V ~ 3300 V (分辨率: 10 V) ST4030A: 100 V ~ 4200 V (分辨率: 10 V)

### *2* 轻敲**[END]**,设置最高电压

设置范围: ST4030: 100 V ~ 3300 V (分辨率: 10 V) ST4030A: 100 V ~ 4200 V (分辨率: 10 V)

#### *3* 轻敲**[STEP]**,设置电压上升幅度

设置范围: ST4030: 10 V ~ 3200 V (分辨率: 10 V)  $ST4030A: 10 V ~ 4100 V (分 **** : 10 V)$ 

# **施加脉冲数的设置**

设置用于测试的测试脉冲和用于工件消磁的消磁脉冲的施加次数。

参照 :"4.3 [施加脉冲数"\(第](#page-48-0)42页)

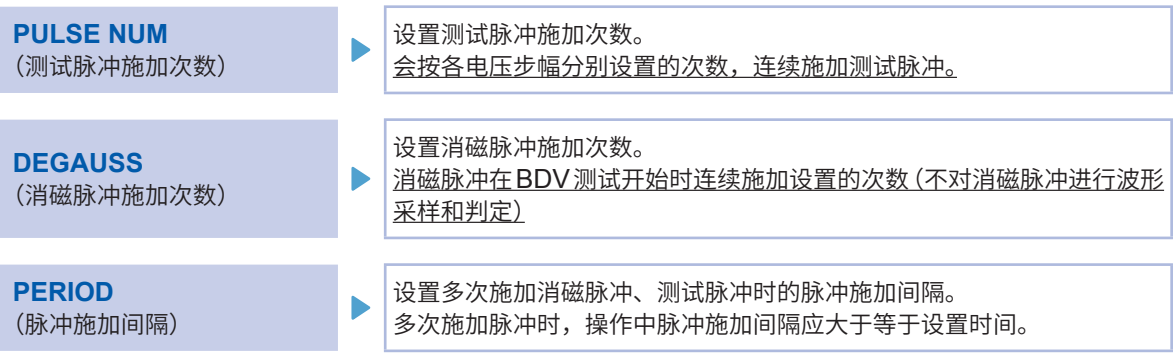

测试电压最多32级。如果设置电压上升幅度小,即使未达到最高施加电压,测试也将在第32级结束 时结束。

#### (测量画面)**[MODE]** > **[BDV]** > **[OUTPUT]**

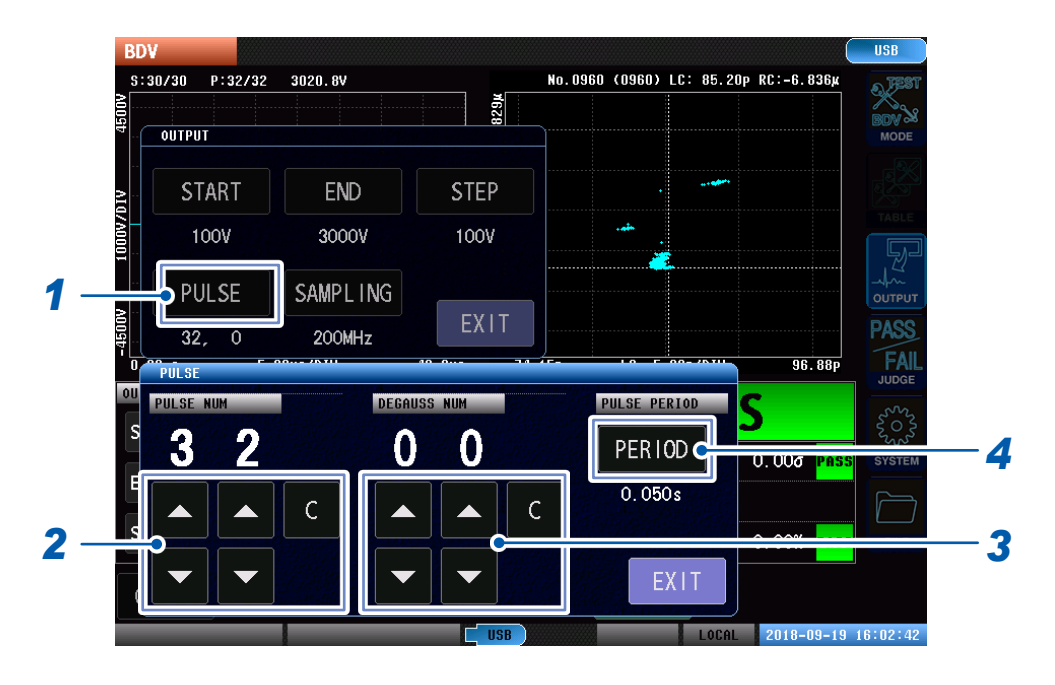

# *1* 轻敲**[PULSE]**

### *2* 设置测试脉冲施加次数

设置范围 :3 ~ 32

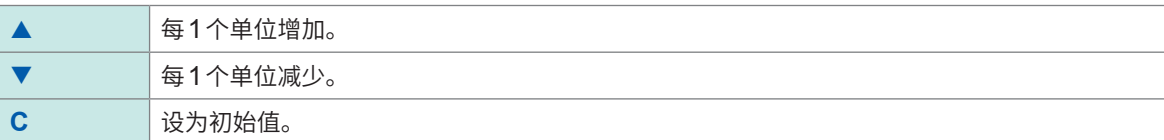

# *3* 设置消磁脉冲施加次数

设置范围 :0 ~ 10

# *4* 轻敲**[PERIOD]**,设置脉冲施加间隔

设置范围: 0.050 s ~ 1.000 s (分辨率: 0.001 s)

#### 重要事项

放电判定运算使用的是统计值,因此,减少脉冲施加次数时,误差会增大,这可能会导致错误判定。 在这种情况下,请增大LCRC与AREA的判定阈值,或将判定设为OFF。

# **采样频率、采样数据数的设置**

设置电压采样频率和本仪器读入的采样数据数。

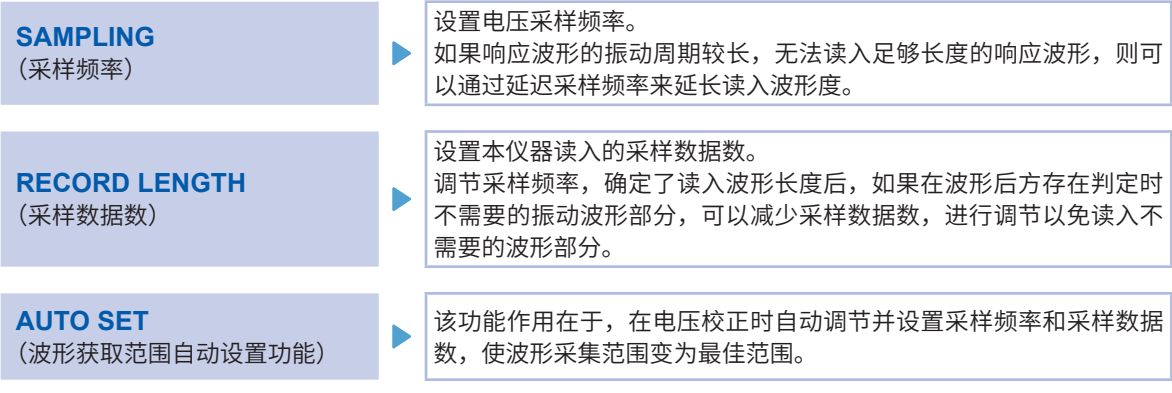

参照 :"4.4 [采样频率、采样数据数"\(第](#page-50-0)44页)

#### (测量画面)**[MODE]** > **[BDV]** > **[OUTPUT]**

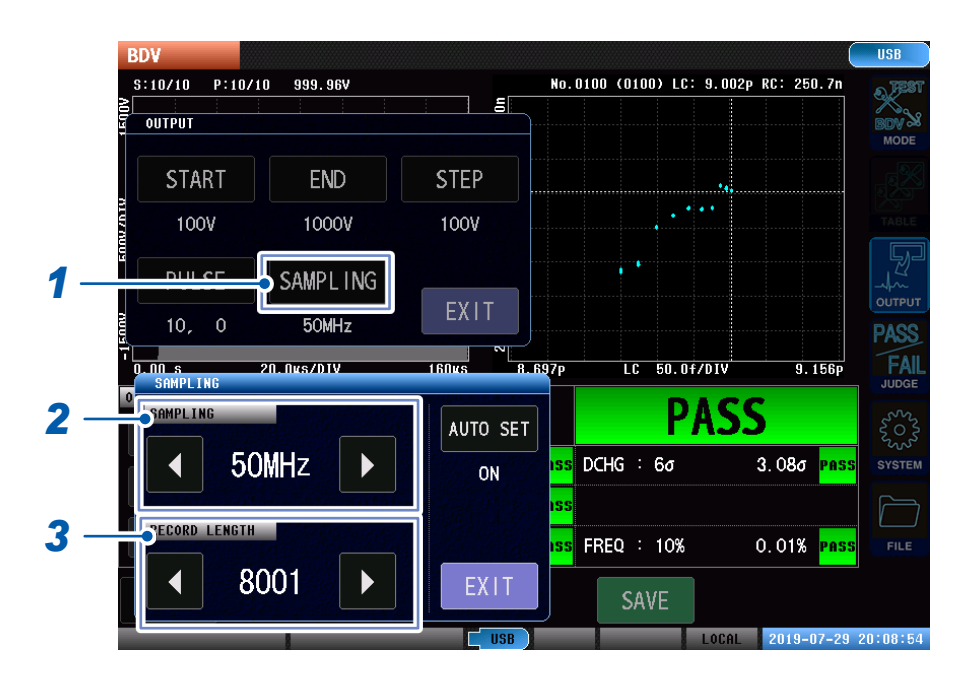

# *1* 轻敲**[SAMPLING]**

#### *2* 设置采样频率

设置范围 :10 MHz、20 MHz、50 MHz、100 MHz、200 MHz

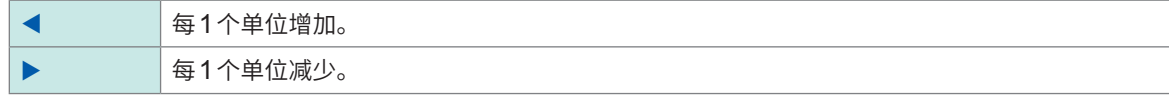

#### *3* 设置采样数据数

设置范围 :1001点~ 8001点(分辨率 :1000点)

# **波形获取范围的自动设置**

在电压校正时可自动调整并设置采样频率和采样数据数,使波形采集范围变为最佳范围。

. . . . . . . .

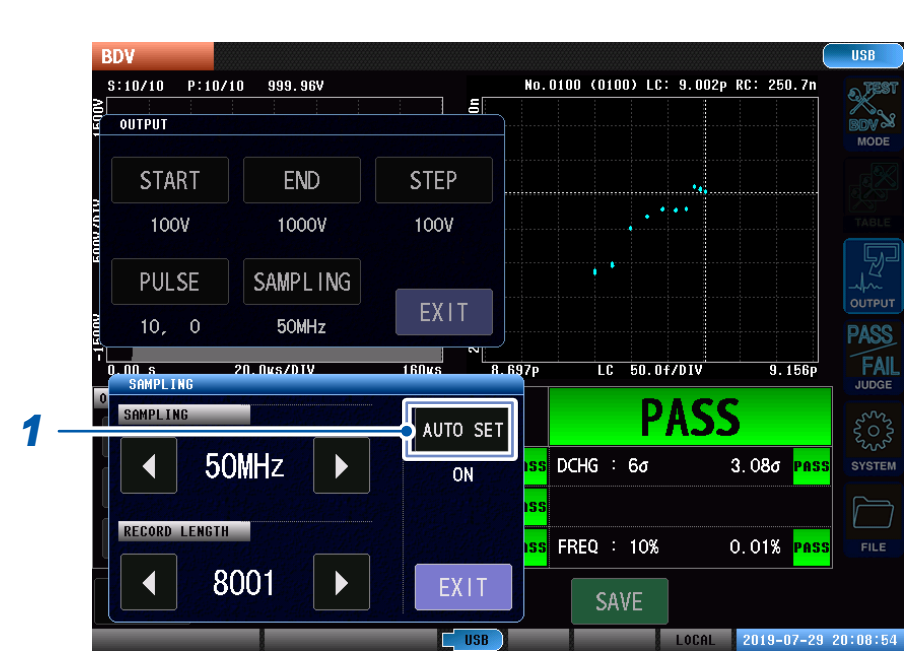

#### (测量画面)**[MODE]** > **[BDV]** > **[OUTPUT]** > **[SAMPLING]**

# *1* 轻敲**[AUTO SET]**

#### 重要事项

为绝缘物或电感值非常大的被测对象时,由于波形不会发生零交叉,因此ST4030进行了采样频率延迟设置。 在这种情况下,请将AUTO SET设为OFF,然后手动进行调节。

**\*\*\*\*\*\*\*\*\*** 

# **7.4 绝缘击穿判定条件的设置**

在各施加电压中,设置根据多个脉冲间的LC•RC值、放电量、波形面积值、峰值电压值、振动频率 的偏差判定发生绝缘击穿的条件。

# **LC•RC值判定**

在各施加电压中,根据多个脉冲间的LC•RC值的偏差判定击穿。 如果多个脉冲间的LC•RC值的偏差大于设定的偏差阈值,则判定为绝缘击穿。

#### (测量画面)**[MODE]** > **[BDV]** > **[JUDGE]**

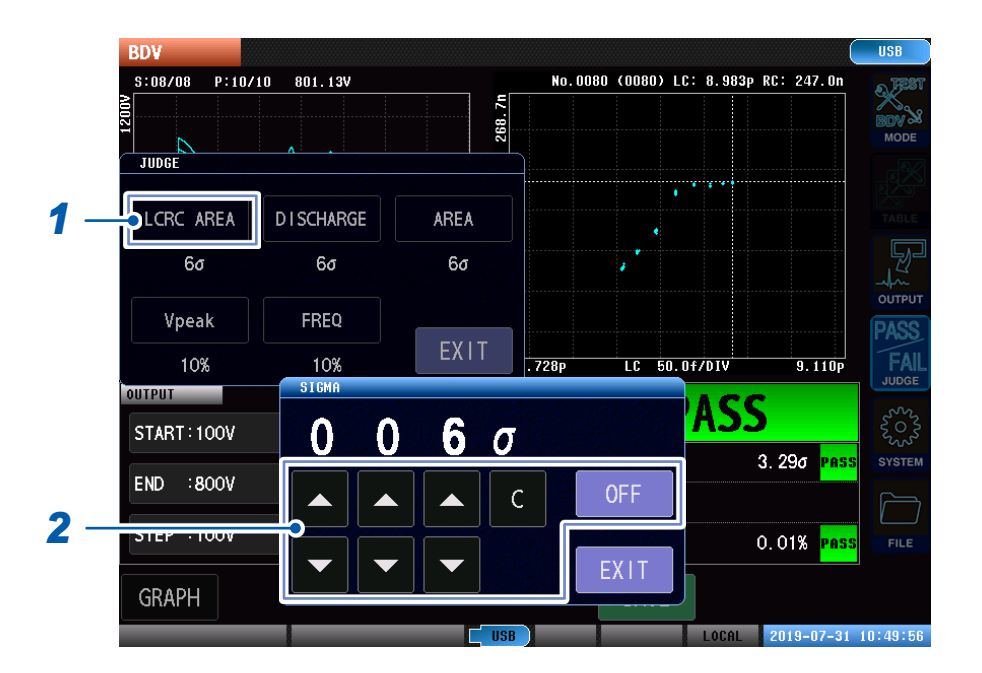

# *1* 轻敲**[LCRC AREA]**

### *2* 设置偏差阈值

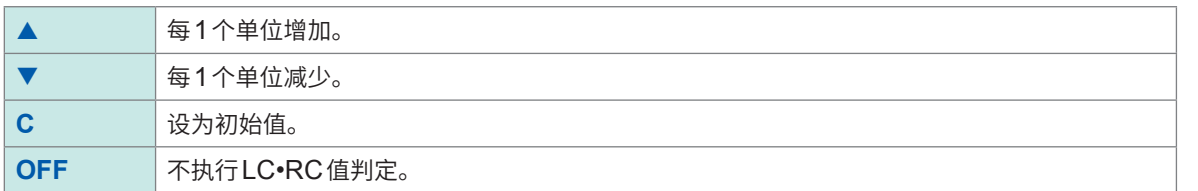

# **放电判定**

在各施加电压中,根据多个脉冲间的放电量的偏差判定击穿。 如果多个脉冲间的放电量的偏差大于设定的偏差阈值,则判定为绝缘击穿。

. . . . . . . . . . .

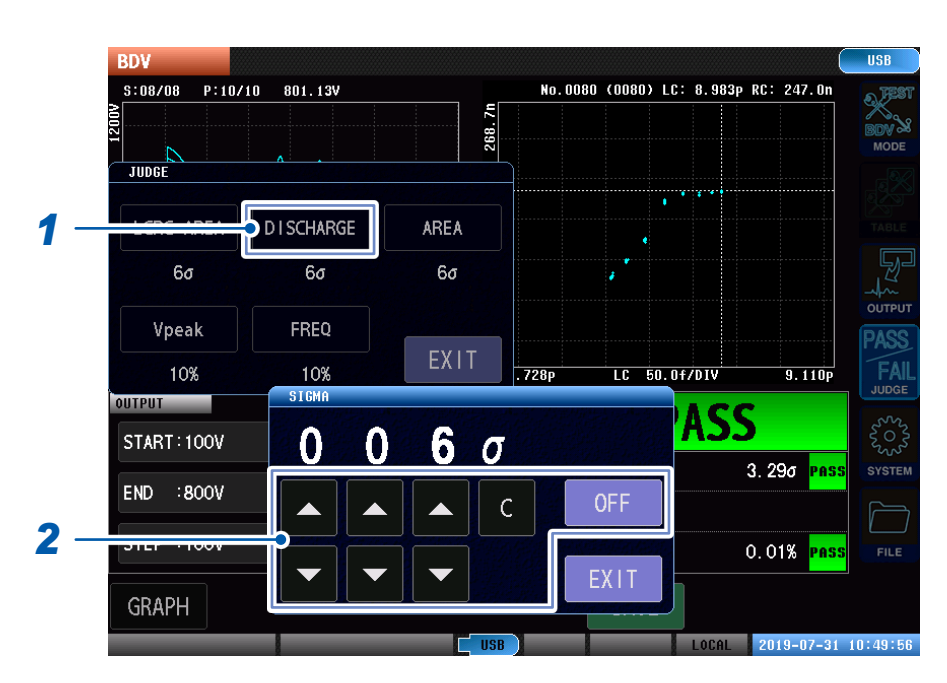

### (测量画面)**[MODE]** > **[BDV]** > **[JUDGE]**

# *1* 轻敲**[DISCHARGE]**

# *2* 设置偏差阈值

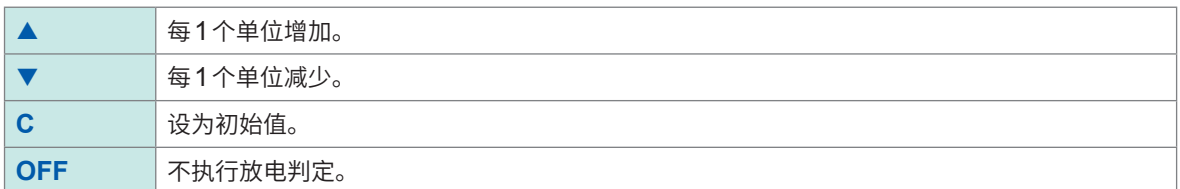

# **波形面积比较判定**

在各施加电压中,根据多个脉冲间的波形面积值的偏差判定击穿。 如果多个脉冲间的波形面积值的偏差大于设定的偏差阈值,则判定为绝缘击穿。

### (测量画面)**[MODE]** > **[BDV]** > **[JUDGE]**

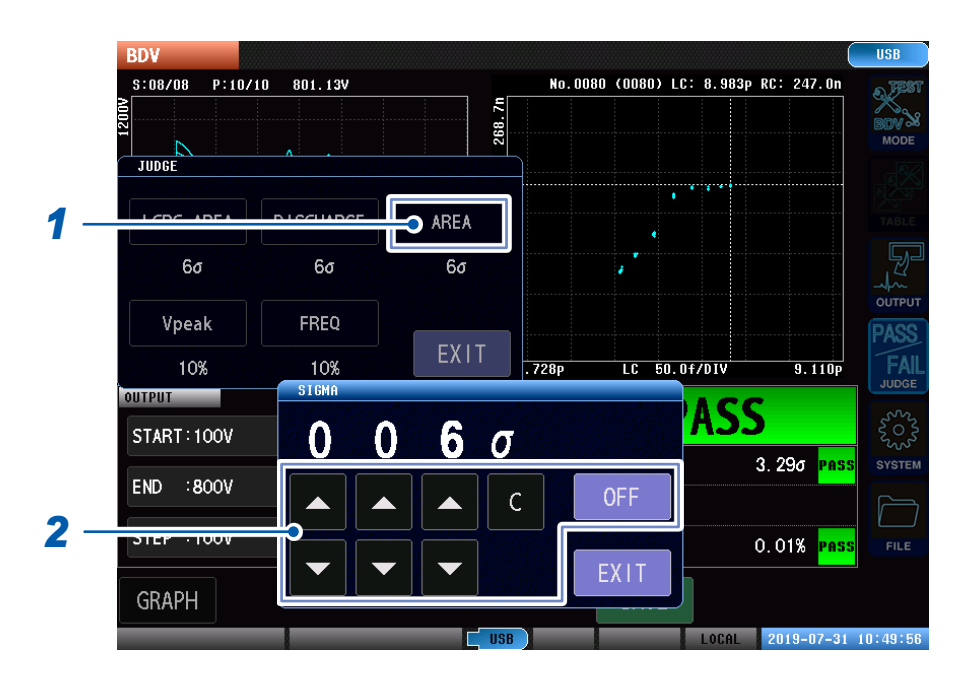

# *1* 轻敲**[AREA]**

# *2* 设置偏差阈值

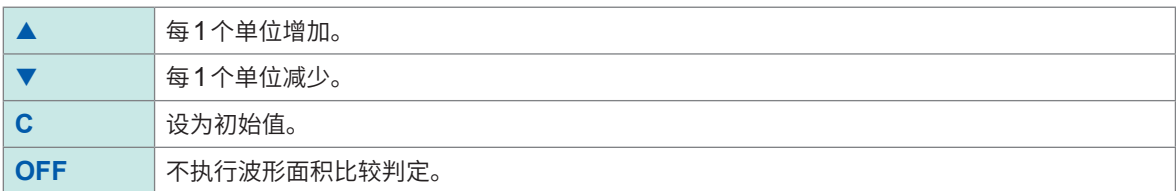

# **峰值电压值波动**

在各施加电压下,根据多脉冲之间的第1峰值电压偏差进行放电判定。 如果多脉冲的第1峰值电压的偏差幅度大于设置的阈值,则判定为放电。

## (测量画面)**[MODE]** > **[BDV]** > **[JUDGE]**

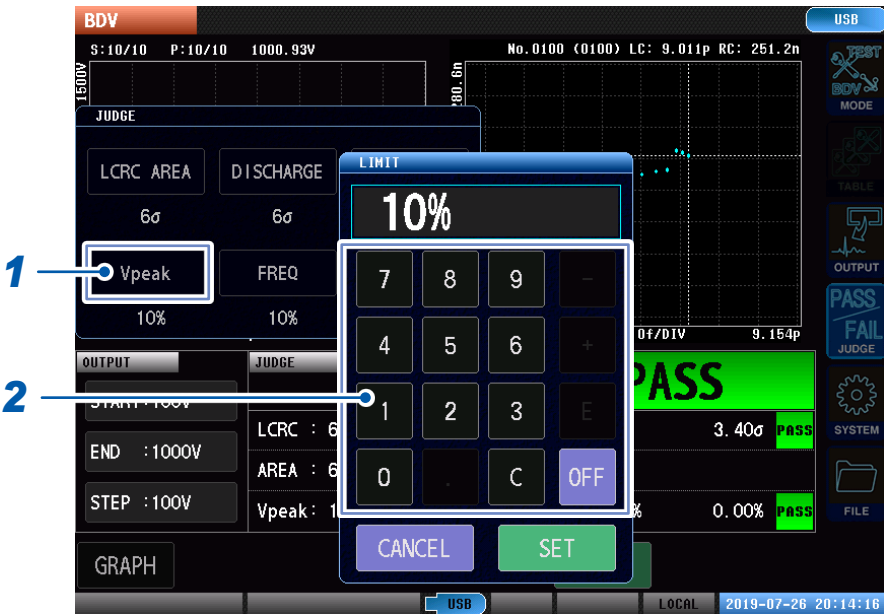

*1* 轻敲**[Vpeak]**

打开数字键窗口。

*2* 设置阈值

设置范围 :0% ~ 999%

*3* 轻敲**[SET]**确定

# **振动频率波动**

在各施加电压下,根据多脉冲之间的振动频率偏差进行放电判定。 如果多脉冲之间的振动频率偏差幅度大于设置的阈值,则判定为放电。

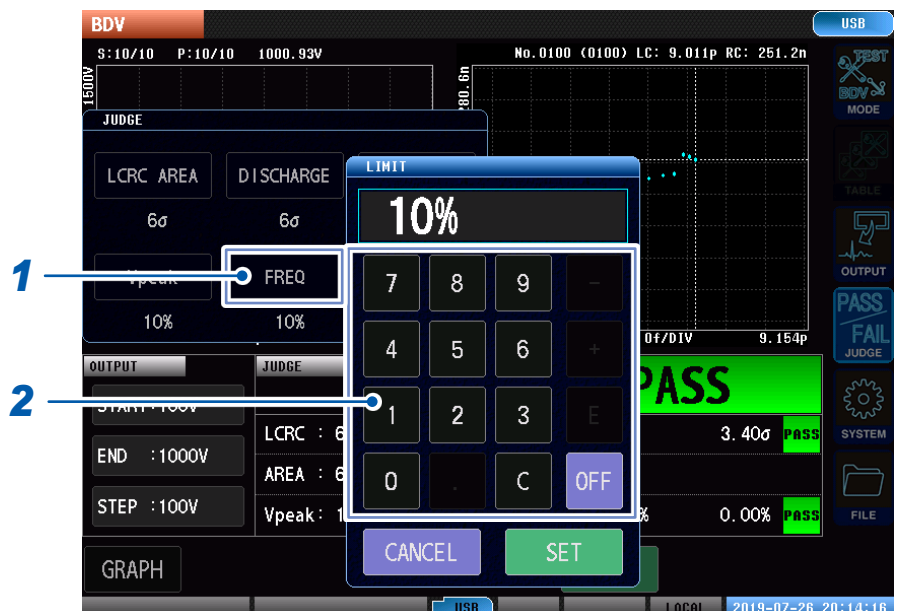

### (测量画面)**[MODE]** > **[BDV]** > **[JUDGE]**

### *1* 轻敲**[FREQ]**

打开数字键窗口。

### *2* 设置阈值

设置范围 :0% ~ 999%

*3* 轻敲**[SET]**确定

绝缘击穿判定条件的设置

# **8 其它功能**

# **8.1 连锁功能**

可使用连锁功能与外部装置等进行连锁并切断本仪器输出。本仪器的按键操作全部无效。 ――――――――― 如果将连锁功能设为有效,外部控制端子 (EXT. I/O) 的3号针 (INTERLOCK ) OFF时,连锁功能则 会启动,本仪器变为无法输出状态。

参照 :"10 外部控制 (EXT. I/O)"(第133页)

另外,也可以设置密码。已设置密码时,需输入密码解除连锁。请勿忘记设置的密码。

#### 重要事项

- 即便关闭电源也不会解除连锁功能。
- 设置连锁功能时,请事先进行密码的设置与确认。

## (测量画面)**[SYSTEM]** > **[SYSTEM]** > **[INTERLOCK]**

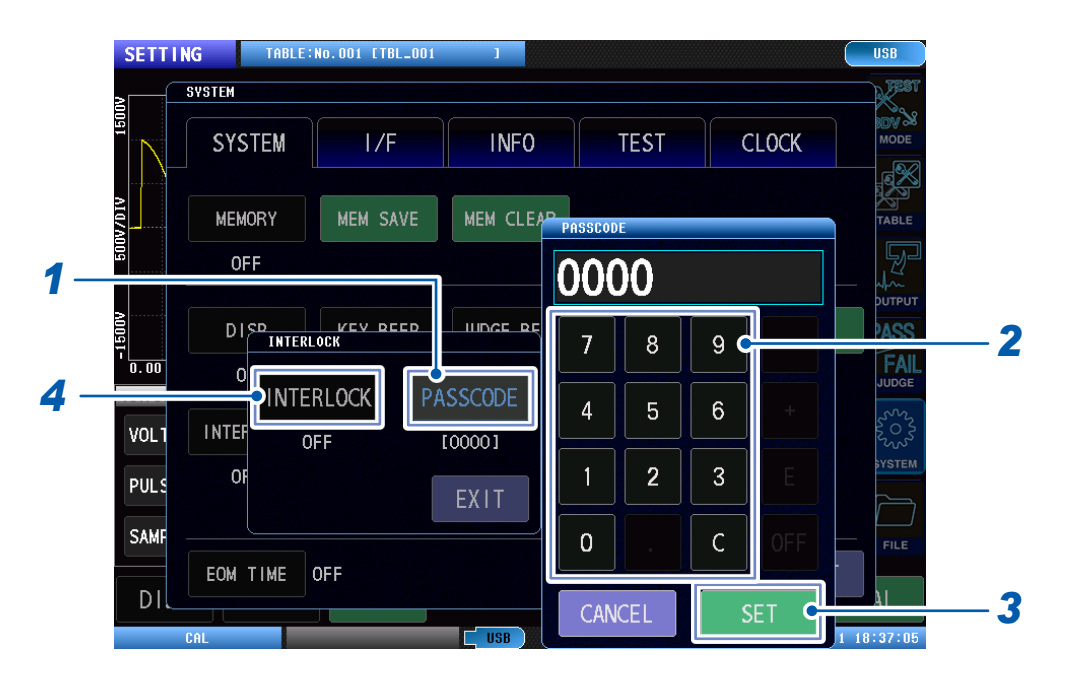

# *1* 轻敲**[PASSCODE]**

打开数字键窗口。

# *2* 输入解除连锁的密码 设置范围 :0位~ 4位

# *3* 轻敲**[SET]**

### *4* 轻敲**[INTERLOCK]**

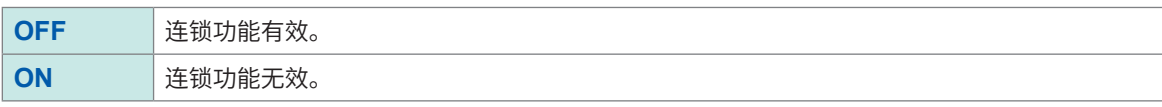
#### **连锁状态下的动作**

连锁功能有效,外部控制端子 (EXT. I/O) 的INTERLOCK ――――――――― 针OFF时,变为连锁状态,并在画面右下 角显示**[INTER LOCK]**。在连锁状态下,无法进行任何画面操作,包括通过**START**按钮执行测试 在内。此外,无法通过通讯、外部控制开始测试。

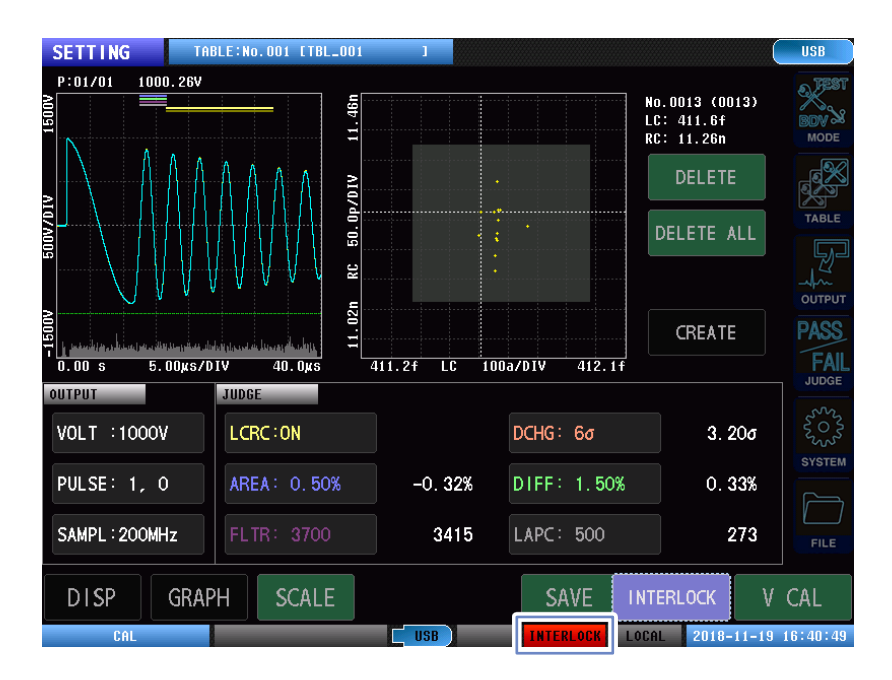

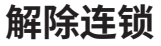

. . . . . . . . . . . . .

通过输入设置的密码解除连锁状态。请勿忘记设置的密码。忘记密码时,请进行全复位,恢复为出 厂状态。密码的初始设置为"0000"。

参照 :"14.2 [本仪器的初始化\(全复位\)"\(第](#page-218-0)212页)

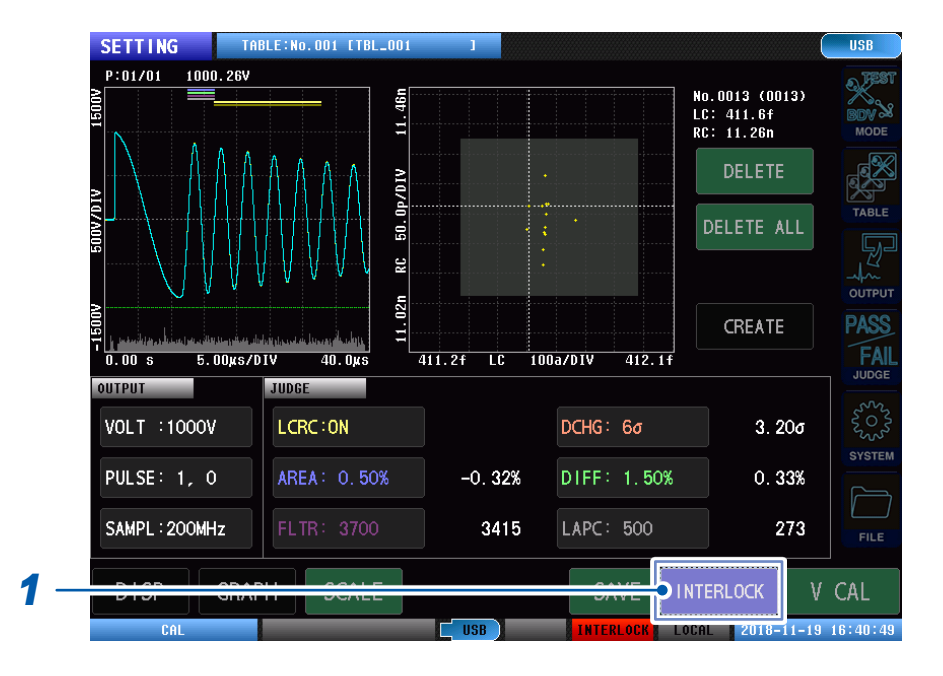

## *1* 轻敲**[INTERLOCK]**

# *2* (有密码设置)输入密码后轻敲**[SET]** (没有密码设置)不输入任何内容轻敲**[SET]**

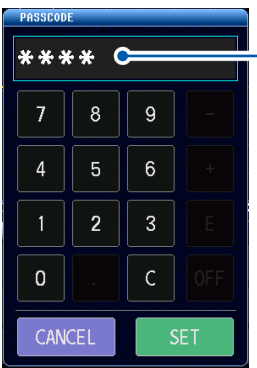

输入的密码显示为**[\*]**

# **8.2 按键锁定功能**

按键锁定功能用于将本仪器的触摸屏操作设为无效。

另外,也可以设置密码。已设置密码时,需输入密码解除按键锁定。请勿忘记设置的密码。

#### 重要事项

- 即使在按键锁定状态,**START**按钮仍然有效。另外,可进行部分操作(如更改画面的图形等)。
- 即便关闭电源也不会解除按键锁定功能。
- 设置按键锁定功能时,请事先进行密码的设置与确认。

#### (测量画面)**[SYSTEM]** > **[SYSTEM]** > **[KEYLOCK]**

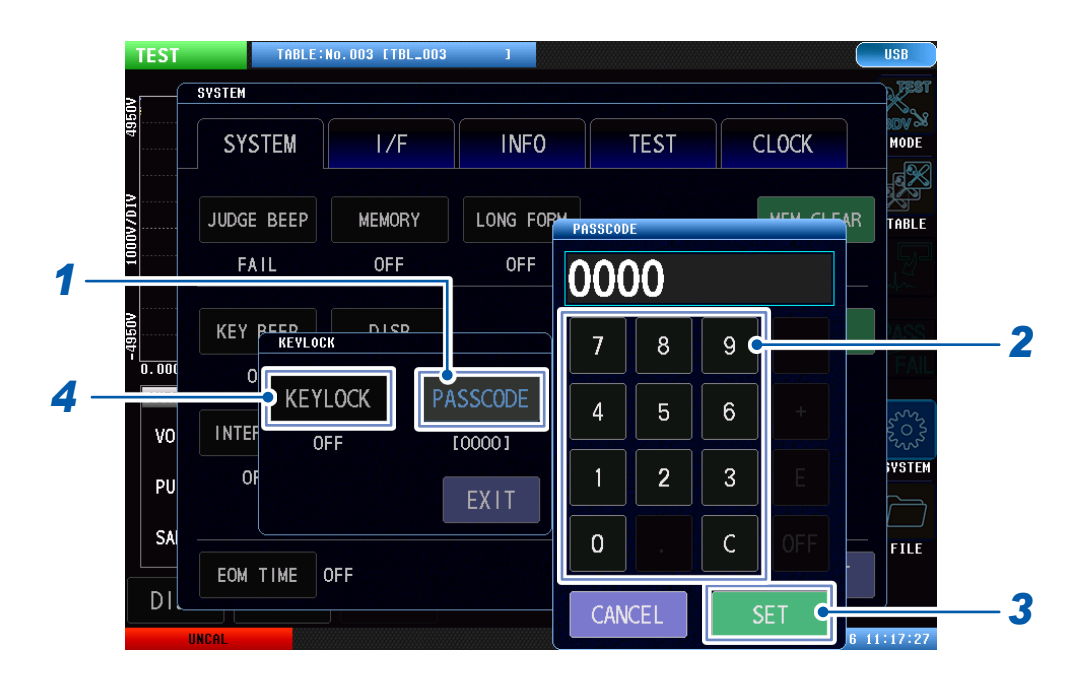

#### *1* 轻敲**[PASSCODE]**

打开数字键窗口。

#### *2* 输入解除按键锁定的密码

设置范围 :0位~ 4位

#### *3* 轻敲**[SET]**确定

### *4* 轻敲**[KEYLOCK]**

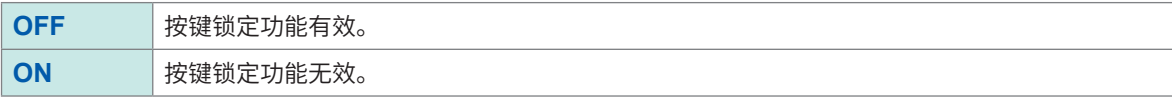

# **按键锁定的解除**

. . . . . . . . . . . .

通过输入设置的密码解除按键锁定状态。请勿忘记设置的密码。忘记密码时,请进行全复位,恢复 为出厂状态。密码的初始设置为"0000"。

参照 :"14.2 [本仪器的初始化\(全复位\)"\(第](#page-218-0)212页)

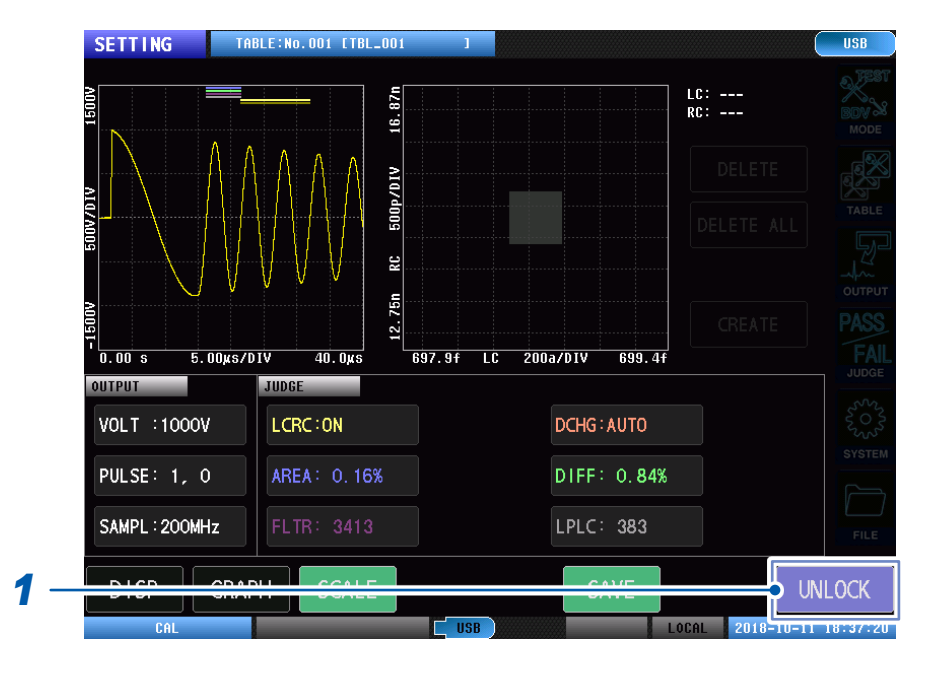

### *1* 轻敲**[UNLOCK]**

## *2* (有密码设置)输入密码后轻敲**[SET]** (没有密码设置)不输入任何内容轻敲**[SET]**

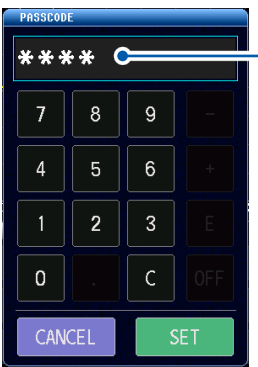

输入的密码显示为**[\*]**

# **8.3 双动作功能**

双动作功能用于防止在测试开始时的误操作。

如果将双动作功能设为有效,只按下**START**按钮就无法开始测试。如果在按下**STOP**按钮约1秒以 内按下**START**按钮,则开始测试。

#### (测量画面)**[SYSTEM]** > **[SYSTEM]**

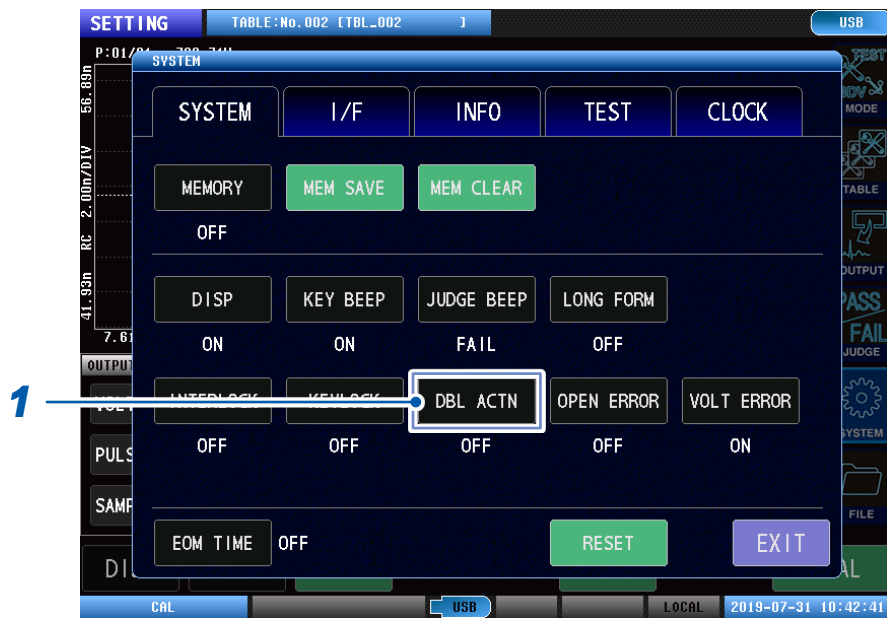

### *1* 轻敲**[DBL ACTN]**

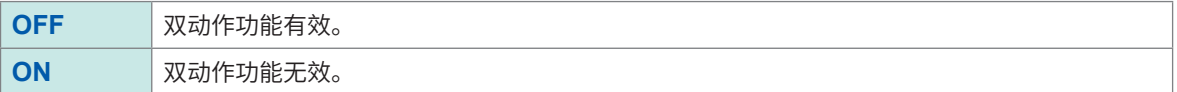

#### 重要事项

将双动作功能设为有效的情况下,如果通过通讯或外部控制 (EXT. I/O)发送触发信号,即便未按下**STOP**按 钮也将开始测试。

# **8.4 存储功能**

用于将测试结果保存到本仪器的内存(最多1000次测试的量)。 可将已保存的测试结果保存到U盘中。 另外,可利用通讯命令获取保存数据。

如下所述为存储功能保存的项目。

- 测量状态
- 综合判定结果
- 各判定功能判定值和判定结果

#### 重要事项

- 仅在测试模式下才会将测试结果保存到内存中。不会保存测试条件设置模式、BDV模式下的测试结果。
- 如果将储存功能设为有效,测量画面中则显示当前保存的存储器数量。
- 将存储数据保存到U盘或者通过通讯命令获取数据时,内存将会被自动删除。
- ·请将本仪器内部保存的测量结果保存到U盘,或通过通讯命令获取。关于存储数据的输出格式,请参照应用 程序光盘的"通讯命令使用说明书"中的存储数据获取命令。
- 如果本仪器的存储器已满,则不能再保存测量值。如要重新开始保存,请读出本仪器的内存或删除存储数据。

# **存储功能的设置(有效/无效)**

设置存储功能设为有效或无效。如果设置为有效,则测试结束后自动将测试结果保存到本仪器的内存。

### (测量画面)**[SYSTEM]** > **[SYSTEM]**

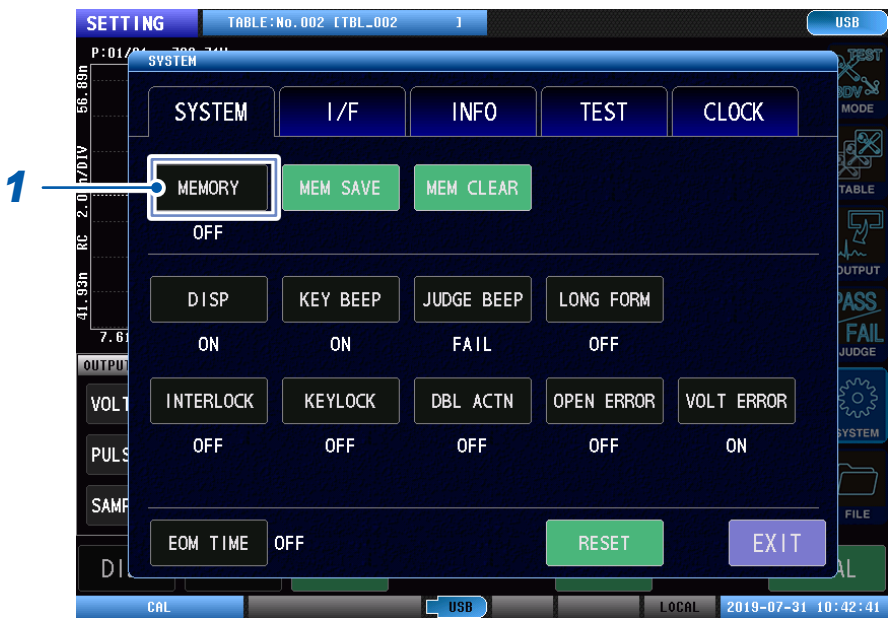

# *1* 轻敲**[MEMORY]**,设置存储功能的**ON/OFF**。

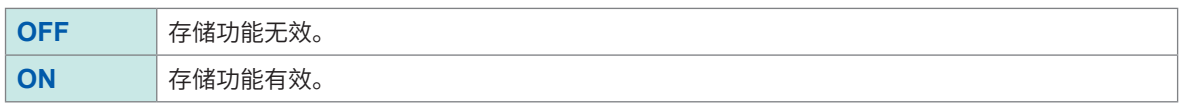

# **存储数据的保存**

可将内存中保存的数据保存到U盘中。

(测量画面)**[SYSTEM]** > **[SYSTEM]**

#### **BD**  $S:08/\sqrt{\frac{3}{100}}$ system  $\cdots$ RILLIN  $1/F$ **INFO TEST SYSTEM CLOCK** Þ MEM SAVE *1* MEM CLEAR Sunv. **A**<br>Andrew OFF MEM SA Save memory, OK? **DISP** ASS  $KE$ FAI<br>FAI *2* **OK** OUTPU  $\frac{5}{2}$ STAF **INTERLOCK** KEYLOCK **DBL ACTN OPEN ERROR** VOLT ERROR OFF OFF OFF ON **OFF** END  $\equiv$ **STER** EOM TIME OFF EXIT GRA  $2019 - 07 - 31$  11:02:47

### *1* 轻敲**[MEM SAVE]**

届时会显示确认信息。

### *2* 轻敲**[OK]**

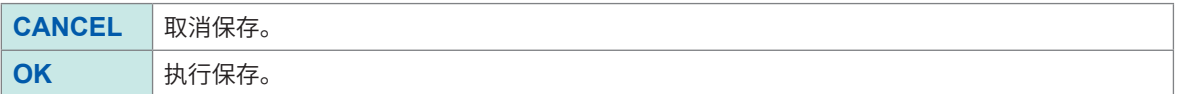

### **存储数据的删除**

可将内存中保存的数据删除。

#### (测量画面)**[SYSTEM]** > **[SYSTEM]**

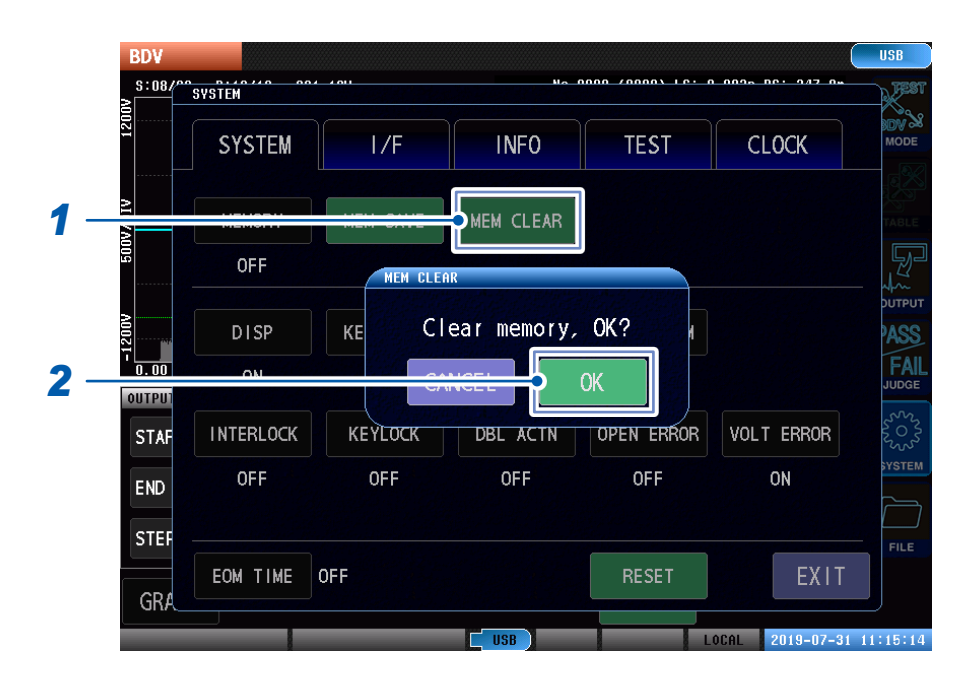

# *1* 轻敲**[MEM CLEAR]**

届时会显示确认信息。

# *2* 轻敲**[OK]**

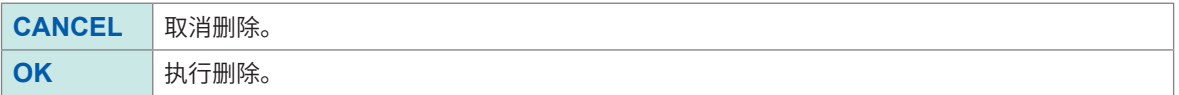

. . . . . . . . . . .

# **8.5 显示器显示**

用于设置显示器显示相关项目。

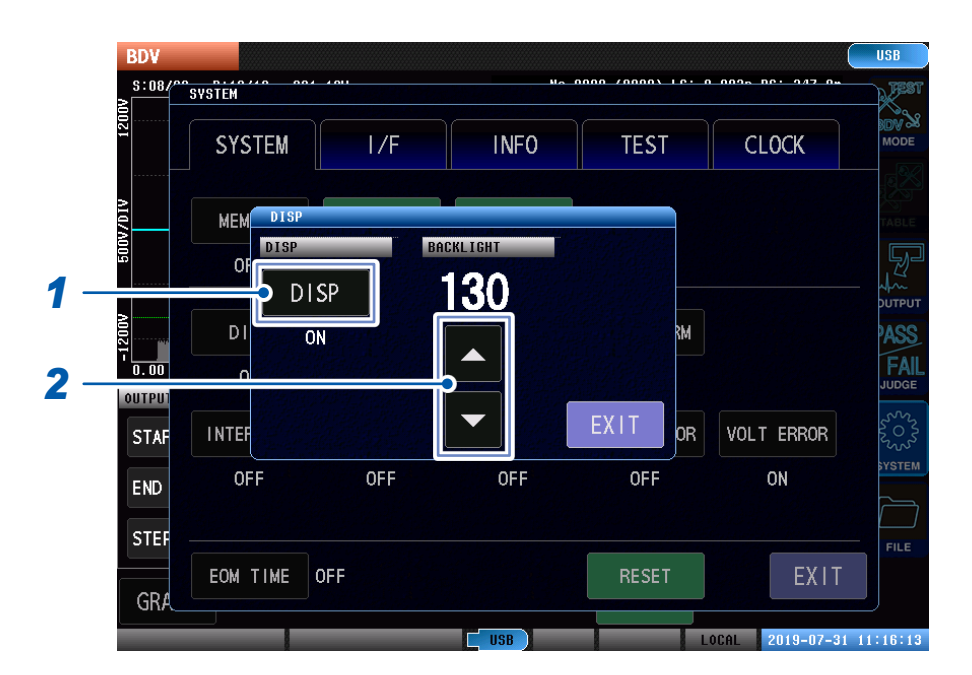

#### (测量画面)**[SYSTEM]** > **[SYSTEM]** > **[DISP]**

#### *1* 轻敲**[DISP]**,进行显示器点亮相关设置。

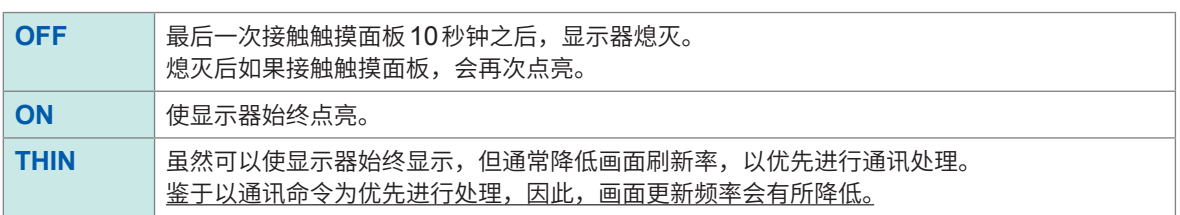

#### *2* 设置背光的亮度

设置范围 :0 ~ 250

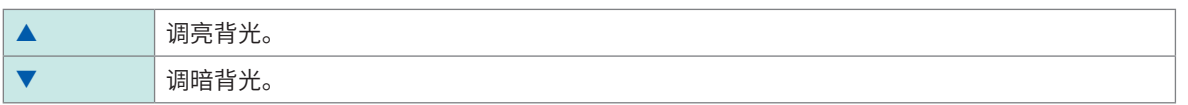

如果设为 [ON],施加各脉冲后,会在测量数据画面上显示完成后施加下一脉冲。显示所有测量数据。 如果设为 [OFF] 或 [THIN],施加各脉冲后将施加下一脉冲,而不等待在测量数据画面上完成显示。 虽然可能无法显示所有测量数据,但测试时间会显著缩短。

在绝缘击穿电压测试 (BDV) 中,即使设置为**[THIN]**,测量数据也会显示在所有画面中。

# **8.6 图形显示设置**

可以设置测量画面中显示的图形的显示方法。

# **重叠描图的设置**

设置波形图形、LCRC图形的重叠描图。 如果将重叠描图设为有效,则可通过目视确认各测试中波形、LC•RC值的偏差。 可通过测试条件设置模式、测试模式进行设置。

(测量画面)**[GRAPH]**(画面左下方)

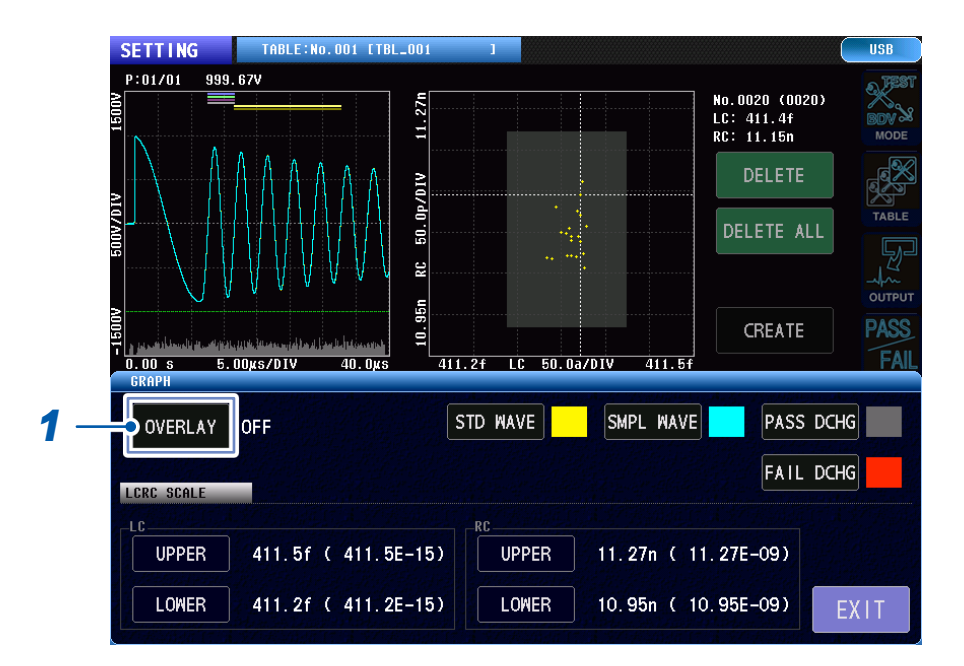

#### *1* 轻敲**[OVERLAY]**,设置重叠描图的**ON/OFF**

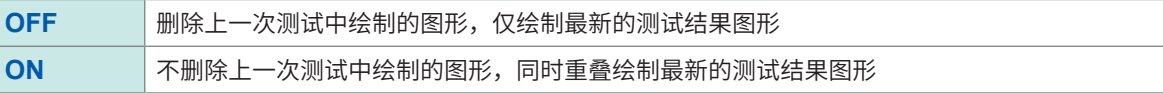

#### 重要事项

进行更改设置、执行自动缩放等操作时,通过重叠描图绘制的图形被删除。

# **波形颜色的设置**

设置波形图形、LCRC图形的波形颜色。 可通过测试条件设置模式、测试模式、BDV模式分别进行设置。

#### **测试条件设置模式**

(测量画面)**[GRAPH]**(画面左下方)

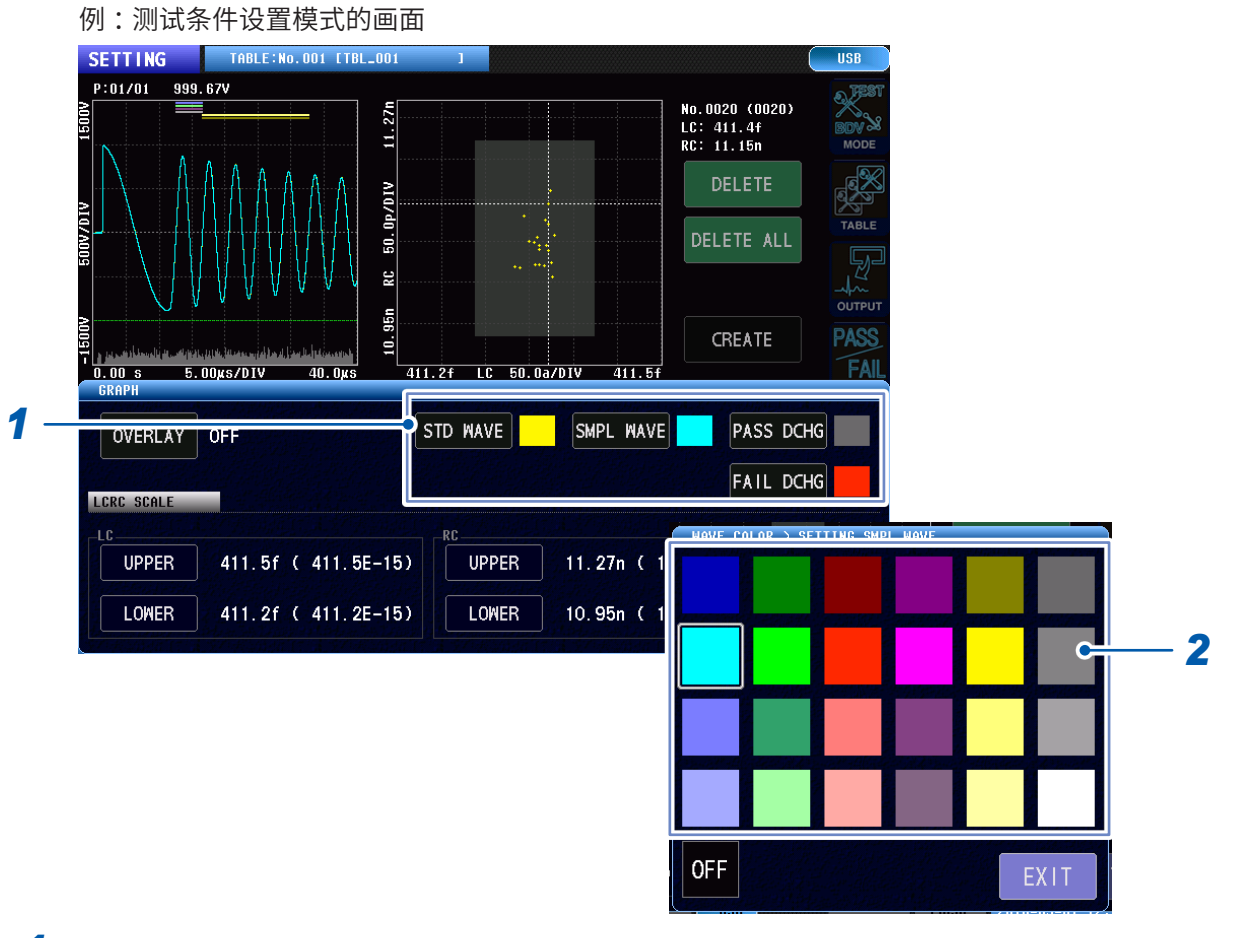

### *1* 轻敲各项目的按钮

打开设置窗口。

# *2* 选择要设置的颜色

如果选择<sup>[OFF]</sup>,则不绘制波形。

#### 重要事项

如要更改波形颜色,目前为止绘制的图形将被删除。请在测量前事先更改波形颜色。

#### 测试条件设置模式

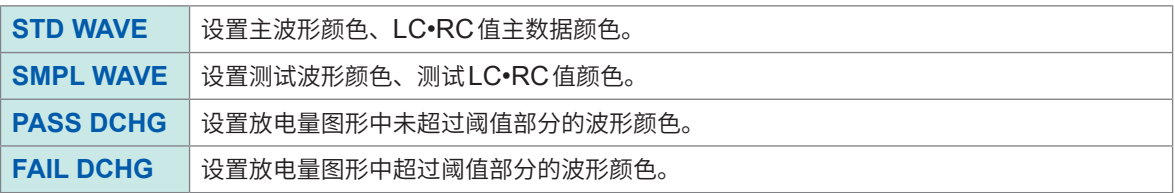

#### 测试模式

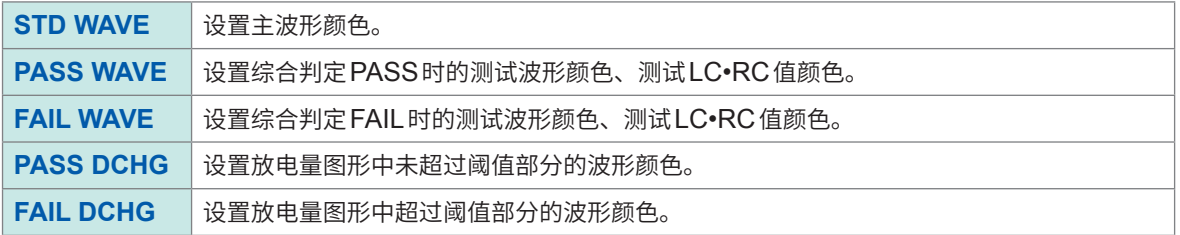

#### BDV模式

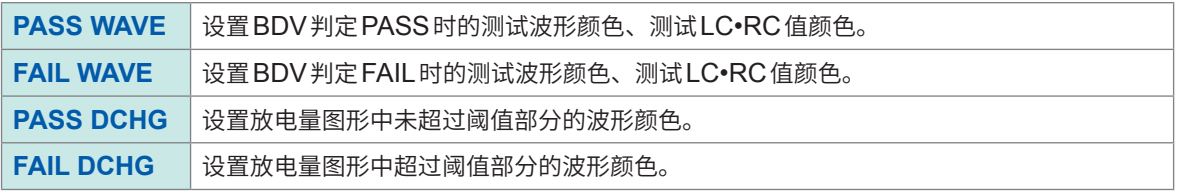

# **LCRC图形转换比的设置**

设置LCRC图形的横轴(LC值)、纵轴(RC值)的转换比值。 可通过测试条件设置模式、测试模式进行设置。

#### (测量画面)**[GRAPH]**(画面左下方)

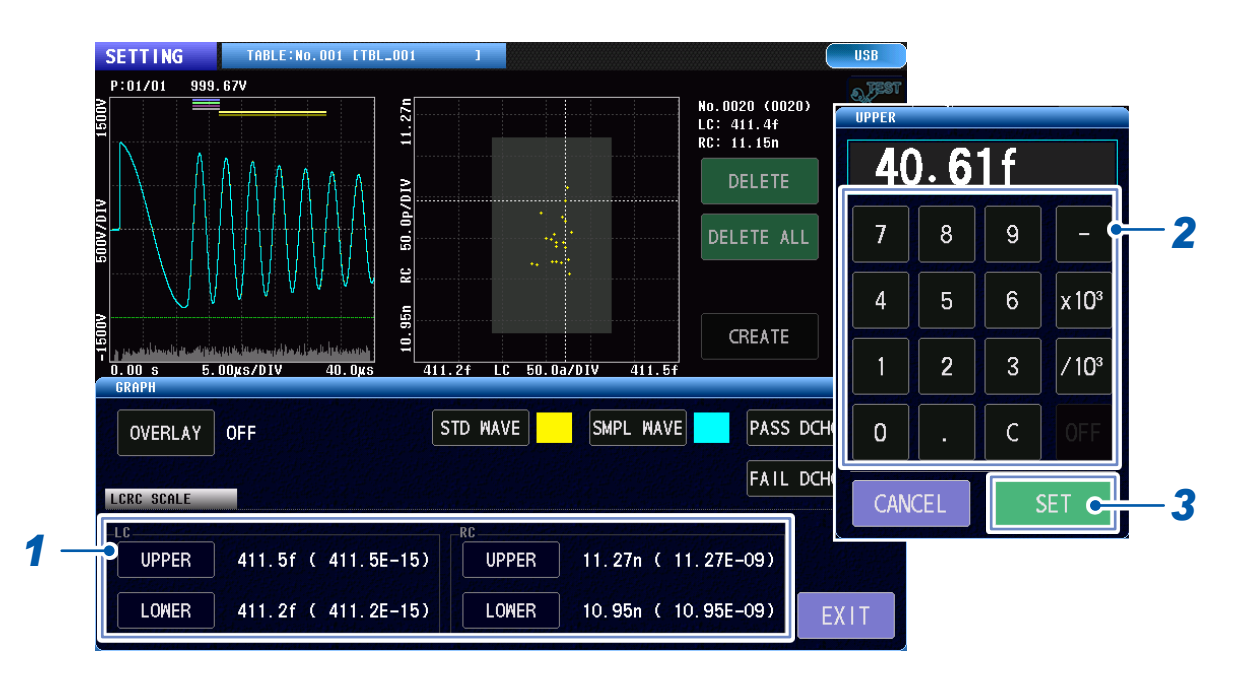

### *1* 轻敲**LC**和**RC**的**[UPPER]**、**[LOWER]**

#### LC

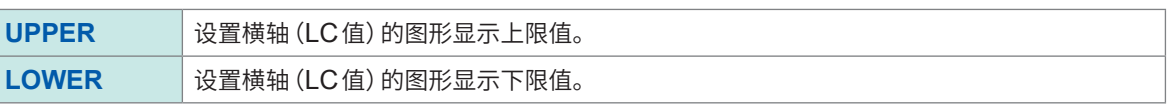

RC

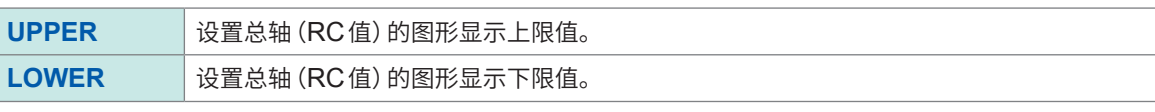

打开数字键窗口。

### *2* 输入上限值与下限值

设置范围: ± (0.000f ~ 1.000) (有效位数4位)

#### *3* 轻敲**[SET]**确定

#### **LCRC图形自动缩放的执行** . . . . . . . . . . . . .

执行自动缩放,以使LCRC图形的横轴(LC值)、纵轴(RC值)的图形显示上/下限值 在适当的显示范围内。 可通过测试条件设置模式、测试模式执行。

(测量画面)**[SCALE]**(画面左下方)

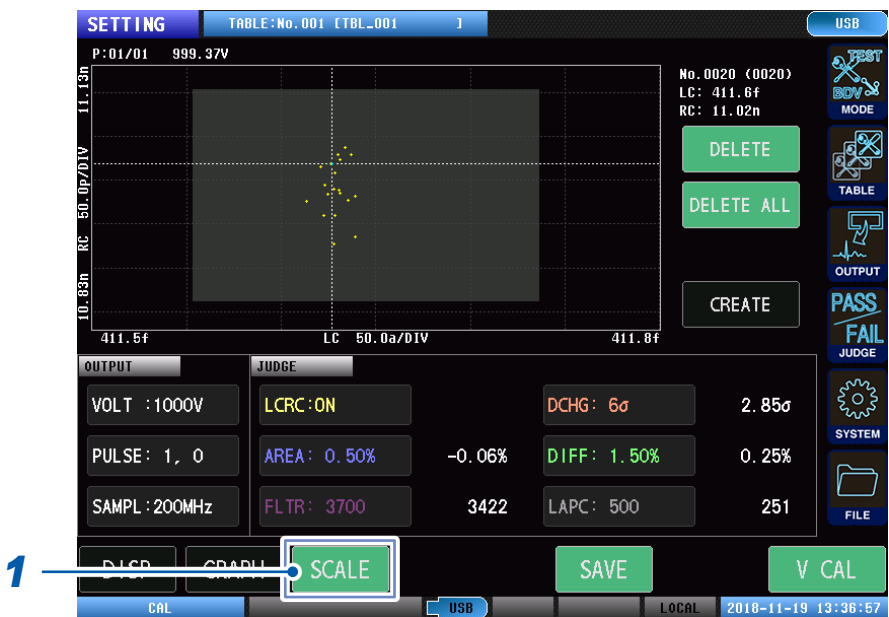

 $1$  轻敲<sup>[SCALE],执行LCRC图形的自动缩放。</sup>

在测试条件设置模式下,每次轻敲**[SCALE]**,都会重复显示上/下限值的自动转换比与LC•RC值的 自动转换比。

# **8.7 判定蜂鸣音**

设置与判定结果对应的蜂鸣音。

# (测量画面)**[SYSTEM]** > **[SYSTEM]** > **[JUDGE BEEP]** SETTING TABLE:No.001 [TBL\_001

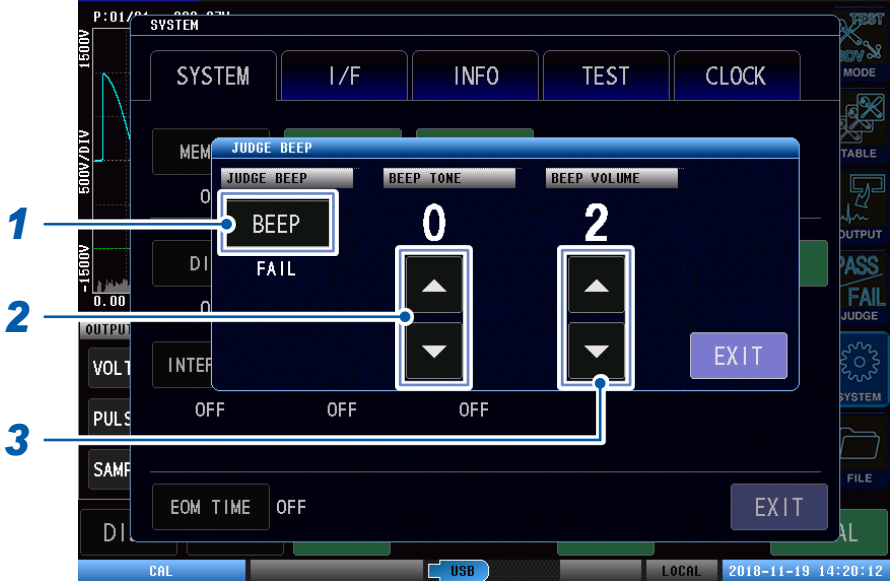

#### *1* 轻敲**[BEEP]**,设置鸣响判定蜂鸣音的具体状态。

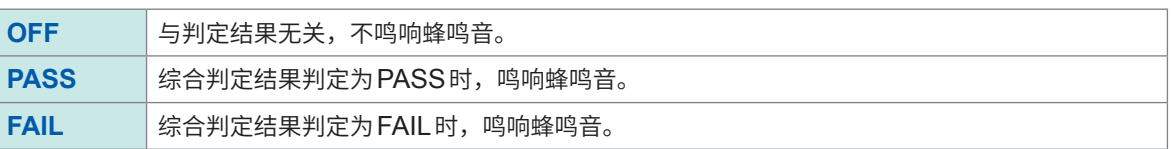

**USB** 

#### *2* 设置判定蜂鸣音的音阶

设置范围 :0 ~ 14 数值越大声音越高。

#### *3* 调节判定蜂鸣音的音量

设置范围:  $1 \sim 3$ 数值越大音量越大。

# **8.8 按键蜂鸣音**

可设置按键蜂鸣音。

#### (测量画面)**[SYSTEM]** > **[SYSTEM]** > **[KEY BEEP]**

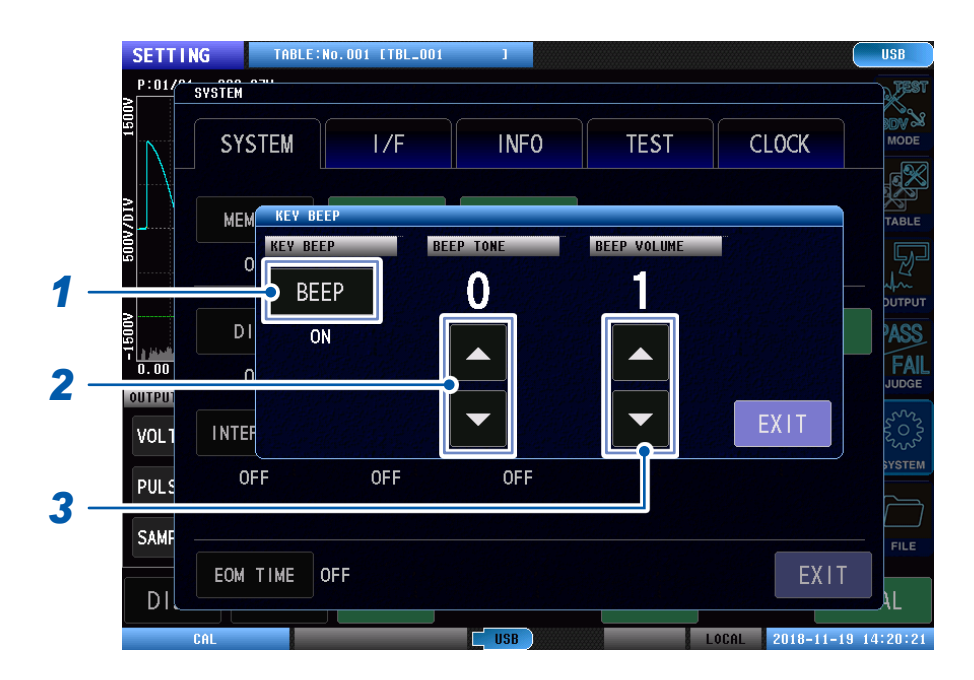

#### *1* 轻敲**[BEEP]**,设置鸣响或不鸣响按键蜂鸣音。

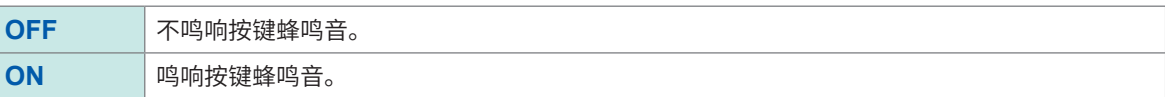

### *2* 设置按键蜂鸣音的音阶

设置范围 :0 ~ 14 数值越大声音越高。

#### *3* 调节按键蜂鸣音的音量

设置范围:  $1 \sim 3$ 数值越大音量越大。

# **8.9 测试时间 (EOM) 的显示**

显示1次测试的测试时间(EOM时间)。

测试时间 = (INDEX + 软件处理时间 + 各判定时间) × 施加脉冲数

#### (测量画面)**[SYSTEM]** > **[SYSTEM]**

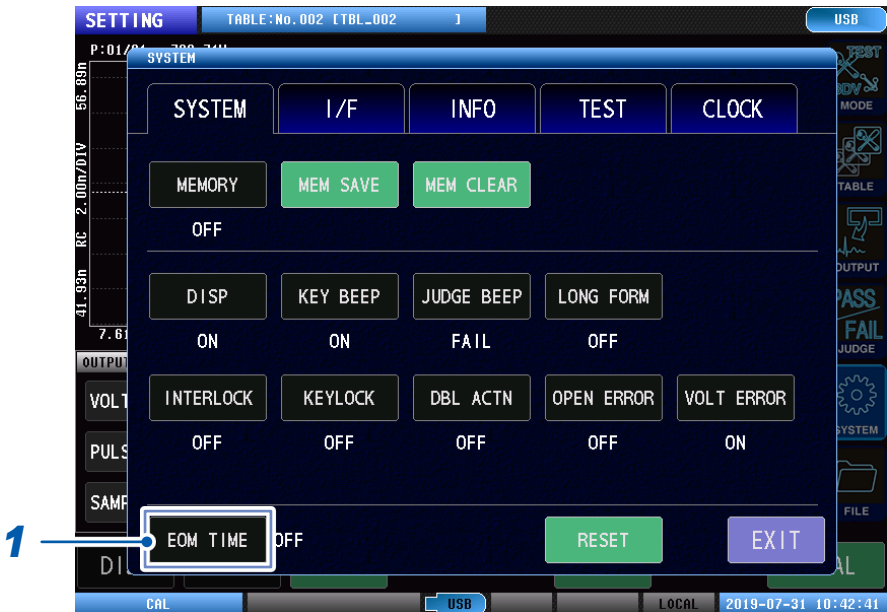

#### *1* 轻敲**[EOM TIME]**,设置显示或隐藏测试时间 **(EOM)**

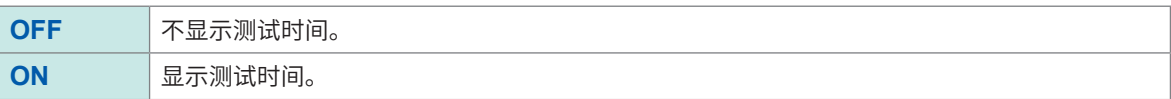

#### *2* 执行测试

测试结束后,在画面右上方显示测试时间。

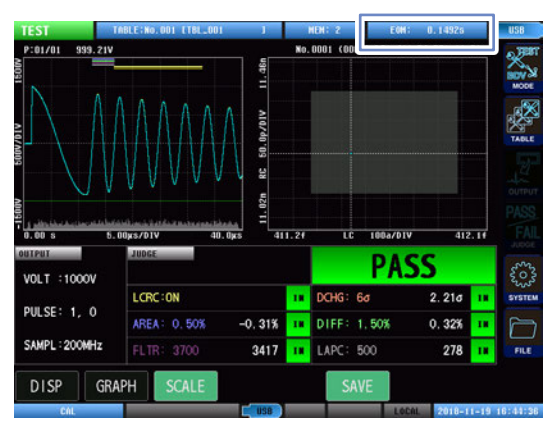

#### 重要事项

画面中显示的测试时间是通过内部软件测算的估计时间,可能与外部控制端子 (EXT.I/O) 的EOM信号输出 略有不同。

另外,当自动保存的设置为ON时,将显示不包括保存处理时间在内的时间。请通过外部控制端子的EOM信 号输出确认准确的EOM时间。

# **8.10 通讯命令的长名格式设置**

设置通过通讯命令进行数据传输时的长名格式。

如果将长名格式设为有效,则可增加通过通讯命令获取的电压值数据的有效位数。

#### (测量画面)**[SYSTEM]** > **[SYSTEM]**

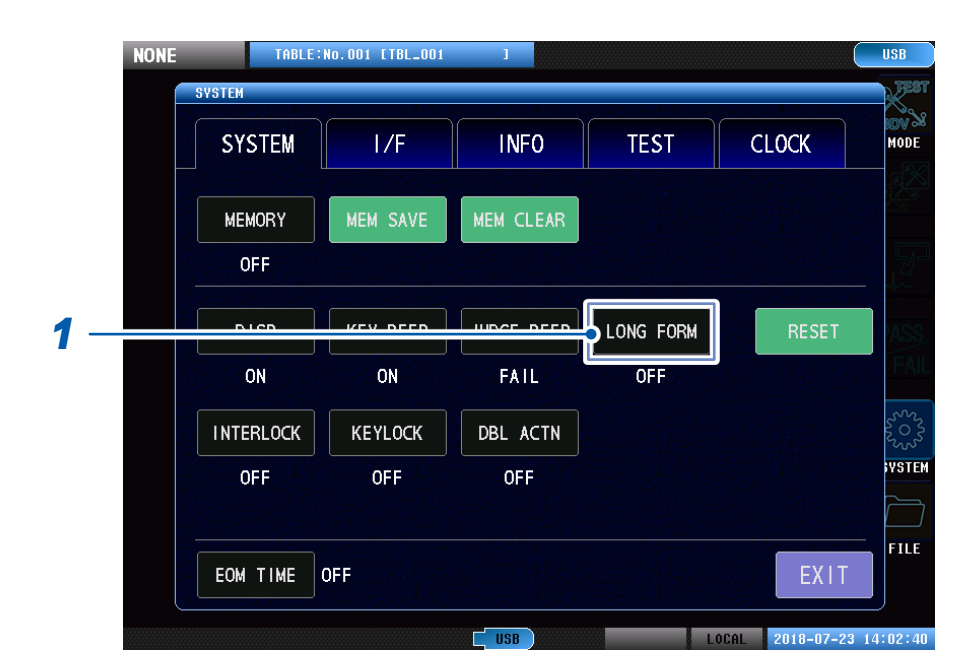

*1* 轻敲**[LONG FORM]**,将长名格式设置为有效或无效

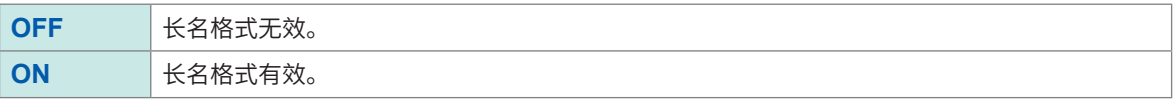

# **8.11 本仪器的初始化(系统复位)**

对本仪器的所有设置进行初始化。 关于初始化项目及设置初始值,请参照应用程序光盘的"初始设置清单"。 如果无法显示系统复位画面,请进行全复位。 参照 :"14.2 [本仪器的初始化\(全复位\)"\(第](#page-218-0)212页)

#### 重要事项

• 如果进行系统复位,本仪器则会变为出厂时的状态。

• 请在从工件上拆下测试线之后执行全复位。

#### (测量画面)**[SYSTEM]** > **[SYSTEM]**

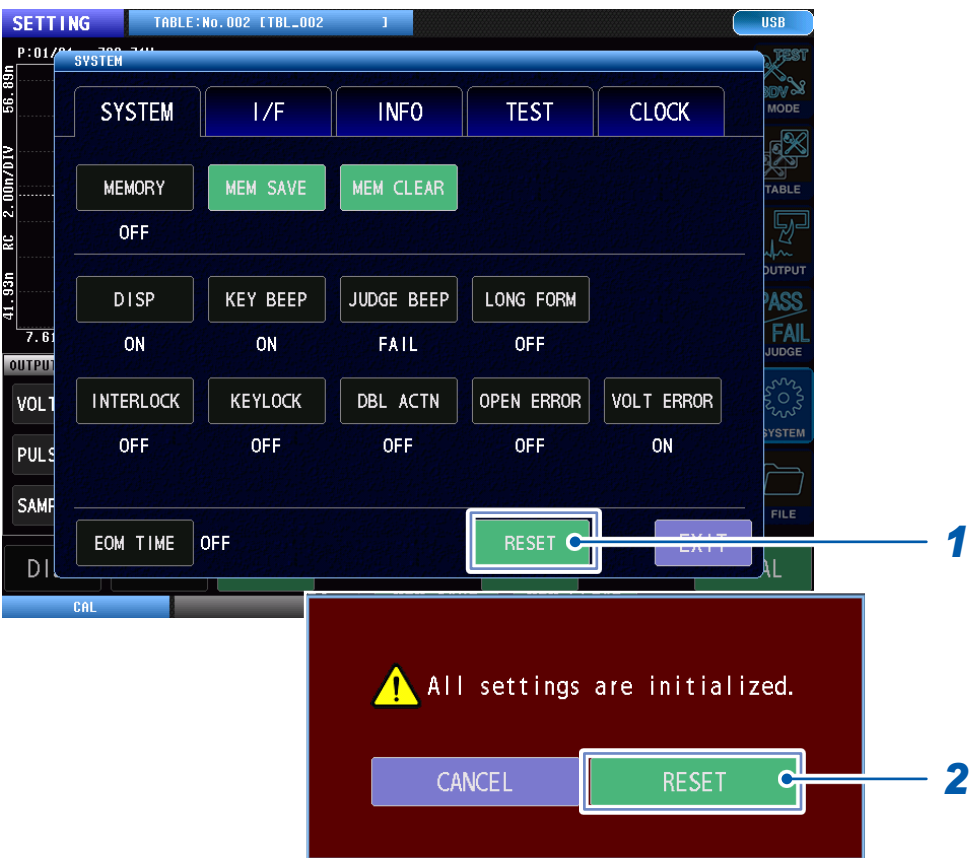

*1* 轻敲**[RESET]**

显示确认窗口。

# *2* 轻敲**[RESET]**

开始本仪器初始化。 初始化完成后,会关闭窗口并变为无法施加电压模式画面。

# **8.12 端子开路错误设置**

用于设置端子开路错误显示的有效/无效。

端子开路错误有效时,如果在获取响应波形的最大值之后电压值未下降,则会判定为端子处于开路 状态并显示开路错误。

#### (测量画面)**[SYSTEM]** > **[SYSTEM]**

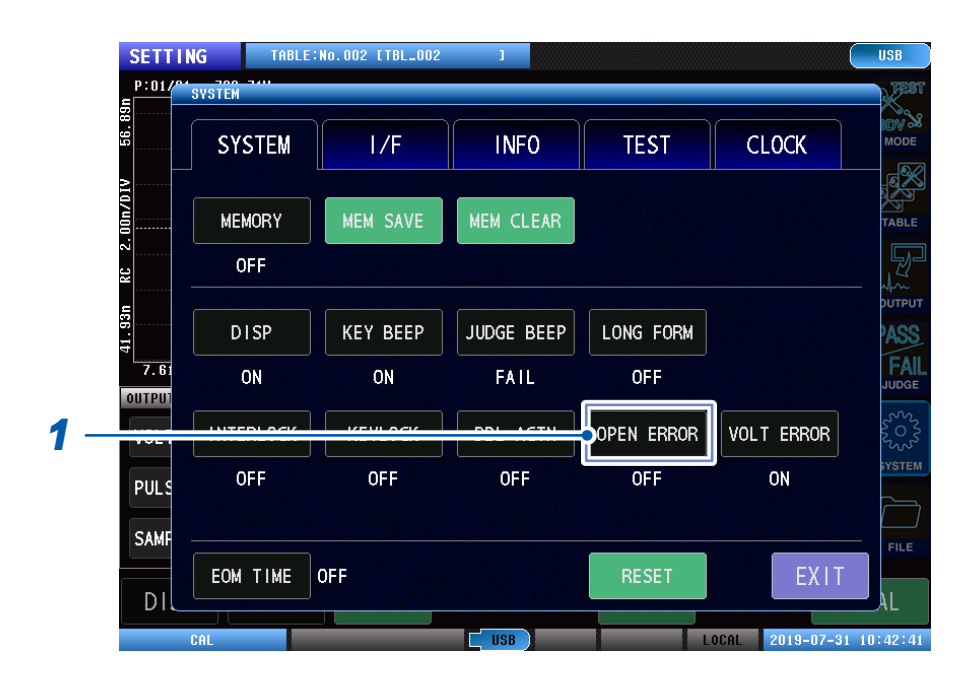

#### **1** 轻敲**[OPEN ERROR]**,将开路错误显示设为有效或无效

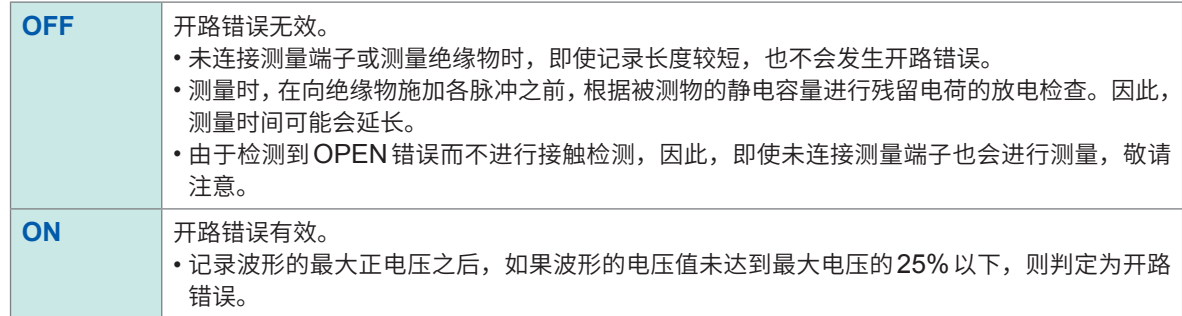

# **8.13 电压错误设置**

用于设置电压错误显示的有效/无效。

如果将电压错误设为有效,则会在测试电压未达到设置电压时显示电压错误。

#### (测量画面)**[SYSTEM]** > **[SYSTEM]**

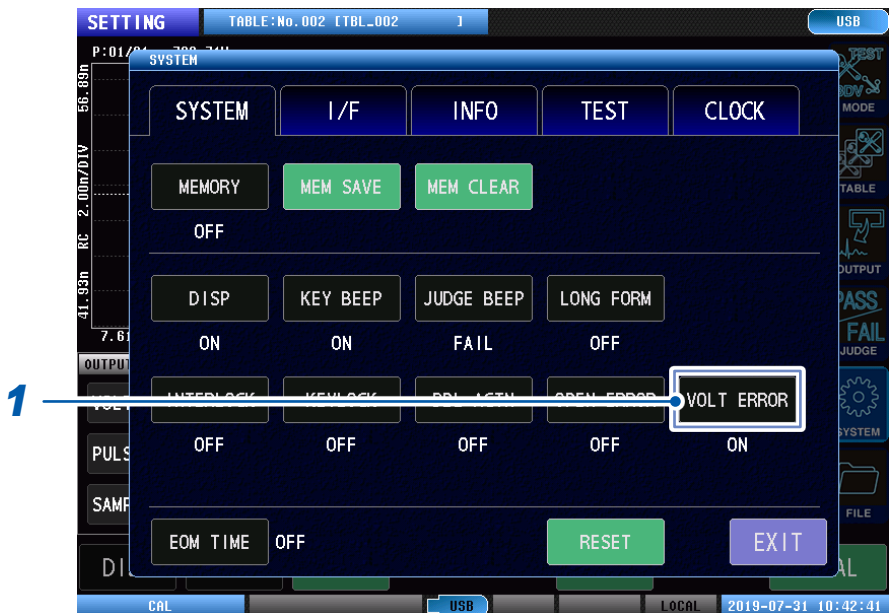

*1* 轻敲**[VOLT ERROR]**,将电压错误显示设为有效或无效

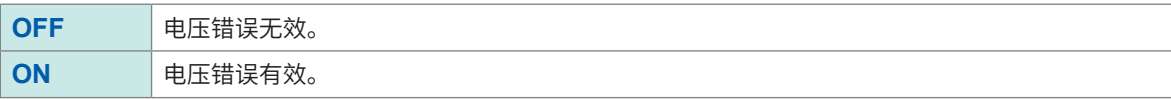

**124**

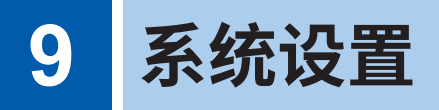

# **9.1 本仪器的系统信息**

可以确认本仪器的系统信息。

### (测量画面)**[SYSTEM]** > **[INFO]**

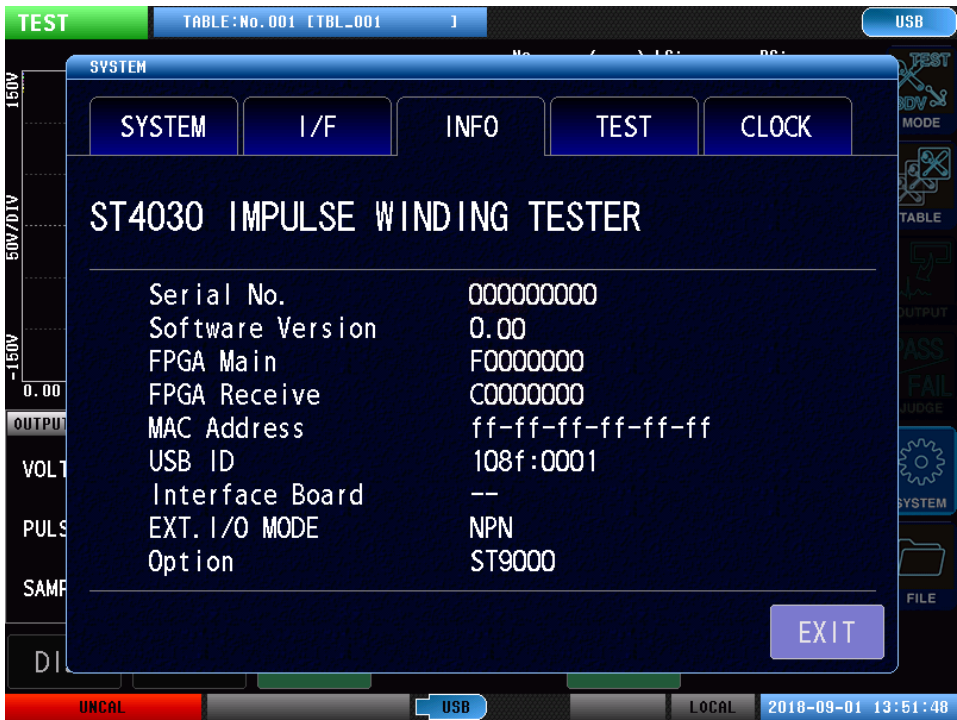

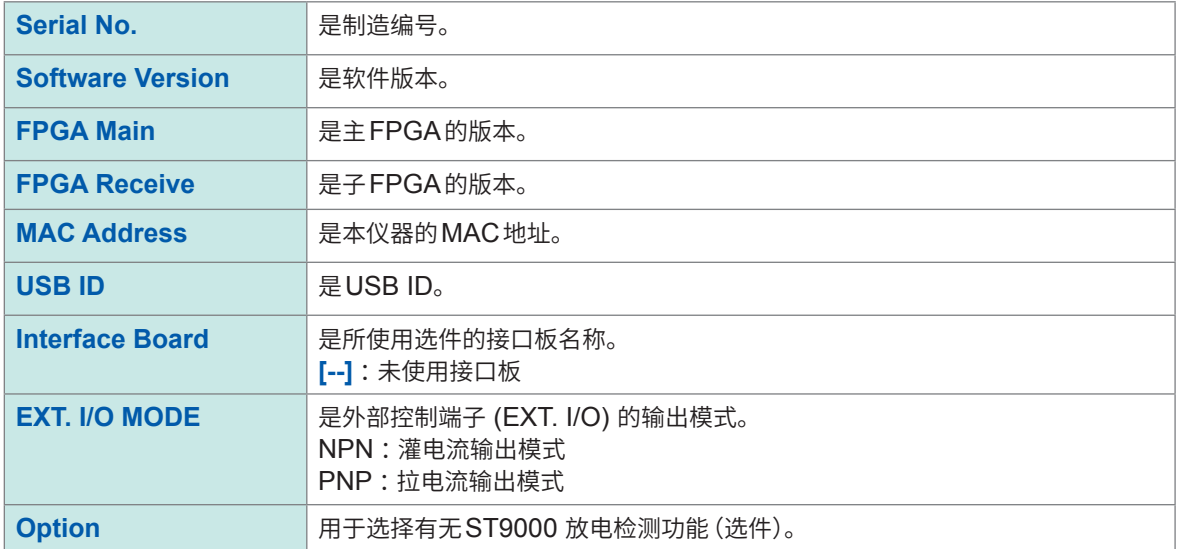

# **9.2 自测试功能**

可对本仪器进行有无异常的自测试。

# **触摸面板测试**

用于确认触摸面板是否正常运作。

#### (测量画面)**[SYSTEM]** > **[TEST]**

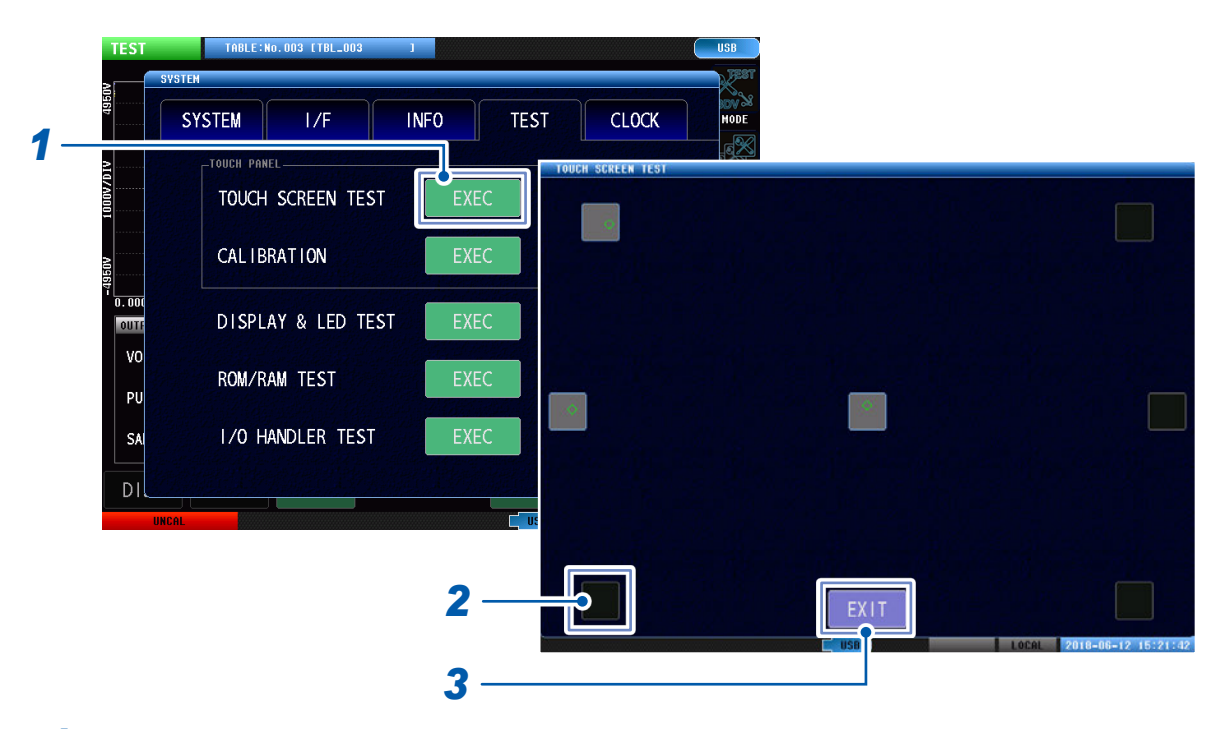

. . . . . . . . . . . . . . . . .

- *1* 轻敲**[EXEC]**
- 2 逐个轻敲黑色方块

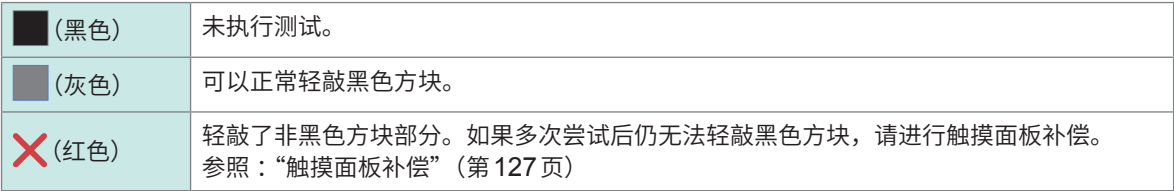

#### 重要事项

如果在面板补偿后仍无法轻敲黑色方块,可能是发生了故障。请与销售店或最近的HIOKI营业据点联系。

*3* 测试结束后,轻敲**[EXIT]**

. . . . . . . . . . . . .

### <span id="page-133-0"></span>**触摸面板补偿**

可补偿触摸面板的位置。

#### (测量画面)**[SYSTEM]** > **[TEST]**

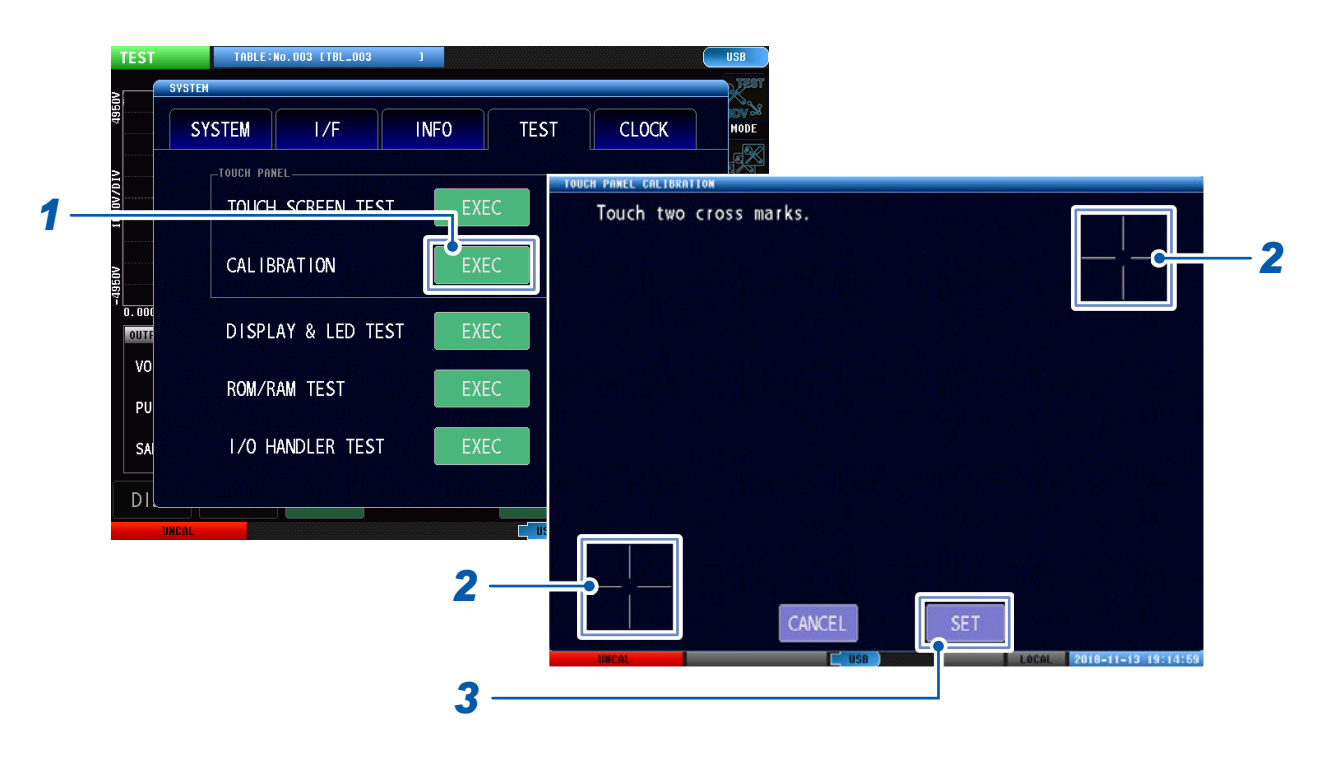

# *1* 轻敲**[EXEC]**

*2* 依次按住**2**处**[+]**的中心,直至显示 (绿色)

# *3* 轻敲**[SET]**

 $2\mathcal{H}$ [+]均变为<mark>()</mark>(绿色)后,会显示[SET]。

#### 重要事项 未显示**[SET]**时,需送修。请与销售店或最近的HIOKI营业据点联系。

## **画面显示测试**

确认画面的显示状态与LED的点亮状态。

#### (测量画面)**[SYSTEM]** > **[TEST]**

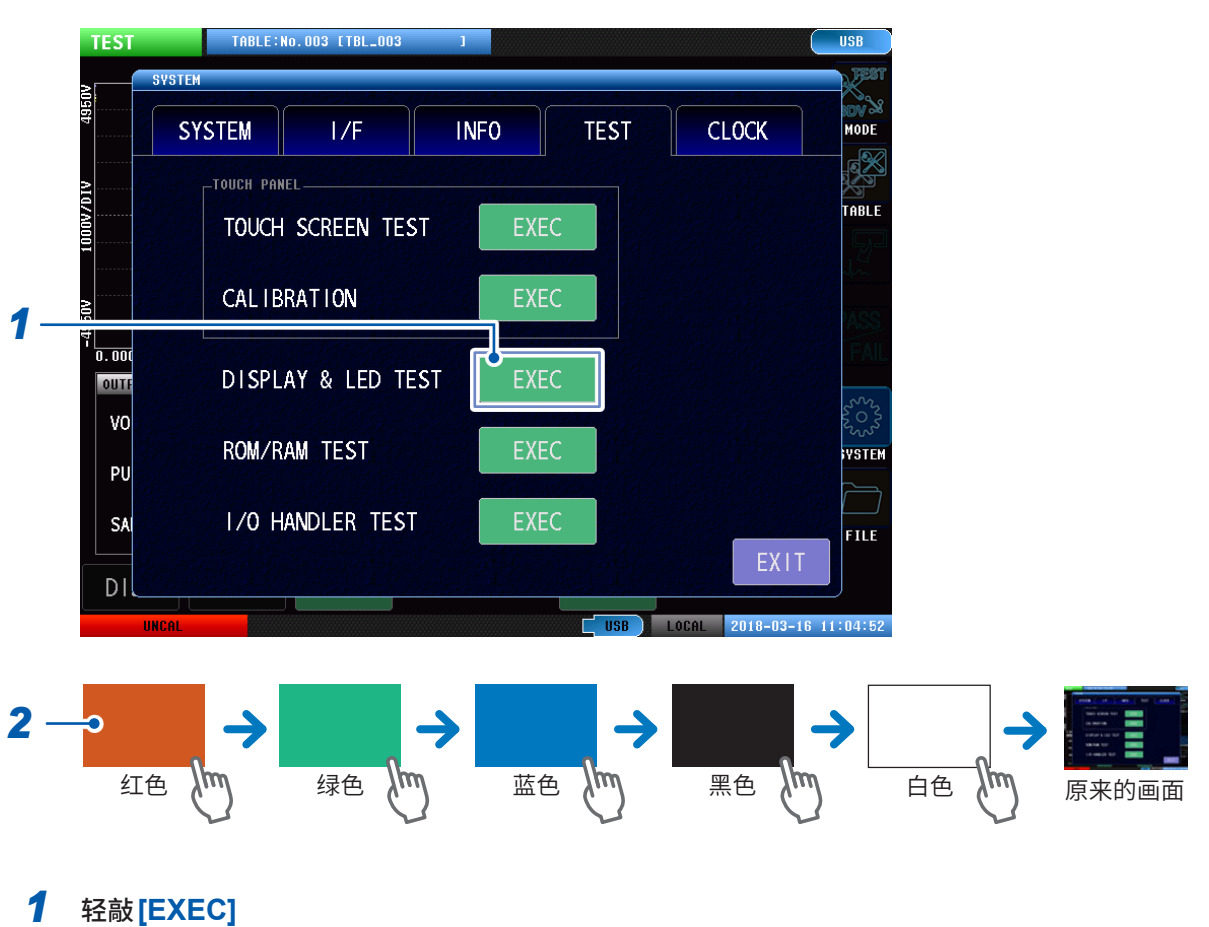

. . . . . . . . . . . . . . . . . .

*2* 轻敲**5**次画面

画面颜色会依次发生变化。

根据画面颜色,位于本仪器下部的**[OUTPUT]**、**[PASS/FAIL]**指示灯也会点亮/熄灭。

#### 重要事项

画面全体不是相同颜色时,需要修理。请与销售店或最近的HIOKI营业据点联系。

...........

# **ROM/RAM测试**

确认本仪器内置的存储器 (ROM、RAM)。

#### (测量画面)**[SYSTEM]** > **[TEST]**

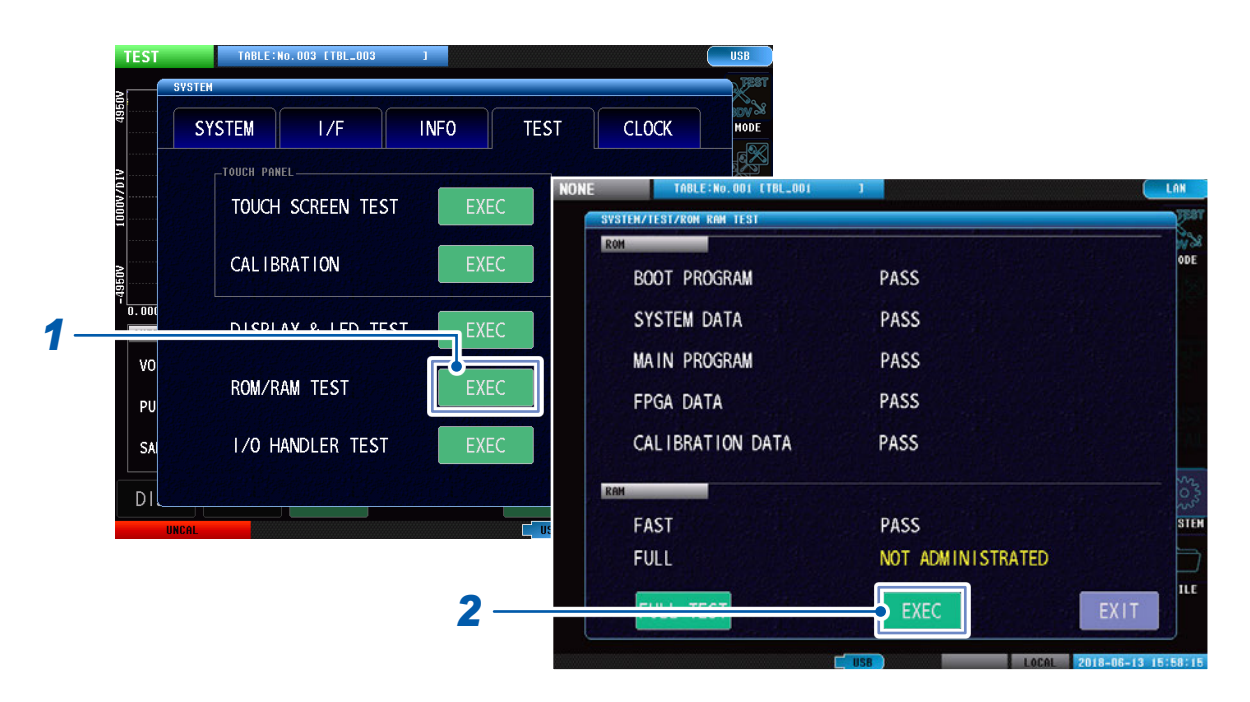

### *1* 轻敲**[EXEC]**

#### *2* 轻敲**[EXEC]**

自动开始测试(约90秒)。

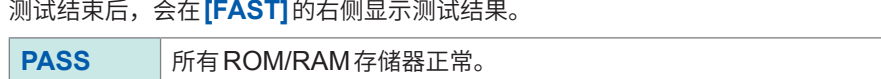

#### 重要事项

• ROM/RAM测试期间,本仪器不能进行任何操作。

**NG** 任一ROM/RAM存储器异常。

• 判定结果显示为**[NG]**时,需要进行修理。请与销售店或最近的HIOKI营业据点联系。

### **全面测试**

确认所有存储器状态的详细情况。 该确认约需9分钟。通常不需要全面测试。

#### (测量画面)**[SYSTEM]** > **[TEST]**

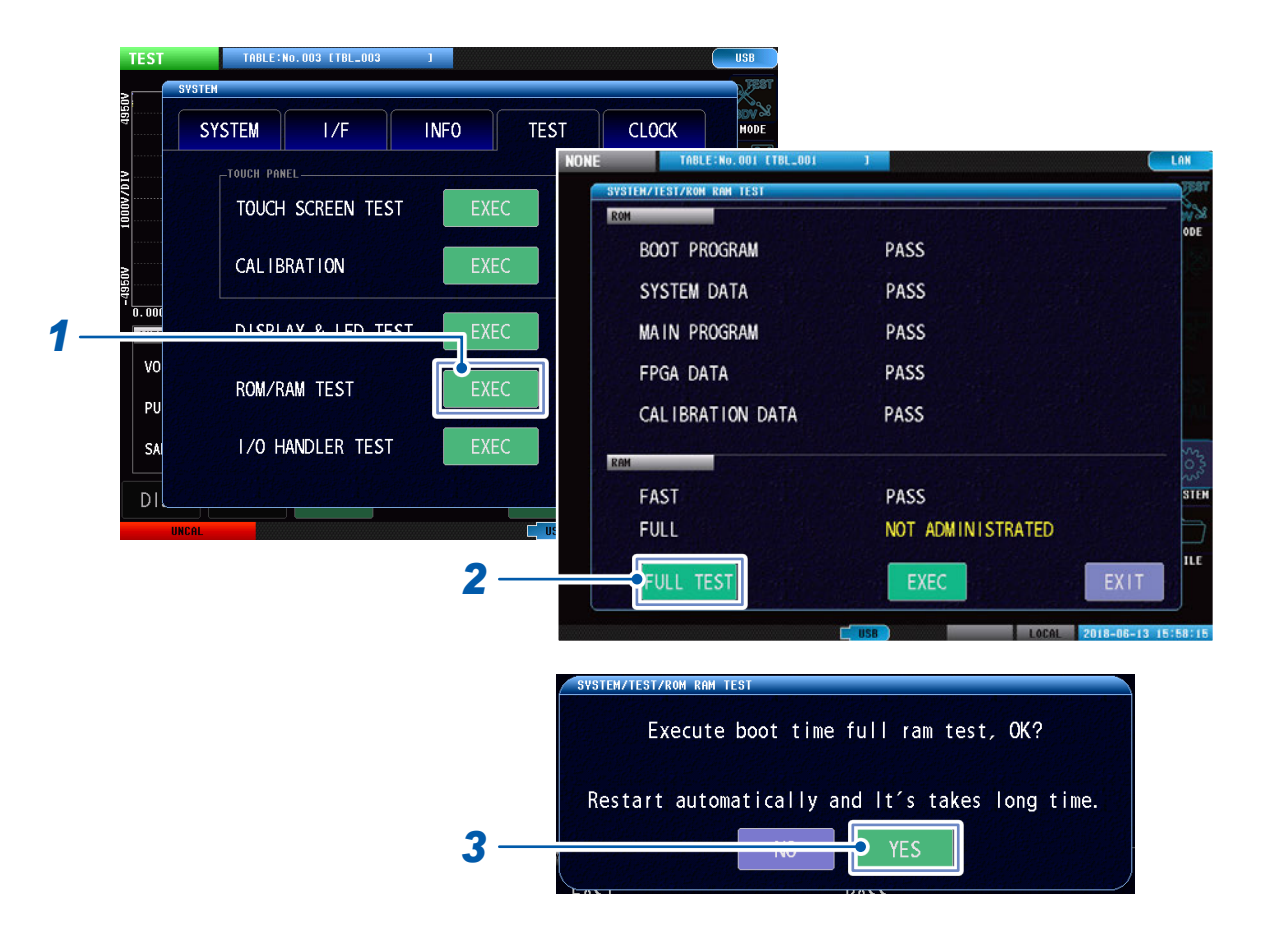

### *1* 轻敲**[EXEC]**

#### *2* 轻敲**[FULL TEST]**

打开确认窗口。

#### *3* 轻敲**[YES]**

本仪器重新启动并开始全面测试。

# *4* 测试结束后,会显示**[ROM/RAM TEST]**画面

在**[FULL]**的右侧显示测试结果。

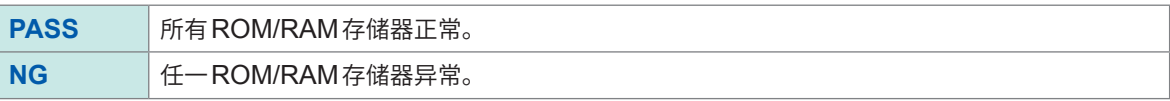

#### 重要事项

判定结果显示为**[NG]**时,需要进行修理。请与销售店或最近的HIOKI营业据点联系。

# <span id="page-137-0"></span>**EXT. I/O 测试**

确认来自外部控制端子 (EXT.I/O) 的输出信号是否正常输出, 或者是否可正常读入输入信号。

#### (测量画面)**[SYSTEM]** > **[TEST]**

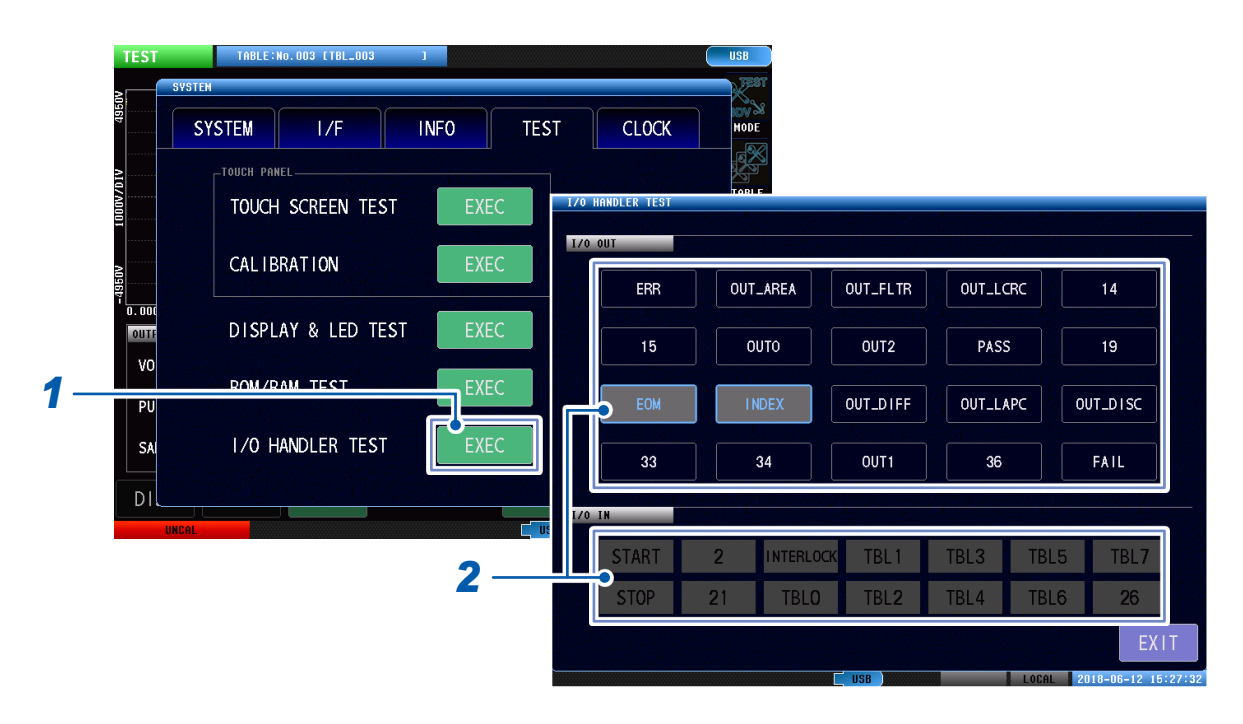

#### *1* 轻敲**[EXEC]**

# *2* 执行输出信号测试与输入信号测试

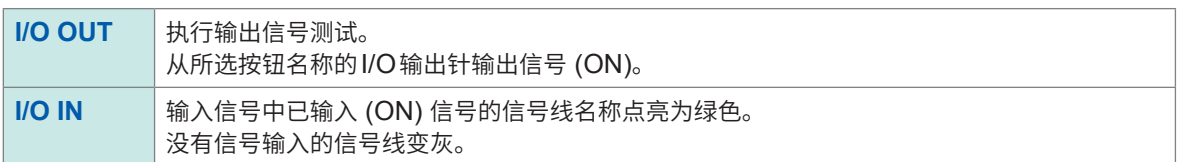

# **9.3 日期与时间的设置**

设置本仪器的日期与时间。按设置的日期和时间进行数据记录与管理。

### (测量画面)**[SYSTEM]** > **[CLOCK]**

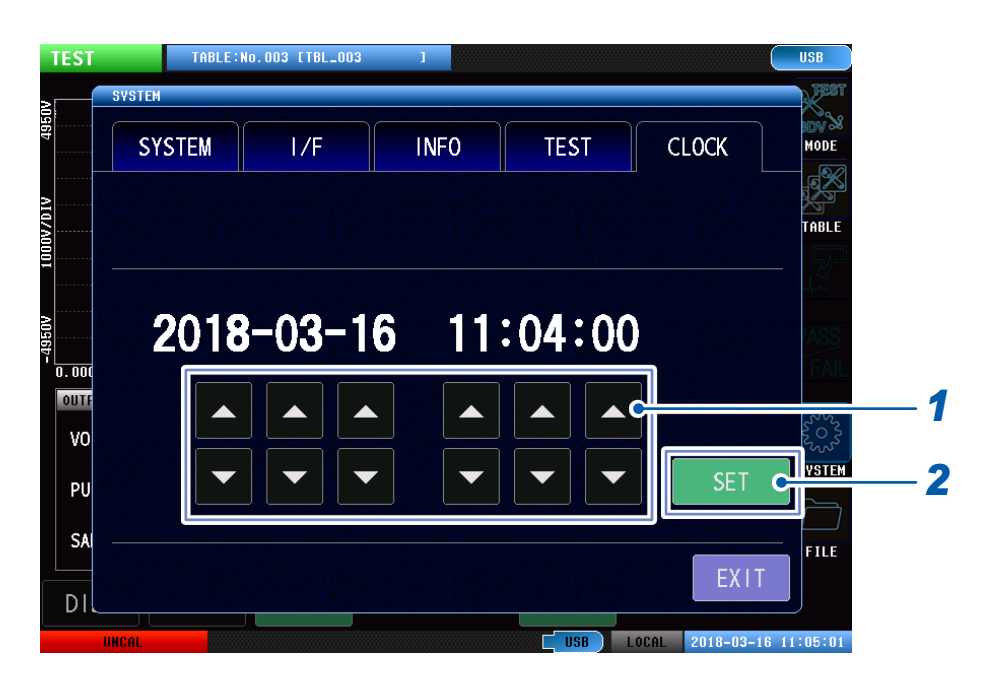

### *1* 设置日期和时间

设置范围 :2000年1月1日00时00分00秒~ 2099年12月31日23时59分59秒

# *2* 轻敲**[SET]**

# **10 外部控制 (EXT. I/O)**

# **警 告**

为了防止发生触电事故和仪器故障,连接到外部控制端子时,请遵守下述事项。

• 请在关闭本仪器以及连接仪器的电源之后再进行连接。

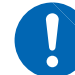

- 请勿超出外部控制端子的信号额定值。
- 如果动作期间配线脱落或接触其它导电部分,则非常危险。请用螺钉可靠地固定外部控 制端子的连接。
- 请对连接到外部控制端子上的仪器和装置进行适当的绝缘。

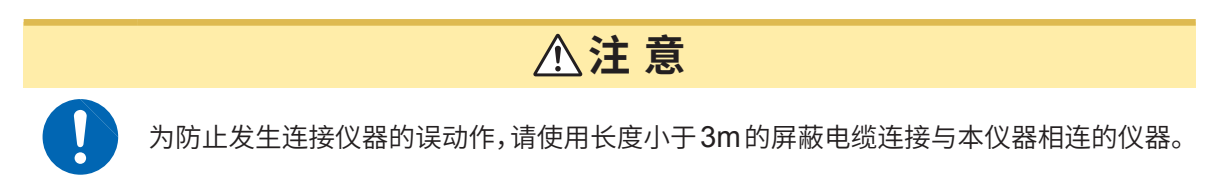

如果使用本仪器背面的外部控制端子,则可进行下述操作。

- 从本仪器向外部设备输出测量结束信号(EOM信号)、判定结果信号 (PASS/FAIL) 等
- 从外部设备向本仪器输入START信号等,以控制本仪器

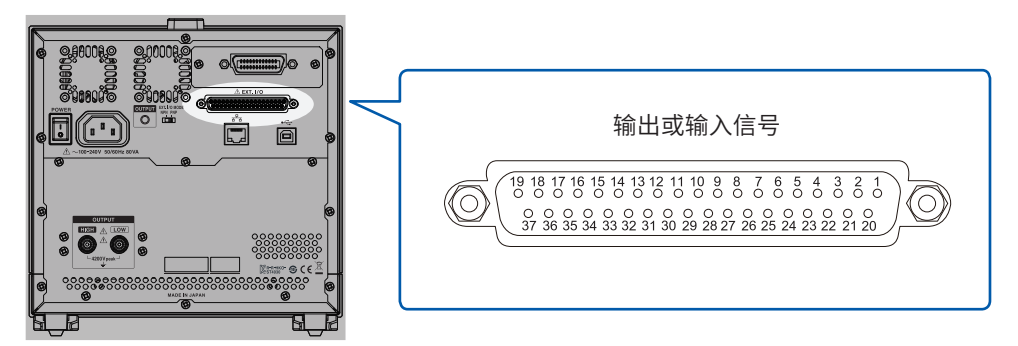

背面

所有的信号都通过测量电路及地线进行绝缘。(输入输出的公共端子通用) 通过开关对本仪器的输入电路进行切换,以应对灌电流输出 (NPN) 或拉电流输出 (PNP)。

参照 :"10.2 灌电流 (NPN) /拉电流 (PNP)"(第135页)

请确认输入输出的额定值或内部电路构成,在理解有关安全注意事项的基础上连接控制系统,正确 地进行使用。

参照 :"内部电路构成"(第139页)

# **10.1 外部控制测量流程**

如下所述为外部控制测量的流程。

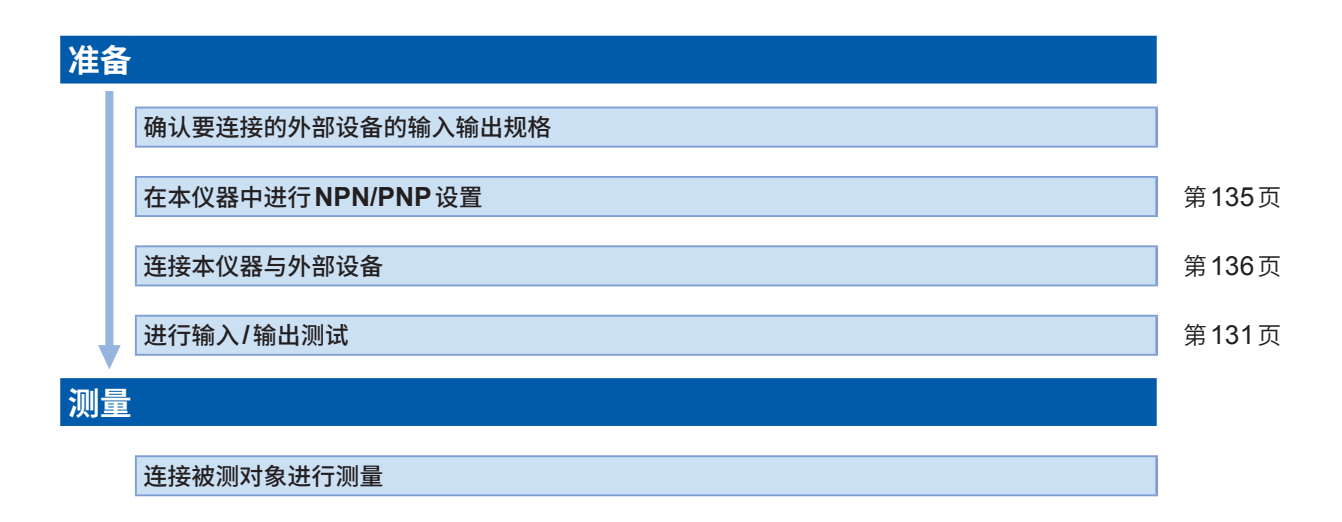

# **10.2 灌电流 (NPN) /拉电流 (PNP)**

可利用NPN/PNP开关变更适用的可编程控制器的类别。 NPN为灌电流,PNP为拉电流。 出厂时被设为NPN侧。

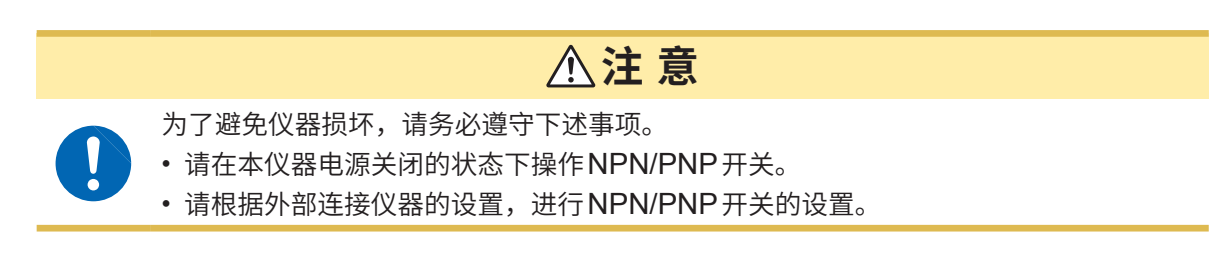

切换本仪器背面的NPN/PNP开关。

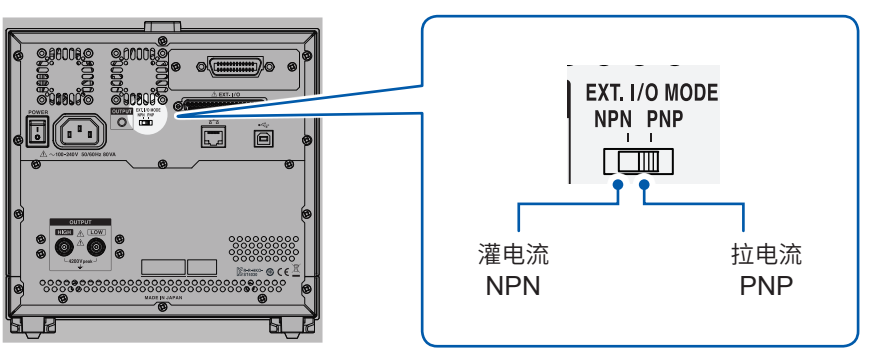

背面

参照 :"内部电路构成"(第139页)

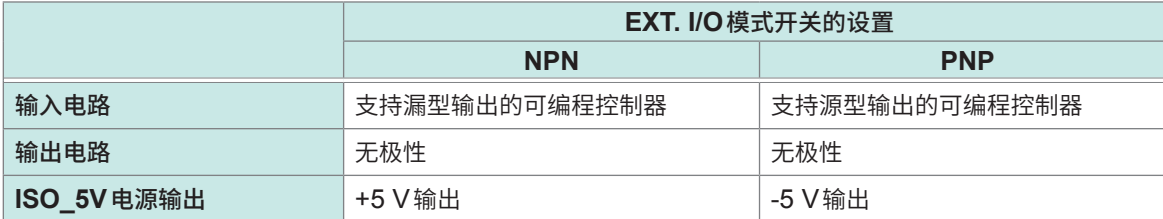

# **10.3 连接(本仪器与控制设备)**

# **本仪器侧连接器与适合连接器**

使用连接器(本仪器侧)

• D-SUB 37针, 母头 #4-40 英制螺纹

适合连接器

- DC-37P-ULR (焊接型)
- DCSP-JB37PR(压接型)日本航空电子工业公司生产

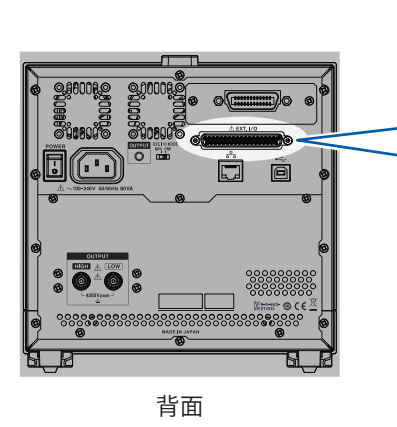

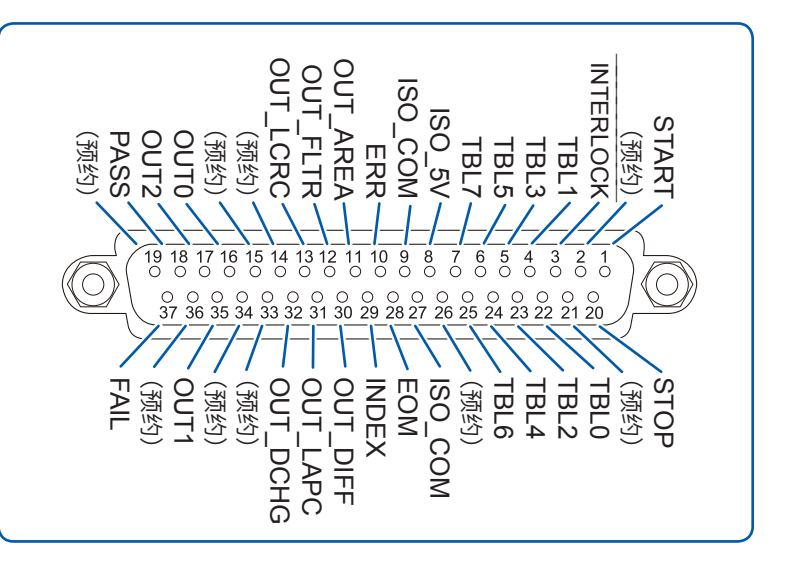

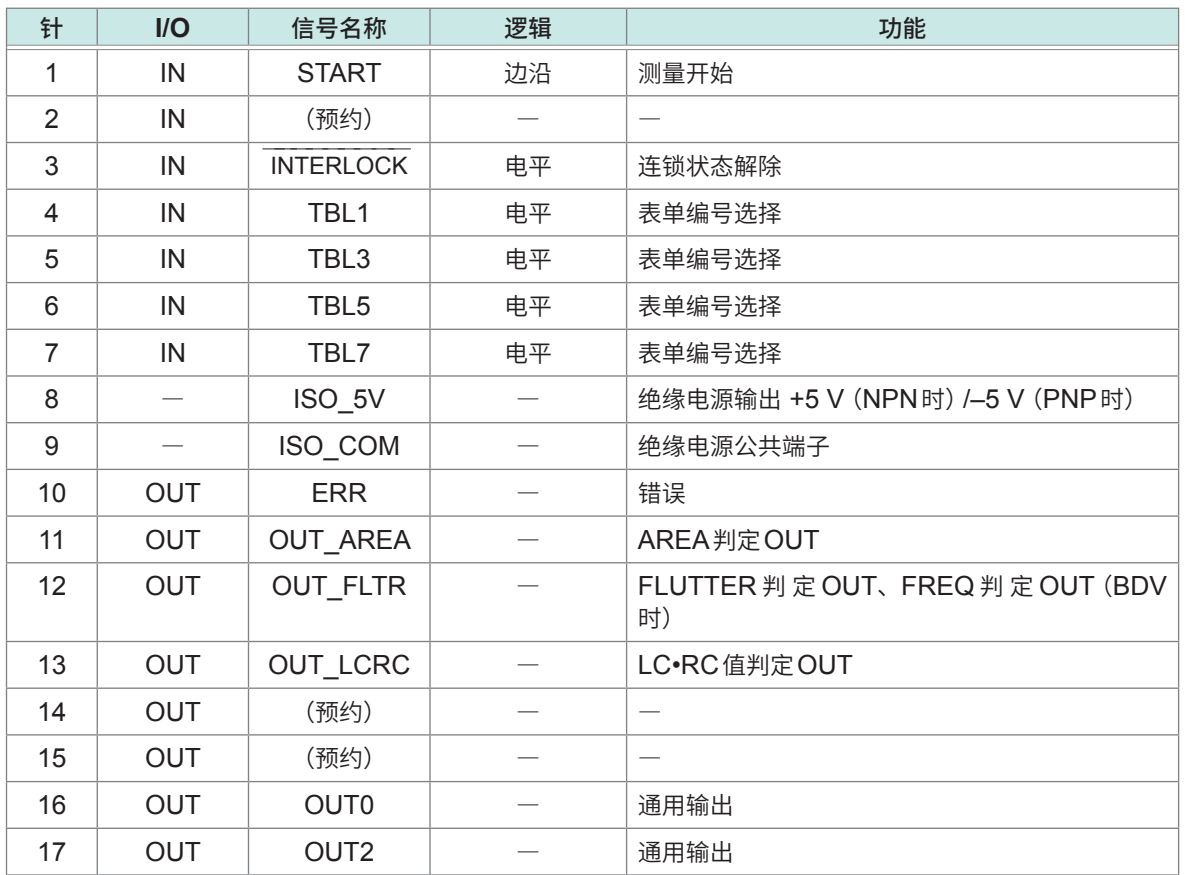

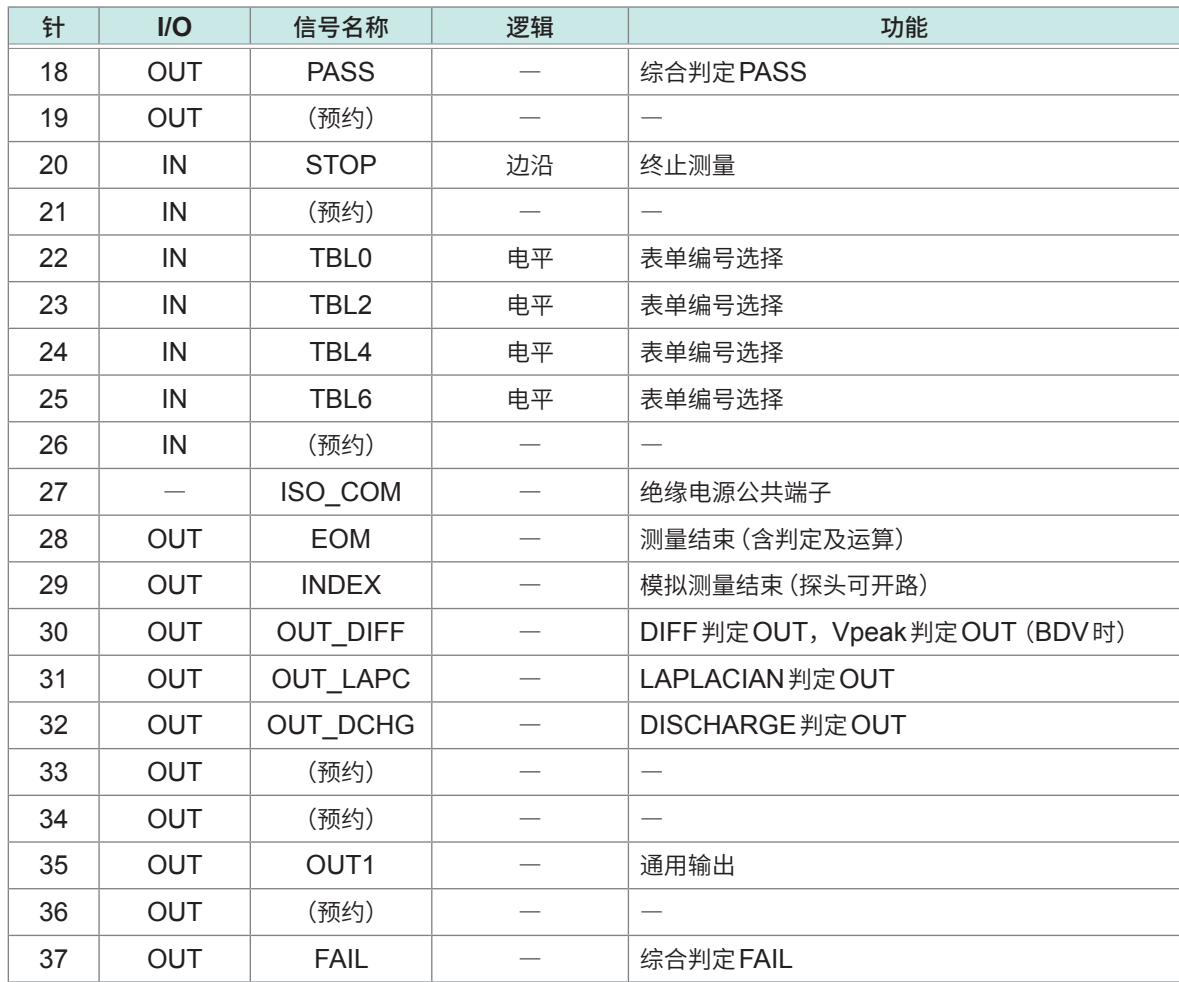

连接器的架体连接到本仪器背面面板(金属部分)上,同时也连接到电源输入口的保护接地端子上。 通过命令或触摸面板操作读入表单时,请将表单编号选择针全部固定为OFF。

确认外部控制的输入输出时,请参照"[EXT. I/O](#page-137-0) 测试"(第131页)。
# **各信号的功能**

## **(1) 绝缘电源输出**

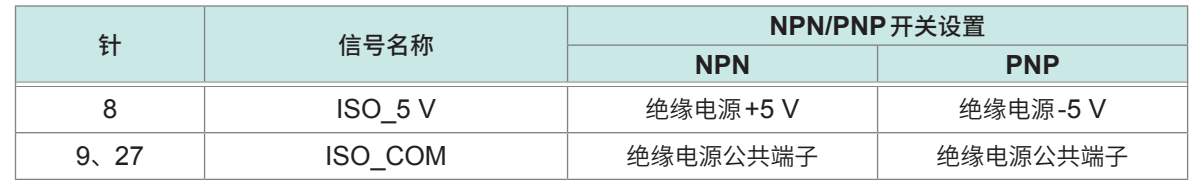

# **(2) 输入信号**

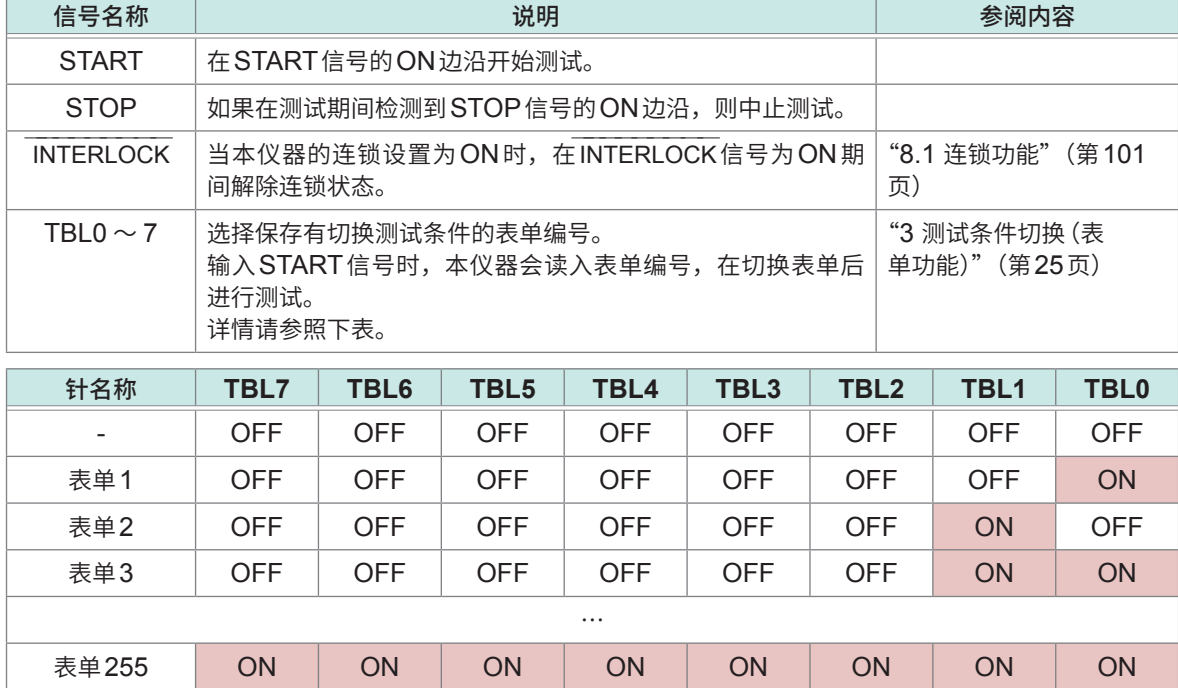

# **(3) 输出信号**

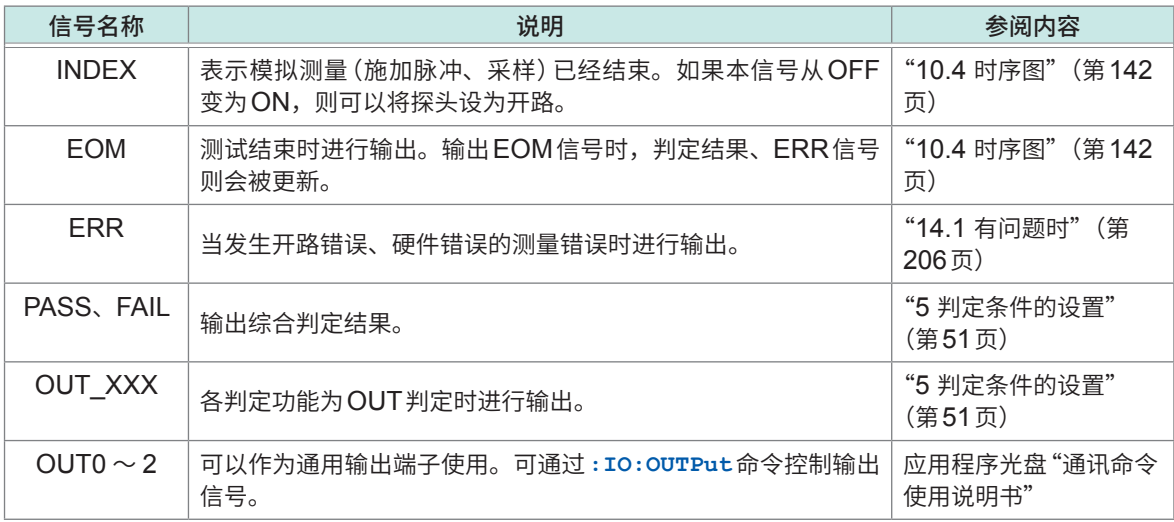

# **内部电路构成**

输入信号与输出信号的公共端子请共同使用ISO\_COM。

公共端子配线中流入大电流时,请从ISO\_COM端子附近将输出信号的公共端子配线与输入信号的 公共端子配线进行分支。

## **NPN设置**

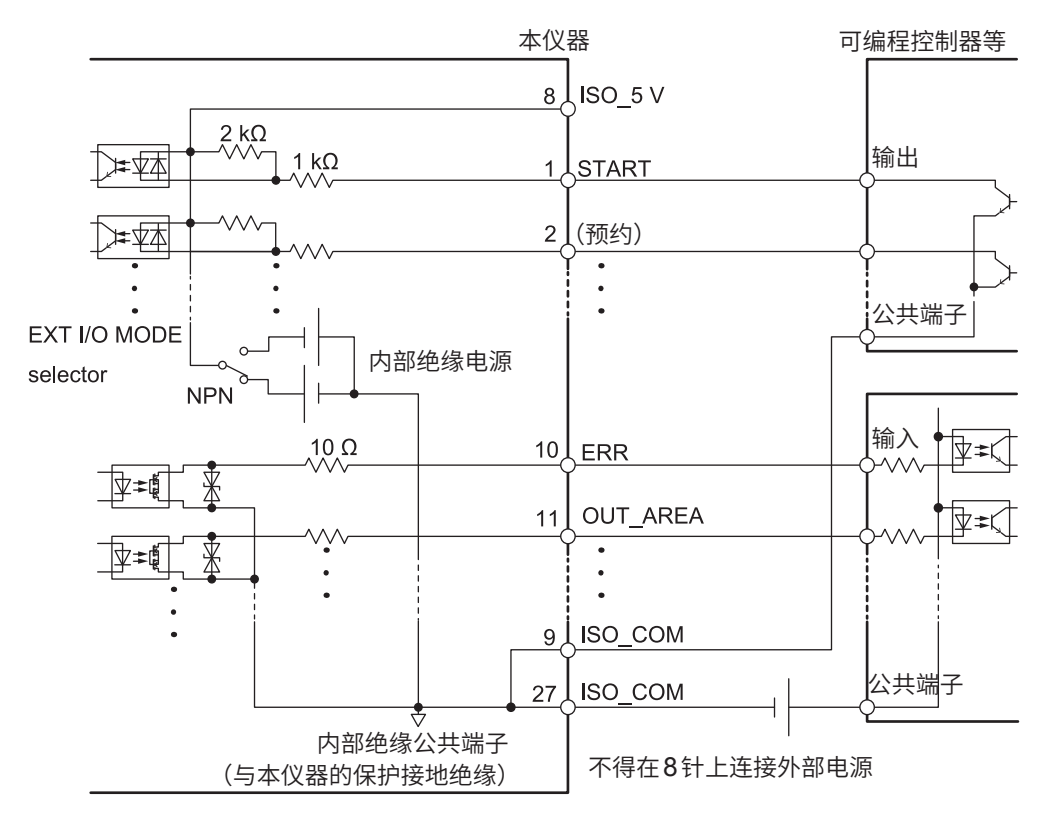

**PNP设置**

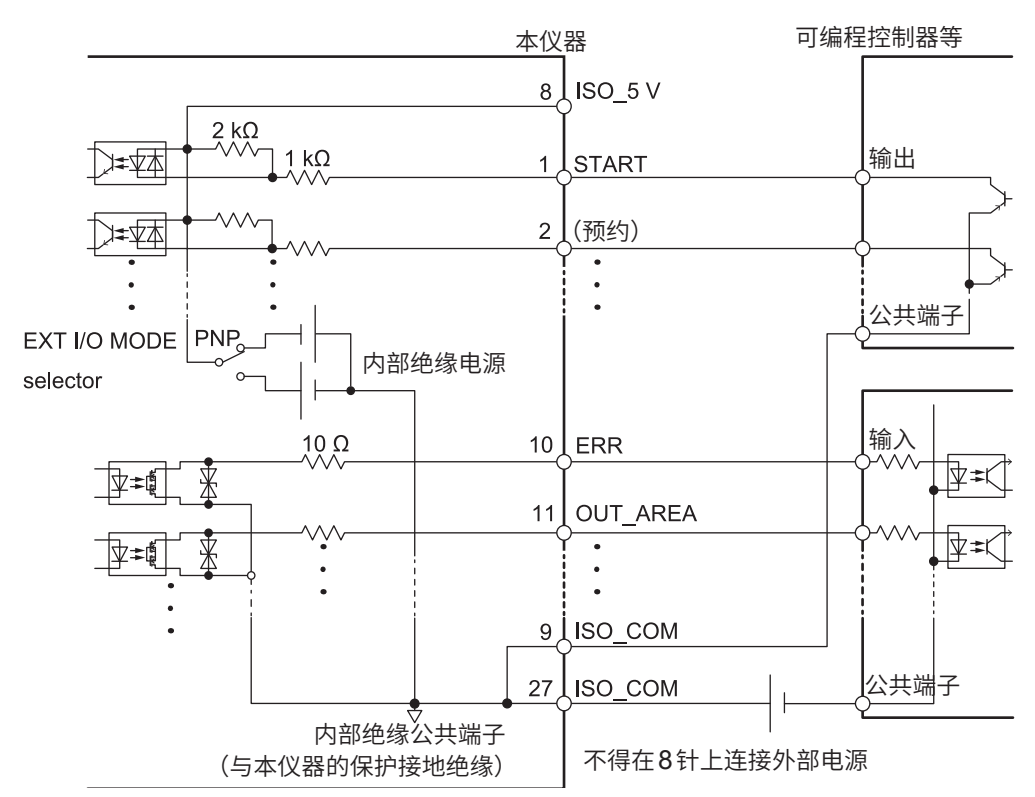

**电气规格**

# 输入信号 输入格式 光电耦合器绝缘无电压接点输入(支持灌电流/拉电流输出) 输入ON |残留电压1 V以下、输入ON 电流4 mA (参考值) 输入OFF | OPEN (切断电流 100 μA以下) 输出信号 有油出格式 计光电耦合器绝缘 漏极开路输出 (无极性) 最大负载电压 DC 30 V 最大输出电流 | 50 mA/ch 残留电压 | 1 V以下 (负载电流 50 mA) /0.5 V以下 (负载电流 10 mA) 内置绝缘电源 输出电压 支持漏型输出 :+5.0 V±0.8 V,支持源型输出 :–5.0 V±0.8 V 最大输出电流 100 mA 外部电源输入 一无 绝缘 与保护接地电位、测量电路绝缘 绝缘额定值 对地电压为DC 50 V、AC 30 V rms、AC 42.4 V peak以下

**连接示例**

**输入电路**

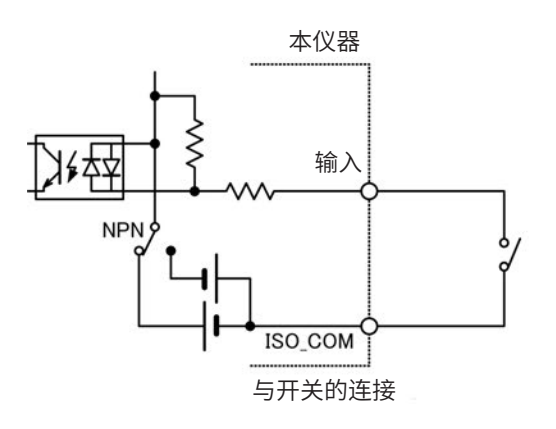

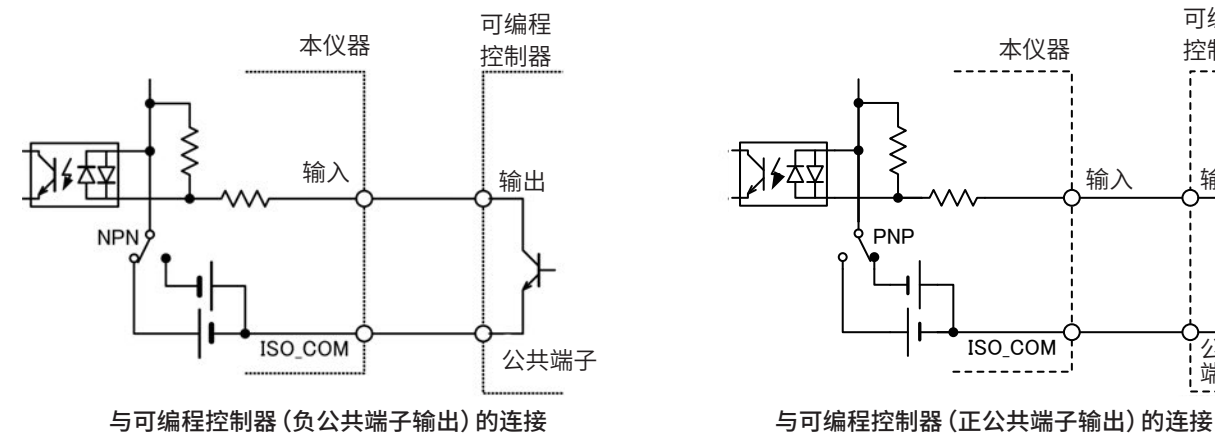

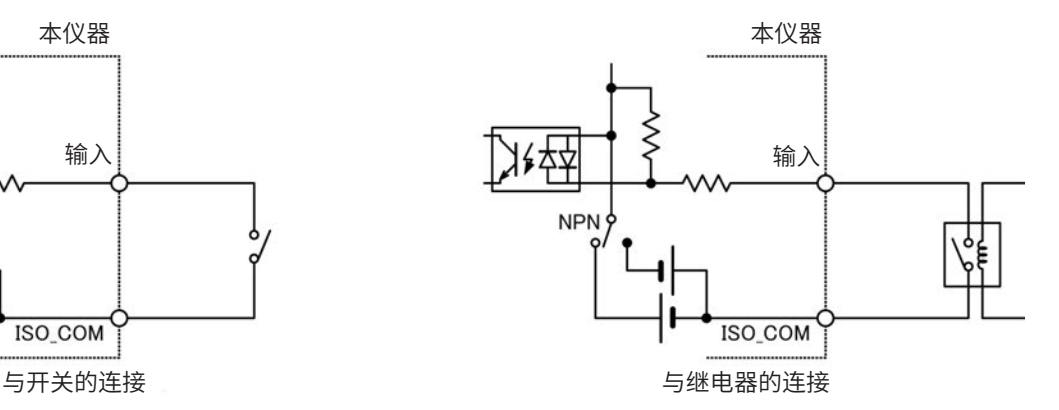

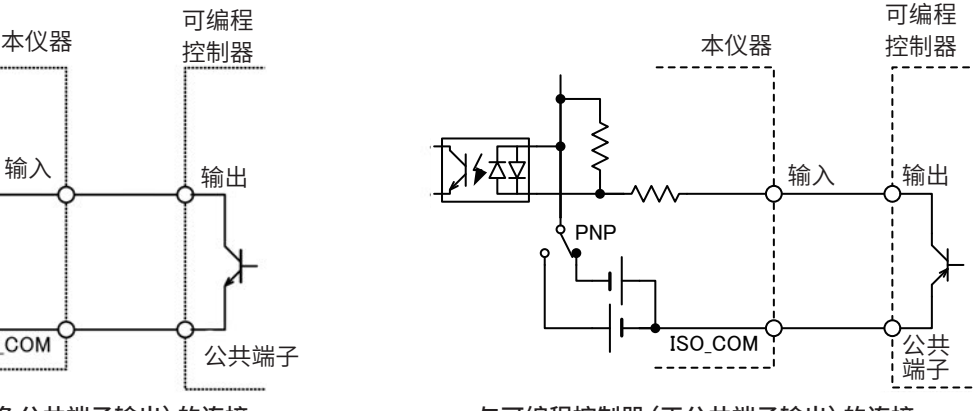

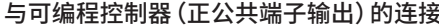

## **输出电路**

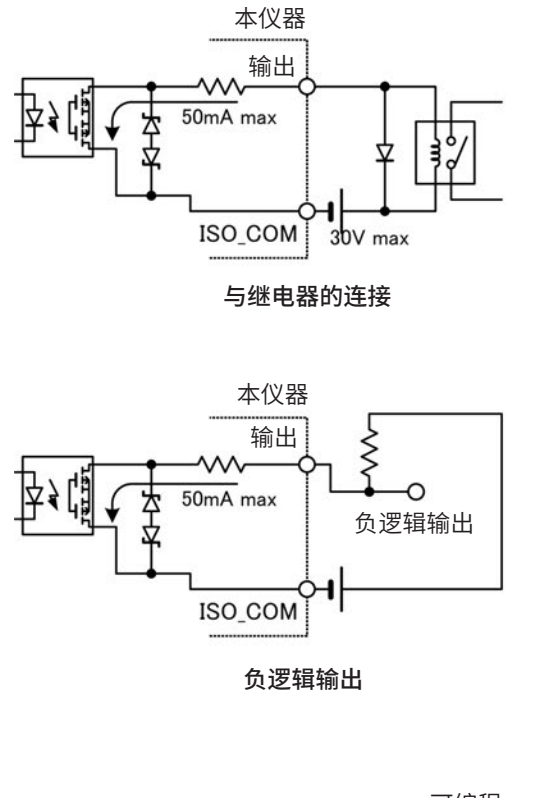

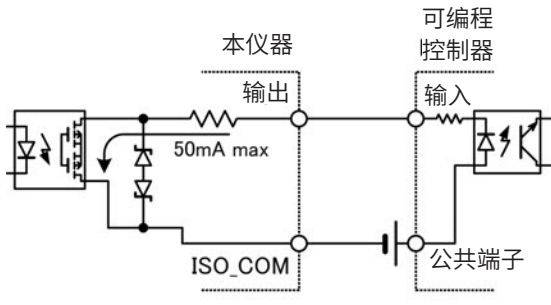

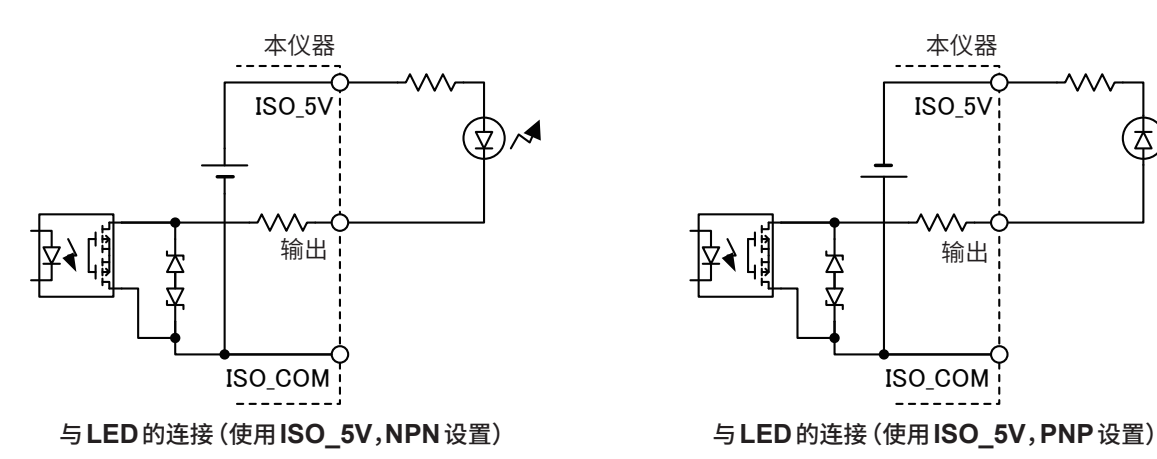

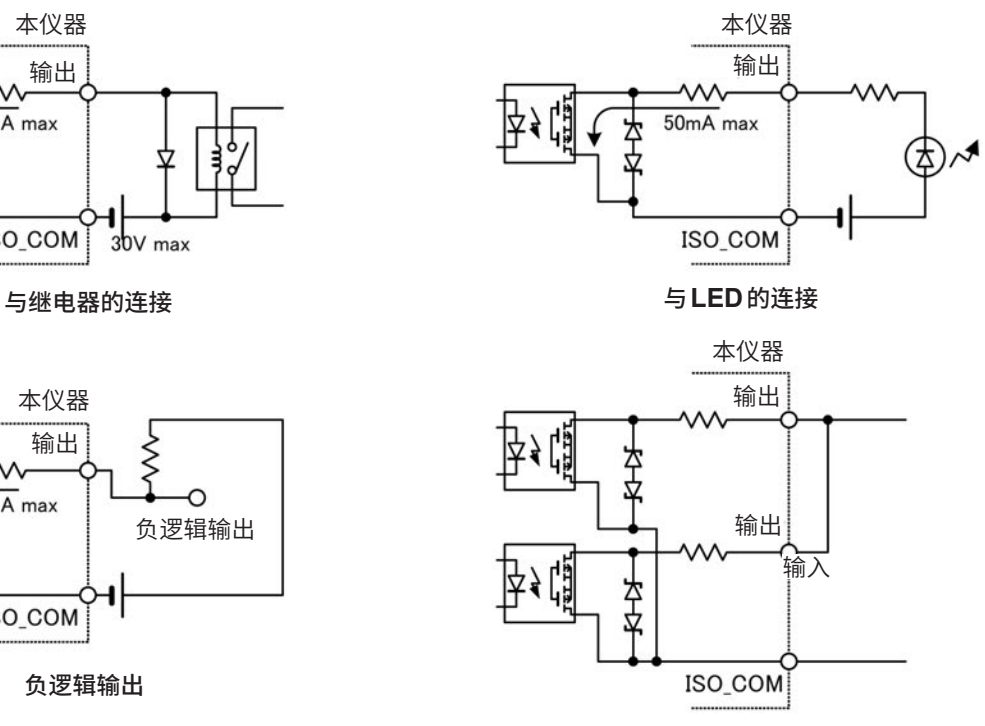

**WIRED OR**

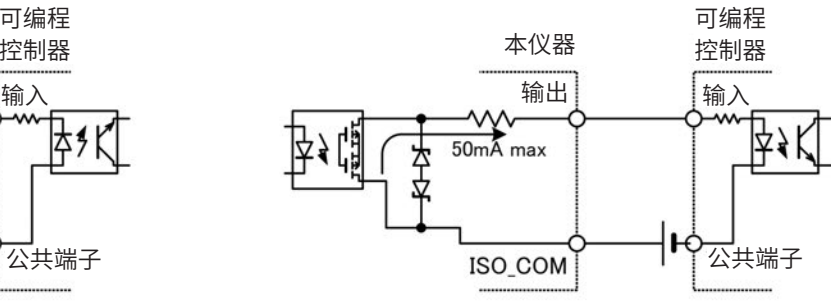

与可编程控制器(正公共端子输入)的连接<br>

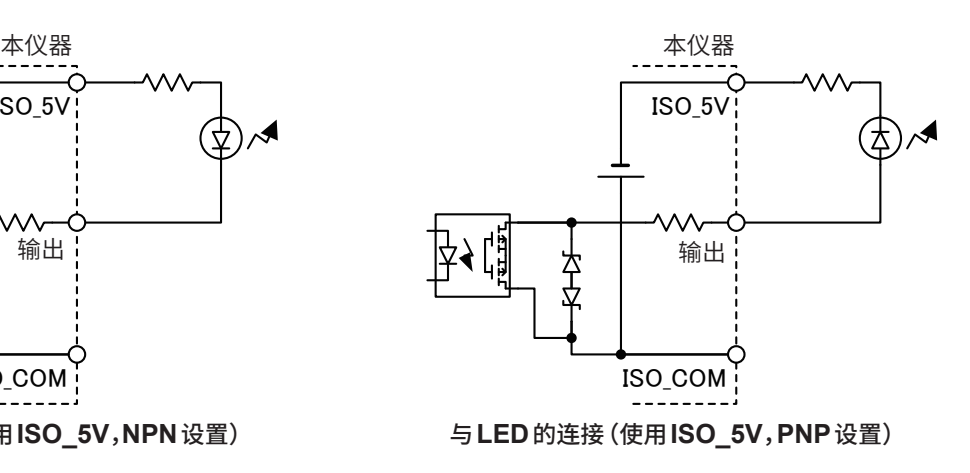

外部控制 部控制 (EXT. I/O) 10 (EXT. I/O) 10

# **10.4 时序图**

各信号的电平表示接点的ON/OFF状态。拉电流 (PNP) 设置时,与外部控制端子的电压电平相同。 灌电流 (NPN) 设置中的电压电平HI与LO为相反。

# **时序图各时间的说明**

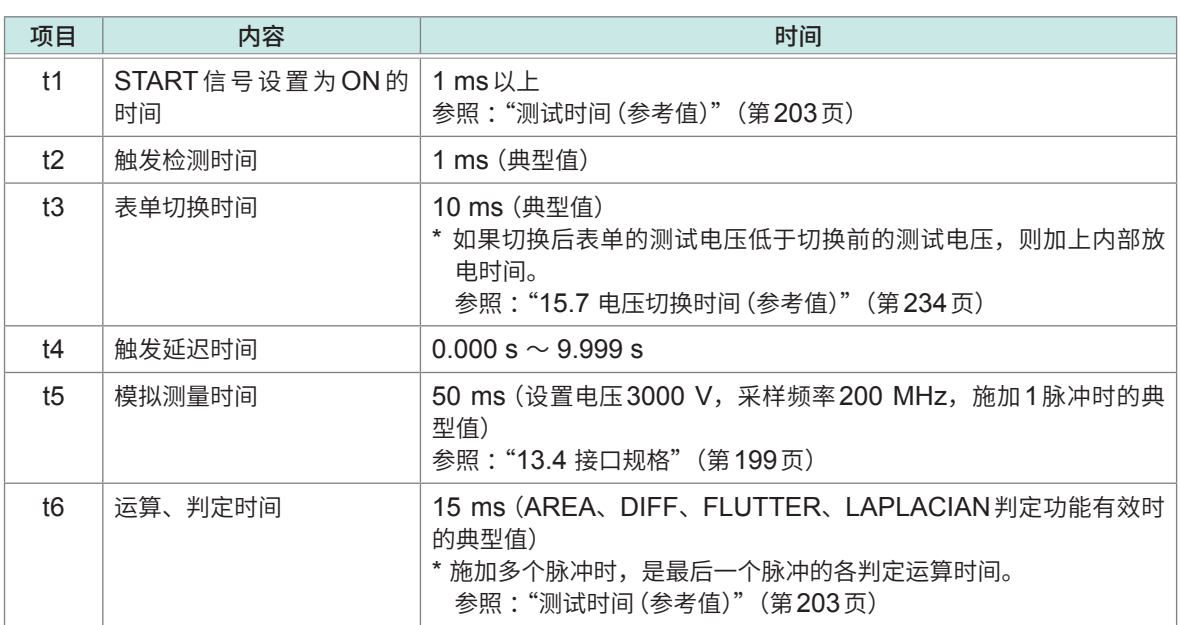

# **测量时序示例**

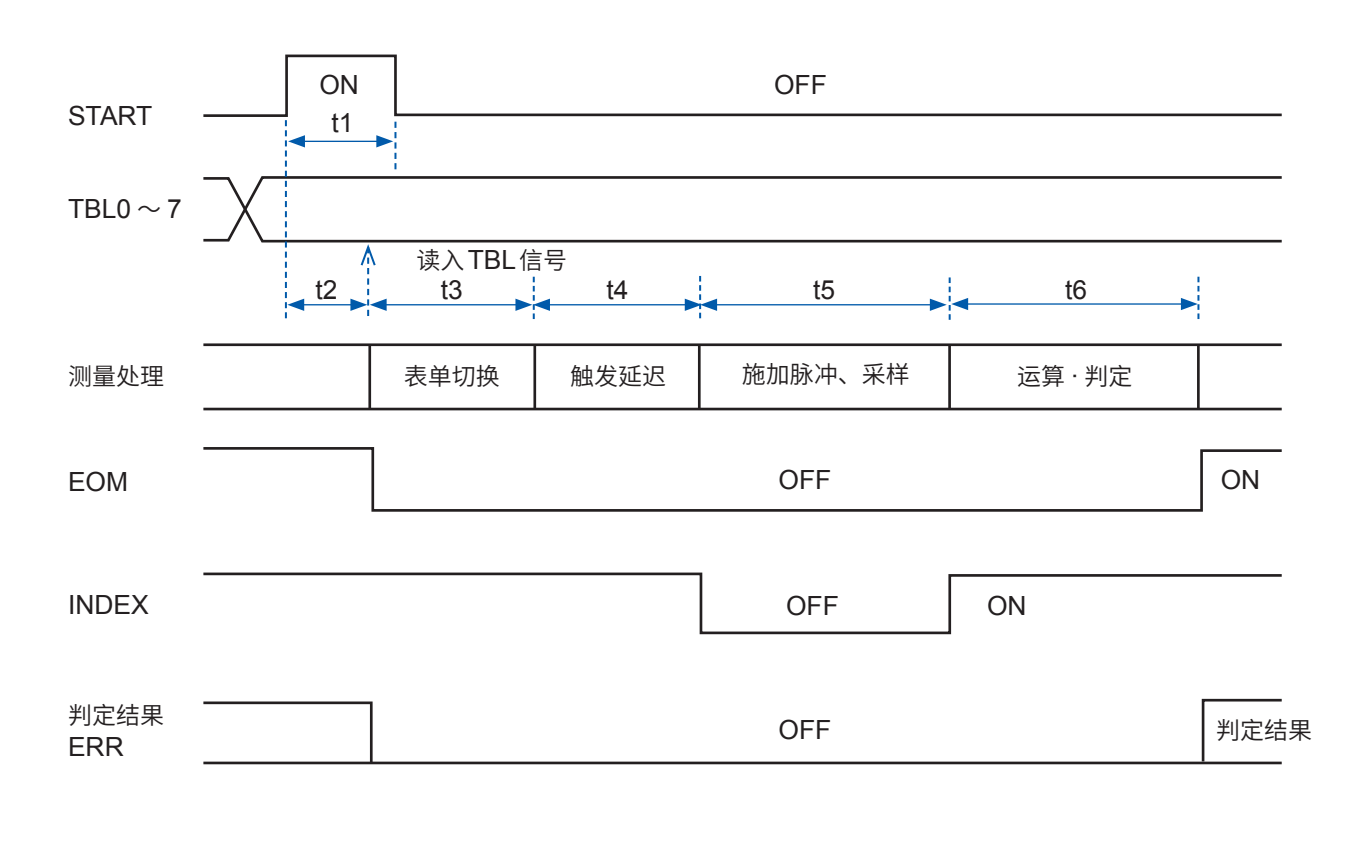

#### 重要事项

• 本仪器输出判定结果信号后,立即输出EOM信号。但连接的外部设备的输入电路响应较慢时,从检测 EOM信号的ON到读入判定结果之间需要一些时间。 参照 :"通过外部设备开始测量并读入判定结果的流程"(第144页) • EOM信号为OFF期间(测量期间),START信号被忽略。

# **通过外部设备开始测量并读入判定结果的流程**

如下所述为通过外部设备输入触发时的、从测量开始到获取判定结果为止的流程。 本仪器输出判定结果信号后,立即输出EOM信号。

但连接的外部设备的输入电路响应较慢时,从检测EOM信号的ON到读入判定结果之间需要一些时 间。

. . . . . . . . . . . . .

. . .

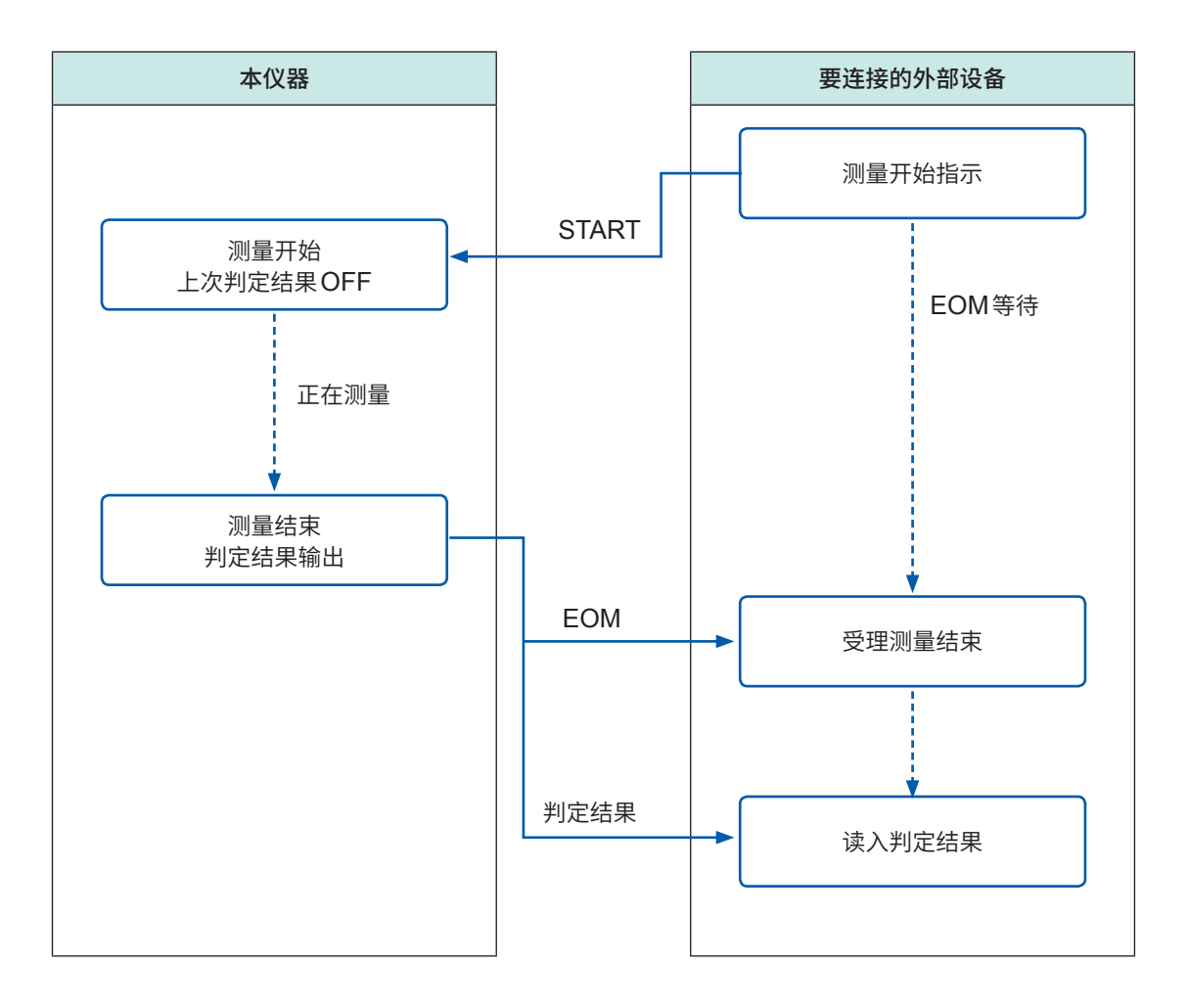

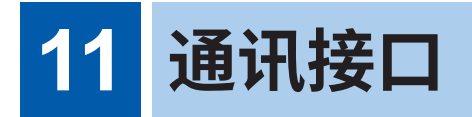

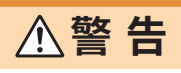

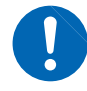

• 拔下接口连接器时,请关闭各仪器的电源。否则会导致触电事故。

- 为防止本仪器的损坏和触电事故,请使用出厂时安装的固定接口的螺钉。螺钉丢失或损 坏时,请垂询销售店或最近的**HIOKI**营业据点。
	- **注 意**
- 为了避免发生故障,通讯期间请勿拔掉通讯电缆。
- 请将本仪器与PC的地线设为共用。如果不采用同一地线,则本仪器的GND与PC的 GND之间会产生电位差。如果在有电位差的状态下连接电缆,则可能会导致误动作或 故障。

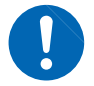

- 连接或拆卸通讯电缆时,请务必关闭本仪器与PC的电源。否则可能会导致误动作或故 障。
- 连接通讯电缆之后,请牢固地固定连接器附带的螺钉。如果连接器连接不牢固,则可能 会导致误动作或故障。
- 请握住板金部分插拔选件接口。如果直接触摸电路板,则可能会因静电的影响而导致接 口故障。建议使用抗静电措施用吊绳等进行插拔。

# **11.1 概要**

可从PC利用通讯命令通过RS-232C、GP-IB、USB、LAN对本仪器进行控制。 接口有以下4种。要进行通讯时,需在本仪器上设置通讯条件。

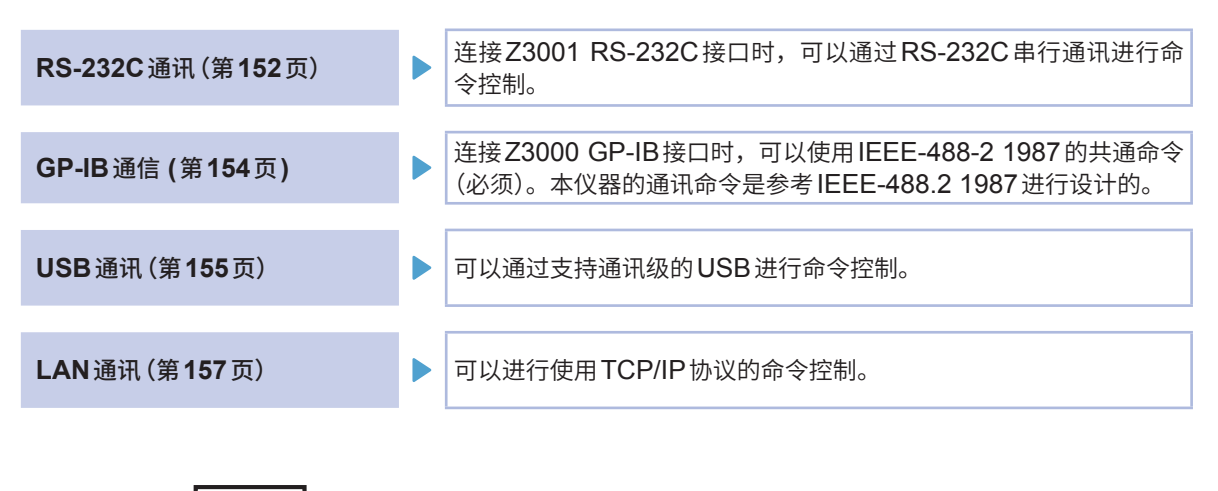

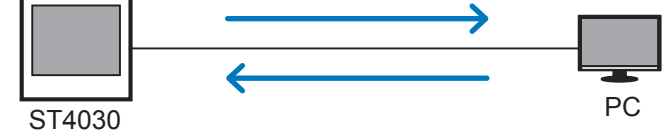

# **画面显示**

画面右上方的图标表示选择的接口。

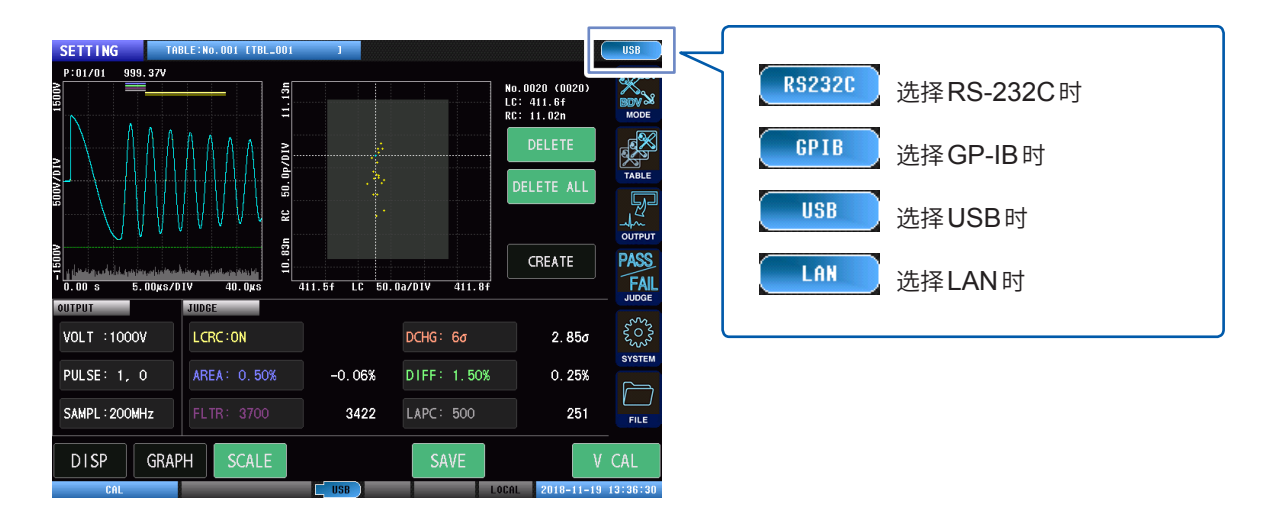

# **RS-232C**

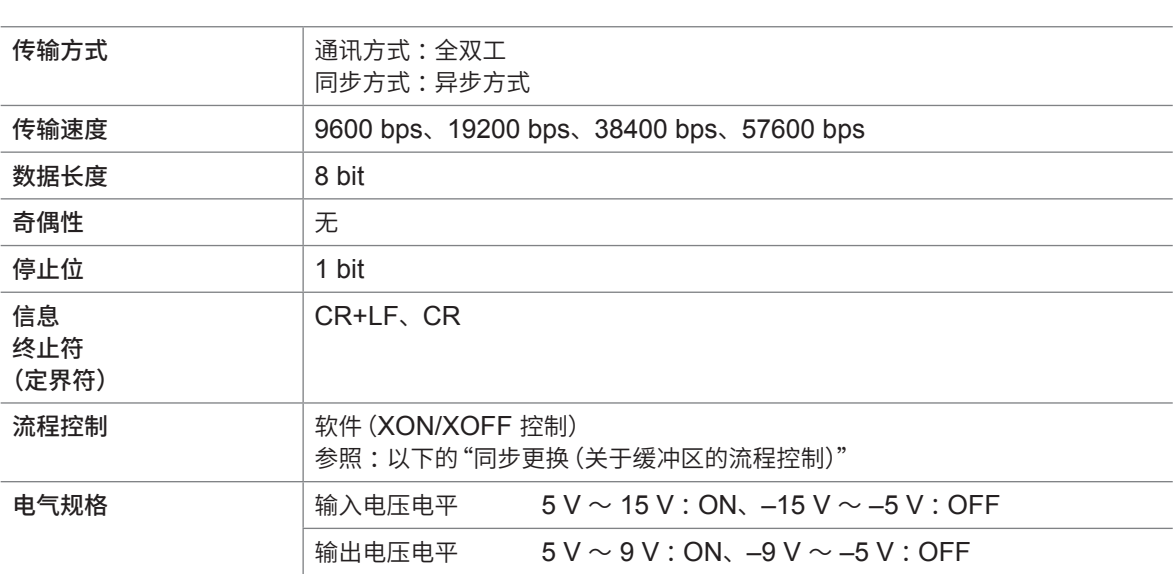

# **同步更换(关于缓冲区的流程控制)**

#### **接收时的控制**

#### **XON/XOFF 控制**

- 如果接收缓冲区中的数据超过缓冲区的75%,则发 送XOFF (13 H), 通知控制器缓冲区的剩余量低。
- 如果随着缓冲区中的数据处理,数据量低于25%, 则发送 XON (11 H), 通知控制器缓冲区的剩余量足 够。

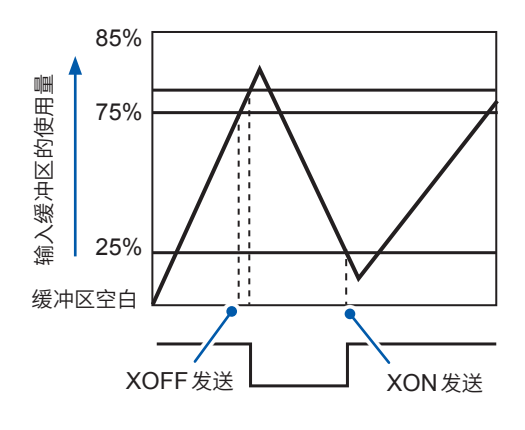

#### **发送时的控制**

#### **XON/XOFF 控制**

• 接收XOFF后,中断数据发送。接收XON后,恢复数据发送。

## 重要事项

在噪音环境下,RS-232C通讯时可能会出现数据不一致的情况。要在噪音比较严重的环境下进行RS-232C 通讯时,请多次采集数据,确认其一致性。

# **GP-IB**

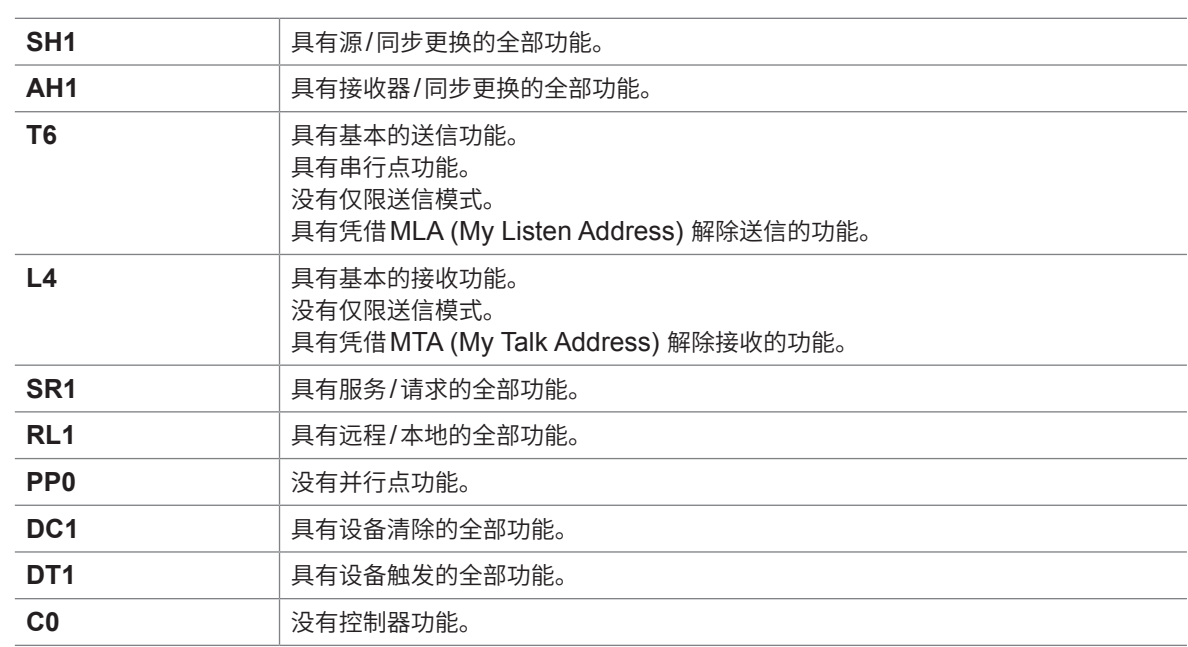

 $\frac{1}{2}$ 

使用代码 :ASCII代码

...................

# **USB**

#### . . . .  $\overline{\phantom{a}}$  $\overline{\phantom{a}}$

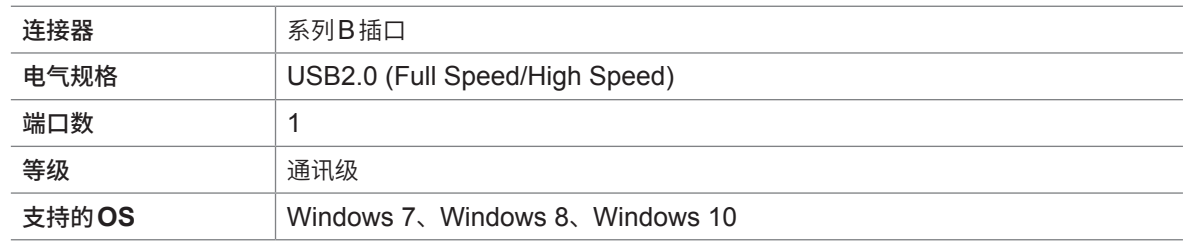

# **LAN**

#### 

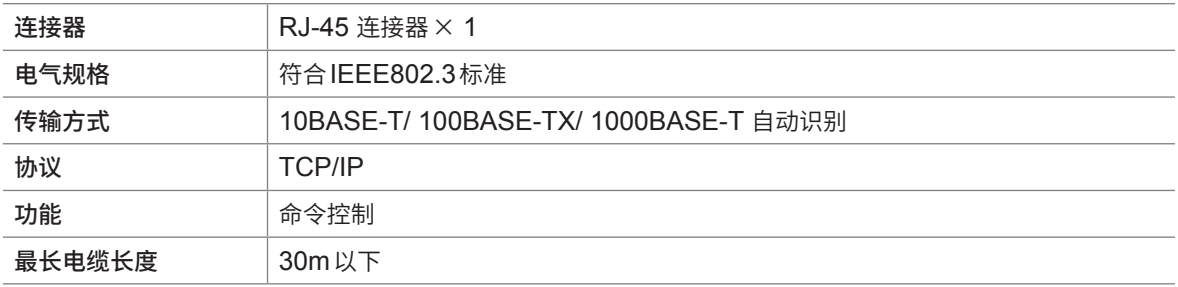

# **全部**

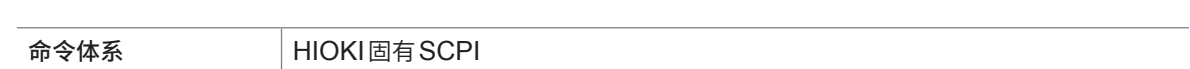

 $\ddot{\bullet}$ 

 $\bullet$  $\bullet$  $\bullet$ 

# **11.3 接口的安装和拆卸**

可在画面中确认本仪器安装的接口的信息。

参照 :"9.1 [本仪器的系统信息"\(第](#page-131-0)125页)"11.4 接口的设置"(第151页)

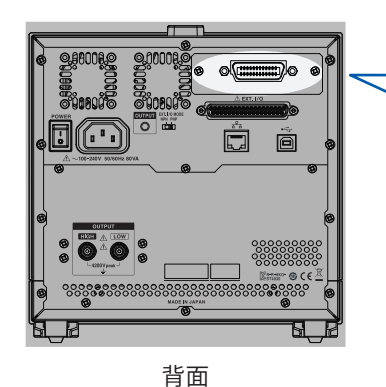

 Z3000 :GP-IB通讯 (第154页) Z3001 :RS-232C通讯 (第[152](#page-158-0)页)

**安装方法**

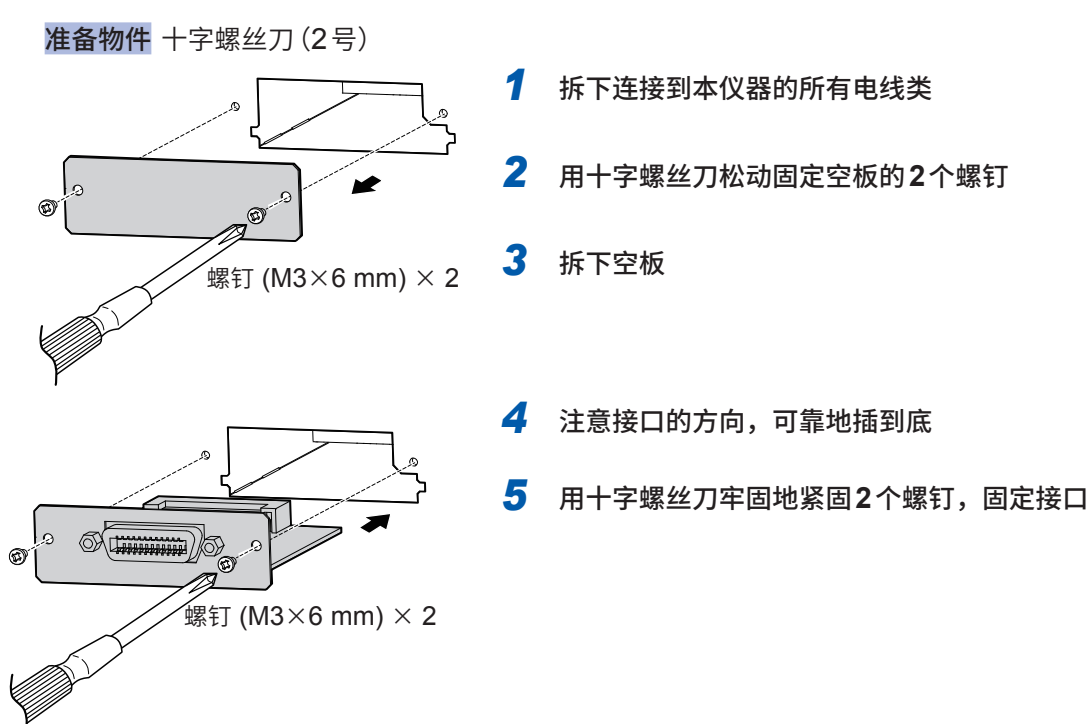

# **拆卸方法**

从插座上拔出电源线,按照与安装相反的步骤拆下接口。

#### **拆下接口之后不使用时**

安装空板。如果在没有安装空板的状态下进行测量,则无法满足规格要求。追加购买空板时,请与 销售店或最近的HIOKI营业据点联系。

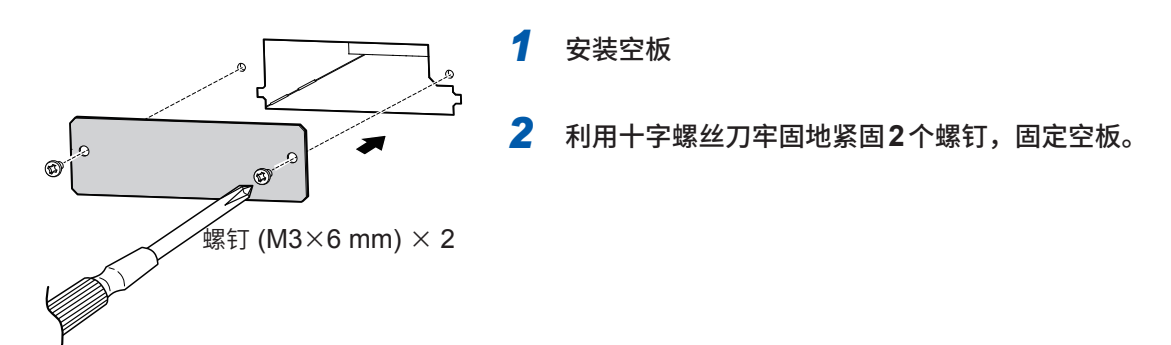

# **11.4 接口的设置**

可从PC通过RS-232C、GP-IB、USB或LAN,对本仪器进行控制。

仅在安装选件Z3000 GP-IB接口才可进行GP-IB的设置 ;仅在安装选件Z3001 RS-232C接口才 可进行RS-232C的设置。

(测量画面)**[SYSTEM]** > **[I/F]**

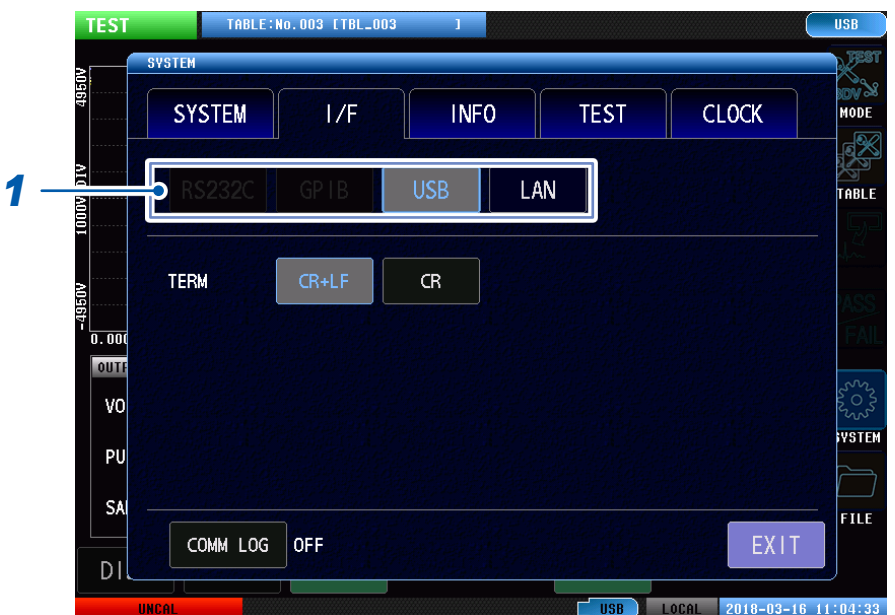

## *1* 选择使用的接口

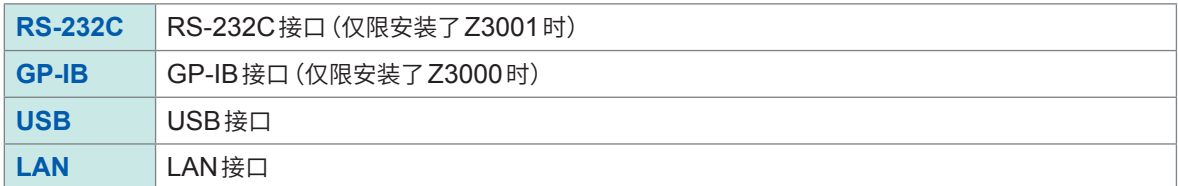

未安装GP-IB和RS-232C时,只显示**[USB]**和**[LAN]**。

# <span id="page-158-0"></span>**11.5 RS-232C的连接与设置 (Z3001)**

## **连接方法**

将RS-232C电缆连接到本仪器的RS-232C连接器上。 建议采用9637 RS-232C电缆(9针-9针/1.8 m)。 D-sub 9针 公头 嵌合固定螺钉 #4-40

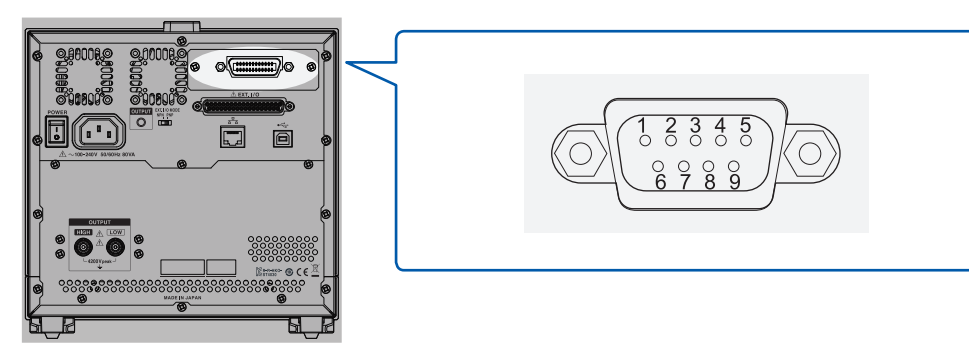

背面

与控制器 (DTE) 连接时, 请准备符合本仪器侧连接器及控制器侧连接器规格的交叉电缆。 输入输出连接器为终端 (DTE) 规格。

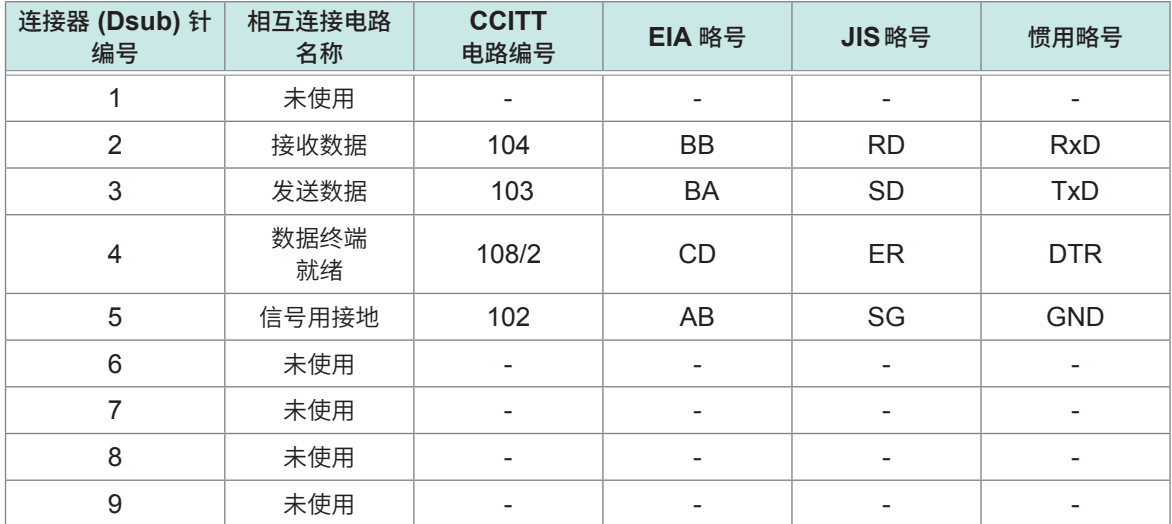

#### **例 :连接DOS/VPC时**

规格 :D-sub 9 针母头与母头连接器以及交叉接线

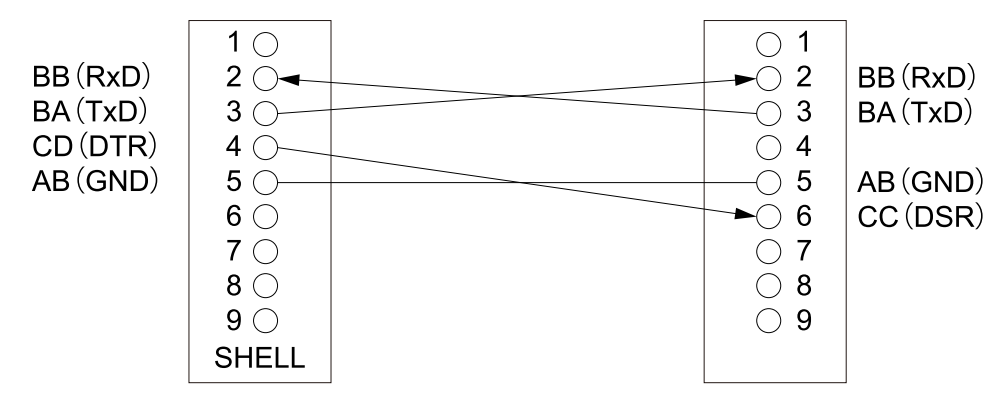

# **设置方法**

(测量画面)**[SYSTEM]** > **[I/F]**

在系统画面进行RS-232C的通讯设置。仅在本仪器上安装Z3001 RS-232C接口时才能进行设置。

#### SETTING TABLE:No.001 [TBL\_001] **RS2320**  $\mathbf{L}$ **WATEM SYSTEM**  $1/F$ **INFO TEST CLOCK** ă **RS2320 USB** LAN  $\frac{1}{2}$ *1* **R** Ę **BAUD RATE** .<br>JTPL 19200 38400  $\frac{1}{2}$  57600 *2* ASS  $\begin{array}{c|c} \hline \Xi & \\\hline 0.00 & \\\hline \hline \end{array}$  $\widetilde{\mathsf{FA}}$ **HANDSHAKE** XON/OFF *3* VOL1 **YSTEI** TERM  ${\sf CR}$ *4* SAMF COMM LOG  $|$  OFF EXIT  $\overline{D}$ ÀI. **100AL 2018-07-31 10:46:16 CAL**

# *1* 轻敲**[RS-232C]**

# *2* 选择波特率

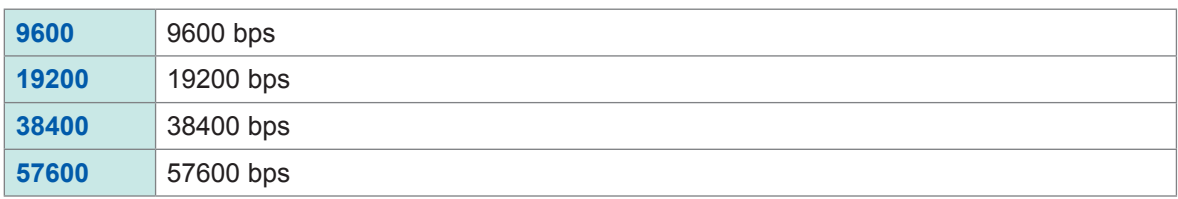

# *3* 选择同步更换

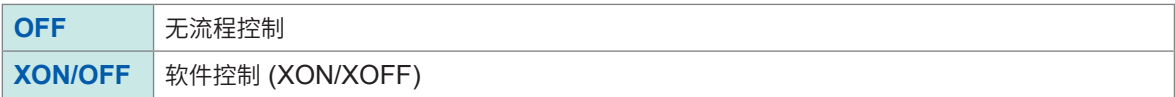

## *4* 选择终止符

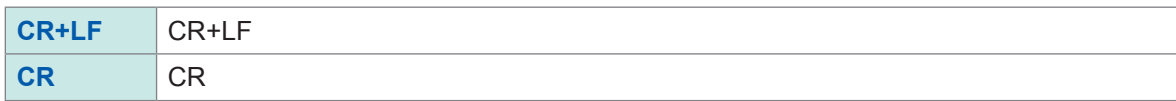

# **11.6 GP-IB的连接与设置 (Z3000)**

## **连接方法**

将 GP-IB 电缆连接到本仪器的 GP-IB 连接器上。 建议采用9151-02 GP-IB连接电缆 (2m)。

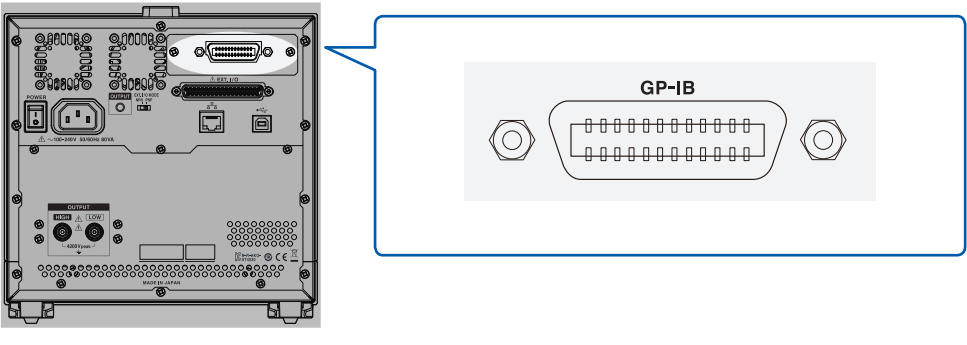

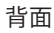

# **设置方法**

在系统画面进行GP-IB的通讯设置。仅在本仪器上安装Z3000 GP-IB接口时才能进行设置。

(测量画面)**[SYSTEM]** > **[I/F]**

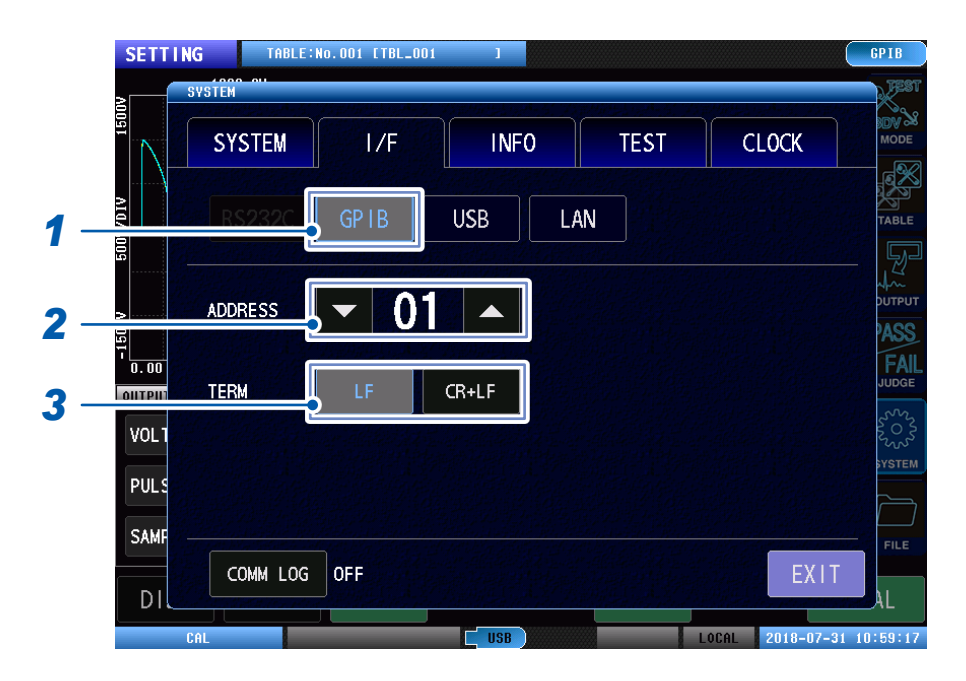

- *1* 轻敲**[GP-IB]**
- *2* 设置**GP-IB**地址

设置范围 :00 ~ 30

*3* 选择终止符

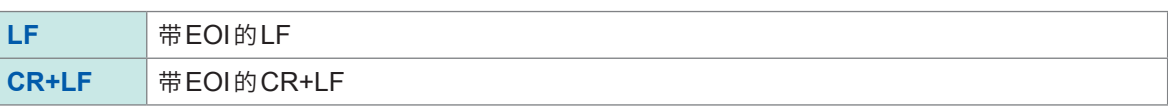

# **11.7 USB的连接与设置**

第一次将本仪器连接到PC时,需要安装专用的USB驱动程序。 请在连接本仪器与PC之前安装USB驱动程序。 可从附带的应用程序光盘或本公司主页 (http://www.hioki.co.jp) 下载USB驱动程序。 USB 驱动程序支持的操作系统是 Windows 7(32/64bit 版 )、Windows 8(32/64bit 版 )、 Windows 10 (32/64bit版)。 连接时请勿让PC进入睡眠状态。

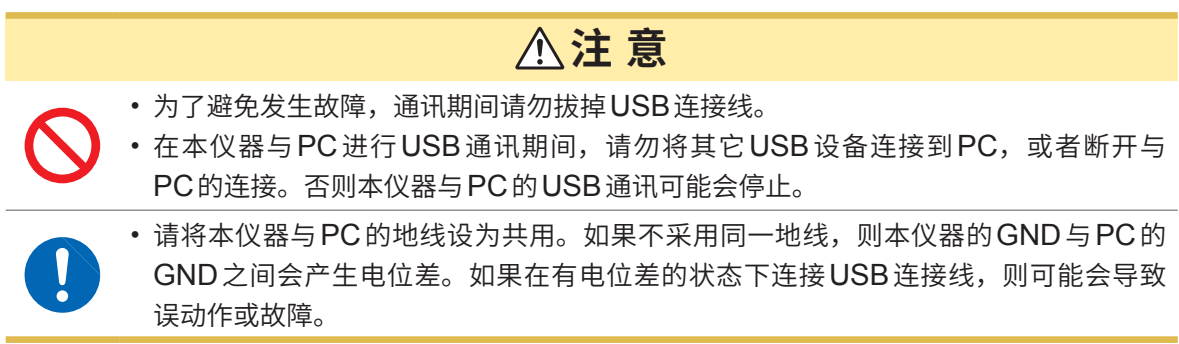

## **连接方法**

将USB连接线(市售产品)的一端连接到本仪器的USB连接器上。将USB连接线的另一端连接到 PC的USB接口。

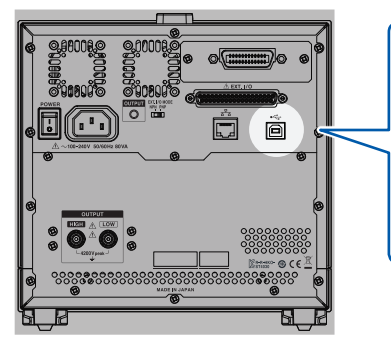

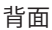

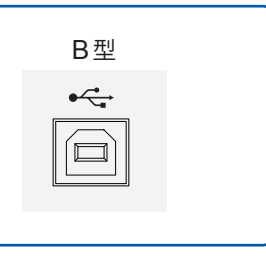

# **设置方法**

(测量画面)**[SYSTEM]** > **[I/F]**

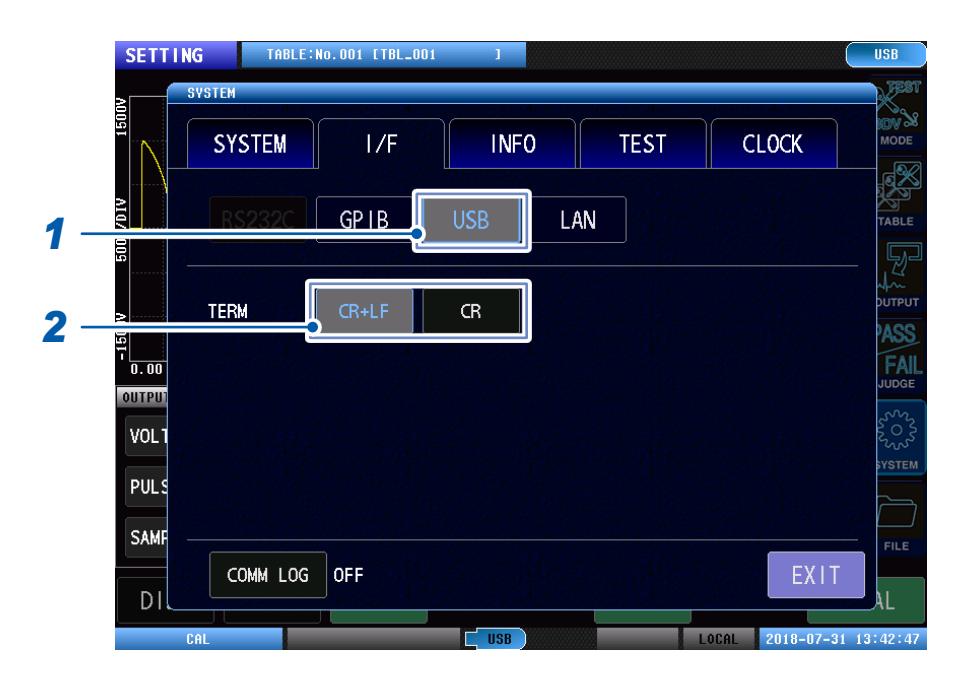

# *1* 轻敲**[USB]**

# *2* 设置终止符

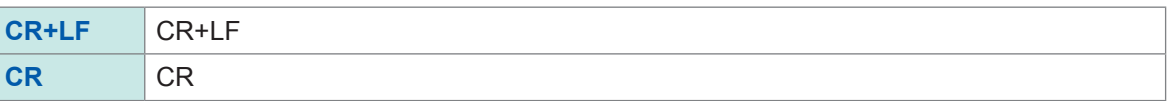

# **11.8 LAN的设置与连接**

# **连接方法**

如果利用LAN电缆连接本仪器与PC,则可通过PC对本仪器进行控制与监视。将LAN电缆连接到 本仪器与PC的1000BASE-T连接器上。

**注 意**

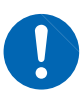

如果将LAN电缆置于室外,则请采取诸如安装LAN用浪涌电流防护装置等措施。由于易 受雷电感应的影响,因此,可能会导致本仪器损坏。

连接方法包括下述2种类型。

# **(1) 将本仪器连接到现有的网络上使用**

如果利用LAN电缆连接本仪器与集线器,则可通过PC对本仪器进行控制与监视。

#### **1台本仪器连接多台PC时**

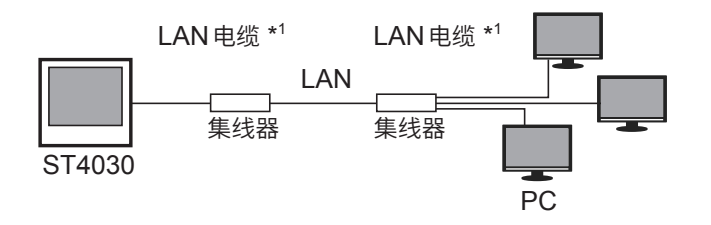

#### **多台本仪器连接1台PC时**

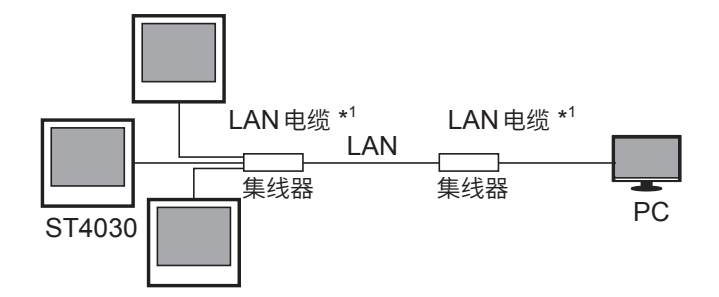

\*1 :请使用下述某项。

- 对应1000BASE-T的直连电缆(最长30 m、市售)
- 9642 LAN电缆(选件)

通讯接口

# **(2) 1对1连接本仪器与PC使用**

如果利用LAN电缆连接本仪器与PC,则可通过PC对本仪器进行控制与监视。

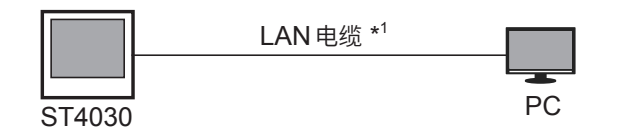

- \*1 :请使用下述某项。
- 对应1000BASE-T的交叉电缆(最长30 m)
- 对应1000BASE-T的直连电缆与交叉电缆转换连接器(最长30 m)
- 9642 LAN电缆(选件、附带交叉电缆转换连接器)

#### **使用9642 LAN电缆与9642附带的交叉电缆转换连接器进行连接时**

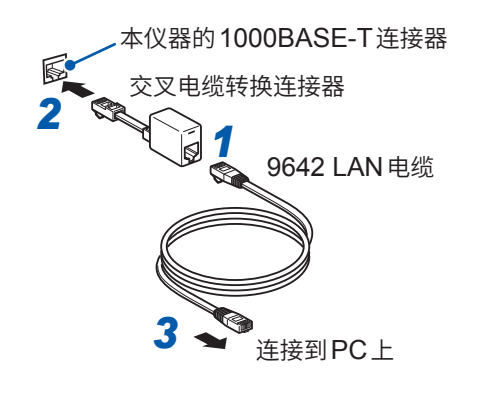

- *1* <sup>将</sup>**9642 LAN**电缆连接到附带的交叉电缆转换连 接器上
- *2* 将交叉电缆转换连接器连接到本仪器的 **1000BASE-T**连接器上
- *3* <sup>将</sup>**9642 LAN**电缆连接到**PC**的**1000BASE-T**<sup>连</sup> 接器上

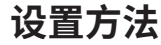

可以进行使用TCP/IP协议的命令控制。 请事先根据使用的网络环境设置本仪器。

#### 重要事项

- 请务必在连接到网络之前进行LAN设置。
- 如果在保持连接的状态下变更设置,IP地址则可能会与LAN上的其它仪器重复,从而导致非法地址信息流  $\lambda$  LAN $_{\circ}$
- 本仪器使用DHCP, 不对应自动获取IP地址的网络系统。

#### **设置项目的说明**

#### **IP地址**

是用于识别网络上连接的各仪器的地址。 请设置惟一的地址,以免与其它仪器重复。 本仪器使用 IP version 4, IP地址用"."分隔的4位十进制数表达, 比如"192.168.0.1"。

#### **子网掩码**

是将IP地址分为表示网络的网络地址与仪器的主机地址的设置。本仪器用"."分隔的4位十进制数表 达,比如"255.255.255.0"。

#### **默认网关**

进行通讯的PC与本仪器位于不同的网络时,指定作为网关的设备的IP地址。 1对1连接等不使用网关的情况下,本仪器设置为"0.0.0.0"。

**11**

## **网络环境的构建示例**

#### **例1 :将本仪器连接到现有的网络时**

要将本仪器连接到网络时,需要事先确认网络设置。 必须分配IP地址,以免与其它网络设备地址重复。 应向网络管理员确认以下项目并进行记录。

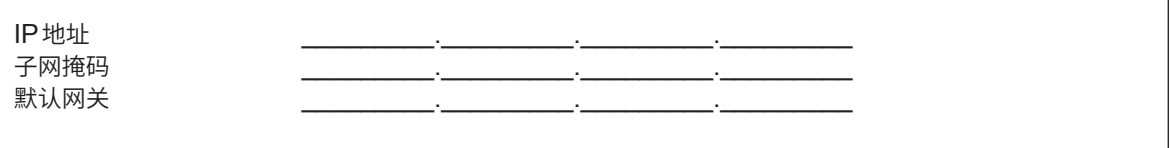

#### **例2 :通过集线器连接1台PC与多台本仪器**

组合未连接到外部的局域网络时,建议使用示例所示的专用IP地址。

专用IP地址示例 :

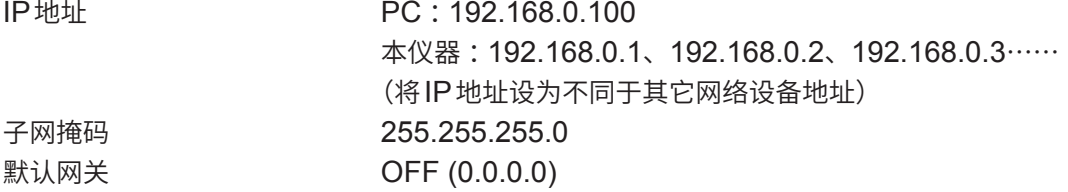

#### **例3 :利用9642 LAN电缆1对1连接PC与本仪器。**

使用 9642 LAN 电缆与附带的转换连接器对 PC 与本仪器进行 1 对 1 连接时, 可任意设置 IP 地址, 但 建议使用专用IP地址。

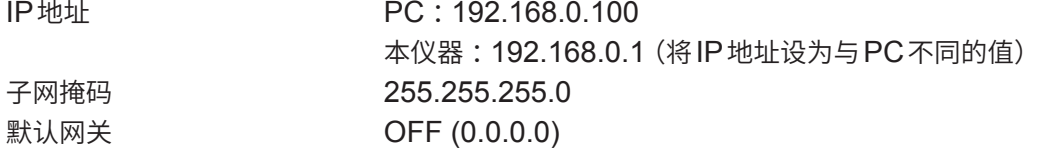

## (测量画面)**[SYSTEM]** > **[I/F]**

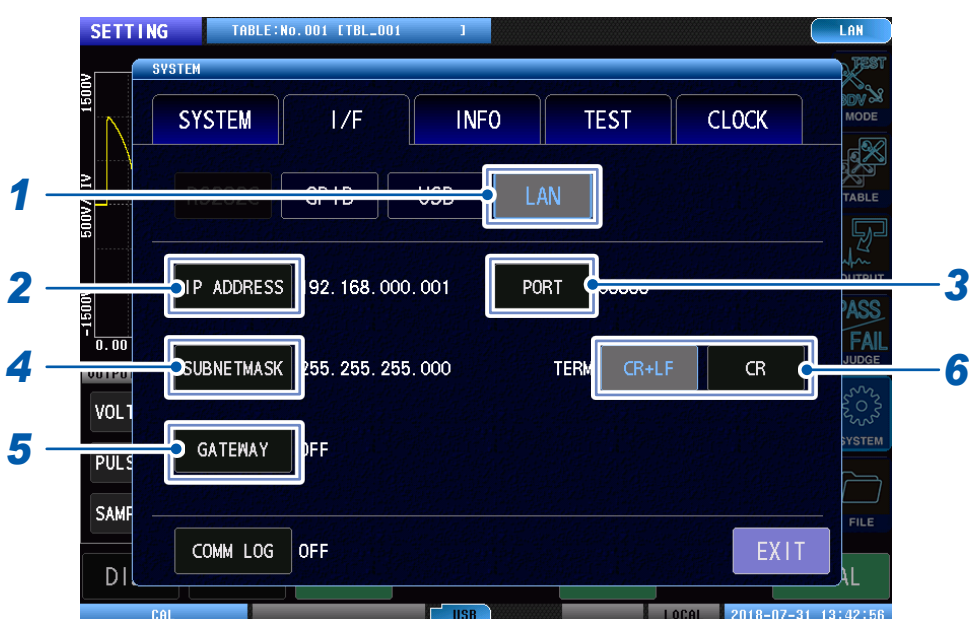

# *1* 轻敲**[LAN]**

*2* 设置**IP**地址

# *3* 设置端口编号

设置范围 :1024 ~ 65535

# *4* 设置子网掩码

# *5* 设置网关

如果不需要设置默认网关(比如,使用交叉电缆1对1连接本仪器与PC),则可以将其关闭。

## *6* 选择终止符

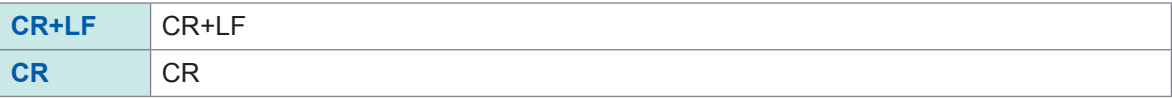

本仪器可设置的子网掩码为以下30种模式。

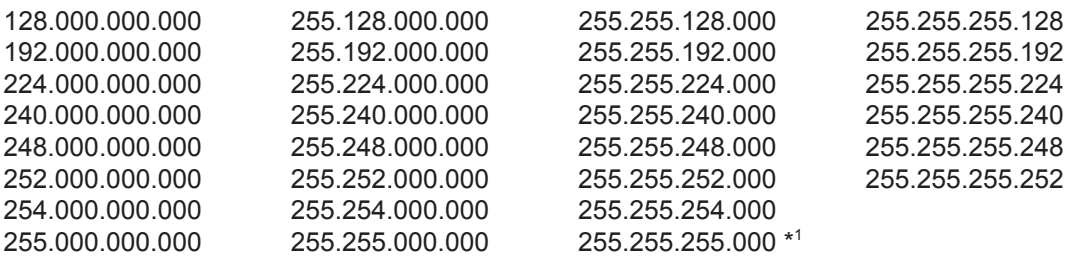

\*1 :初始设置

# **11.9 远程模式**

将接口连接到本仪器开始通讯后,本仪器会处于远程模式(远程操作状态)。在远程模式下,画面上 轻敲操作是无效的。

# **远程模式有效**

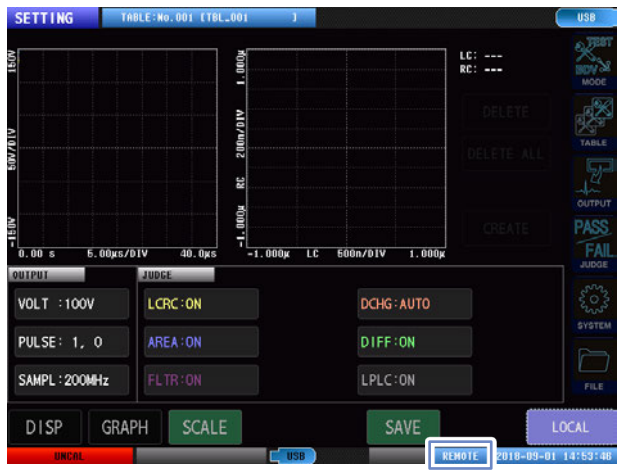

# **解除远程模式**

要返回本地模式(正常状态)时,轻敲 **[LOCAL]** 。

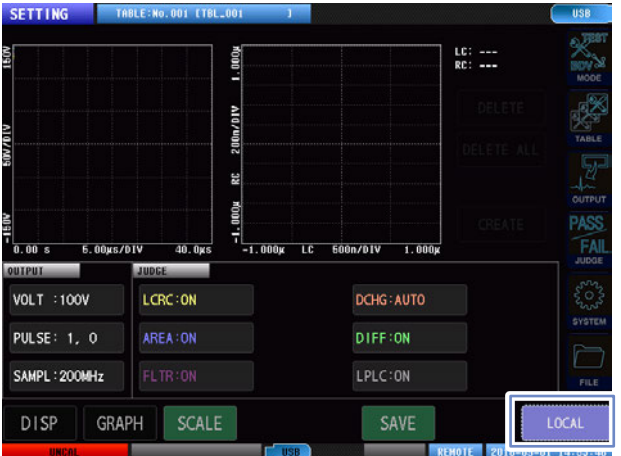

# **11.10 通讯监视**

如果利用通讯监视功能,则可在画面中显示通讯命令与查询的响应。

# (测量画面)**[SYSTEM]** > **[I/F]**

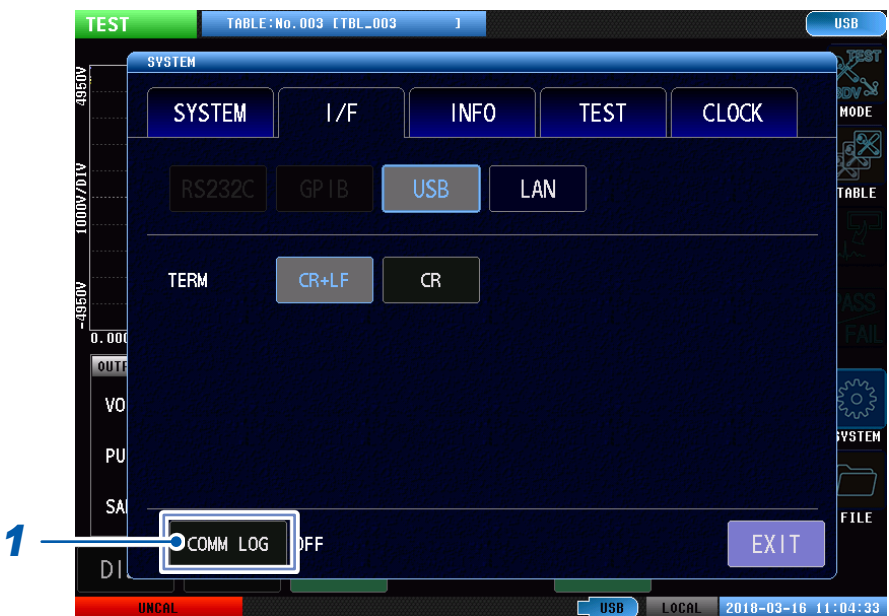

# *1* 轻敲**[COMM LOG]**

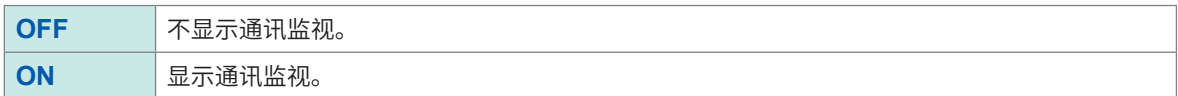

会在画面中显示通讯监视。显示行数最多30行。

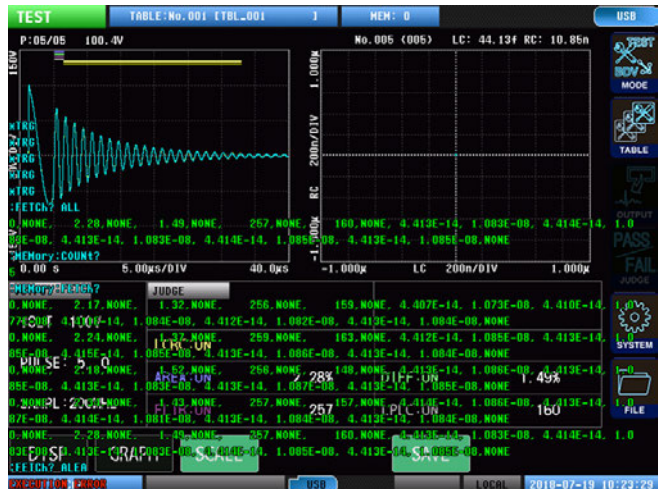

# **通讯监视中显示的命令、信息与含义**

按如下所述对显示的命令进行颜色分类。

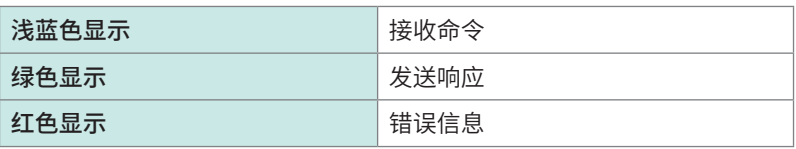

如下所述为信息显示。

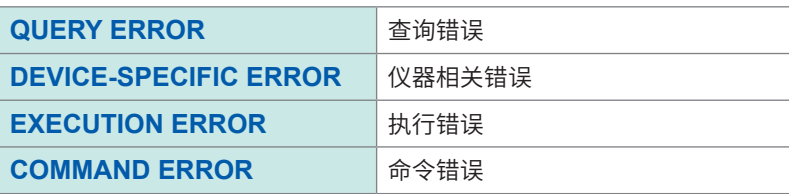

#### 重要事项

• 鉴于在通讯的接收/发送时间上会加上在画面中显示通讯监视的时间,因此,如果通讯监视功能被置为ON,

则通讯时间会延长。特别是当响应数据字符数很多时,将大幅延长。

• 连续发送命令等情况下,可能会出现错误显示位置偏移。

# **12 USB主机**

# **12.1 概要**

可将测量值、本仪器的设置保存到U盘中。另外,也可以将保存在U盘中的设置读入到本仪器中。

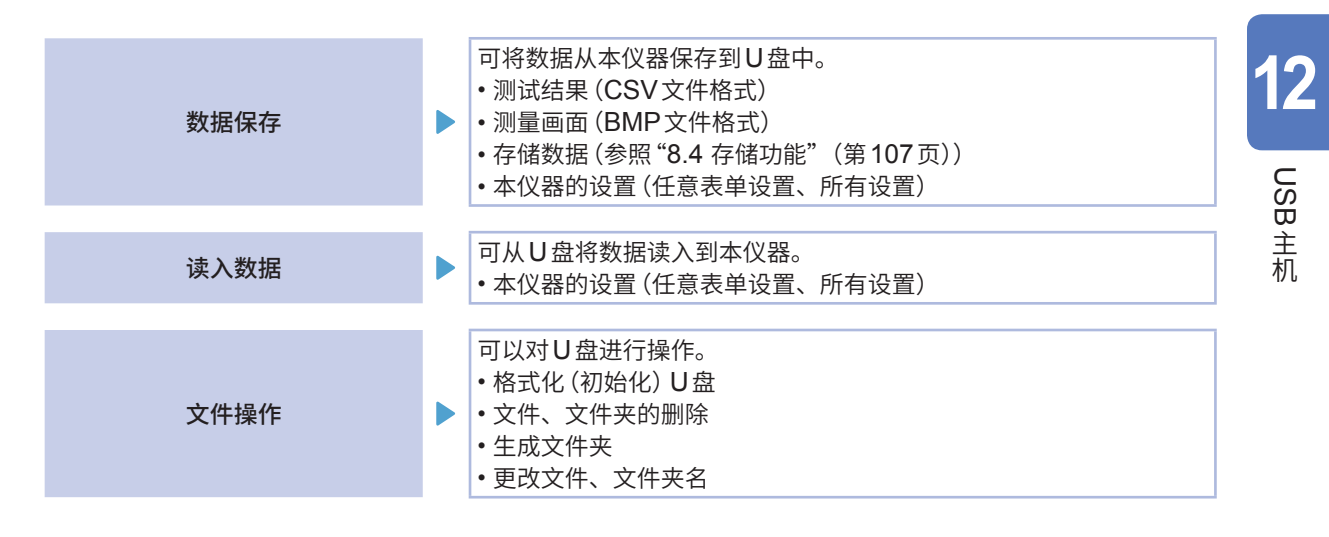

# **注 意**

- 
- 请勿插错U盘的方向。否则可能会导致U盘或本仪器损坏。 • 为了防止U盘内的数据损坏,存取U盘期间请勿关闭本仪器的电源。另外,请绝对不 要从本仪器上拔出U盘。存取U盘时,USB图标的颜色会从蓝色变为红色。 • 请勿在连接U盘的状态下移动本仪器。否则可能会导致U盘损坏。

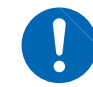

• 由于静电可能会导致U盘故障或本仪器误动作,因此请小心使用。

#### 重要事项

- U盘有使用期限。长时间或频繁使用之后,可能会无法保存或读入数据。在这种情况下,请购买新品。
- 无论故障或损失的内容和原因如何,本公司对U盘内保存的数据不进行任何赔偿。因此请务必对U盘内的 重要数据进行备份。

# **12.2 U盘的插拔**

# **插入U盘**

将U盘插入正面的U盘用连接器中。

- 请勿插入不支持Mass Storage Class的U盘。
- 并不支持市售的所有U盘。
- U盘不被识别时,请尝试使用其它U盘。

# **拔出U盘**

确认U盘没有和本仪器存在存取(保存与读入等)操作之后拔出。无需在本仪器上进行删除操作。

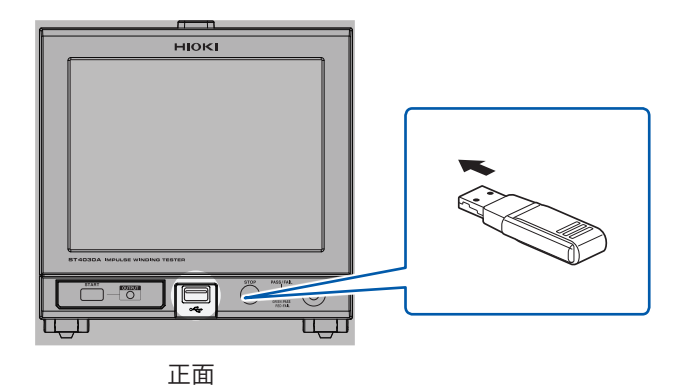

# **使用USB时的图标显示**

如果正常识别U盘,测量画面下部则会显示U盘图标。 存取U盘时,图标颜色变为红色。

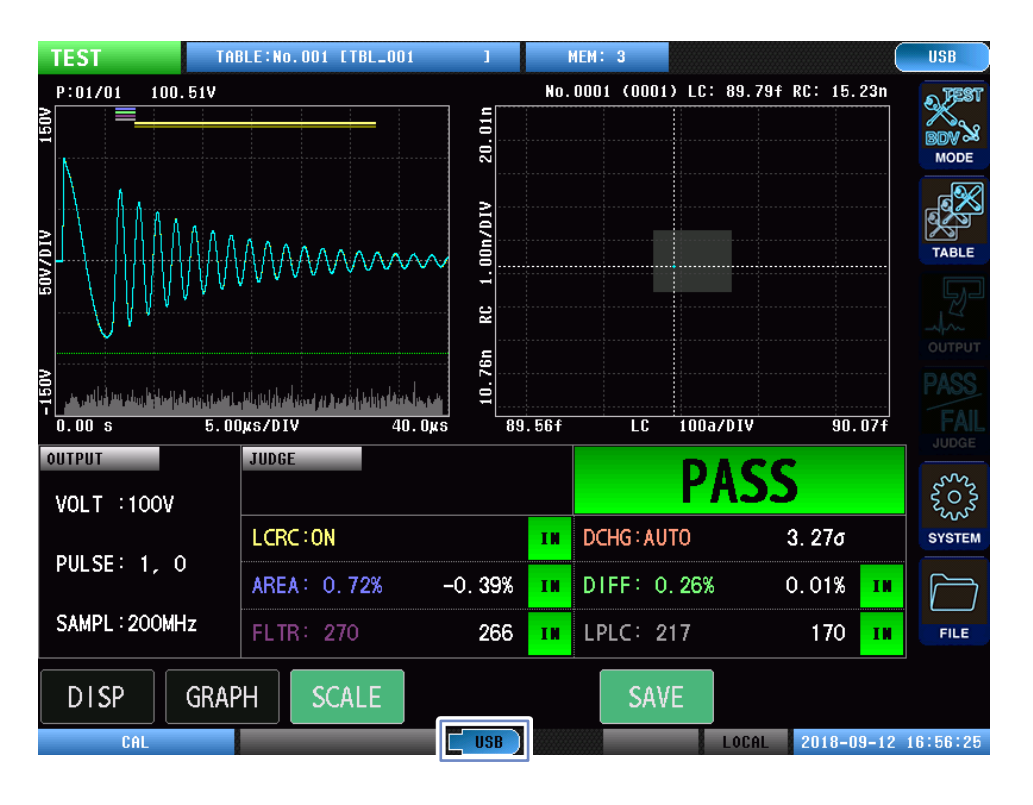

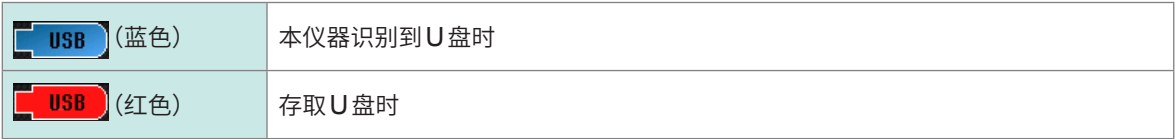

## **本仪器可处理的文件类型**

本仪器不能显示双字节字符(日文等)。双字节字符被置换为"??"。 本仪器画面中可显示的文件数为1000个文件。

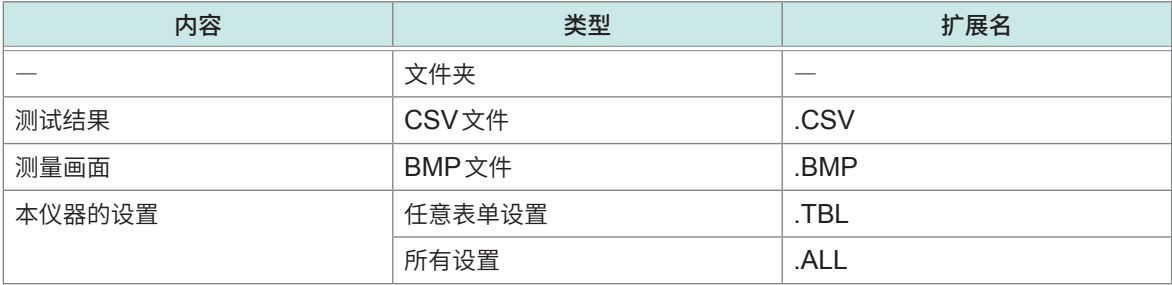

# **12.3 文件窗口**

使用USB时,会进行如下显示。

**1**

另外,可进行保存到USB中的文件保存格式、保存处、文本保存格式等的设置。

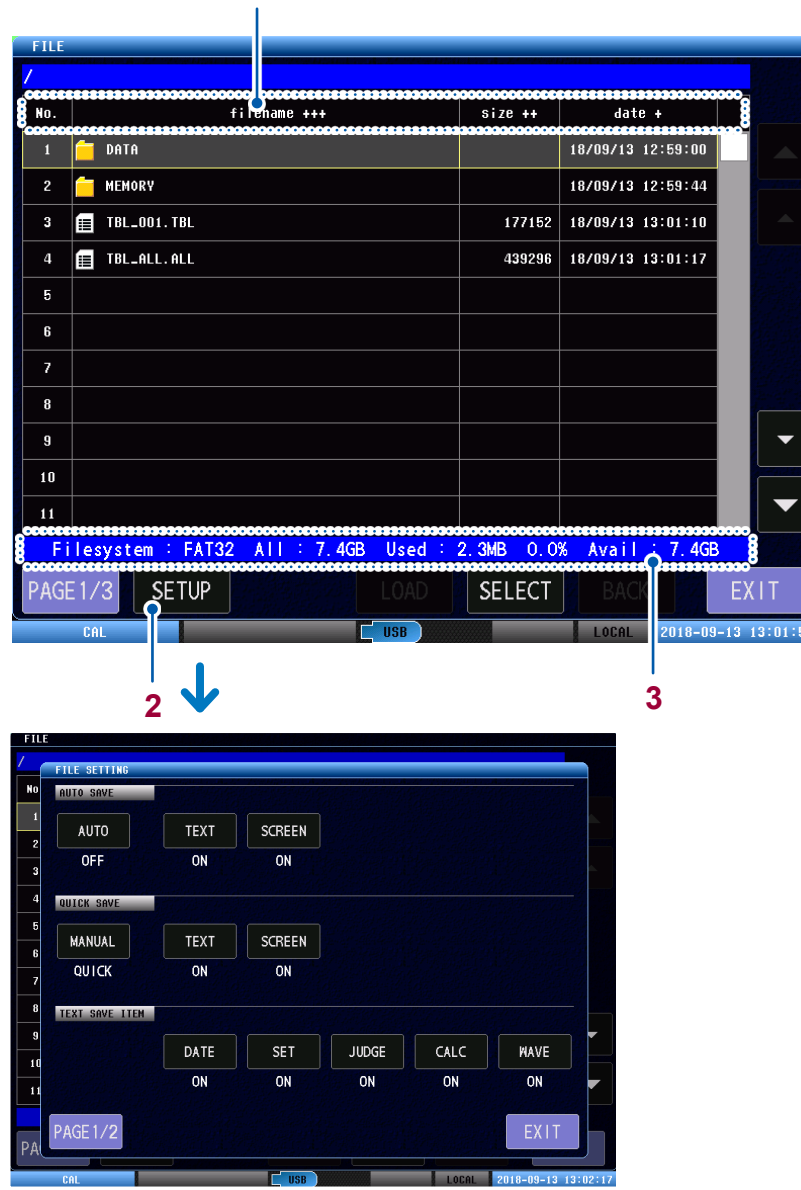

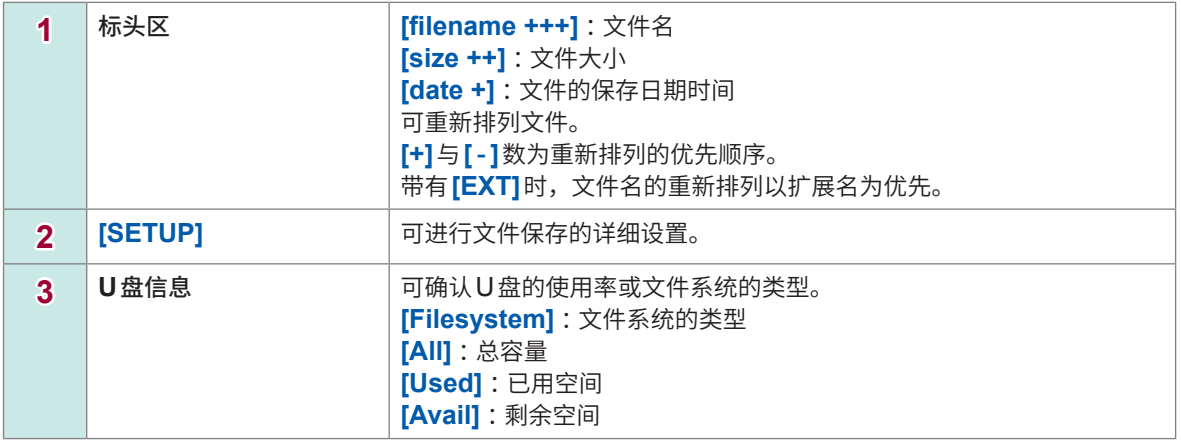

# **12.4 旨在保存数据的设置**

事先进行设置,以将测量结果保存到U盘。 保存方式分为自动保存和手动保存。 在保存内容方面,可以选择测试结果(CSV文件格式)和测量画面(BMP文件格式)。

# **自动保存设置**

进行测量结束后自动保存测量结果的设置。

## (测量画面)**[FILE]** > **[SETUP]**

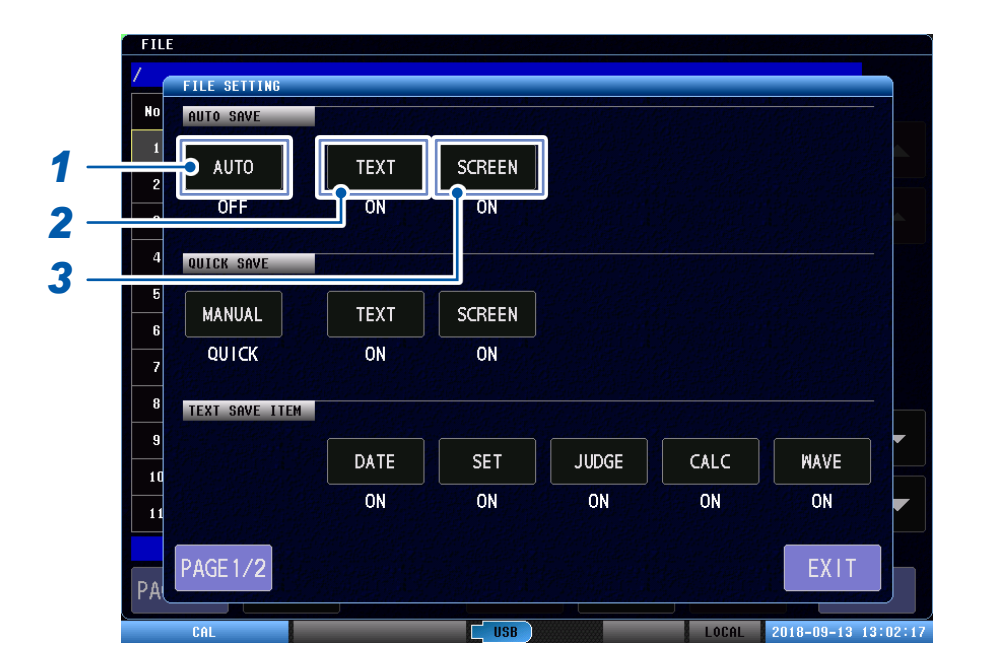

## *1* 轻敲**[AUTO]**,设置是否在测量结束后自动保存数据

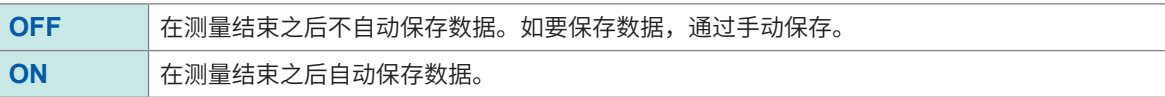

## *2* 轻敲**[TEXT]**,设置自动保存时是否保存测试结果的文本(**CSV**文件格式)

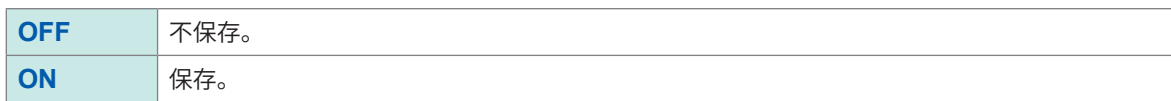

# *3* 轻敲**[SCREEN]**,设置自动保存时是否保存测量画面的图像(**BMP**文件格式)

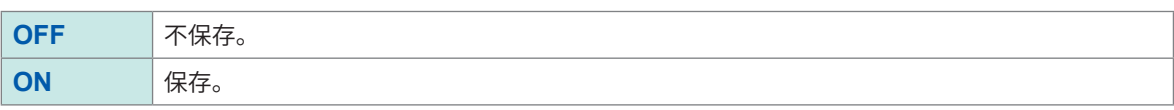

# **手动保存设置**

轻敲<sup>[SAVE],进行保存测量结果的设置。</sup>

## (测量画面)**[FILE]** > **[SETUP]**

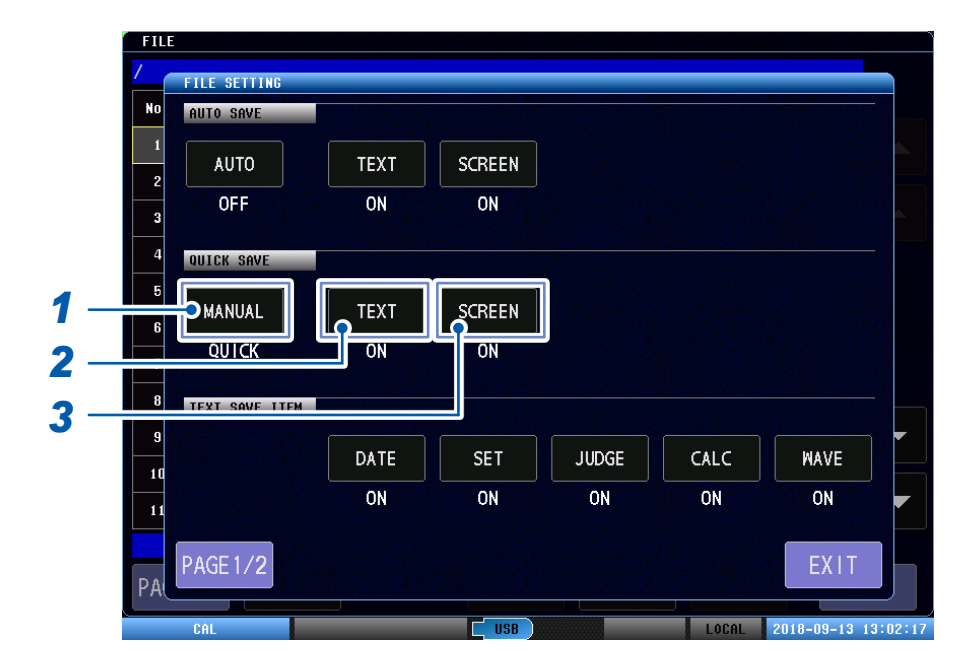

# *1* 设置轻敲**[SAVE]**时的动作

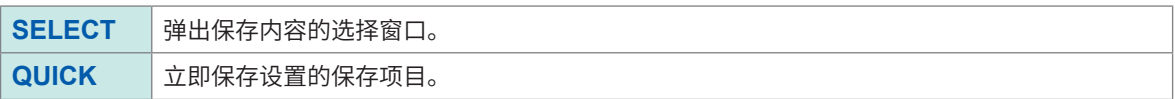

# *2* 轻敲**[TEXT]**,设置手动保存时是否保存测试结果的文本(**CSV**文件格式)

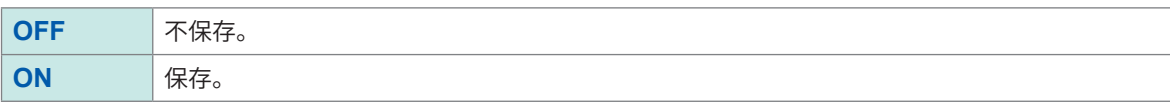

# *3* 轻敲**[SCREEN]**,设置手动保存时是否保存测量画面的图像(**BMP**文件格式)

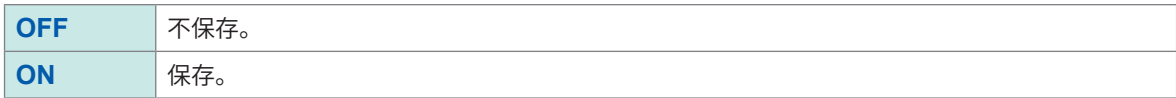

. . . . . . . . . . . . . . . . . .

# **文本保存项目的设置**

设置保存测试结果的文本(CSV文件格式)时的保存项目。

. . . . . . . . . . . . .

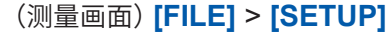

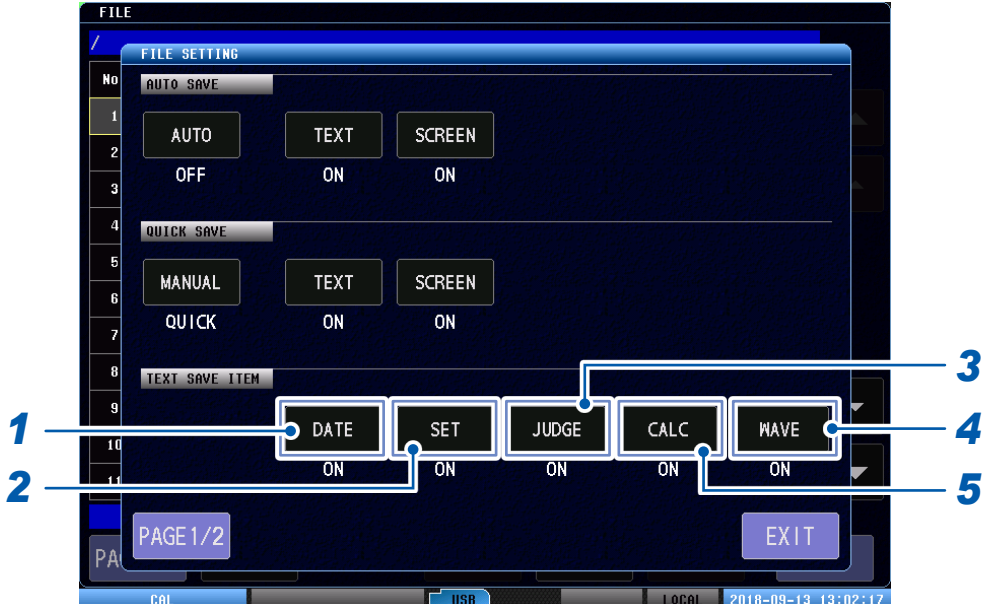

- *1* 轻敲**[DATE]**,设置是否保存保存日期时间
- *2* 轻敲**[SET]**,设置是否保存测量条件
- *3* 轻敲**[JUDGE]**,设置是否保存判定值、判定结果
- 4 轻敲<sup>[CALC]</sup>,设置是否保存峰值、零交叉值
- *5* 轻敲**[WAVE]**,设置是否保存测量波形

# **文本保存格式的设置**

设置保存测试结果的文本(CSV文件格式)时的分隔符和引用符。

# (测量画面)**[FILE]** > **[SETUP]** > **[PAGE]**

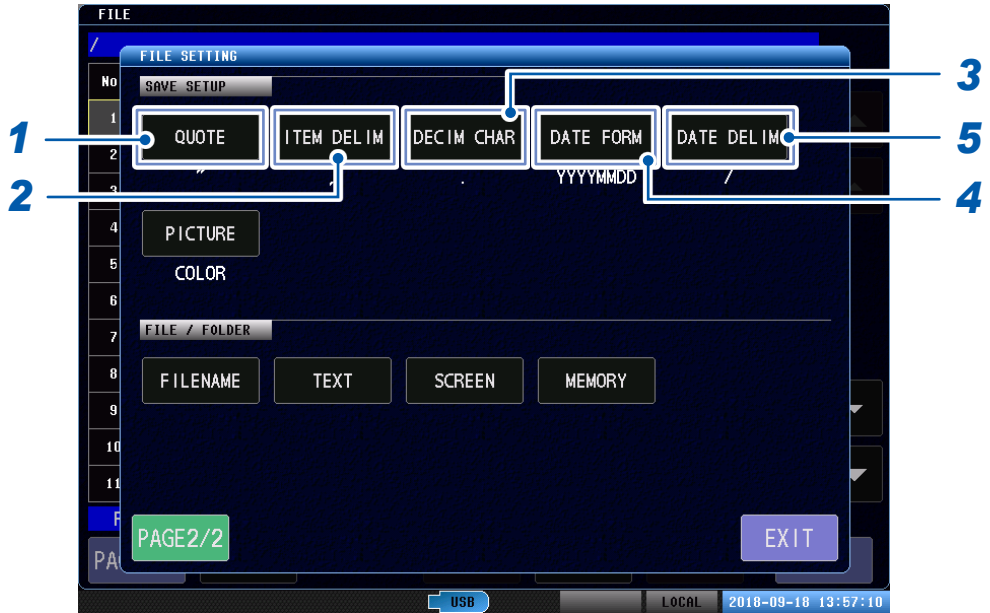

# *1* 请敲**[QUOTE]**,设置项目引用符的类型

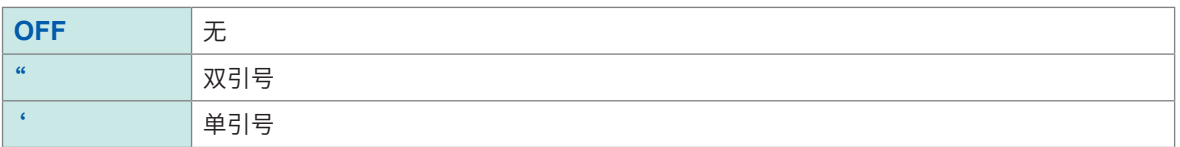

# **2** 请敲 [ITEM DELIM],设置项目分隔符的类型

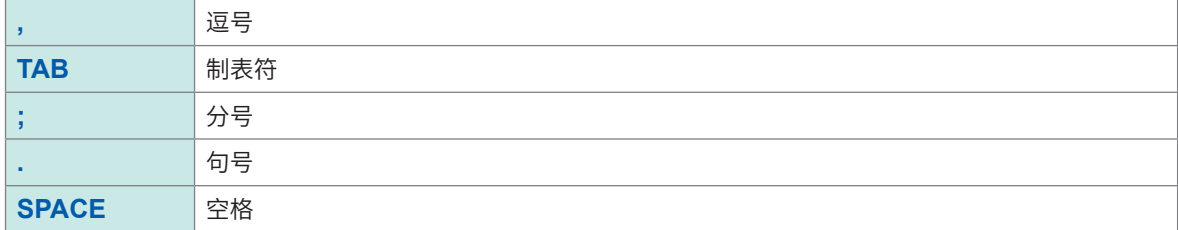

# 3 轻敲<sup>[DECIM CHAR],设置小数点字符的类型</sup>

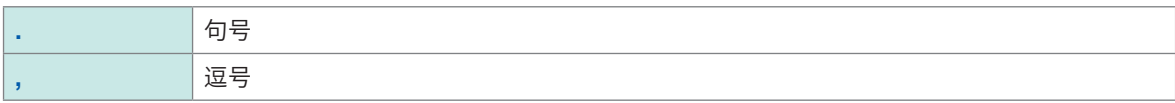

# *4* 轻敲**[DATE FORM]**,设置日期的格式

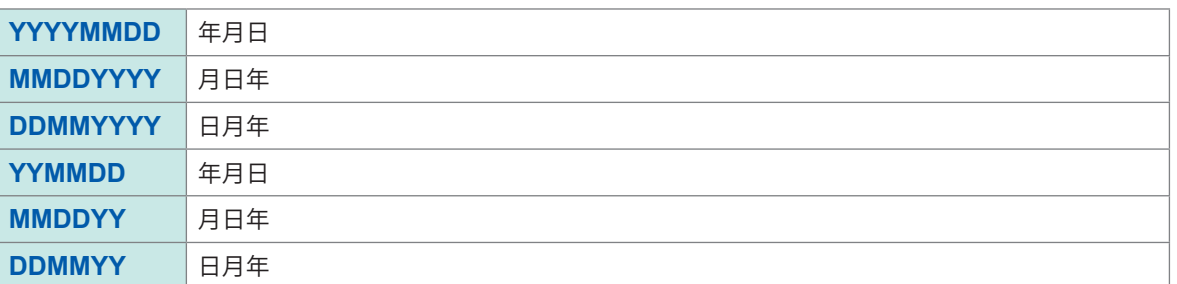

# *5* 请敲**[DATE DELIM]**,设置日期分隔符的类型

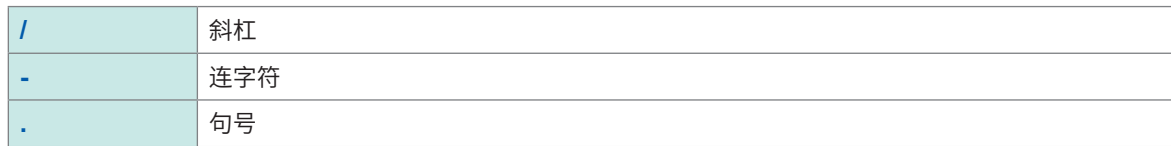

# **图像保存格式的设置**

进行保存测量画面图像(BMP文件格式)时的设置。

## (测量画面)**[FILE]** > **[SETUP]** > **[PAGE]**

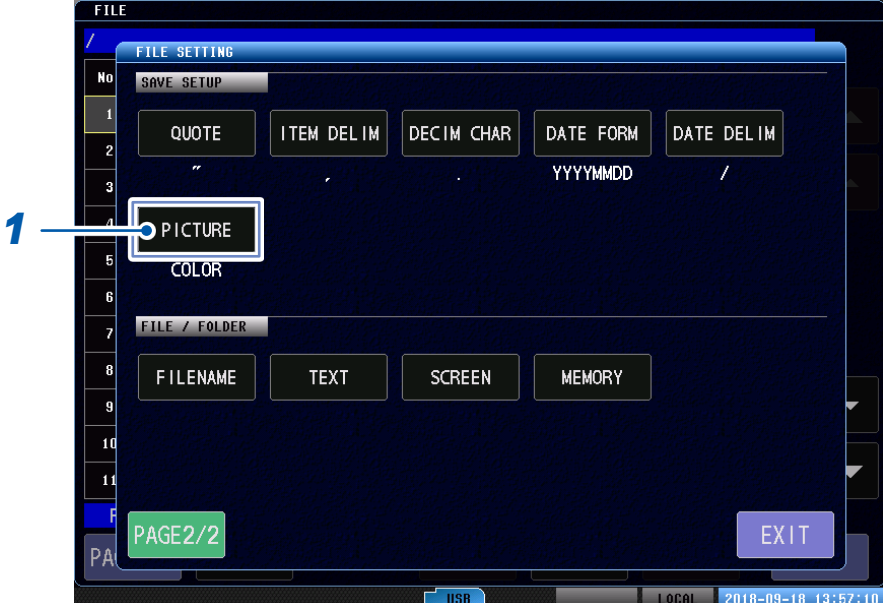

# **1** 轻敲<sup>[PICTURE], 设置图像颜色</sup>

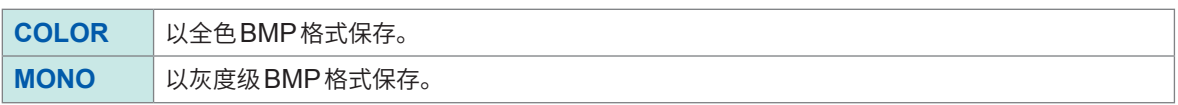

机
# **保存文件名、文件夹的设置**

指定保存文件名。

重要事项

文件名在文本保存数据、图像保存数据、存储数据中通用。 如果存在相同名称的文件,则在文件名的末尾添加连号"00001"~ "65534"。

(测量画面)**[FILE]** > **[SETUP]** > **[PAGE]**

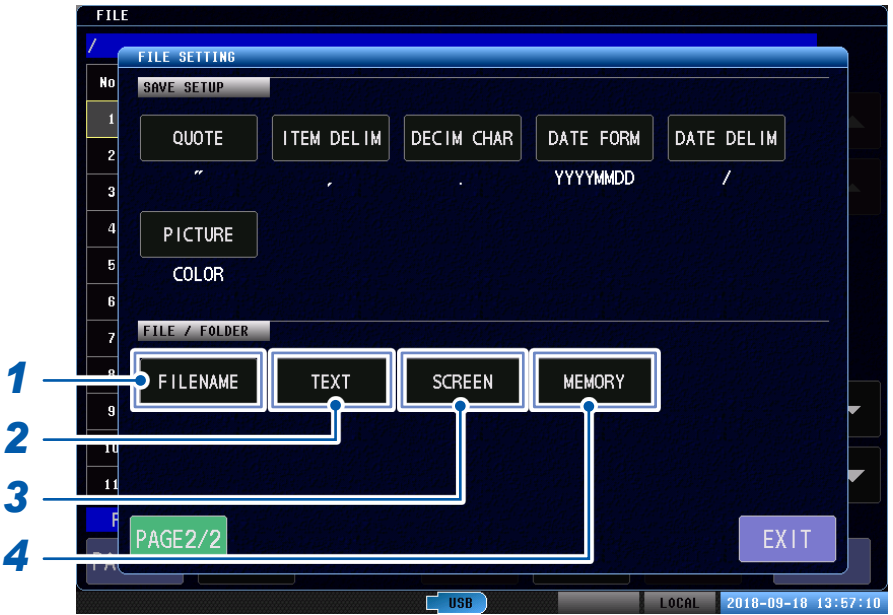

*1* 轻敲**[FILENAME]**,设置保存文件名

设置范围:最多31个字符 如果没有指定,将在文件名的开头加上日期和时间。 例: 20190101 125959.CSV

*2* 轻敲**[TEXT]**,设置测试结果文本的保存目标文件夹名称

设置范围:最多31个字符 如果没有指定,将保存到**[DATA]**文件夹中。

*3* 轻敲**[SCREEN]**,设置测量画面图像的保存目标文件夹名称

设置范围:最多31个字符 如果没有指定,将保存到**[DATA]**文件夹中。

*4* 轻敲**[MEMORY]**,设置存储数据的保存目标文件夹名称

设置范围:最多31个字符 如果没有指定,将保存到**[MEMORY]**文件夹中。

FILE /DATA/<br>FILE SETTING<br>NO SAVE SETUP / FILENAME A **BS**  $CLR$  $\overline{z}$  $\overline{3}$  $\overline{4}$  $\overline{5}$  $\boldsymbol{6}$  $\,$  8  $\,$  $\overline{9}$  $\mathbf 0$  $\overline{2}$  $\boldsymbol{7}$  $\mathsf{Y}$  $\cup$  $\mathbb Q$  ${\bf W}$  $\mathsf E$  $\mathsf R$  $\pmb 0$  $\overline{P}$  $\overline{\mathsf{S}}$  $\mathsf D$  $\mathsf F$  $\mathsf A$  ${\mathsf G}$  $\boldsymbol{\mathsf{H}}$  $\mathsf{K}$  $\bar{Z}$  $\bar{\text{X}}$  $\mathsf C$  $\bar{\mathtt{V}}$  $\overline{B}$  $\overline{N}$  $\mathbf{M}$  $A \leftrightarrow a$ CANCEL KEY TYPE  $\vert$  !  $\leftrightarrow$  a **SET** 7 PA **EXECUTE: 2018-09-18 11:37:23 The Community of USB**  $<sub>ch</sub>$ </sub>

**文件名输入画面的操作方法(文件夹名称输入画面也一样)**

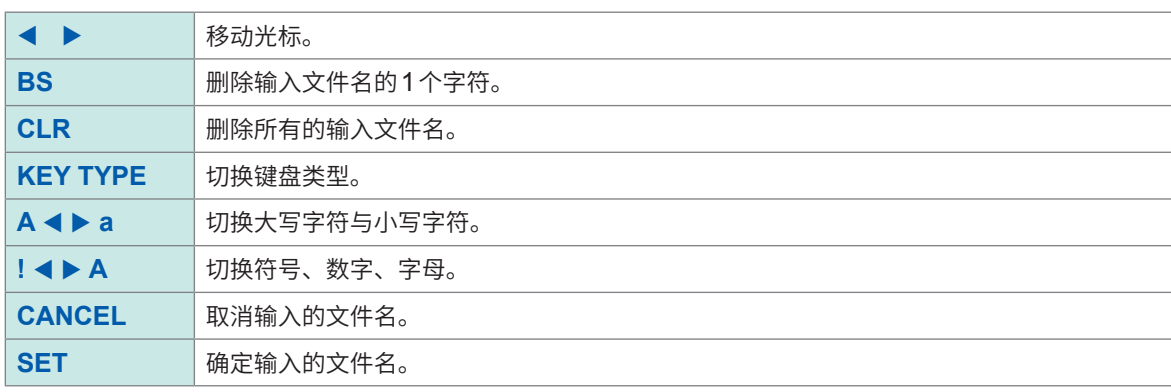

# **12.5 保存测试结果**

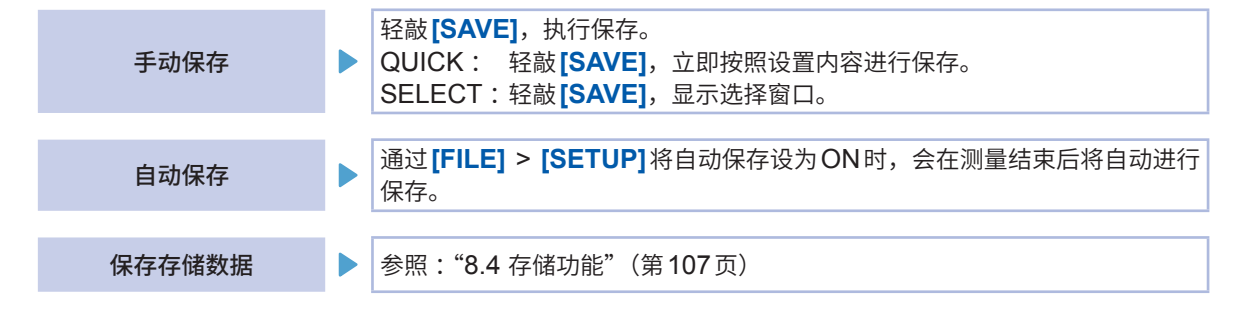

# **手动保存方法**

手动保存时,可以从QUICK和SELECT两种类型中选择。

### (测量画面)**[MODE]** > **[TEST]**

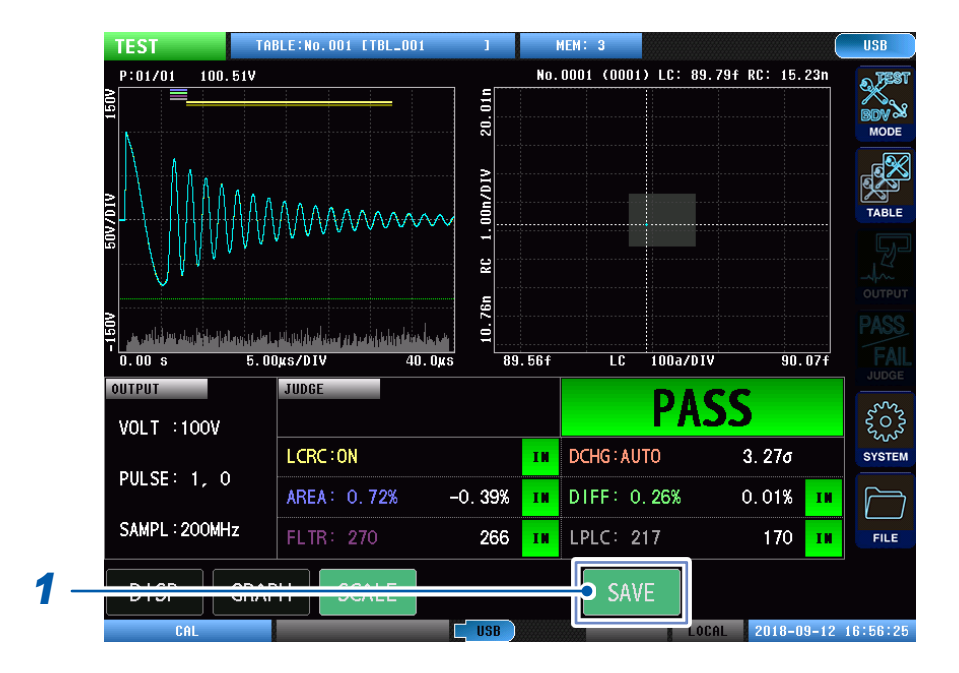

### *1* 轻敲**[SAVE]**

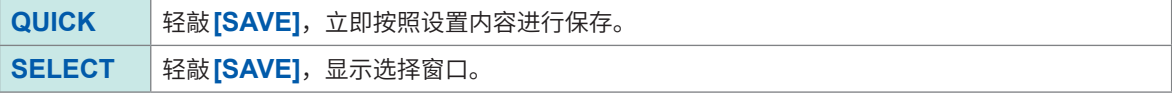

仅在U盘插入到本仪器时才会显示**[SAVE]**。

### **仅已选择[SELECT]时**

# *2* 选择要保存的内容,执行保存

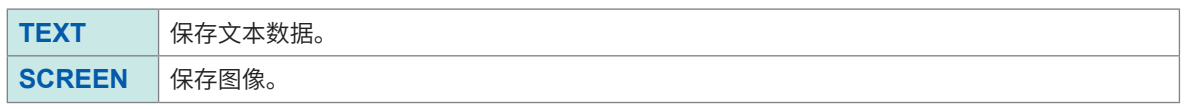

# *3* 轻敲**[SAVE]**

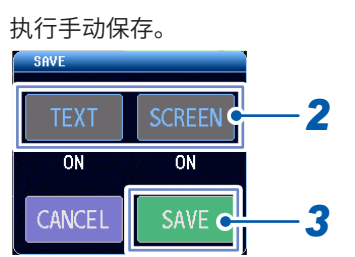

# **确认已保存测试结果**

### **在TEST模式下保存**

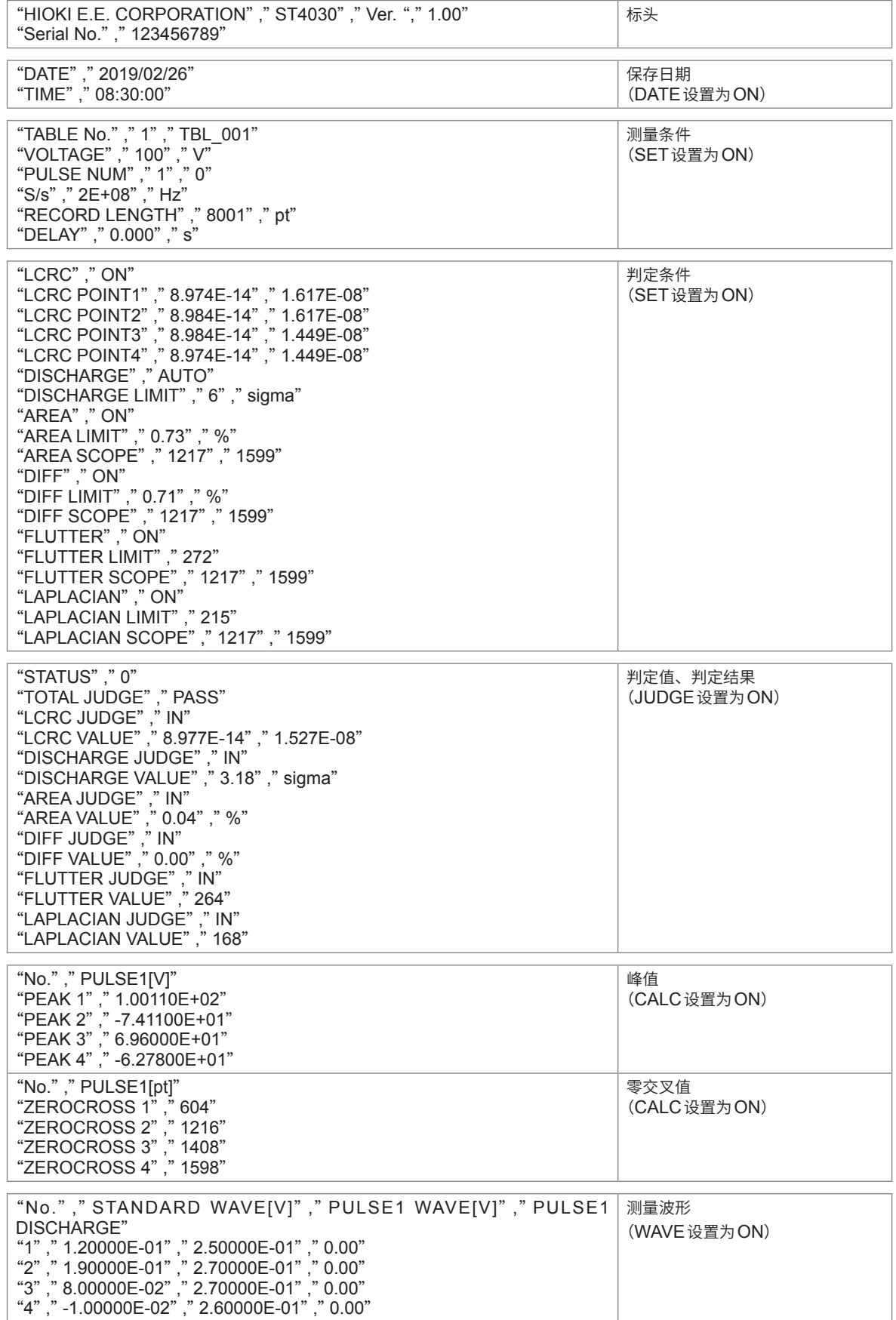

### **在BDV模式下保存**

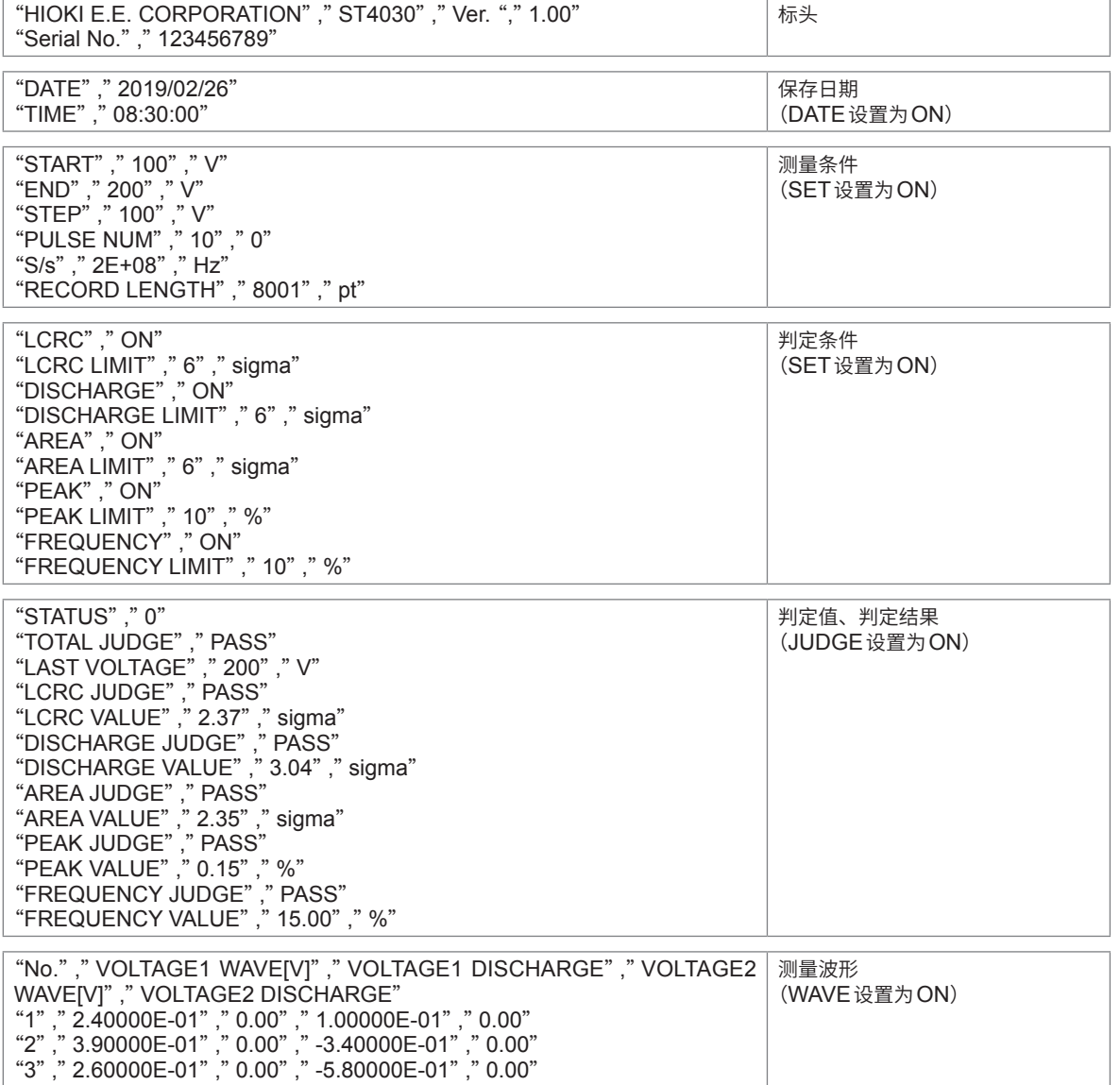

### **存储数据**

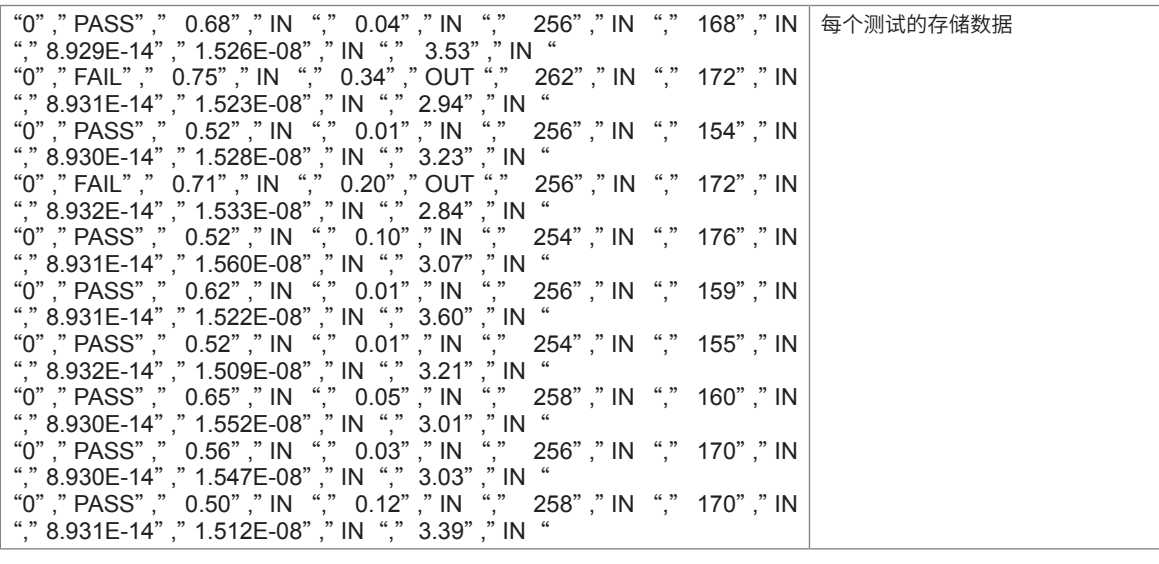

重要事项 输出格式与通讯命令**:MEMory:FETCh?**查询的输出格式相同。 参照:应用桯序光盘 "通讯命令使用说明书"

"4","-7.00000E-02","0.00","-2.70000E-01","0.00"

机

# **12.6 测试条件的保存与读入**

将本仪器的各种设置信息作为设置文件保存到U盘中。 读入U盘中保存的设置文件,恢复设置。

### **测试条件的保存**

可以保存的测试条件有两种。

- 任意表单设置的保存 **[SAVE]** 只保存1个任意表单。
- 所有设置的保存 **[ALL SAVE]** 统一保存接口、蜂鸣声等所有设置表单。

### **任意表单设置的保存**

### (测量画面)**[FILE]** > **[PAGE]** > **[PAGE3/3]**

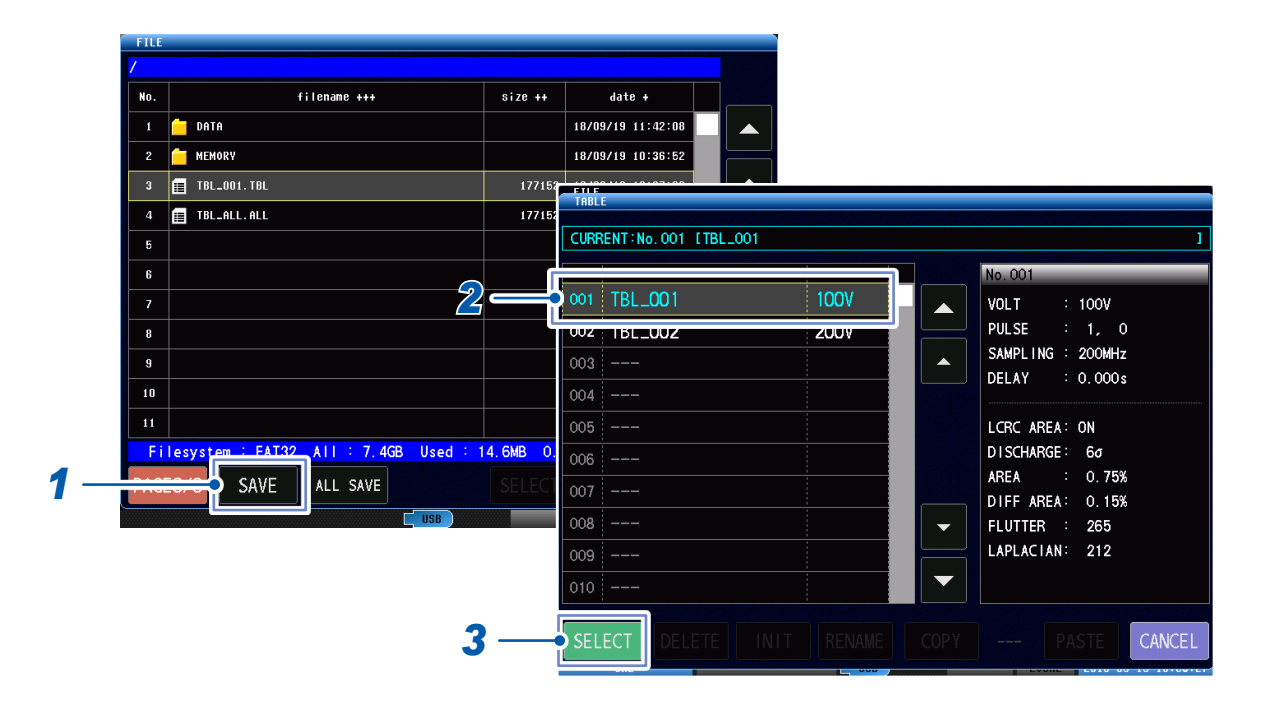

. . . . . . . . . . . . . . . . . . . .

### *1* 轻敲**[SAVE]**

*2* 选择**1**个要保存的表单

### *3* 轻敲**[SELECT]**

打开键盘。

### *4* 输入文件名

参照 [:"触摸键盘的输入"\(第](#page-17-0)11页)

### **所有表单设置的保存**

(测量画面)**[FILE]** > **[PAGE]** > **[PAGE3/3]**

# *1* 轻敲**[ALL SAVE]**

*2* 输入文件名

参照 [:"触摸键盘的输入"\(第](#page-17-0)11页)

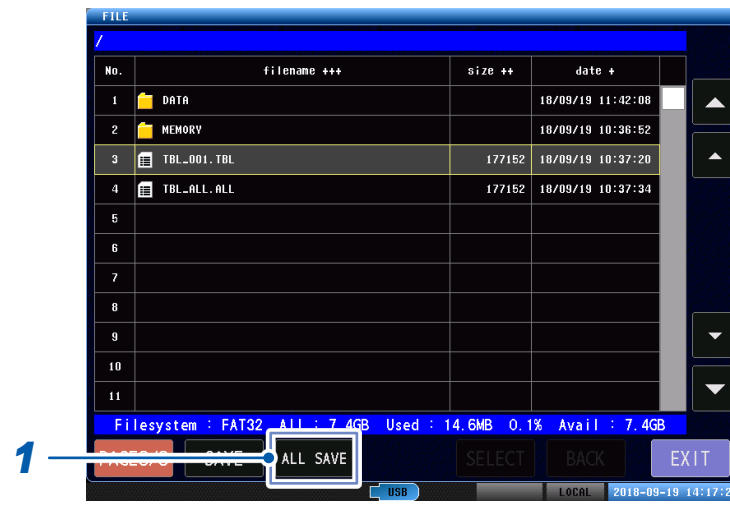

# **测试条件的读入**

读入以下两种设置文件。

- 任意表单设置
- 所有设置

重要事项

将在ST4030A保存的设置文件读入ST4030时,读入的对象仅为可在ST4030输出的电压设置。

### **任意表单设置的读入**

### (测量画面)**[FILE]** > **[PAGE]** > **[PAGE1/3]**

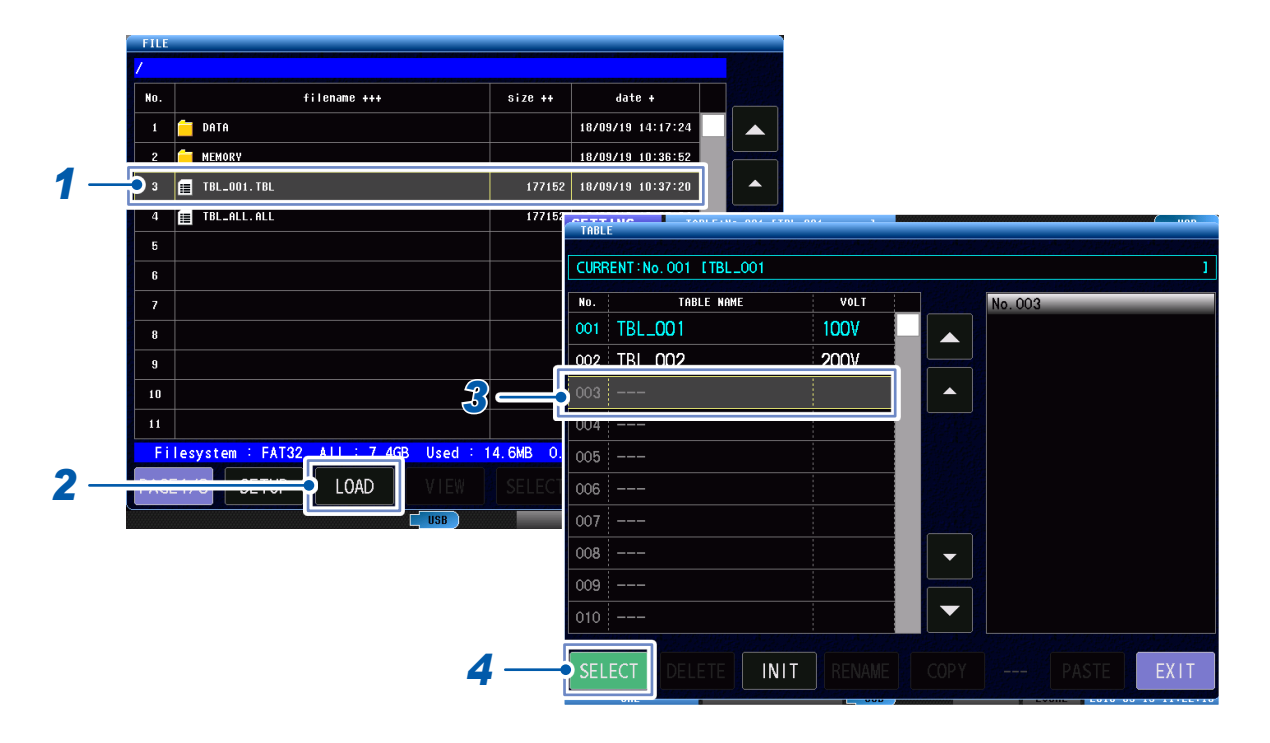

- *1* 选择扩展名为"**TBL**"的文件
- *2* 轻敲**[LOAD]**
- *3* 选择要写入的表单
- *4* 轻敲**[SELECT]**

### **读入所有设置**

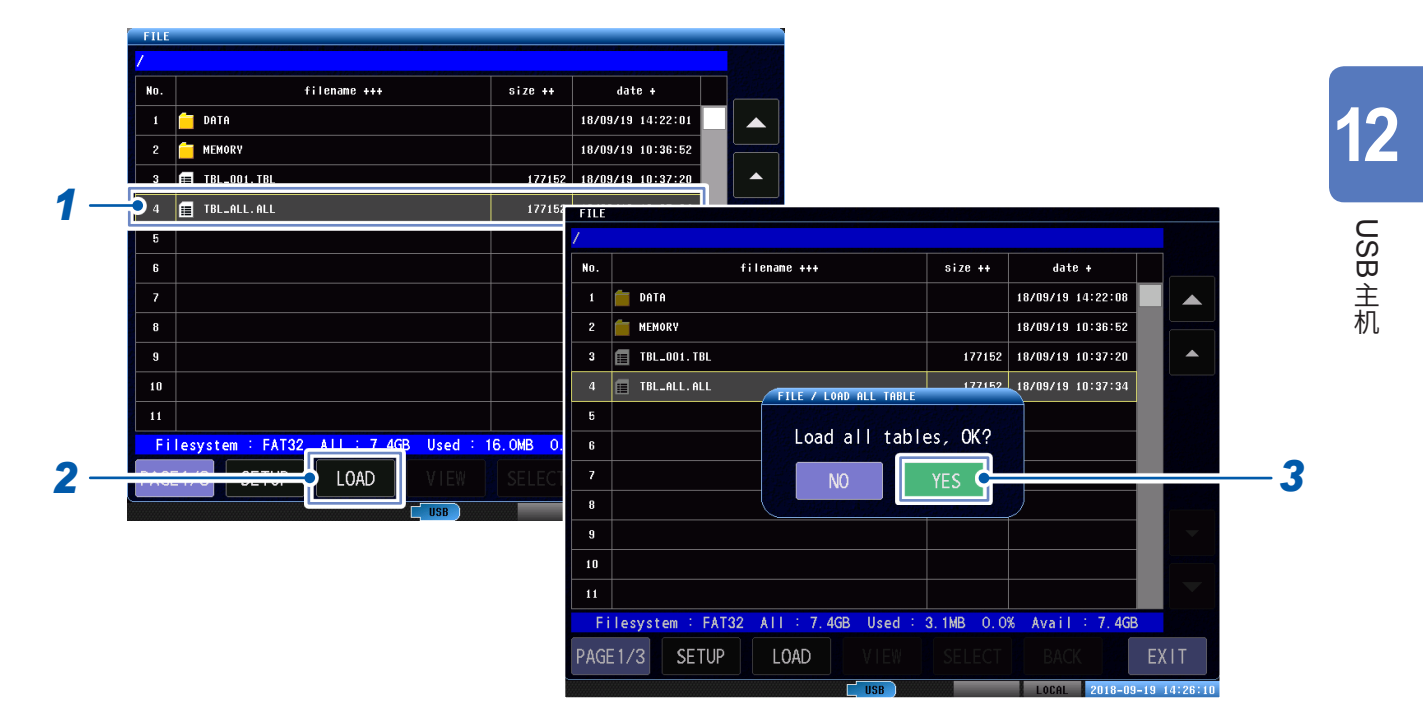

### (测量画面)**[FILE]** > **[PAGE]** > **[PAGE1/3]**

*1* 选择扩展名为"**ALL**"的文件

# *2* 轻敲**[LOAD]**

显示执行确认窗口。

*3* 轻敲**[YES]**

# **12.7 文件和文件夹的编辑**

可对保存在U盘中的文件与文件夹进行编辑。

- U盘的格式化
- 文件、文件夹的删除
- 生成文件夹
- 更改文件、文件夹名
- 信息显示(测量结果、测量画面)

# **U盘的格式化**

对要使用的U盘进行格式化(初始化)。 将要进行格式化的U盘插入到U盘用连接器(正面)中,开始格式化。 本仪器以FAT32或FAT16进行格式化。

. . . . . . . .

### 重要事项

• 一旦执行格式化,保存在U盘内的所有数据将被清除,导致无法复原。请在仔细确认内容的基础上执行。 • 建议务必对U盘内的重要数据进行备份。

### (测量画面)**[FILE]** > **[PAGE2/3]**

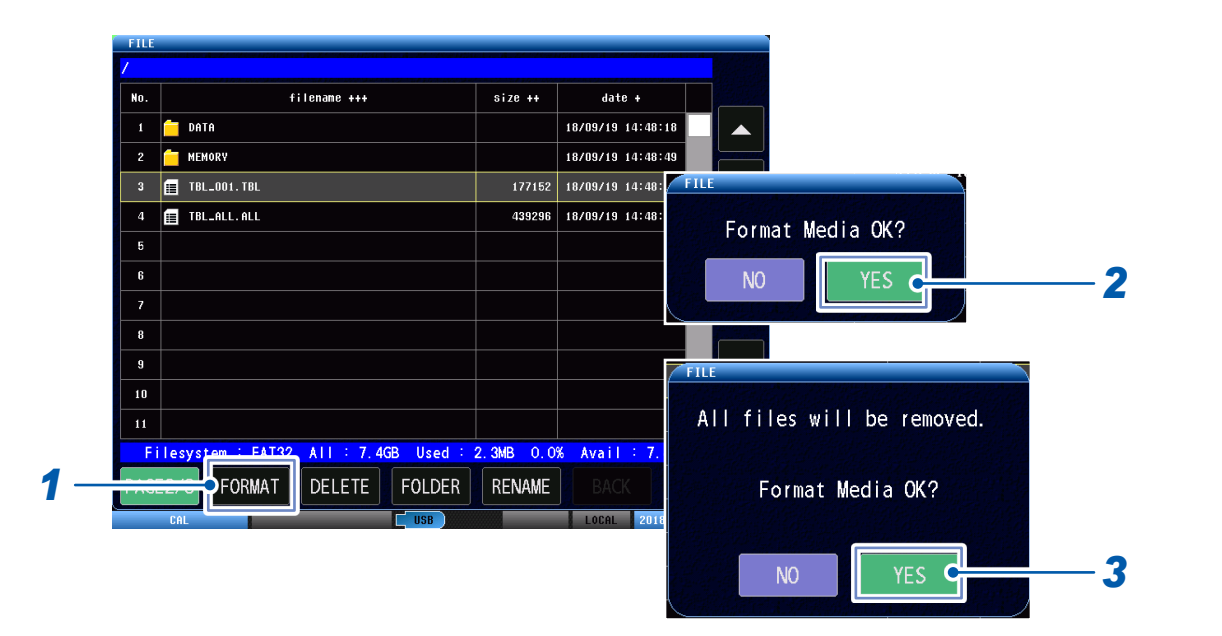

### *1* 轻敲**[FORMAT]**

显示确认窗口。

### *2* 轻敲**[YES]**

再次显示确认窗口。

# *3* 轻敲**[YES]**

# **文件、文件夹的删除**

删除U盘中保存的文件或文件夹。

### 重要事项

删除文件、文件夹之后,不能复原。请仔细确认后再进行操作。

### (测量画面)**[FILE]** > **[PAGE]** > **[PAGE2/3]**

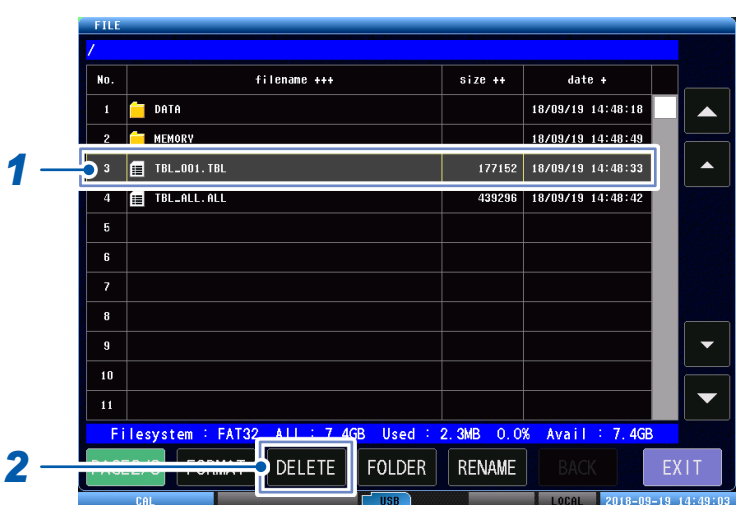

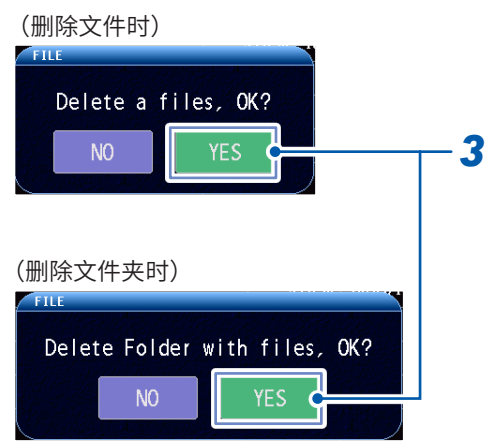

### *1* 选择要删除的文件或文件夹

*2* 轻敲**[DELETE]**

显示确认窗口。

*3* 轻敲**[YES]**

# **文件夹的生成**

在U盘内生成文件夹。 最多可设置31个字符。

### (测量画面)**[FILE]** > **[PAGE 2/3]**

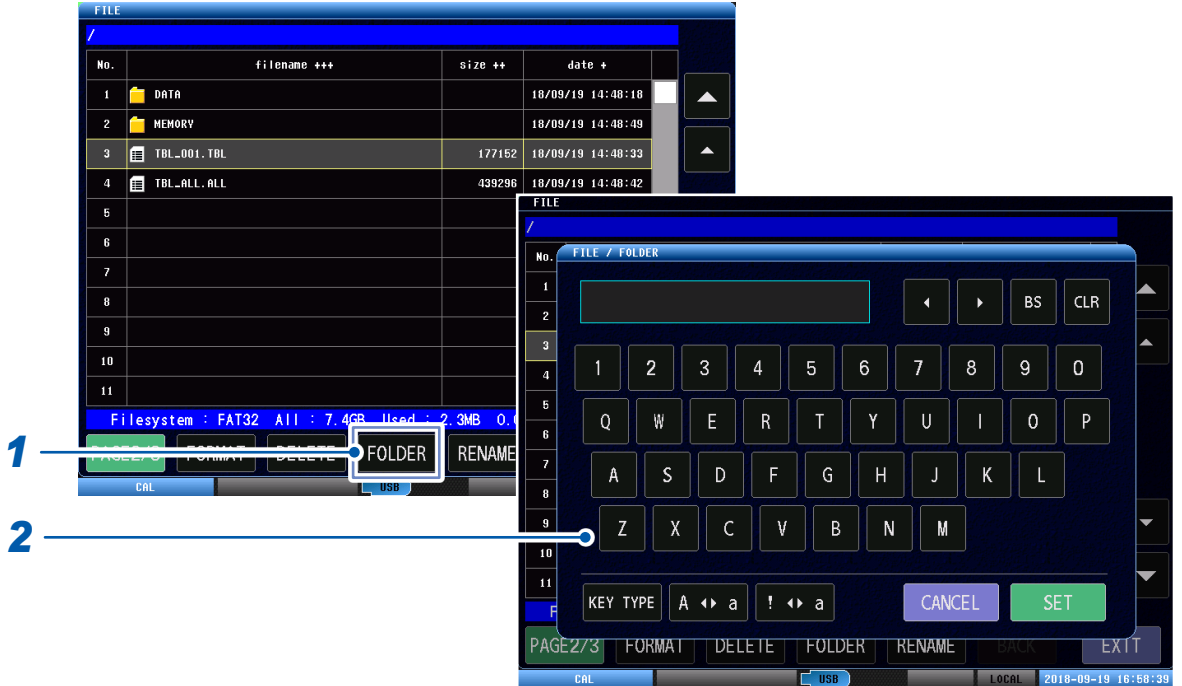

# *1* 轻敲**[FOLDER]**

打开键盘。

### *2* 设置文件夹的名称

参照 [:"触摸键盘的输入"\(第](#page-17-0)11页)

# **文件夹名与文件名的更改**

更改U盘中保存的文件或文件夹的名称。

### (测量画面)**[FILE]** > **[PAGE...]**

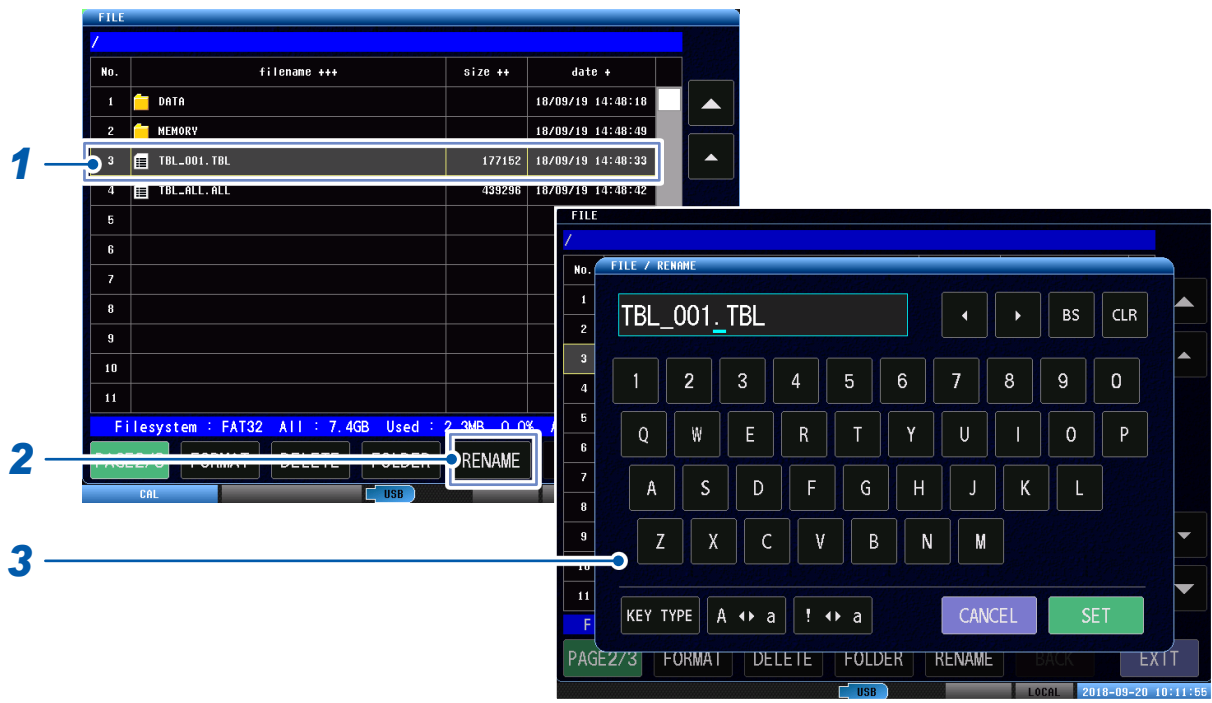

*1* 轻敲文件或文件夹

# *2* 轻敲**[RENAME]**

打开键盘。

### *3* 更改文件或文件夹名

参照 [:"触摸键盘的输入"\(第](#page-17-0)11页)

**信息显示**

可在画面中确认U盘中保存的测试结果文件 (CSV)、测量画面文件 (BMP)。

. . . . . . . . . . .

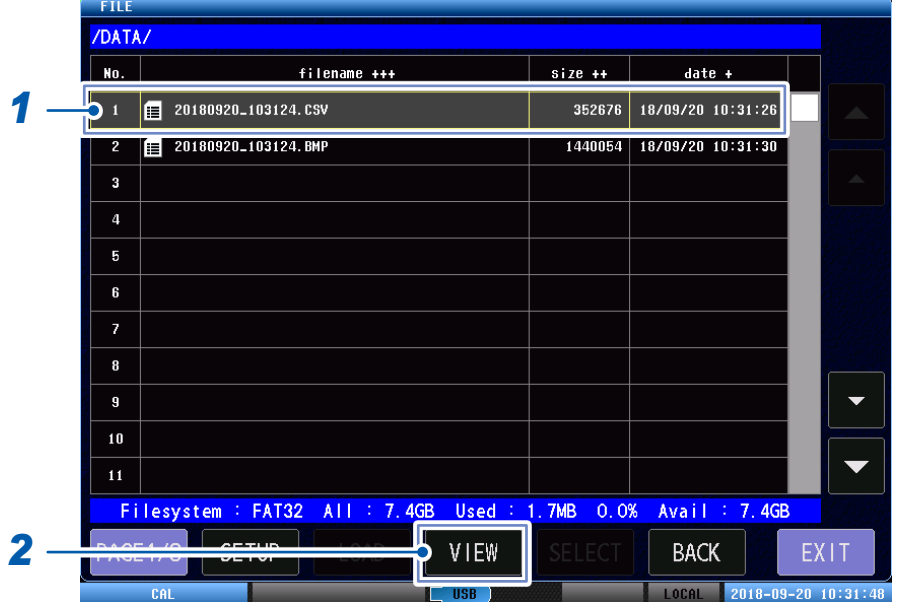

*1* 轻敲目标文件

### *2* 轻敲**[VIEW]**

例1 :测量画面文件 (BMP) 例2 :测试结果文件 (CSV)

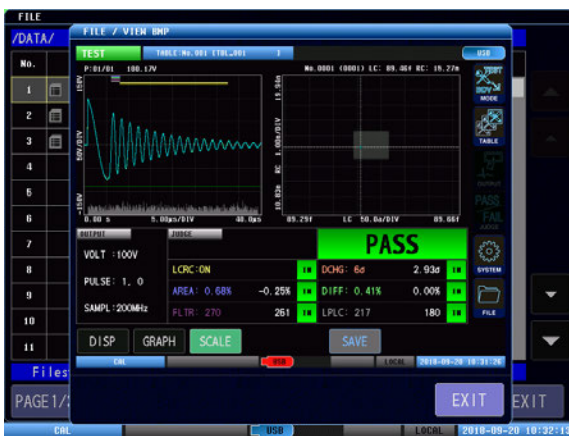

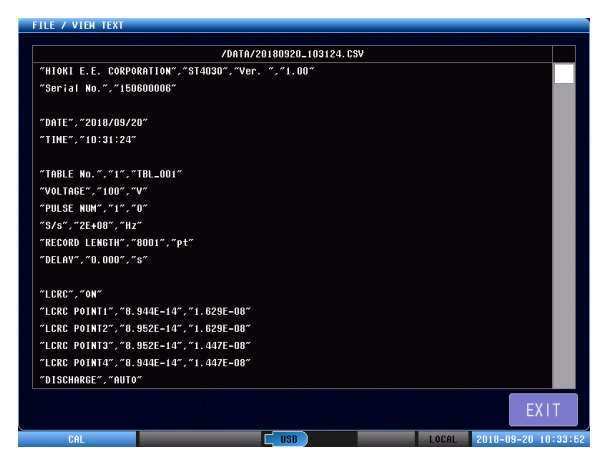

文件和文件夹的编辑

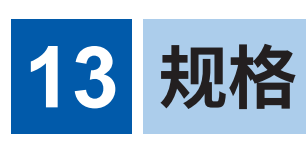

# **13.1 一般规格**

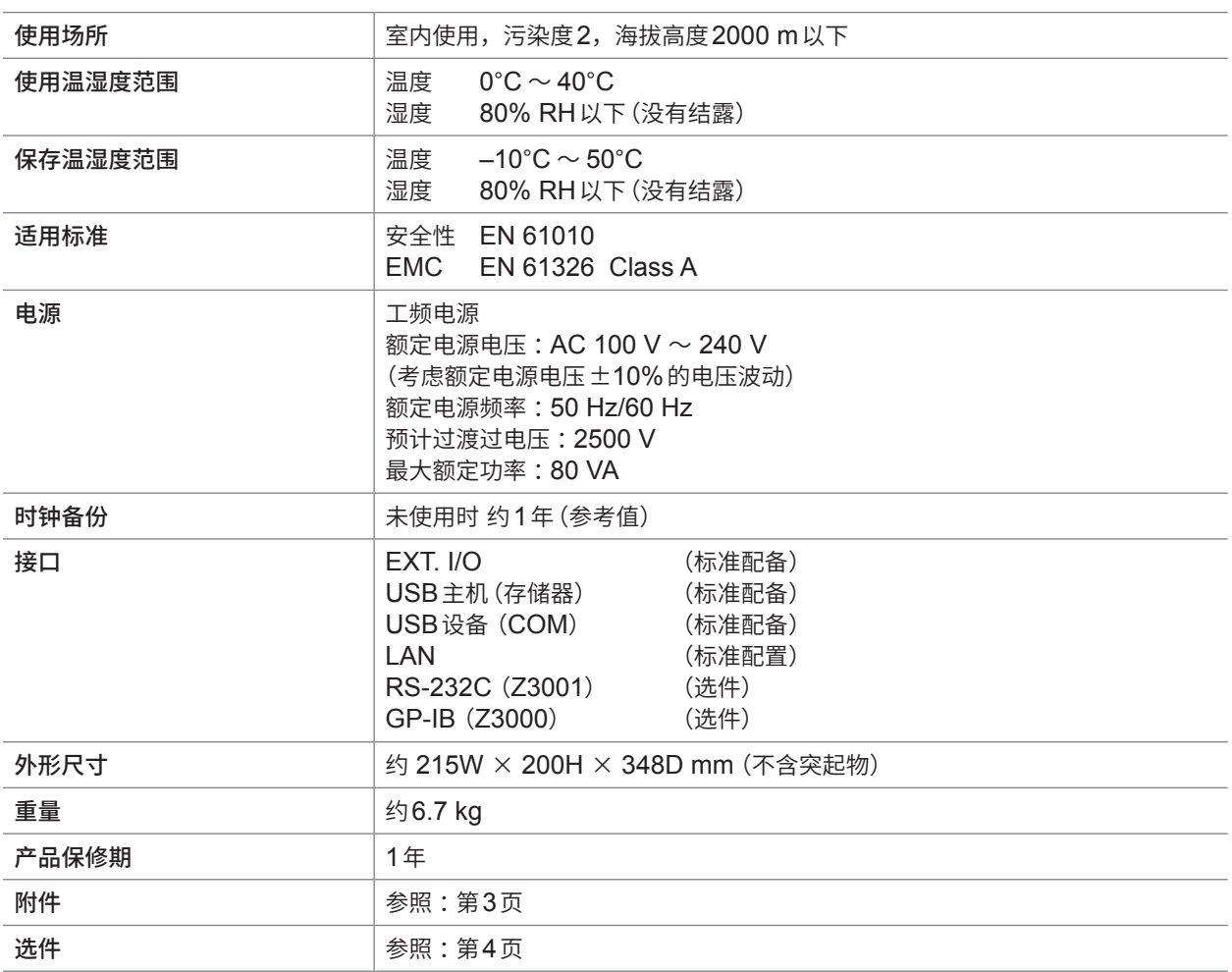

|规格

# **13.2 输入规格、输出规格、测量规格**

# **基本规格**

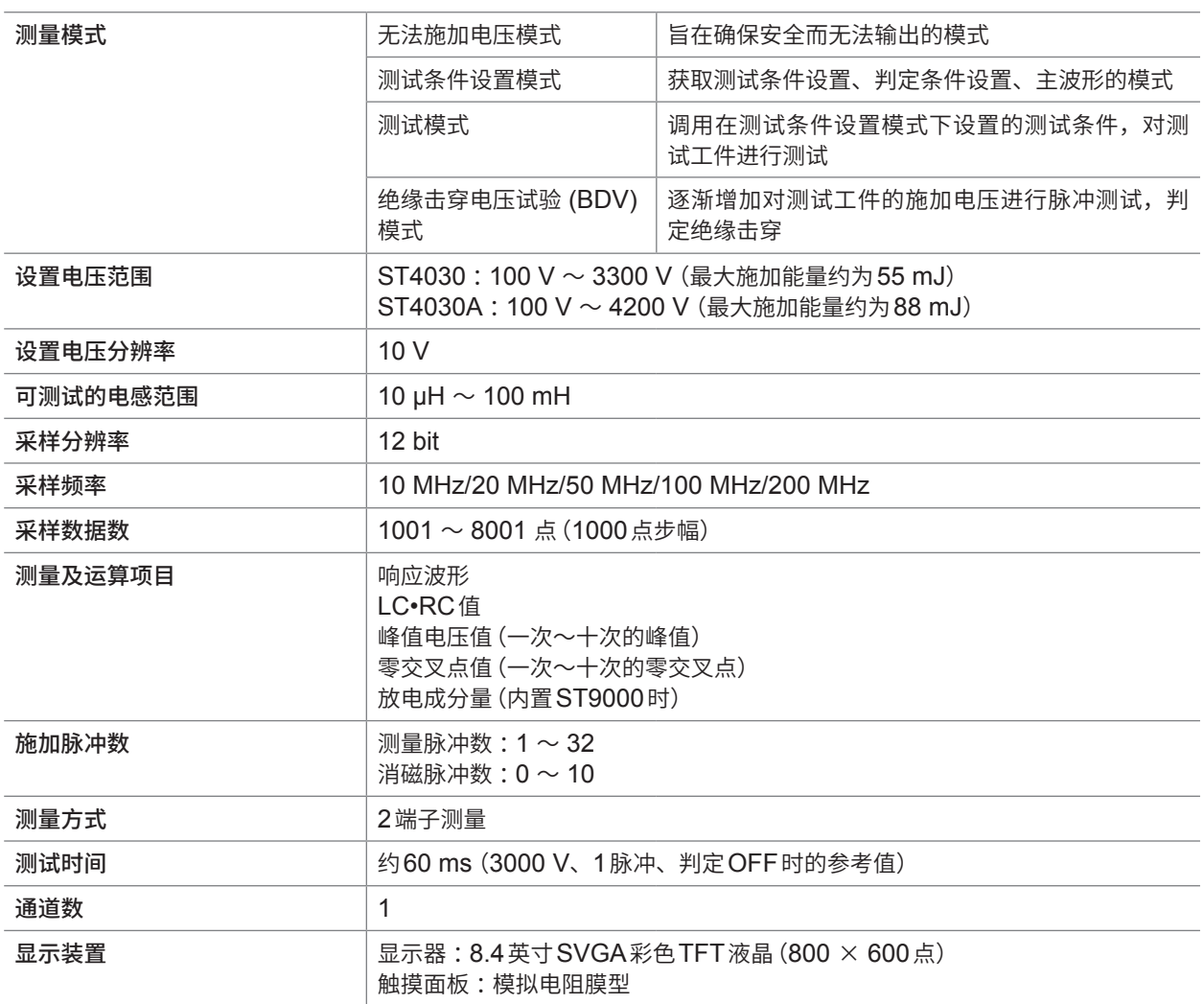

. . . . . . . . . . .

# **精度规格**

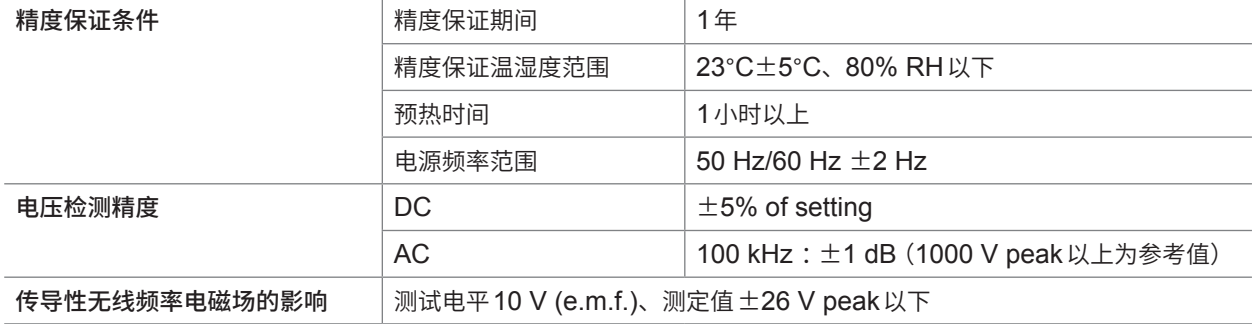

# **13.3 功能规格**

关于初始值,请参照应用程序光盘的"初始设置清单"。 即使切断电源之后,也保存设置值。

# **测试条件设置**

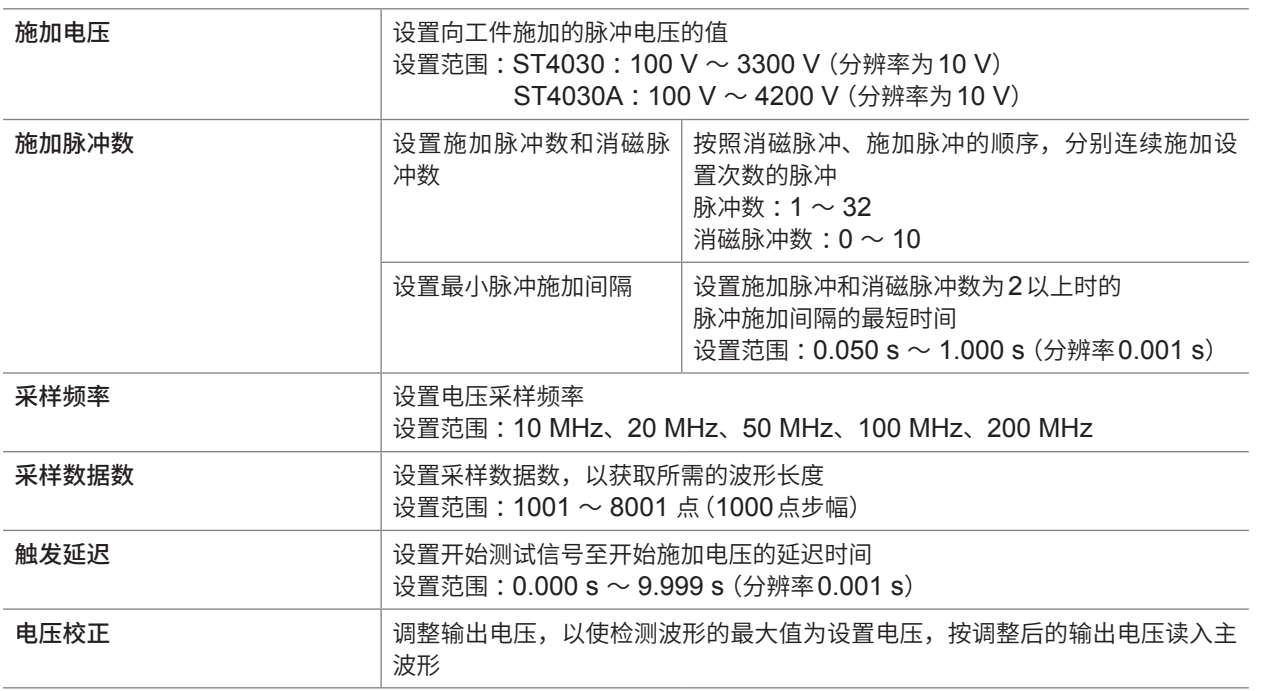

# **判定条件设置**

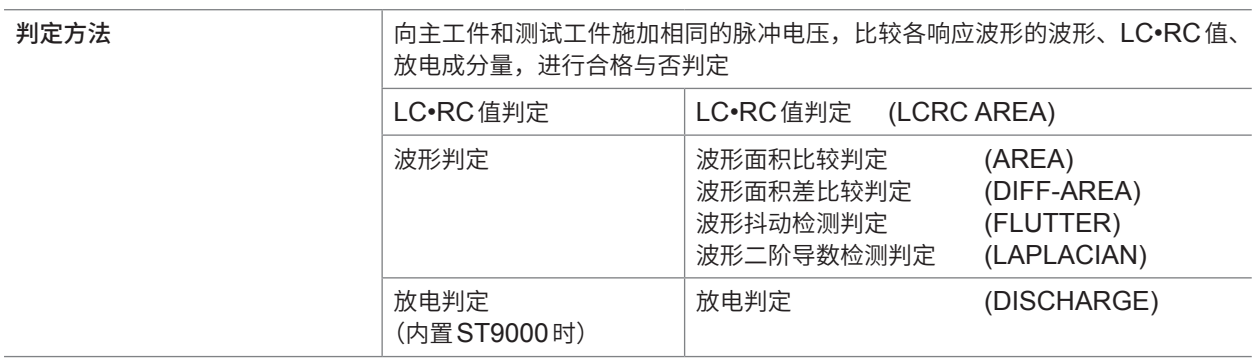

# **(1) LC•RC值判定**

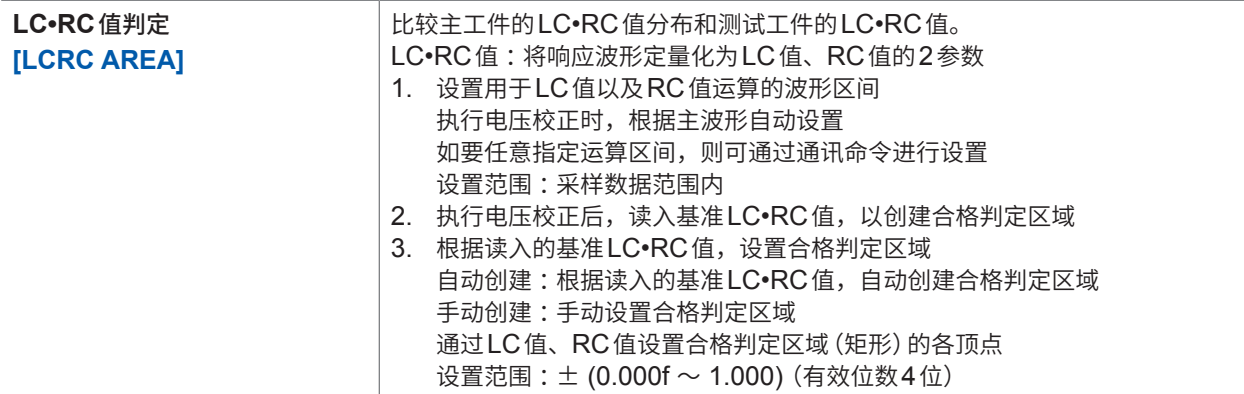

# **(2) 波形判定**

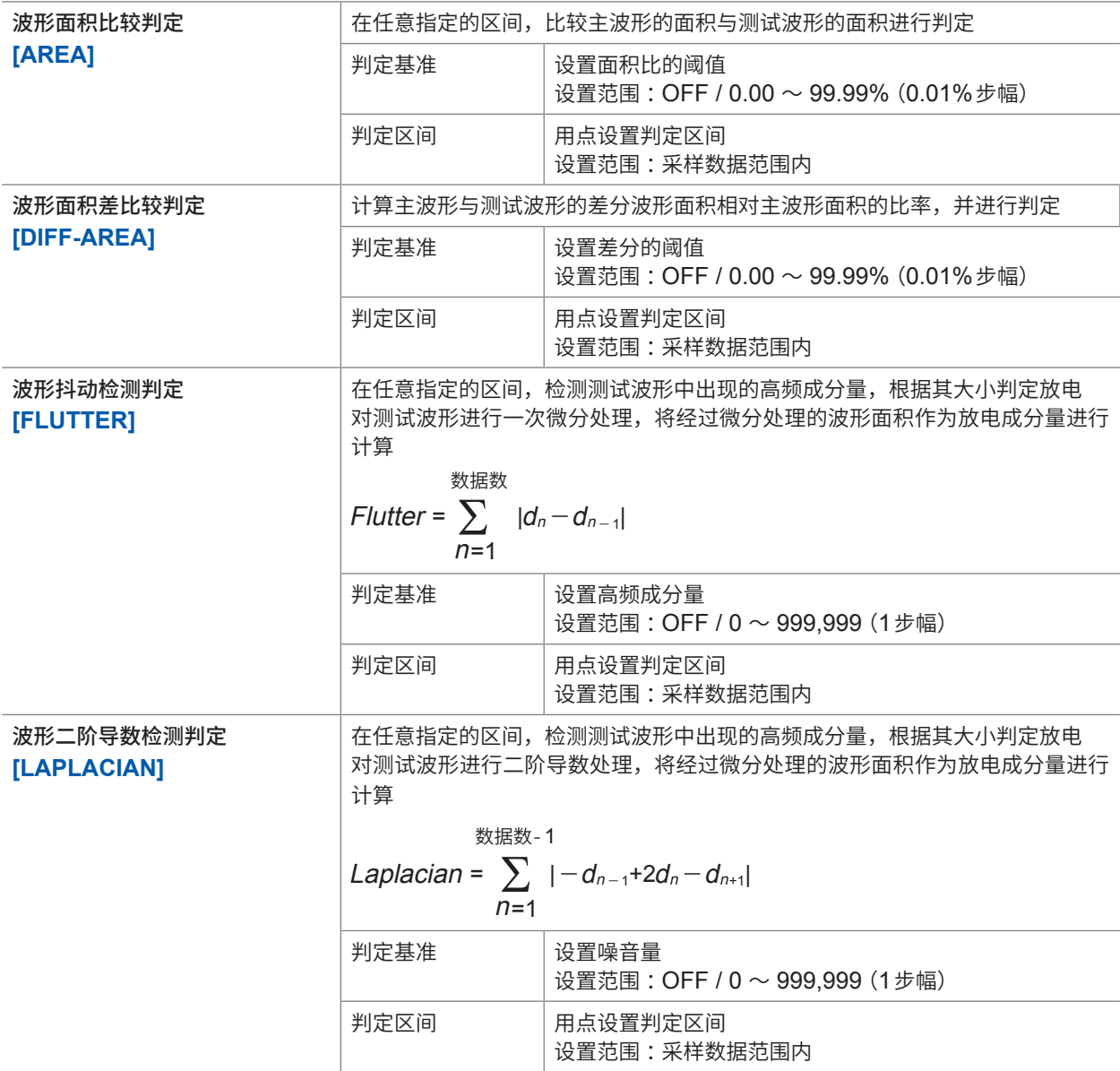

# **(3) 放电判定(内置ST9000时)**

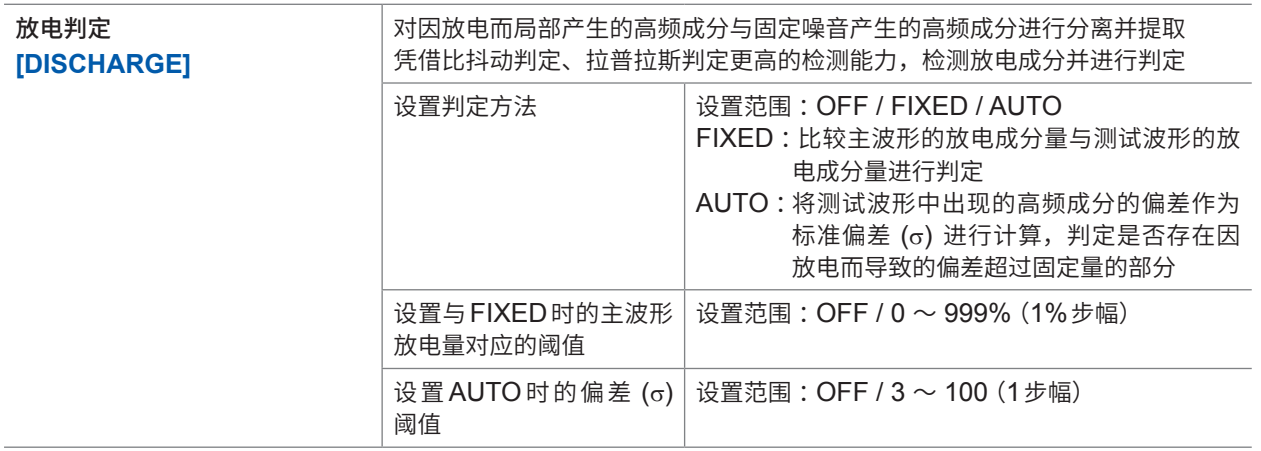

# **测试条件切换功能**

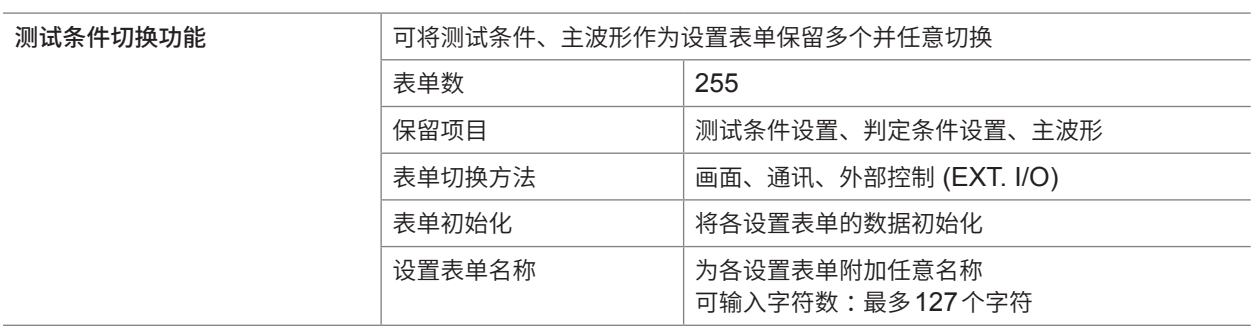

. . . . . . . . . . . . . . . .

# **绝缘击穿电压试验 (BDV) 模式**

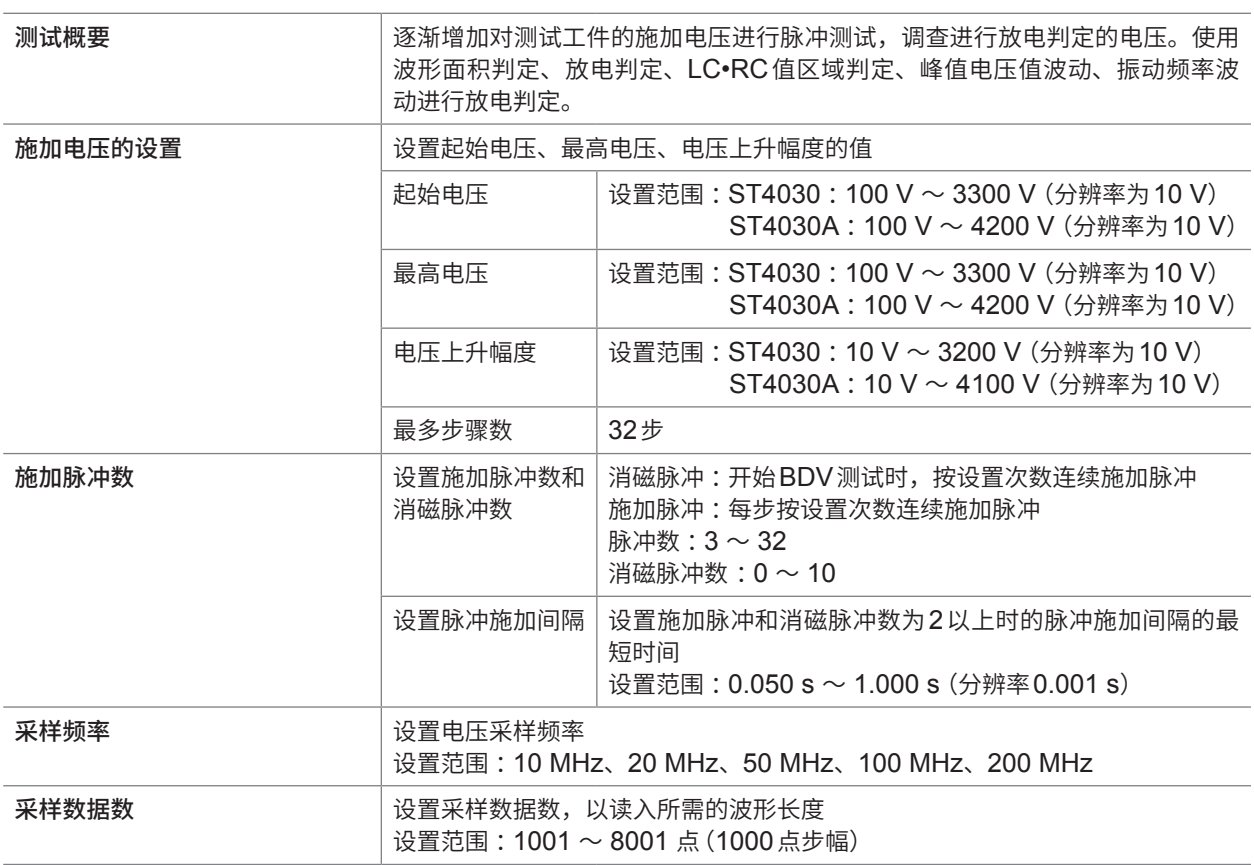

### **判定条件设置**

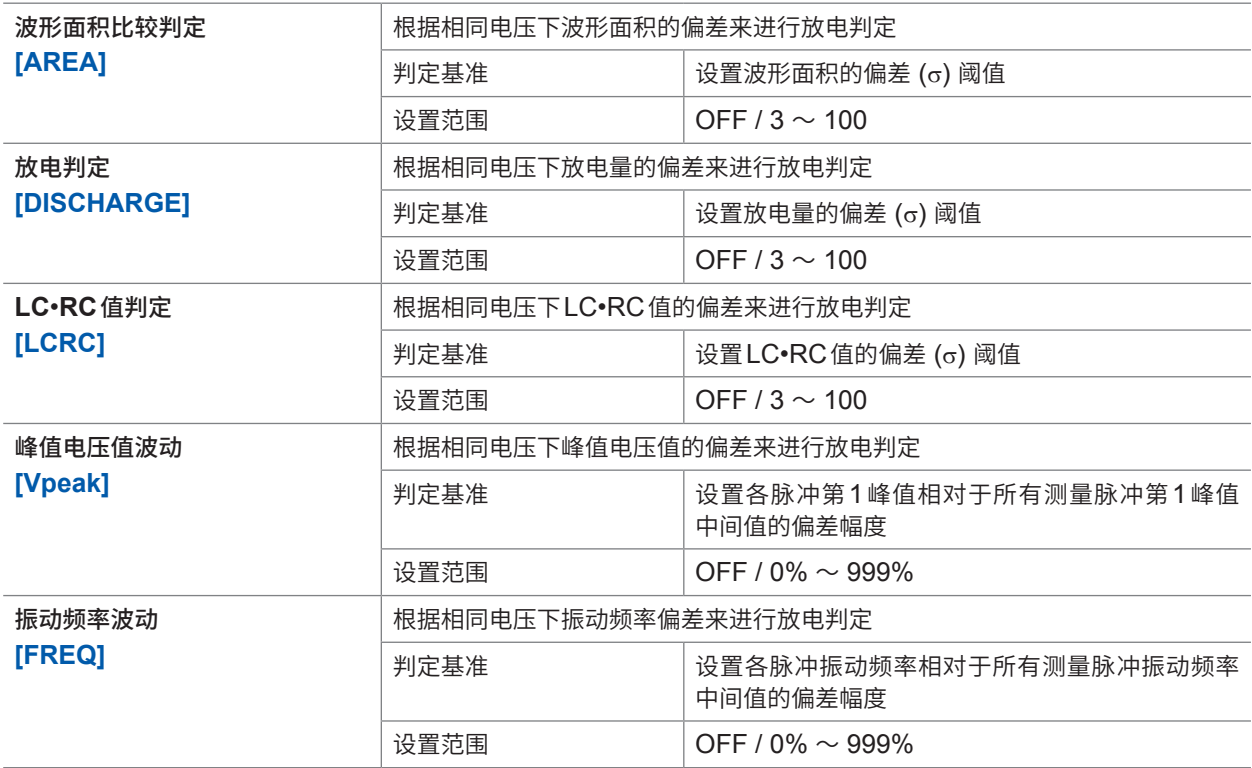

.................................

# **安全保护功能**

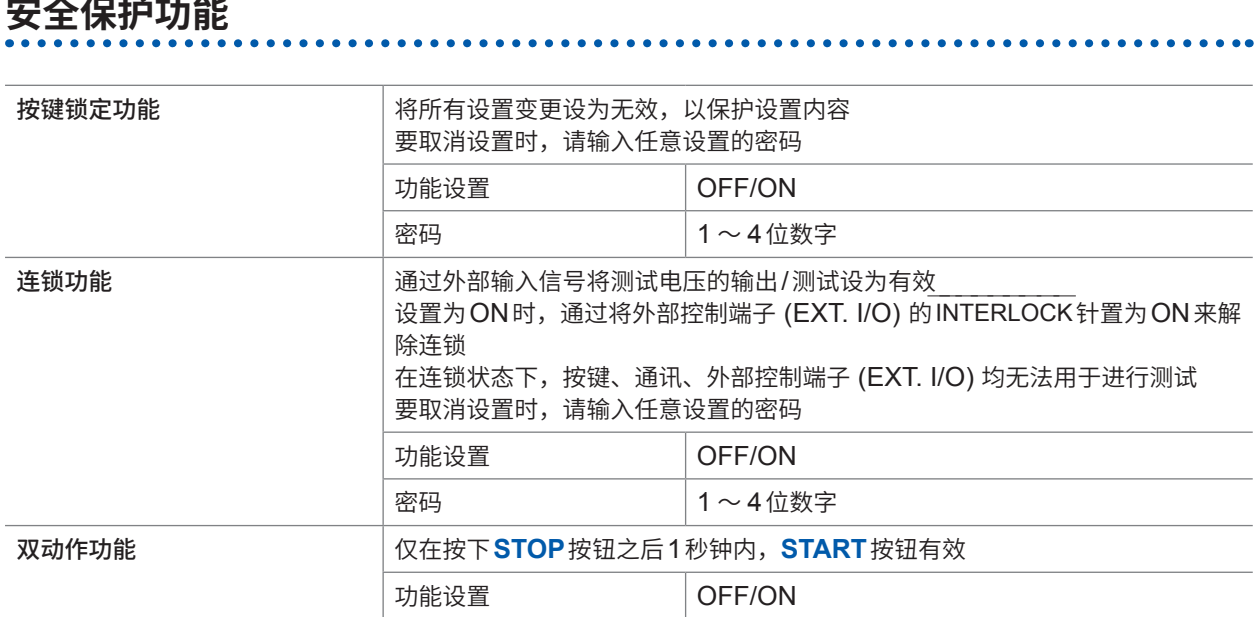

# **其它功能**

. . . . . . . . . . . .

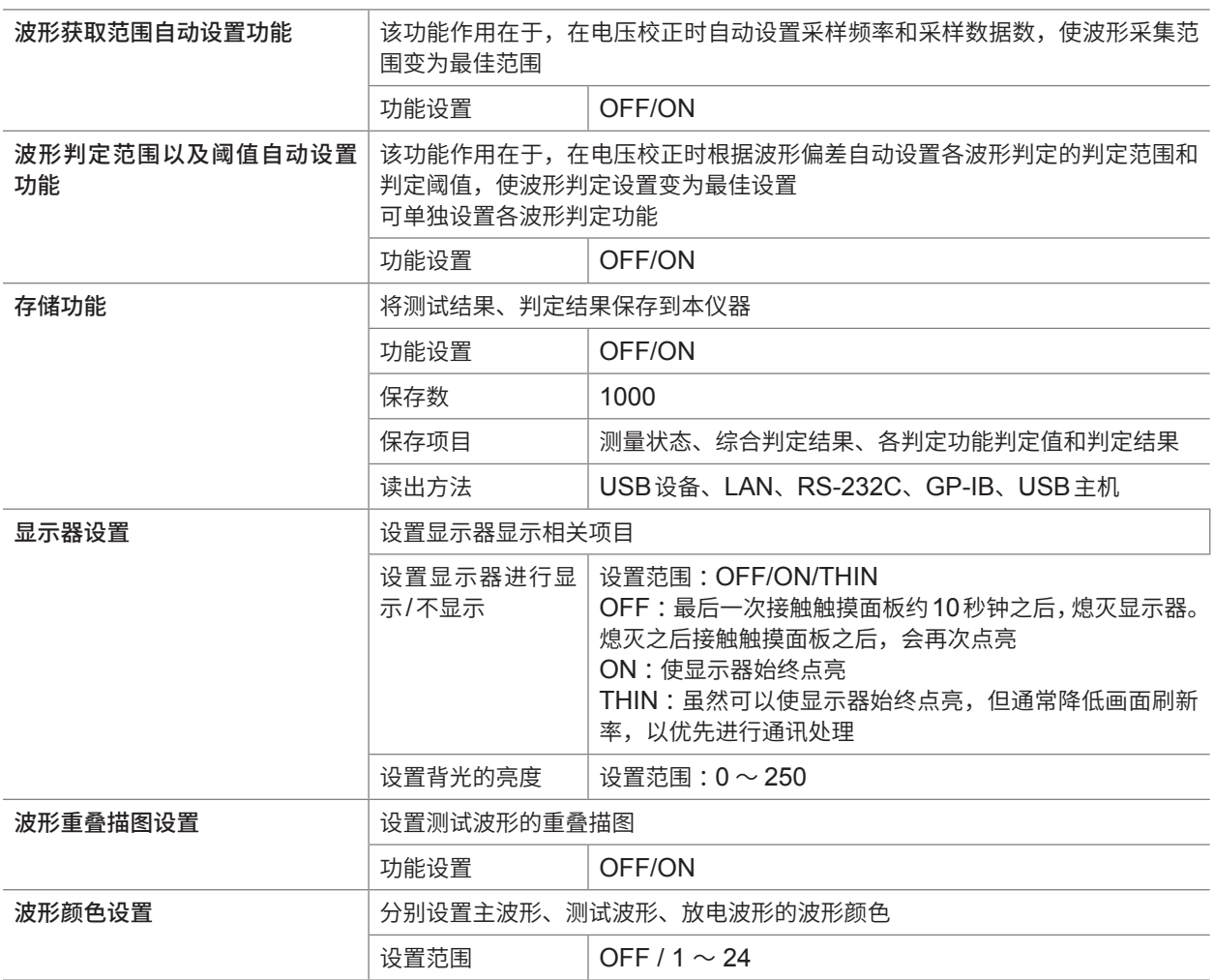

**13**

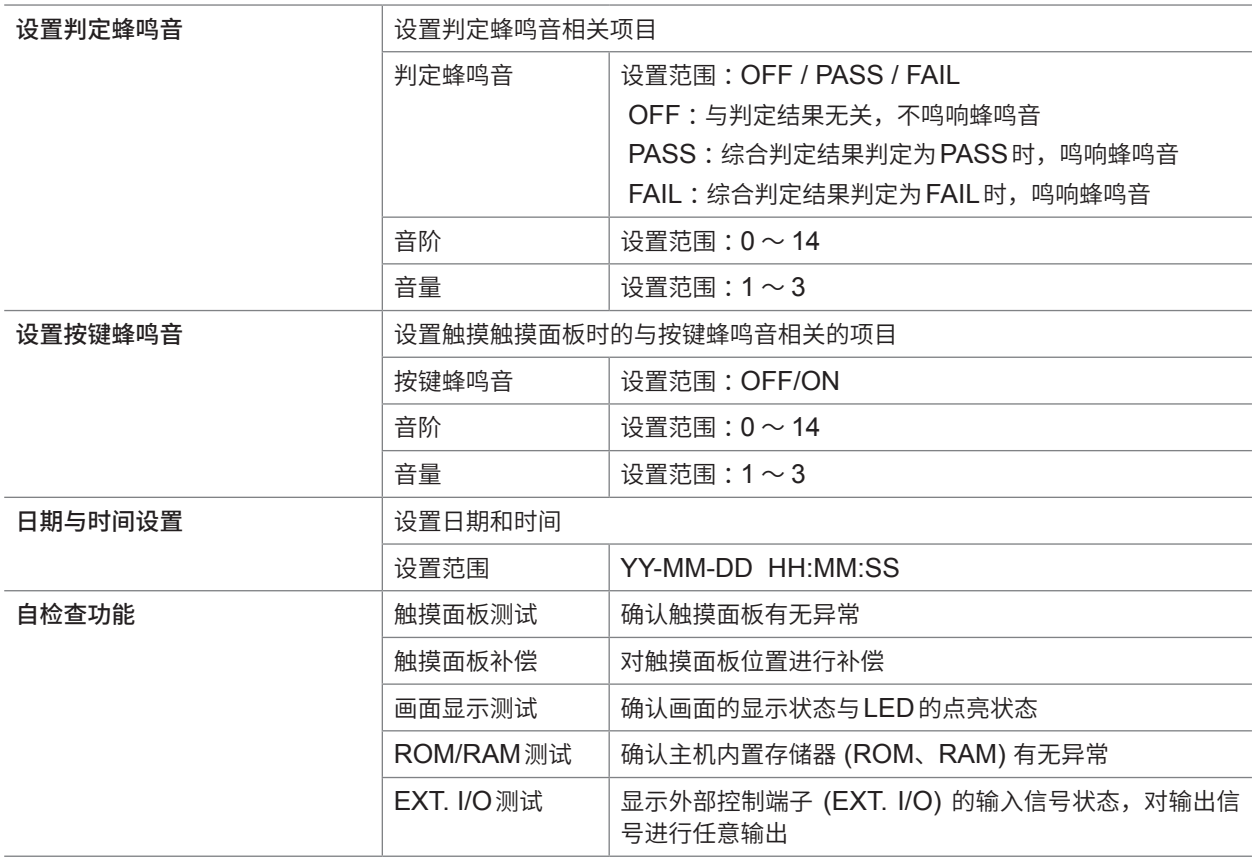

# **13.4 接口规格**

关于初始值,请参照应用程序光盘的"初始设置清单"。 即使切断电源之后,也保存设置值。

# **外部控制端子 (EXT. I/O) 规格**

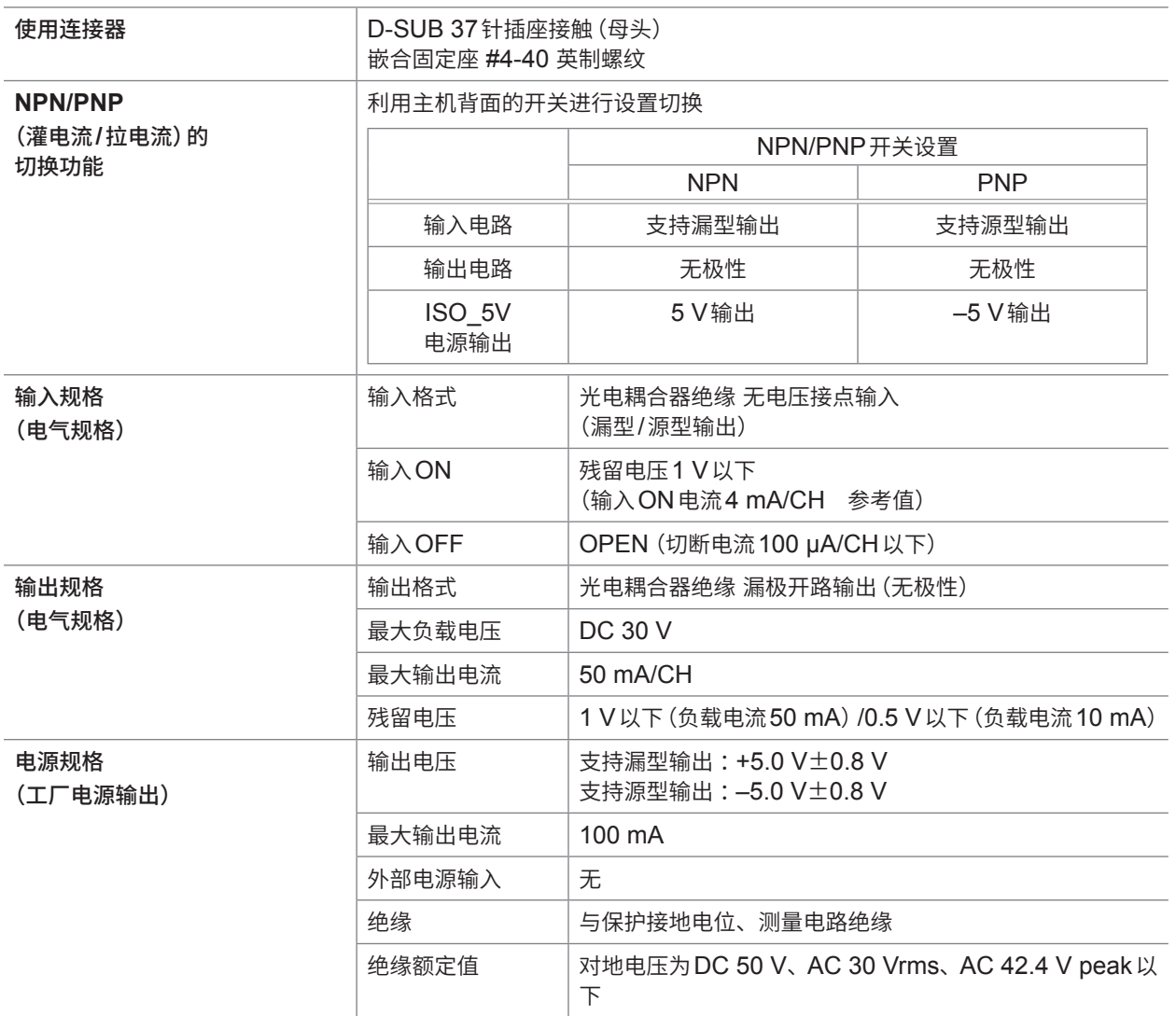

|规格

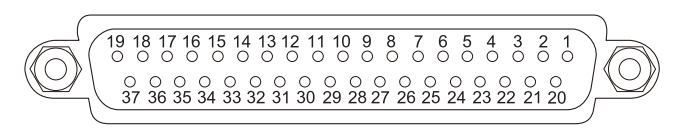

### 外部控制端子(本仪器侧)针配置图

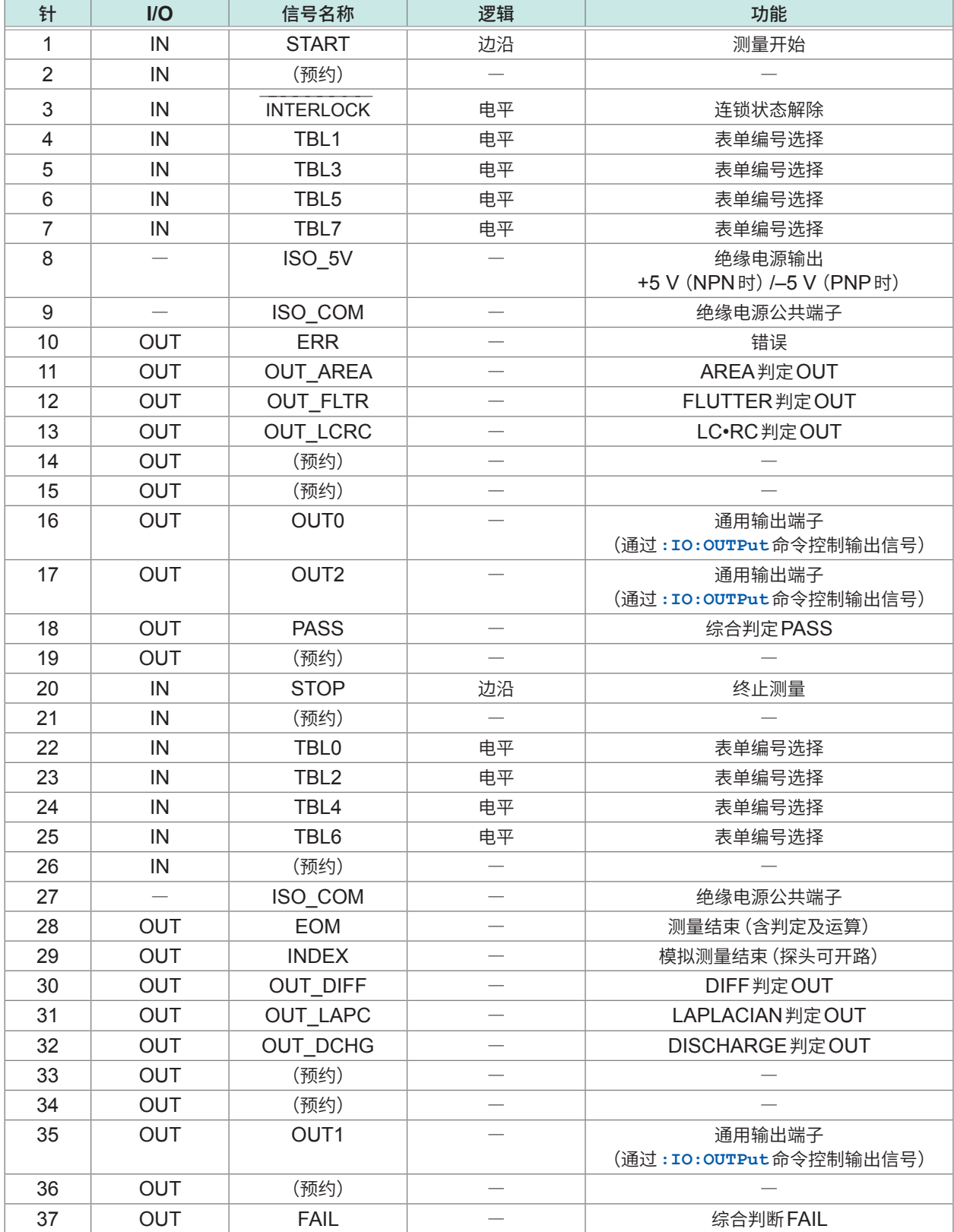

. . . . . . . . . . . . . . .

# **通讯接口规格**

# **(1) USB设备(标准配备)**

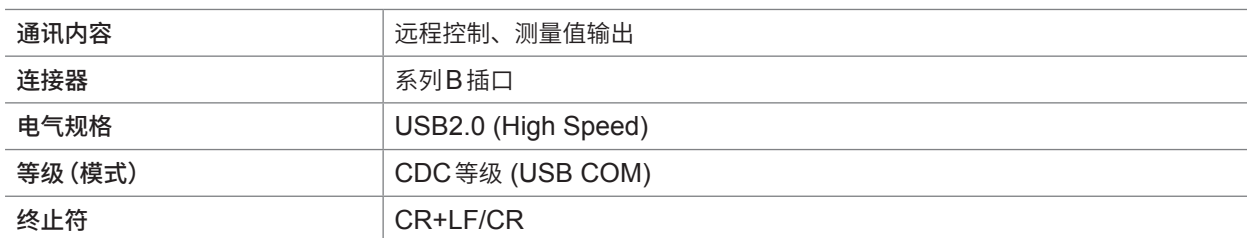

# **(2) LAN(标准配置)**

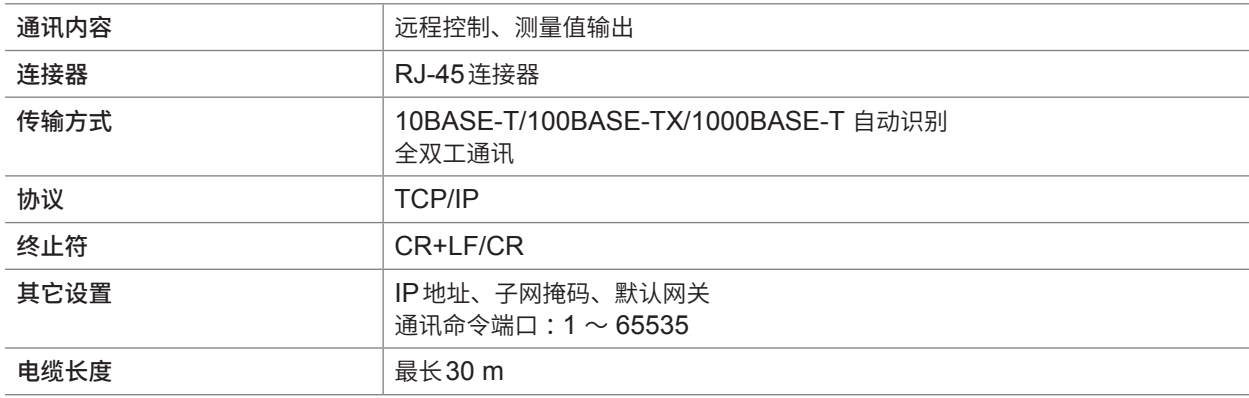

# **(3) GP-IB(选件)**

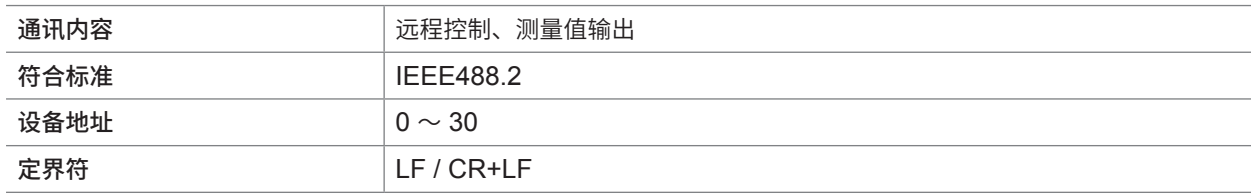

# **(4) RS-232C(选件)**

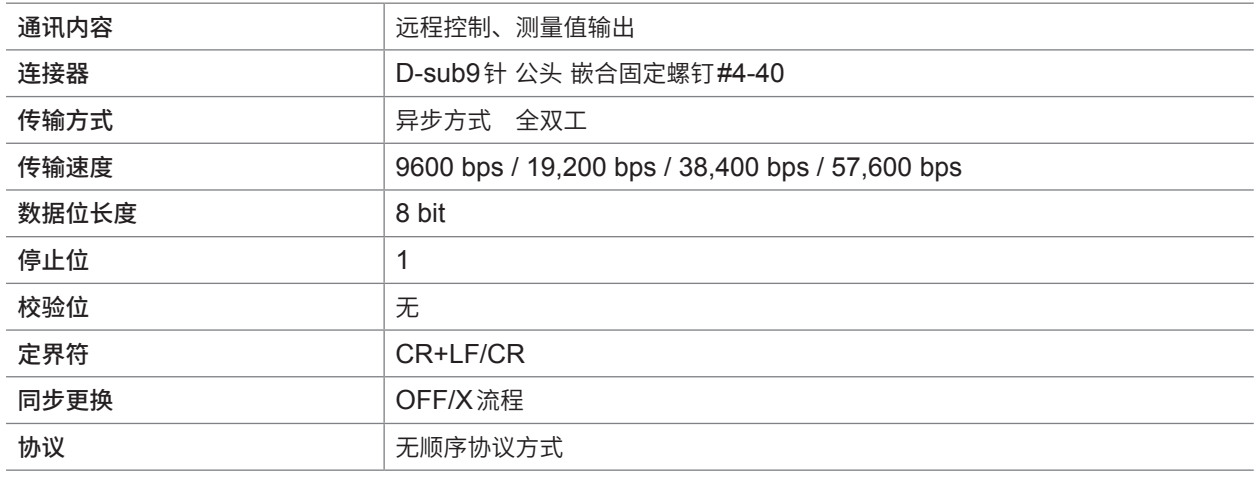

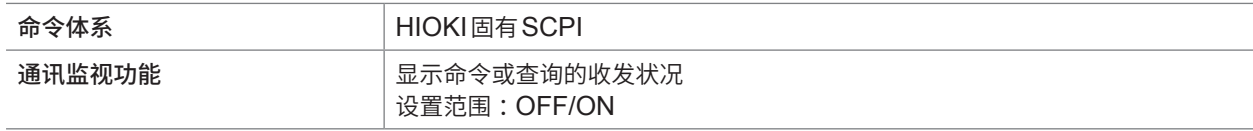

# **USB主机规格**

# **(1) 电气规格**

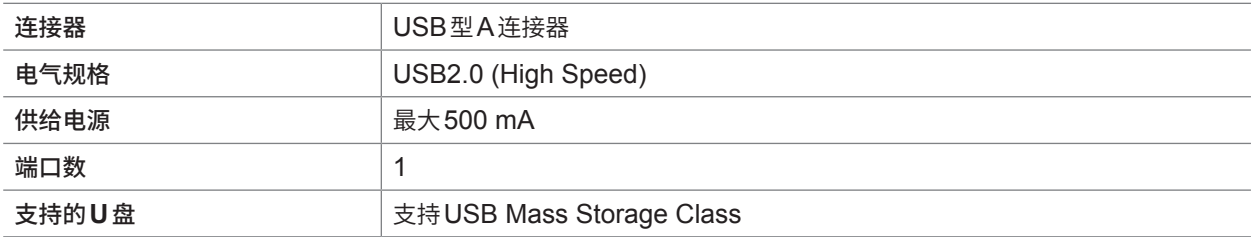

# **(2) USB主机操作**

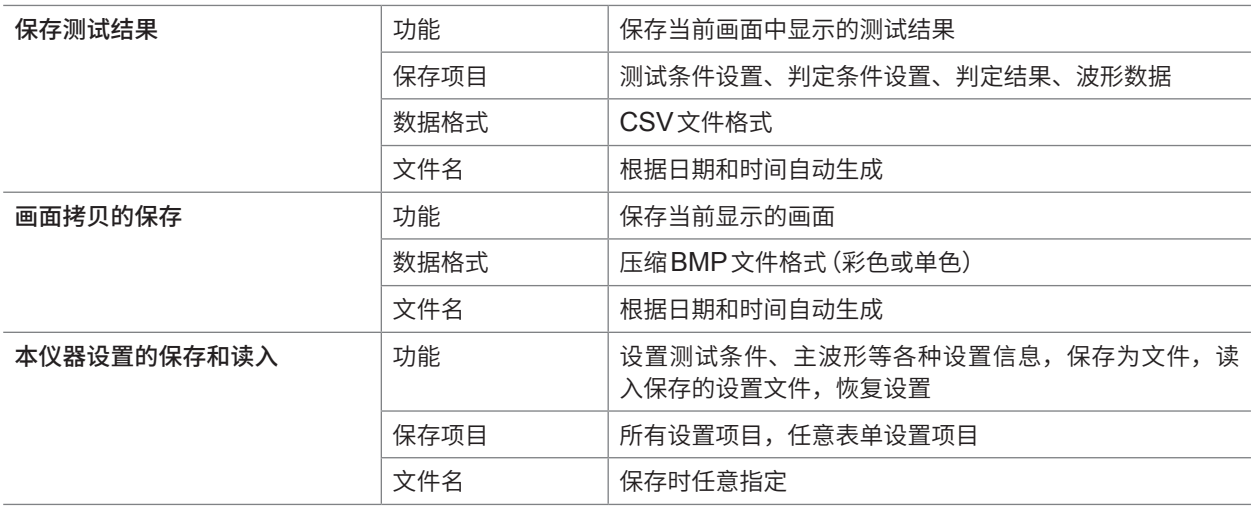

 $\bullet$ 

# **测试时间(参考值)**

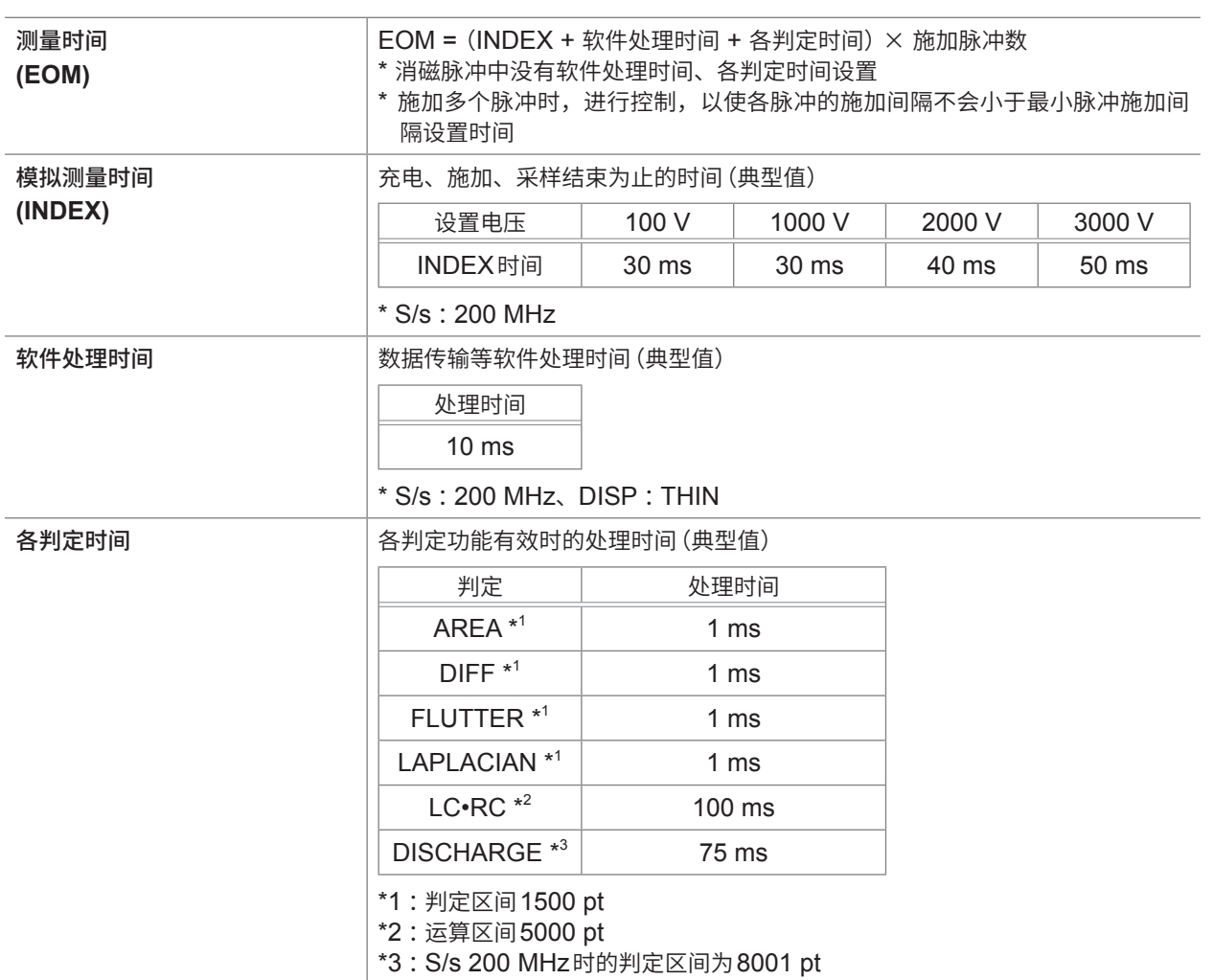

...............

# **13.5 L2250 夹型测试线(选件)**

### **一般规格**

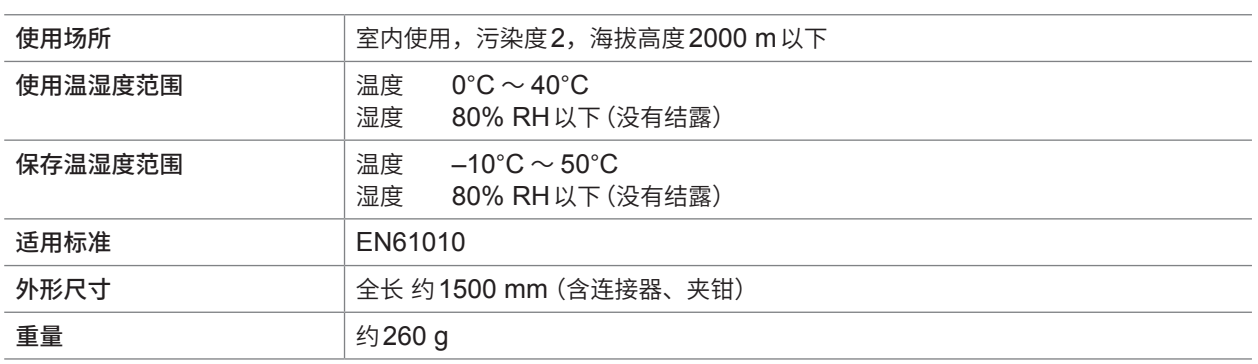

# **基本规格**

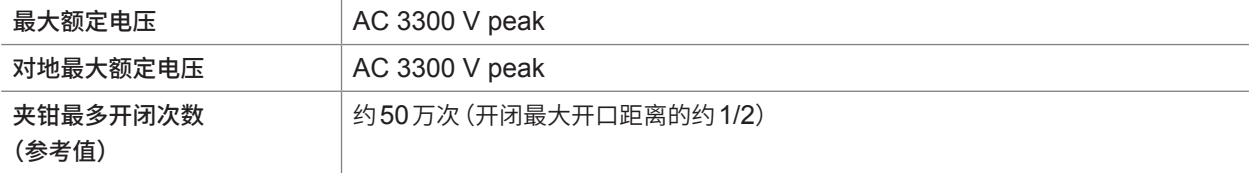

# **13.6 L2252 自制用测试线(选件)**

### **一般规格**

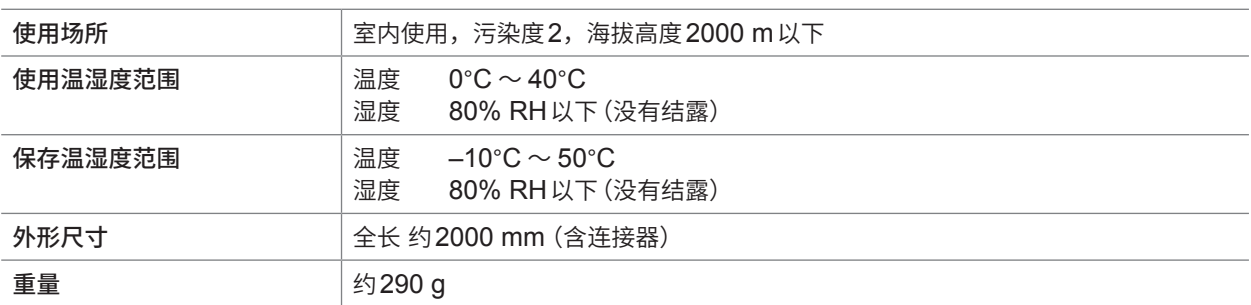

### **基本规格**

对地最大额定电压  $\vert$  AC 4200 V peak

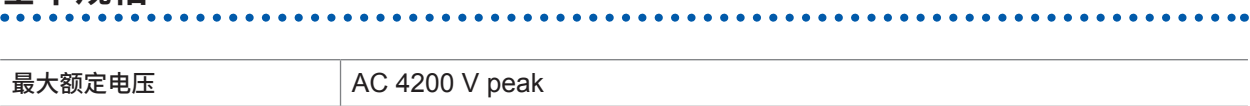

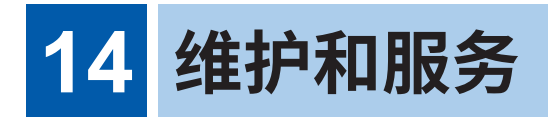

### **运输注意事项**

运输本仪器时,请务必遵守下述事项。

- 为避免本仪器损坏,请从本仪器上拔出记录媒介、附件、选件类。另外,请使用最初交货时使用的 包装材料并务必进行双重包装。对于运输所造成的破损我们不加以保证。
- 送修时,请同时写明故障内容。

**清洁**

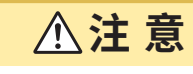

为了防止通风孔堵塞,请定期进行清扫。如果堵塞,则可能会降低本仪器内部的冷却效果, 从而导致故障等。

去除本仪器的脏污时,请用柔软的布蘸少量的水或中性洗涤剂之后,轻轻擦拭。

### 重要事项

请绝对不要使用汽油、酒精、丙酮、乙醚、甲酮、稀释剂以及含汽油类的洗涤剂。否则会引起仪器变形变色等。

### **更换部件与使用寿命**

产品使用的部件可能会因长年使用而导致性能下降。 建议进行定期更换,以便长期使用本仪器。 更换时,请与销售店或最近的HIOKI营业据点联系。 部件的使用寿命会因使用环境和使用频度而异。不对推荐更换周期的期间作任何保证。

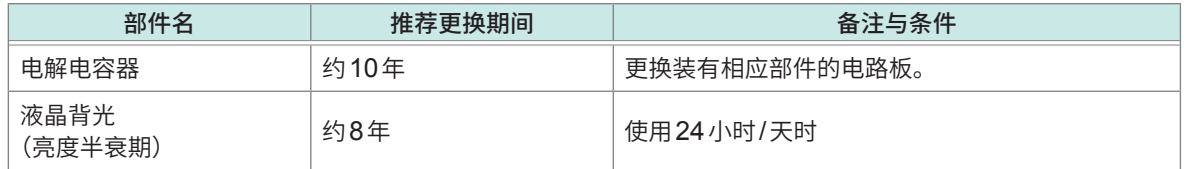

# **14.1 有问题时**

认为有故障时,请确认"送去修理前"后,垂询购买店或最近的HIOKI营业据点。 原因不明时,请进行系统复位。全部设置变为出厂时的初始设置状态。 参照 :"14.2 [本仪器的初始化\(全复位\)"\(第](#page-218-0)212页)

### **送去修理前**

### **一般项目**

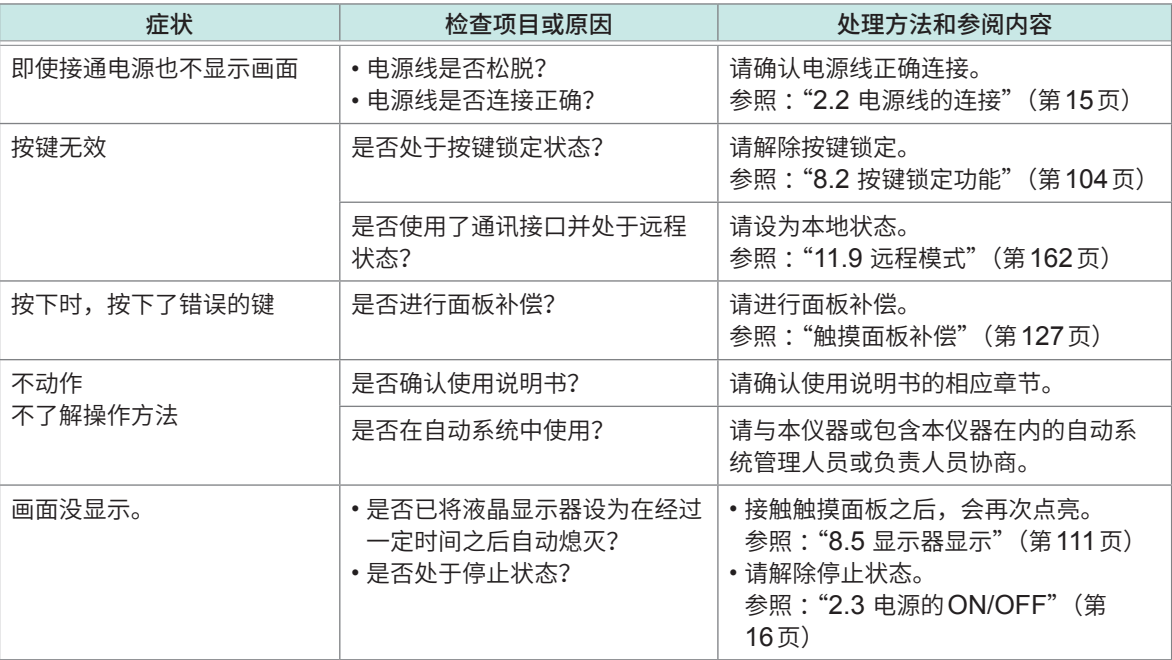

### **测量方面**

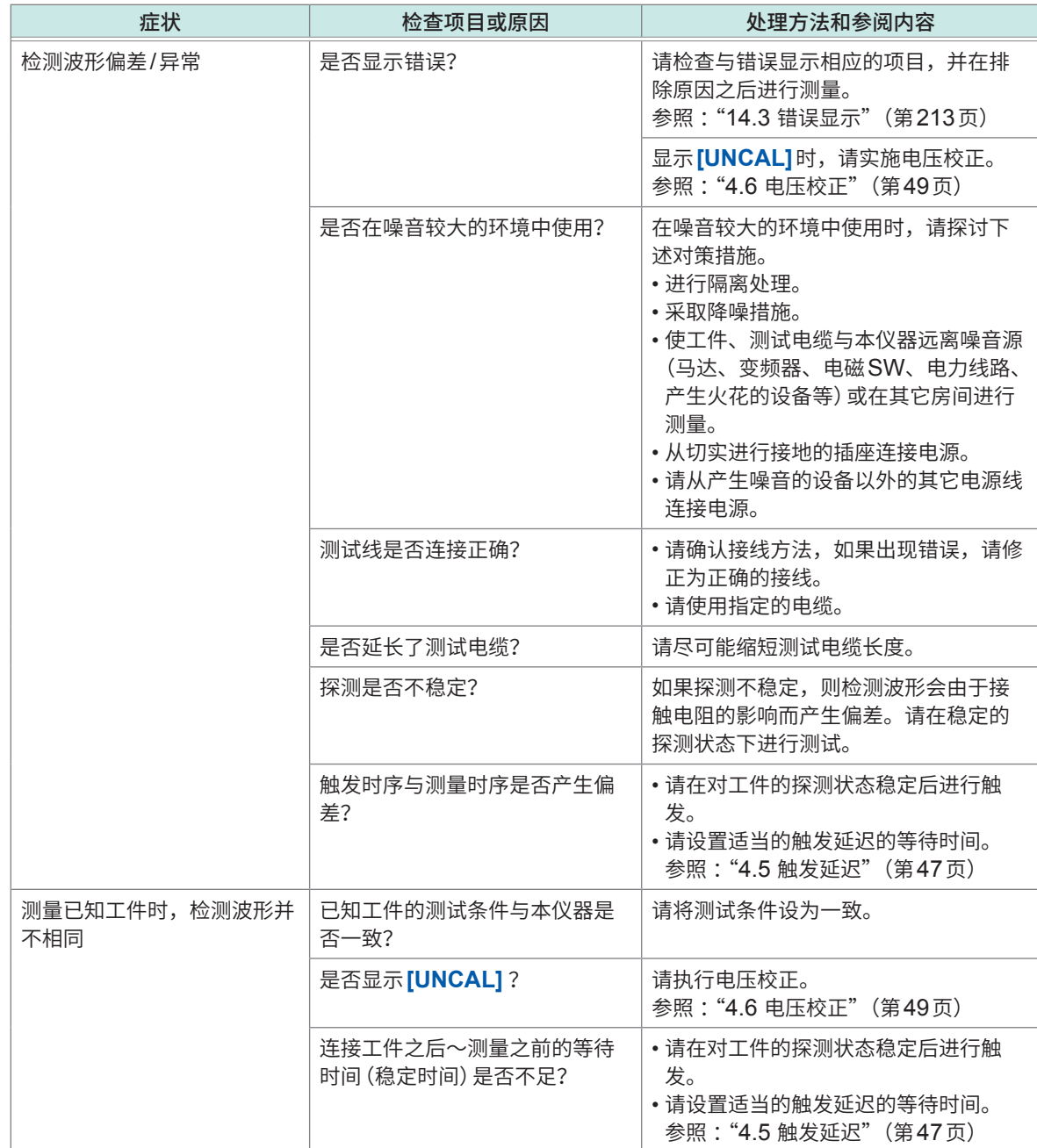

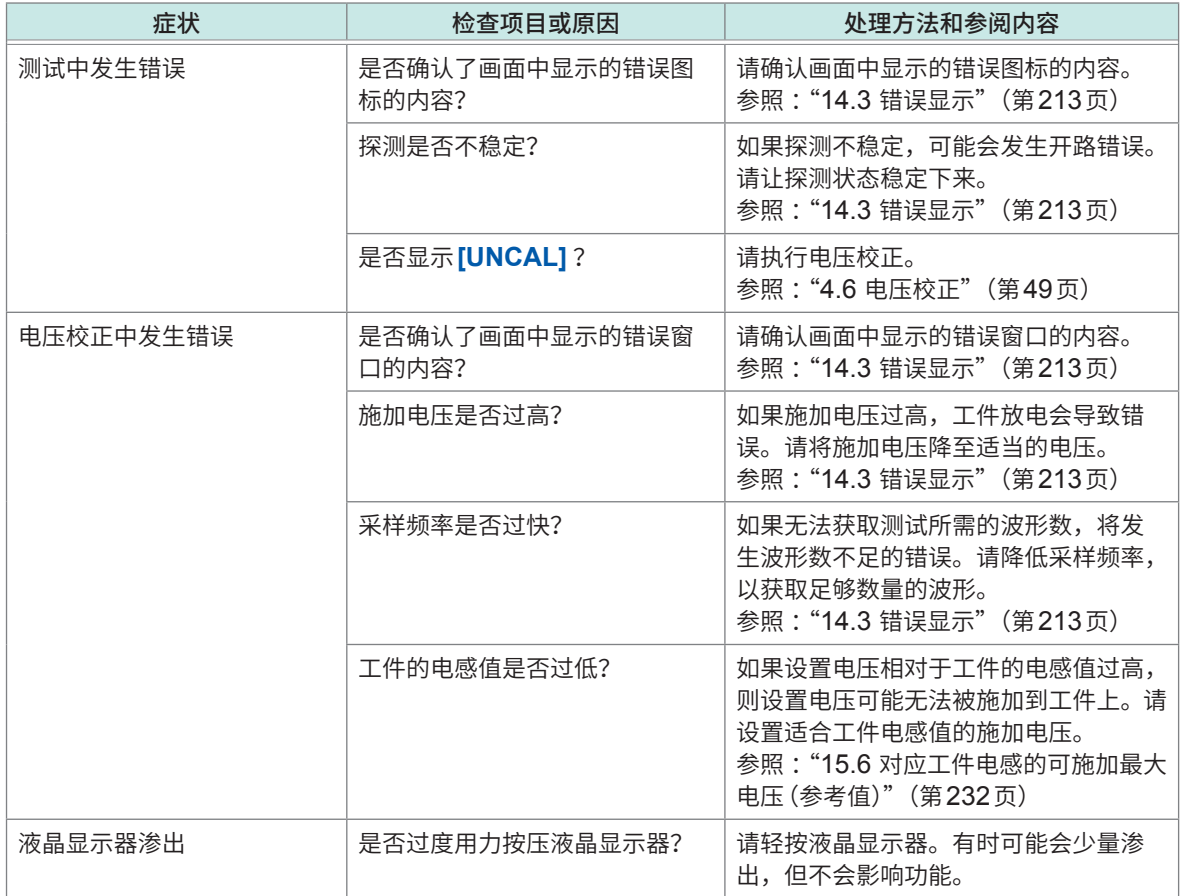

### **通讯方面**

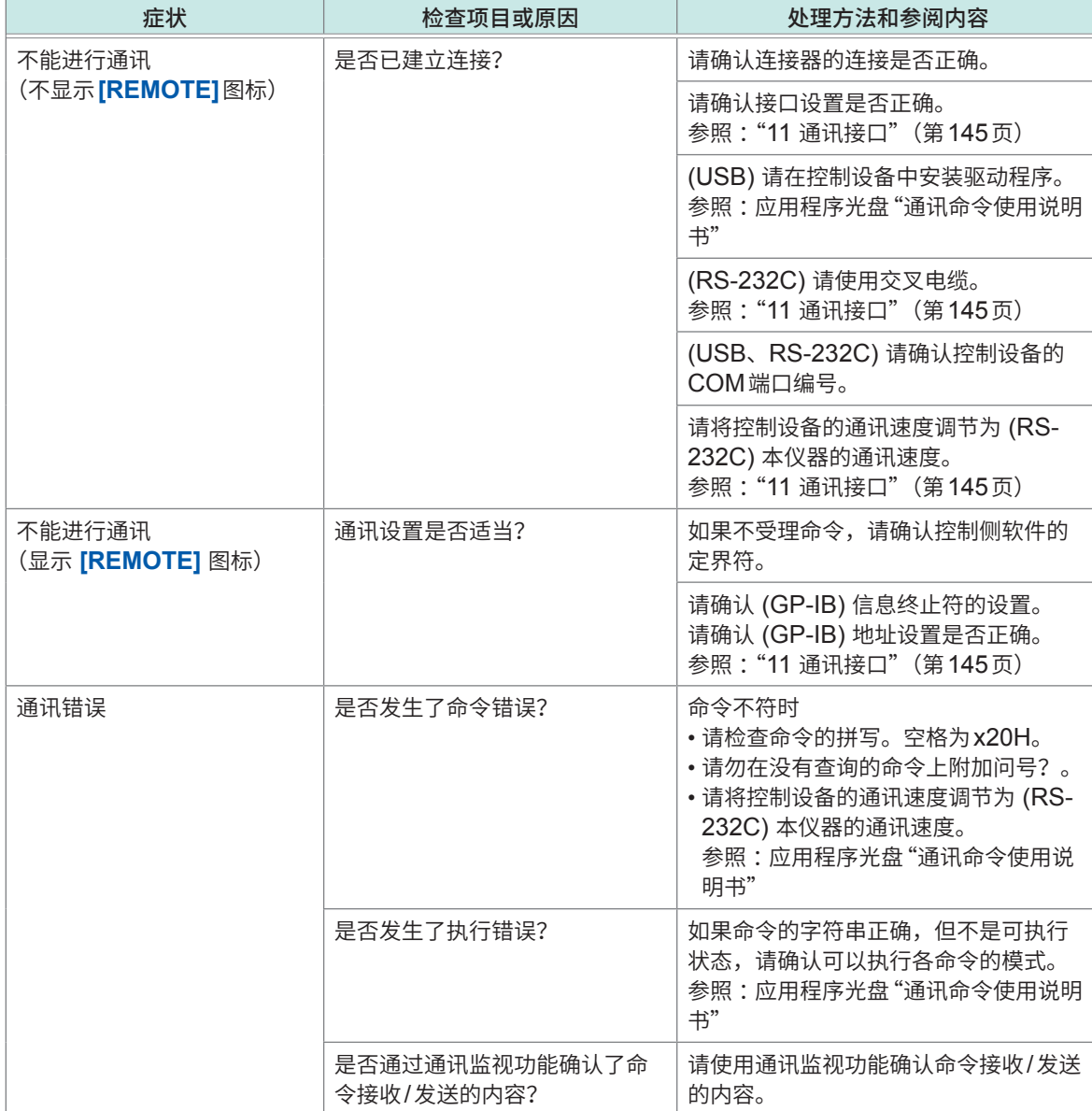

**14**维护和服务
# **外部控制 (EXT.I/O) 相关**

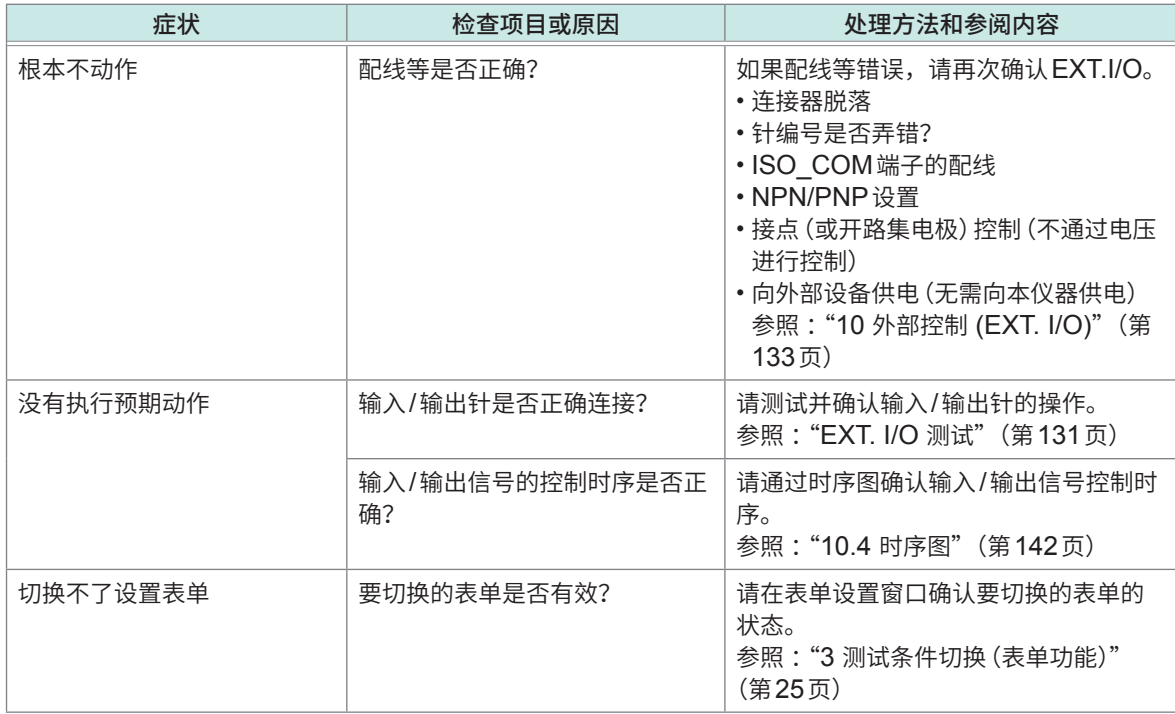

# <span id="page-217-0"></span>**外部控制 (EXT I/O) 常见问题**

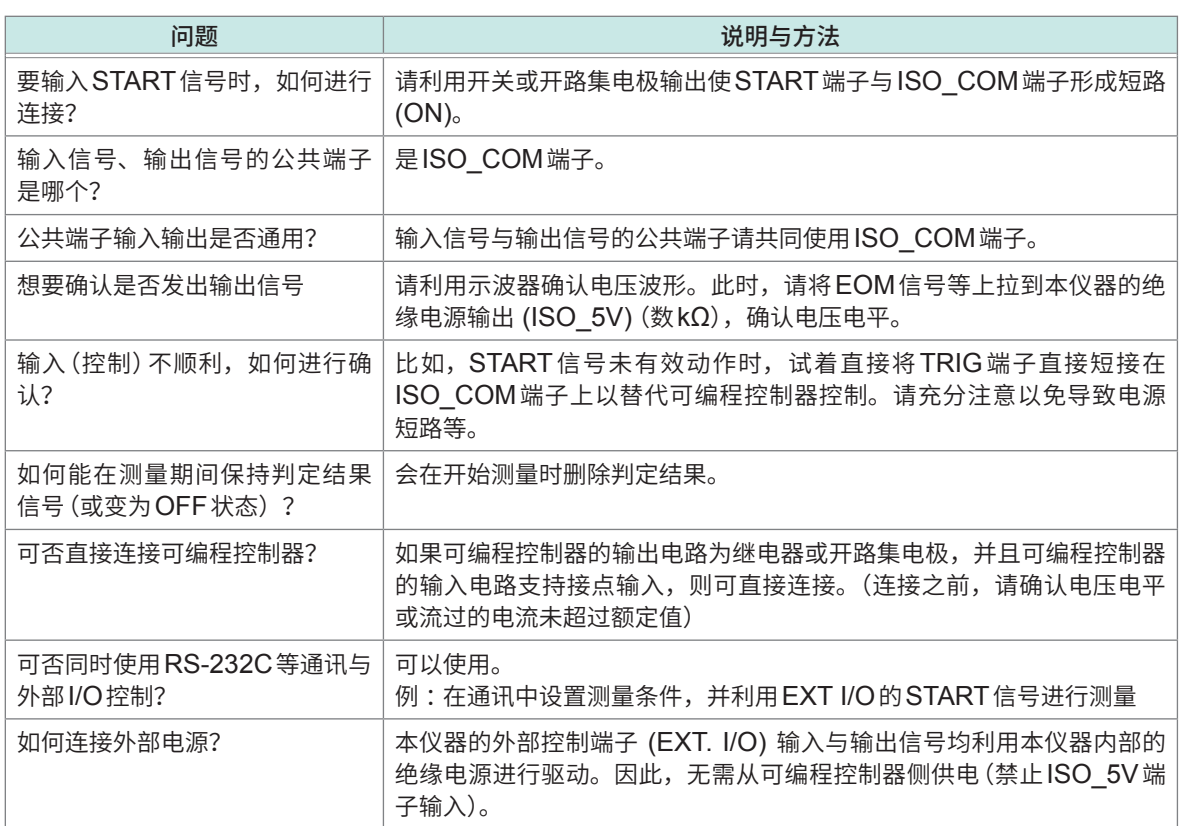

14 维护和服务

# <span id="page-218-0"></span>**14.2 本仪器的初始化(全复位)**

如果进行全复位,所有的设置都将恢复为出厂时的初始状态。

请仅在下述情况下进行全复位。

- 因本仪器异常而无法显示通常的系统复位画面时 参照 :"8.11 [本仪器的初始化\(系统复位\)"\(第](#page-127-0)121页) 全复位之后进行自检查,请确认有无异常。 参照 :"9.2 [自测试功能"\(第](#page-132-0)126页)
- 忘记连锁、按键锁定的密码时

#### 重要事项

- 请在从工件上拆下测试线之后执行全复位。
- 即使进行全复位也不能正常进行操作时,需送修。请与销售店或最近的HIOKI营业据点联系。

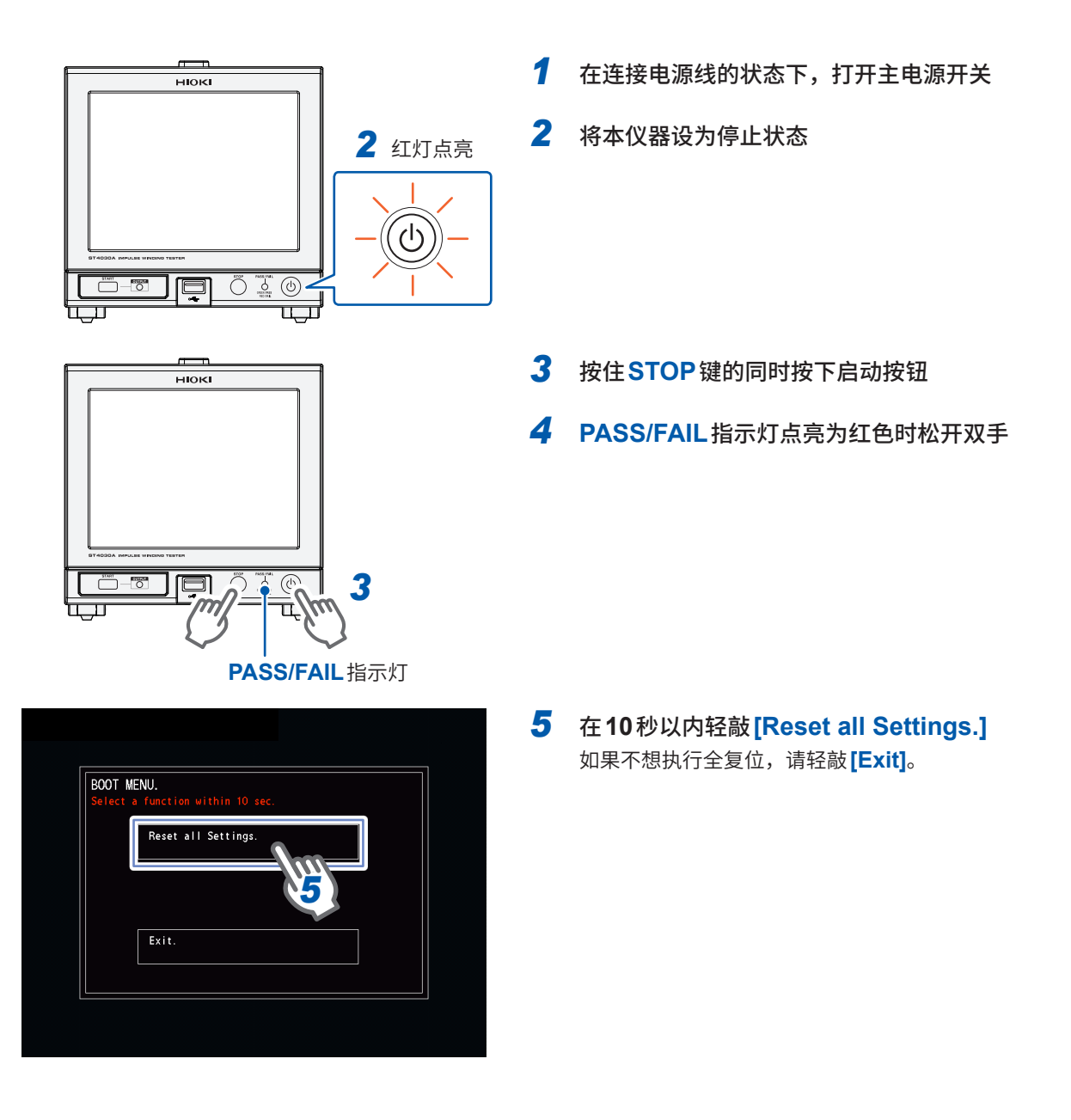

# <span id="page-219-0"></span>**14.3 错误显示**

显示区显示错误时,需要修理。请与销售店或最近的HIOKI营业据点联系。

### **测试时的错误**

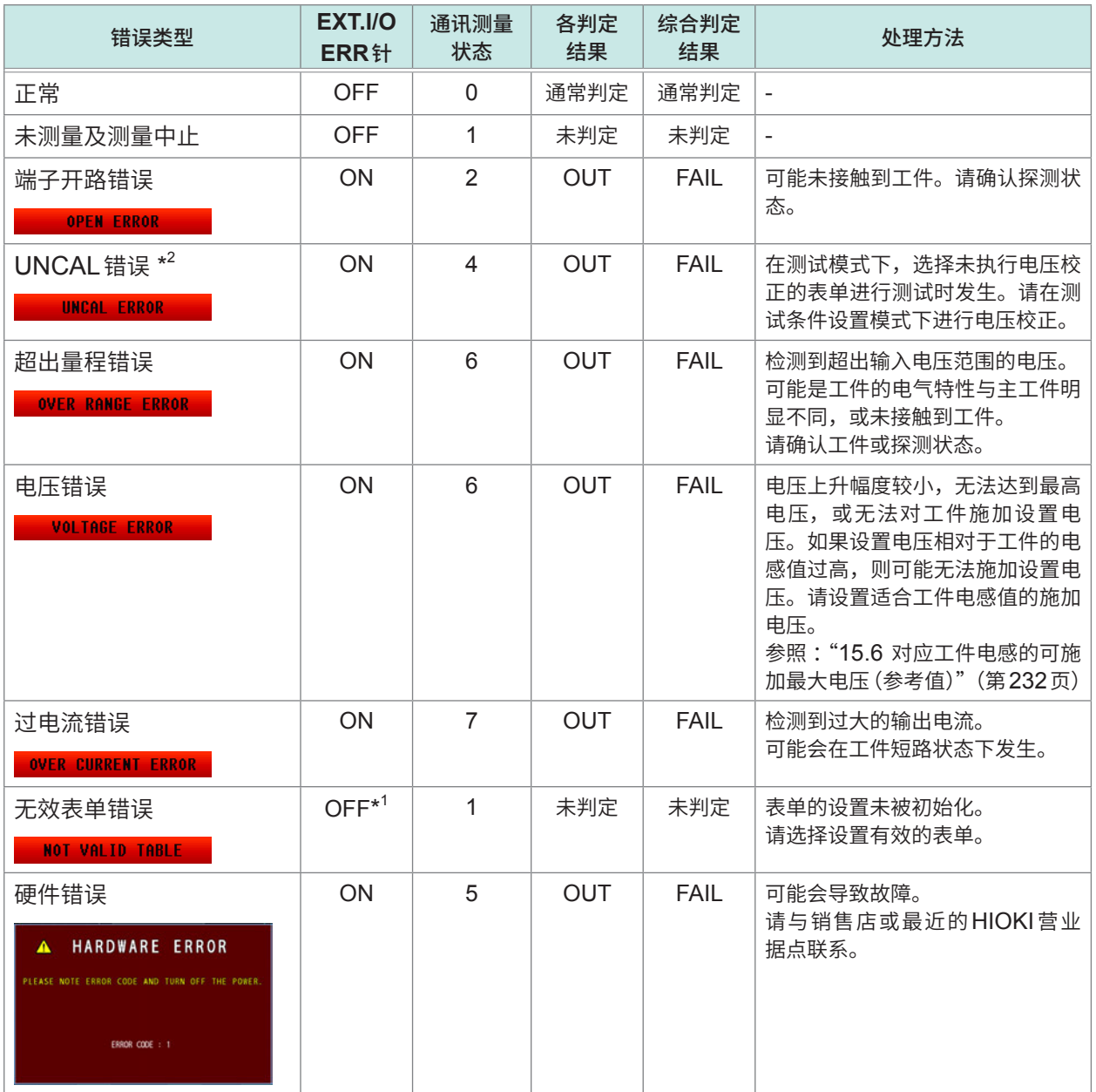

\*1: 当从外部控制端子 (EXT.I / O) 通过表单切换指定无效表单时, 因未测量而导致 ERR 针变为 ON 状态。

\*2: 仅在TEST模式时发生。

# <span id="page-220-0"></span>**电压校正时的错误与信息**

### **ERROR**

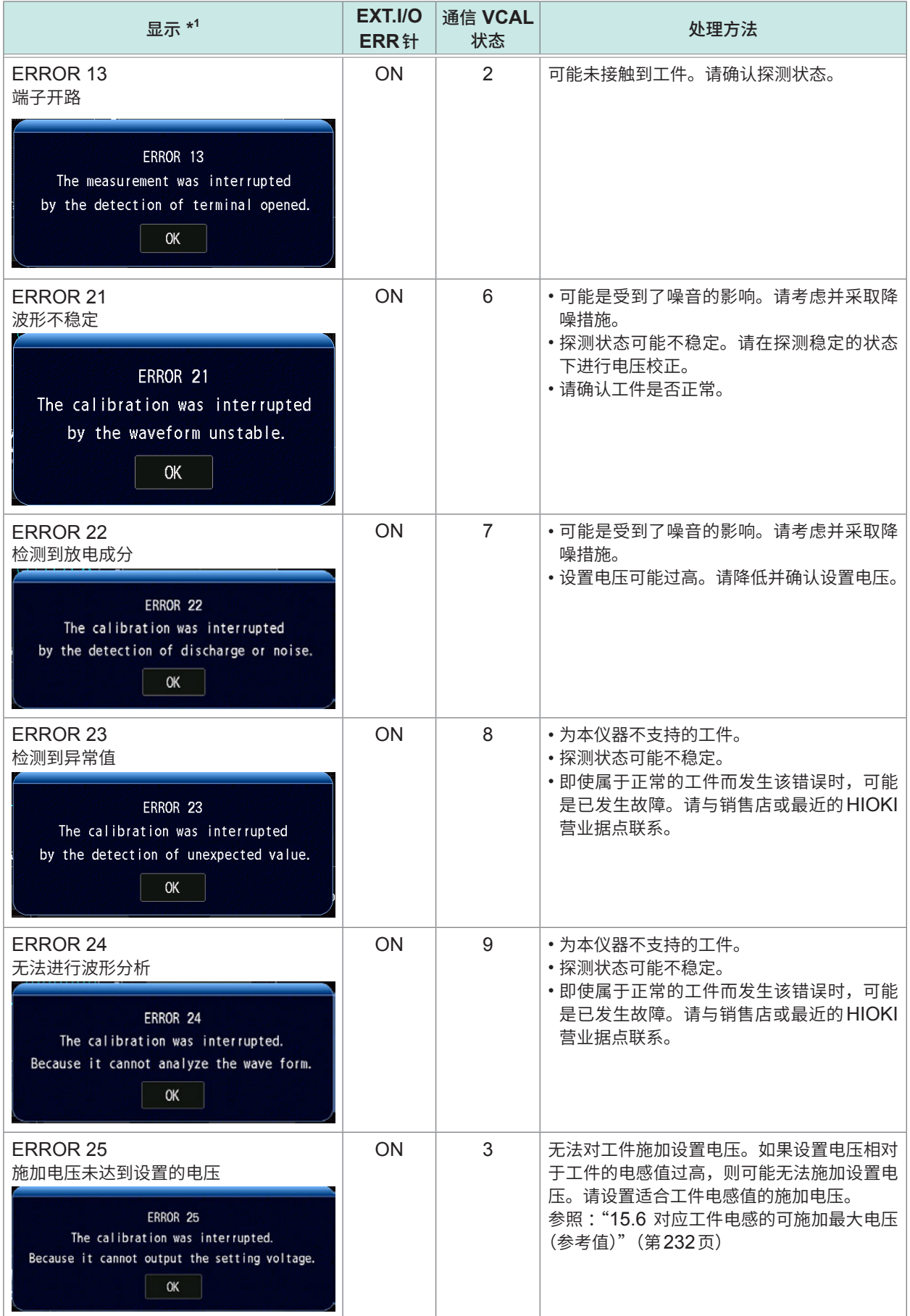

| 显示 *1                                                                                                    | EXT.I/O<br>ERR针 | 通信 VCAL<br>状态 | 处理方法                                                                                                    |
|----------------------------------------------------------------------------------------------------|-----------------|---------------|----------------------------------------------------------------------------------------------------|
| ERROR 27<br>检测到超出量程<br>ERROR 27<br>The measurement was interrupted.<br>Because the maximun voltage is out of range.<br><b>OK</b> | ON              | 10            | • 探测状态可能不稳定。请在探测稳定的状态:<br>下进行电压校正。<br>•请确认工件是否正常。                                                              |
| 检测波形的振动周期较长,波形长度不足<br><b>INFORMATION</b><br>The calibration was interrupted<br>by the frequency too low.<br><b>OK</b>            | ON              | 4             | ・采集波形的波形长度不足。<br>请设置采样频率和采样数据数量,确保至少<br>可以采集到4个波形。<br>参照:"4.4 采样频率、采样数据数"(第<br>44页)<br>· 可能会仅因V1.01兼容的表单而发生。   |
| 波形长度相对于检测波形的振动周期过长<br><b>INFORMATION</b><br>The calibration was interrupted<br>by the frequency too high.<br>0K                  | ON              | 5             | •采集波形的波形长度过长,因此波形过度收<br>缩。请设置采样频率、采样数据数量, 减少<br>波形波数。<br>参照:"4.4 采样频率、采样数据数"(第<br>44页)<br>·可能会仅因V1.01兼容的表单而发生。 |

<sup>\*1</sup> :通过通讯执行电压校正时,不会显示窗口

### **WARNING**

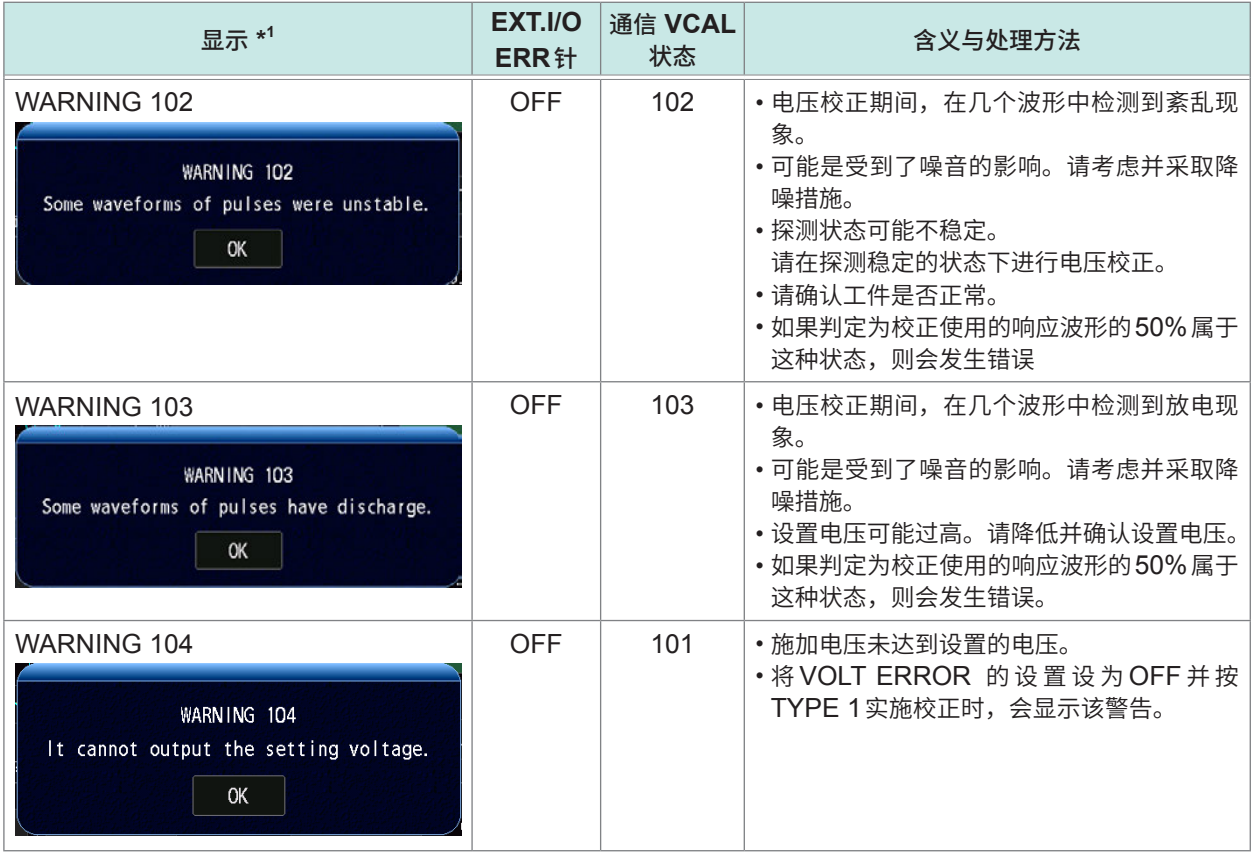

\*1 :通过通讯执行电压校正时,不会显示窗口

**14**

维护和服务

#### **INFORMATION**

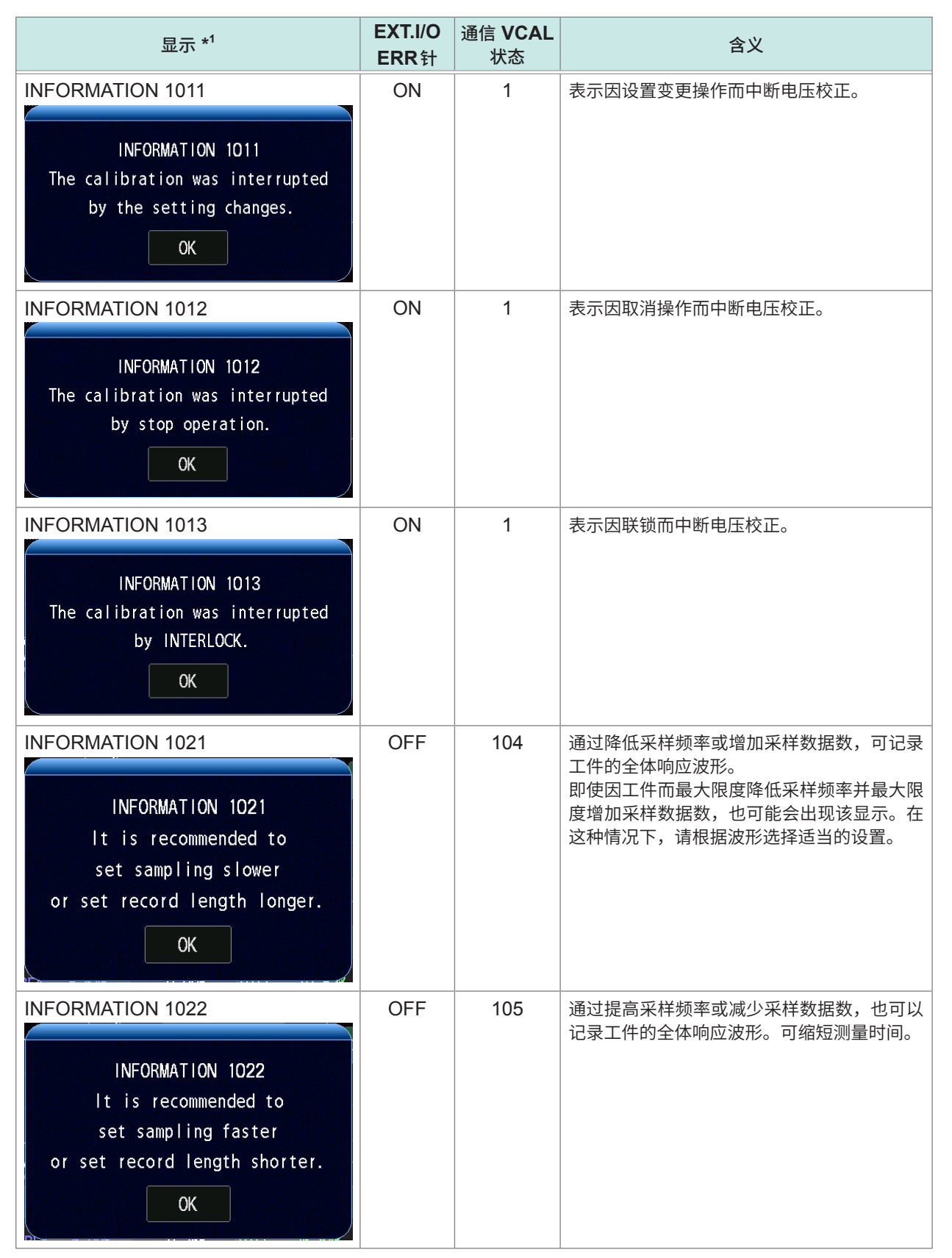

\*1 :通过通讯执行电压校正时,不会显示窗口

### <span id="page-224-0"></span>**USB主机错误**

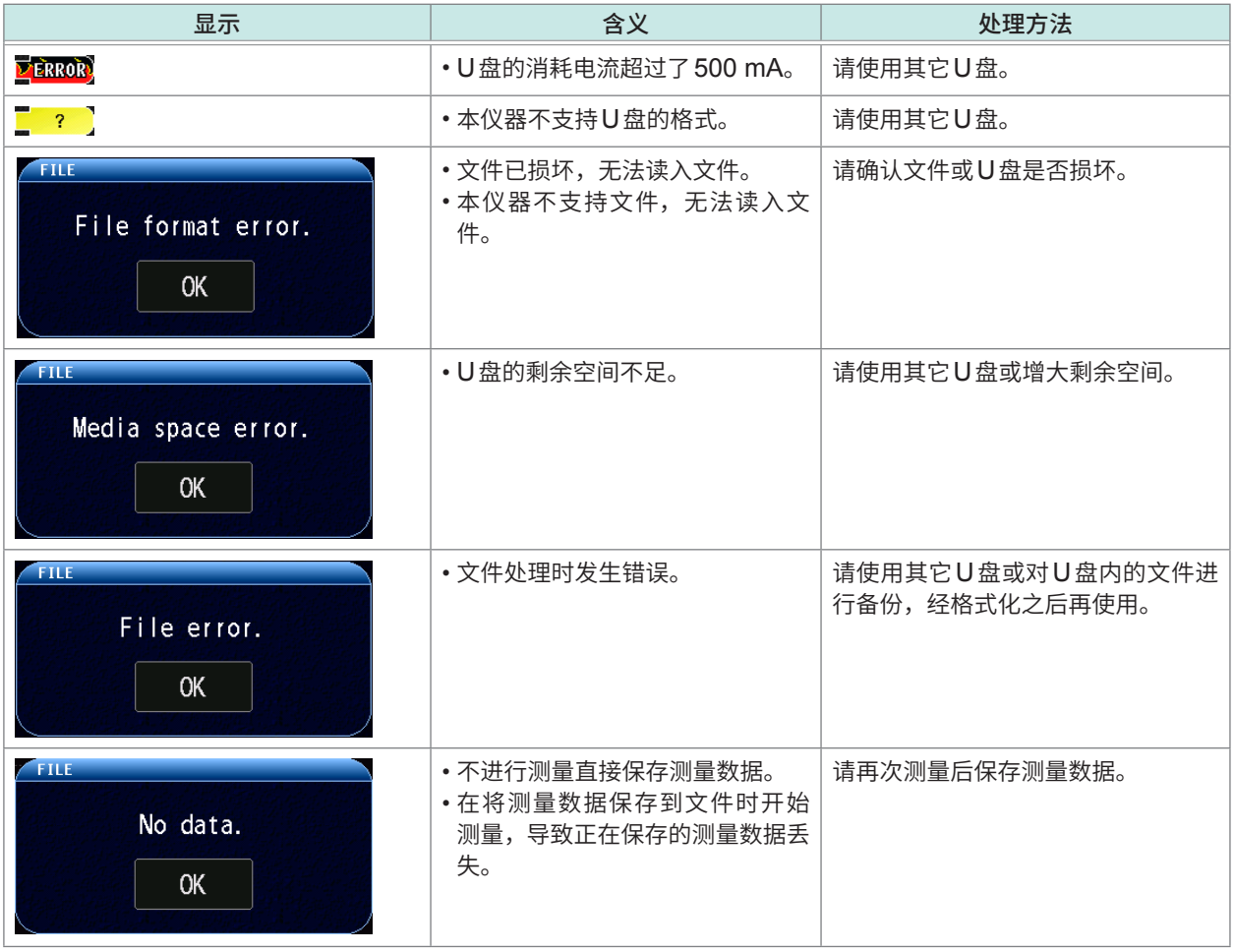

#### **其它错误**

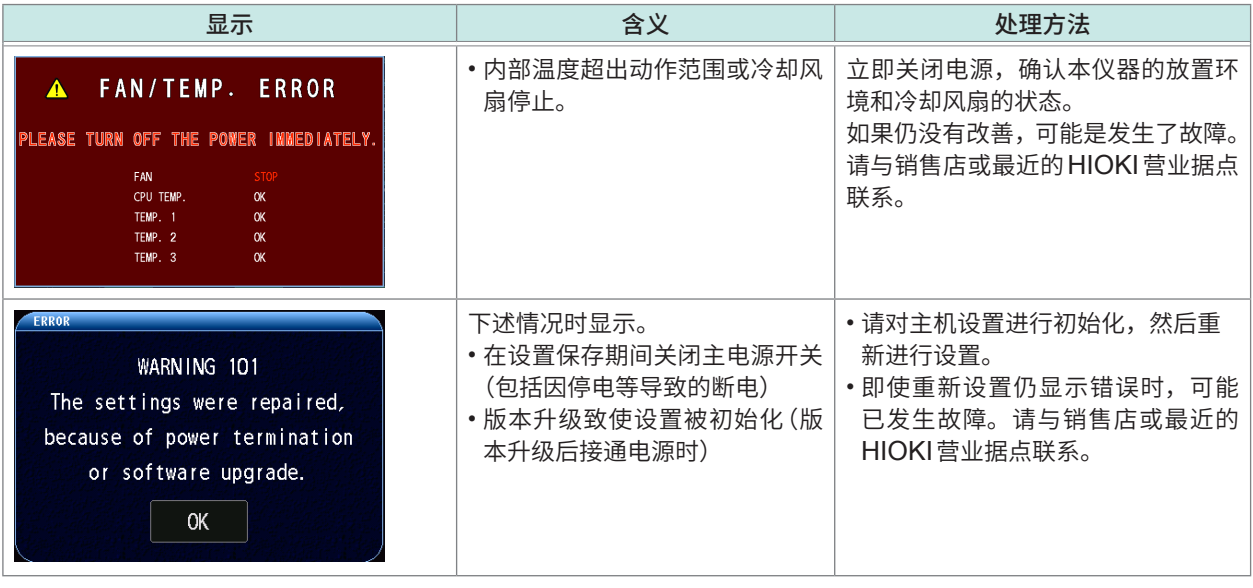

显示上述一览中没有的错误时,请记录错误的显示内容,并与销售店或最近的HIOKI营业据点联系。

# <span id="page-225-0"></span>**14.4 关于本仪器的废弃(锂电池的取出)**

废弃本仪器时请取出锂电池,并按当地规定的规则进行处理。本仪器使用锂电池进行存储备份。

准备物件 十字螺丝刀 (No.2)、小镊子、剪钳

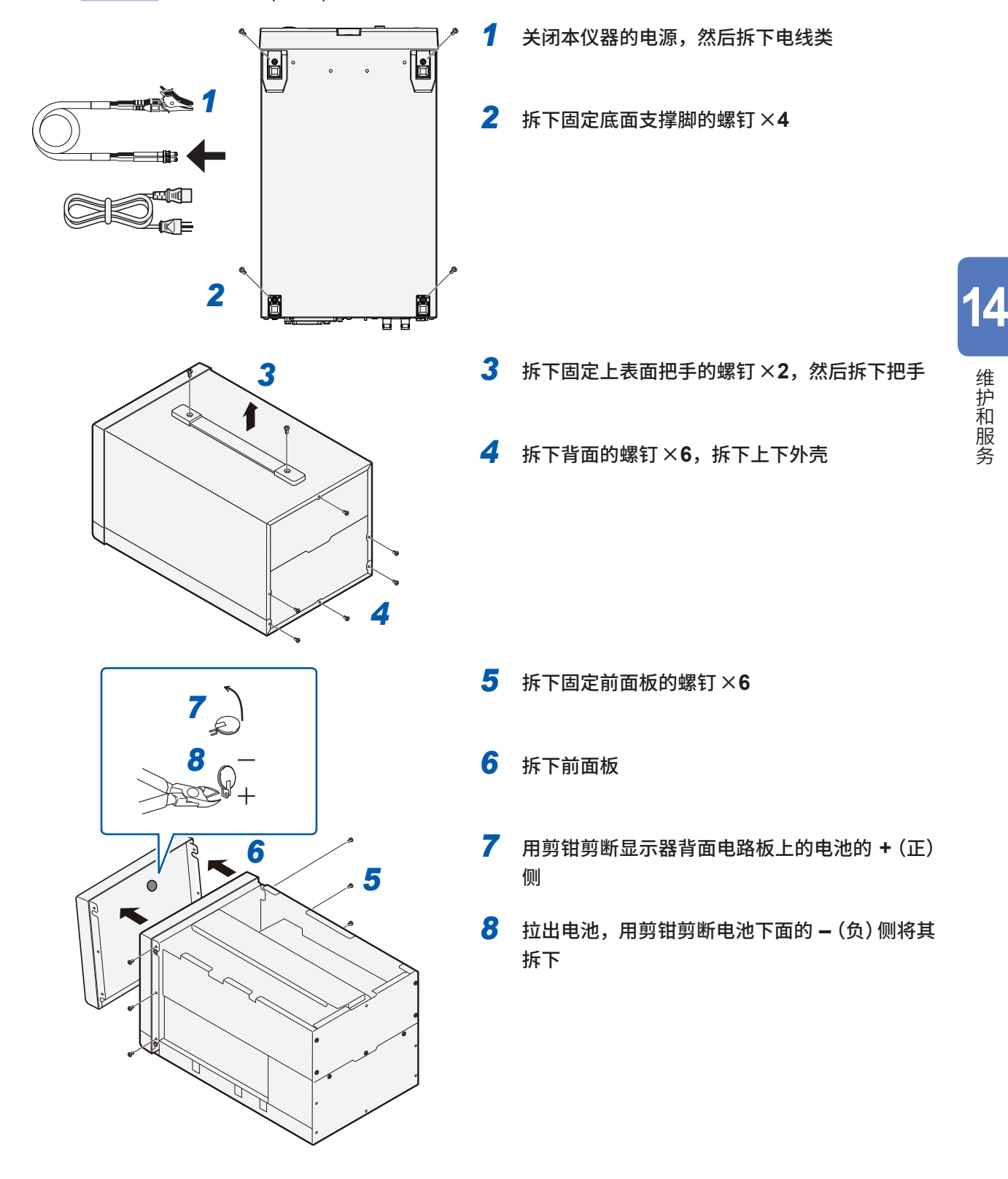

关于本仪器的废弃(锂电池的取出)

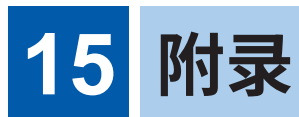

# **15.1 框图**

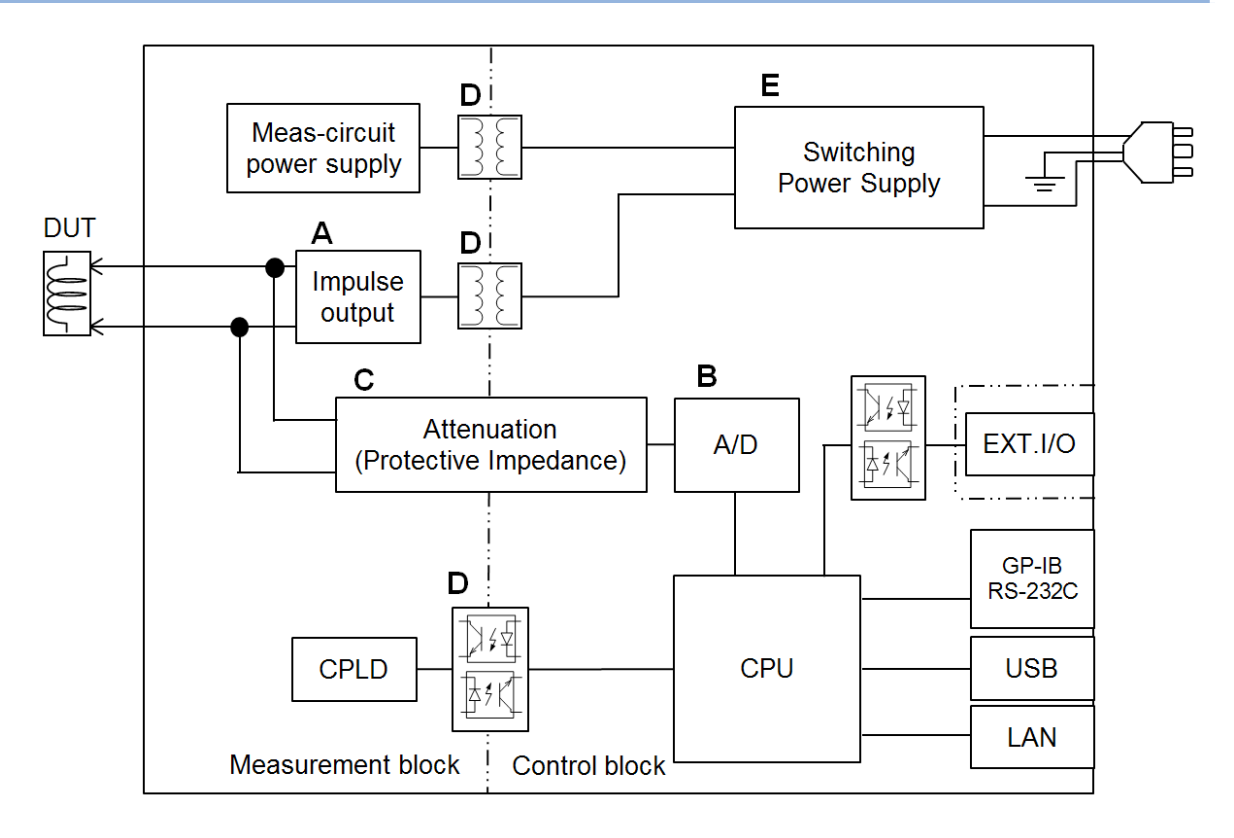

- 输出100 V ~ 3300 V的脉冲信号。通过采用独有的技术加快启动速度,以抑制测试工件 (DUT) 电感较低时产生的电压下降。(A)。
- 配备200 MSPS,12bit分辨率的A/D转换器 (B)。
- 在检测电路中配备了频率特性达到数MHz的扁平衰减器。可以检测通过放电叠加在脉冲响应波形 上的高速、微小的振动波形。
- 衰减器的输入阻抗约为11MΩ。还起到保护阻抗的作用 (C)。
- 将可接触部位(接口和外壳)与高压电路绝缘 (C)、(D),以便符合IEC61010安全标准。
- 由于电源部分使用100 V ~ 240 V的宽输入开关电源, 因此, 即使在供给电源不稳定的环境中, 也可以进行稳定的测量 (E)。

# **15.2 电路结构**

# **测试时的电路动作**

以下为本仪器内部电路的概要。

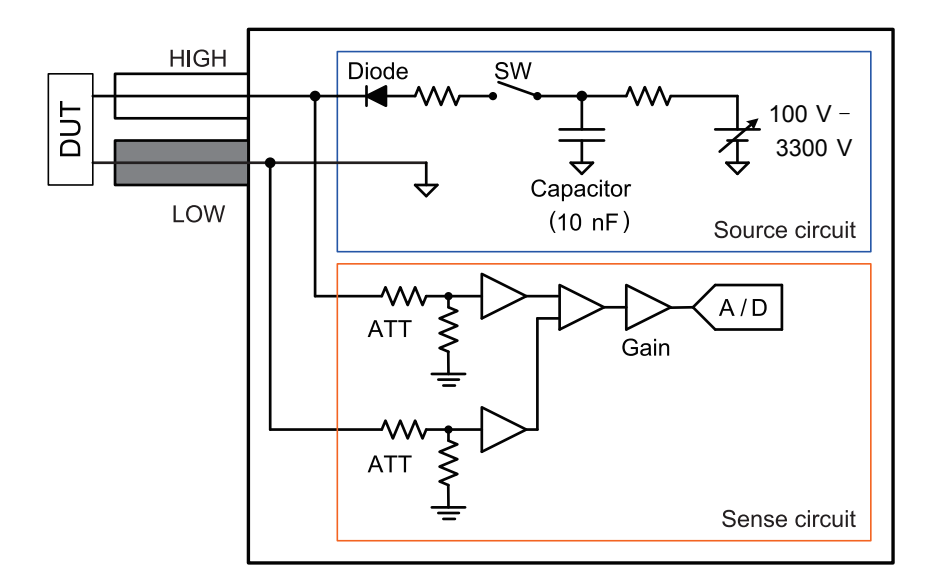

如下所述为开始测试后的电路动作。

- *1* 根据输出电压自动设置检测电路的增益
- *2* 在通过切换的升压电路中产生设置的直流电压 **(100 V** <sup>~</sup> **3300 V)**
- *3* 将产生的直流电压充电至**10 nF**电容
- *4* 等待一段时间,直到电容的电压达到设置电压,然后打开开关
- *5* 通过输出电阻和二极管,电容中存储的电荷被施加到测试工件上
- *6* 存储的电荷耗尽后,内部电容与测试工件被二极管隔开
- *7* 检测测试工件的衰减振荡波形 测试结束后,开关关闭。

## **电缆寄生电容成分的影响**

如下所述为从输出端子的角度观察的测试工件和电缆的等效电路。

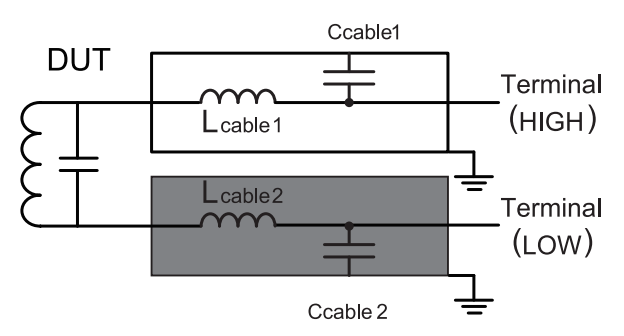

同轴电缆的芯线与屏蔽线之间会有寄生电容 (Ccable1、Cable2)。L2250的电容约为180 pF/条。 此外,电缆的芯线上会有寄生电感 (Lcable1、Lcable2)。L2250的电感约为2 µH/条。

如下所述为测试工件和测量电缆的合成电路。

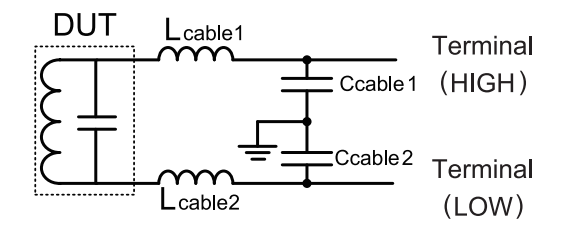

2条电缆的电感与测试工件串联。 同轴电缆的屏蔽线通过外壳被连接到接地电位。 2条电缆的合成电容与测试工件并联。

在测试中,不仅对测试工件,还对包括电缆在内的合成部分施加脉冲电压。 在很多情况下,与测试工件的寄生电容相比,电缆容量不能忽视,因此振动频率在很大程度上取决 于电缆容量。

关于加工电缆时的注意事项,请参考"15.10 测试线加工注意事项"(第238页)。

# **15.3 支架安装**

本仪器可使用配件安装在支架上。 请妥善保管从本仪器上拆下的部件以备再次使用。

# **警 告**

为防止本仪器的损坏和触电事故,使用螺钉请注意以下事项。

• 安装到支架时,请拆下本仪器底面的**4**个支撑脚,利用支撑脚的固定螺钉 **(M3** × **10 mm)** 与螺纹孔进行固定。(放在存放架等上面,从存放架的背面进行螺钉固定等)存放 架等的板厚超出**4 mm**时,请使用本仪器底面到内部的插入长度为**6 mm** ~ **10 mm** 的螺钉(**M3** × 板厚 **+ 6 mm** ~ **10 mm**)。

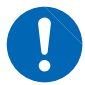

- 另外,使用与"支架安装件尺寸"(第**225**页)记载的**JIS**用支架底座相同形状的支架 安装件时,从支架安装件的底面使用**M3** × **8 mm** ~ **10 mm**的平头螺钉(而非支撑脚 固定螺钉)进行固定。
- 关于安装到支架上的螺钉,请使用出厂时安装的螺钉。螺钉丢失或损坏时,请垂询销售 店或最近的**HIOKI**营业据点。

 $\bullet$ 

# **支架安装件尺寸**

**JIS**

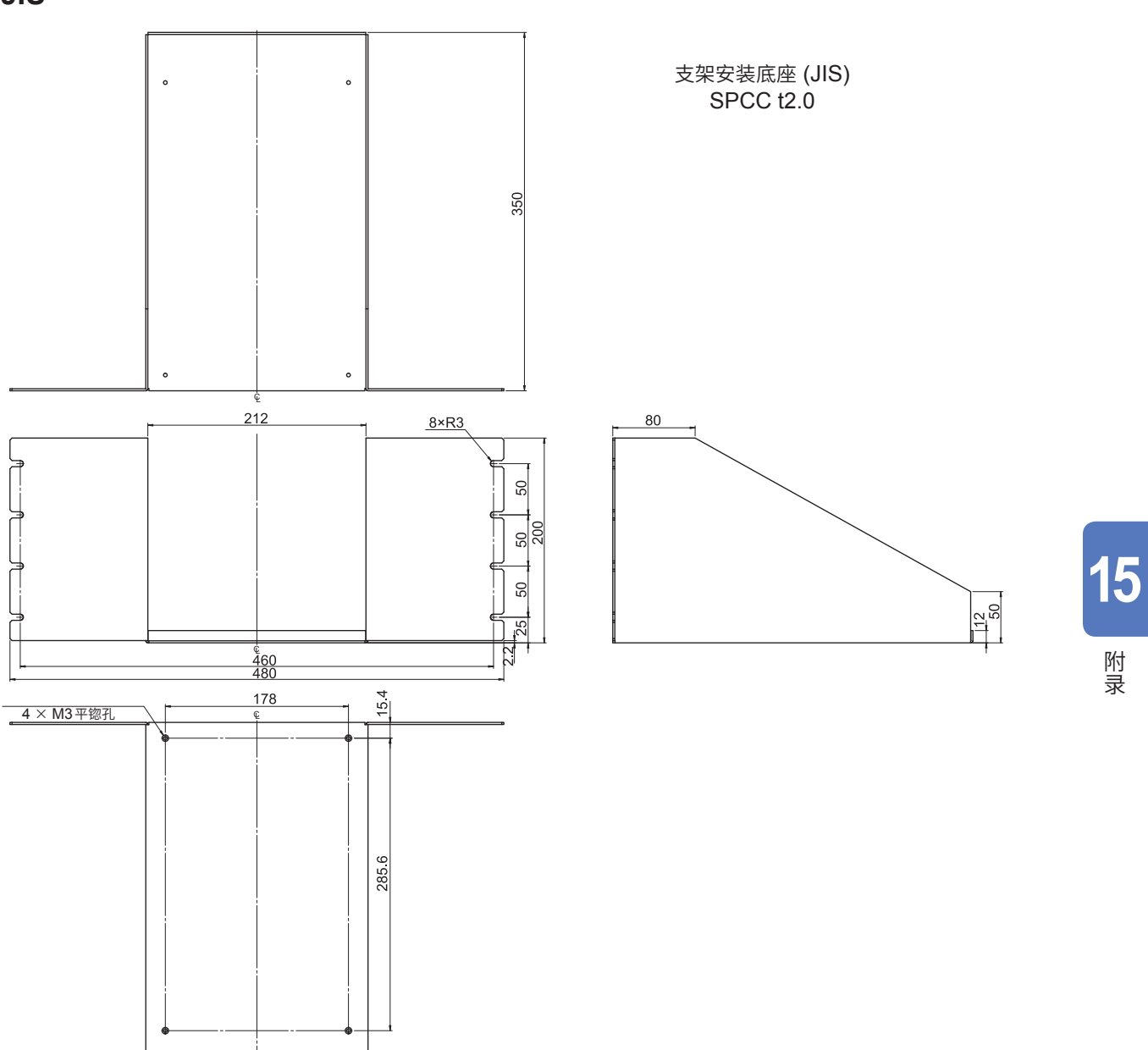

单位 :mm

**EIA**

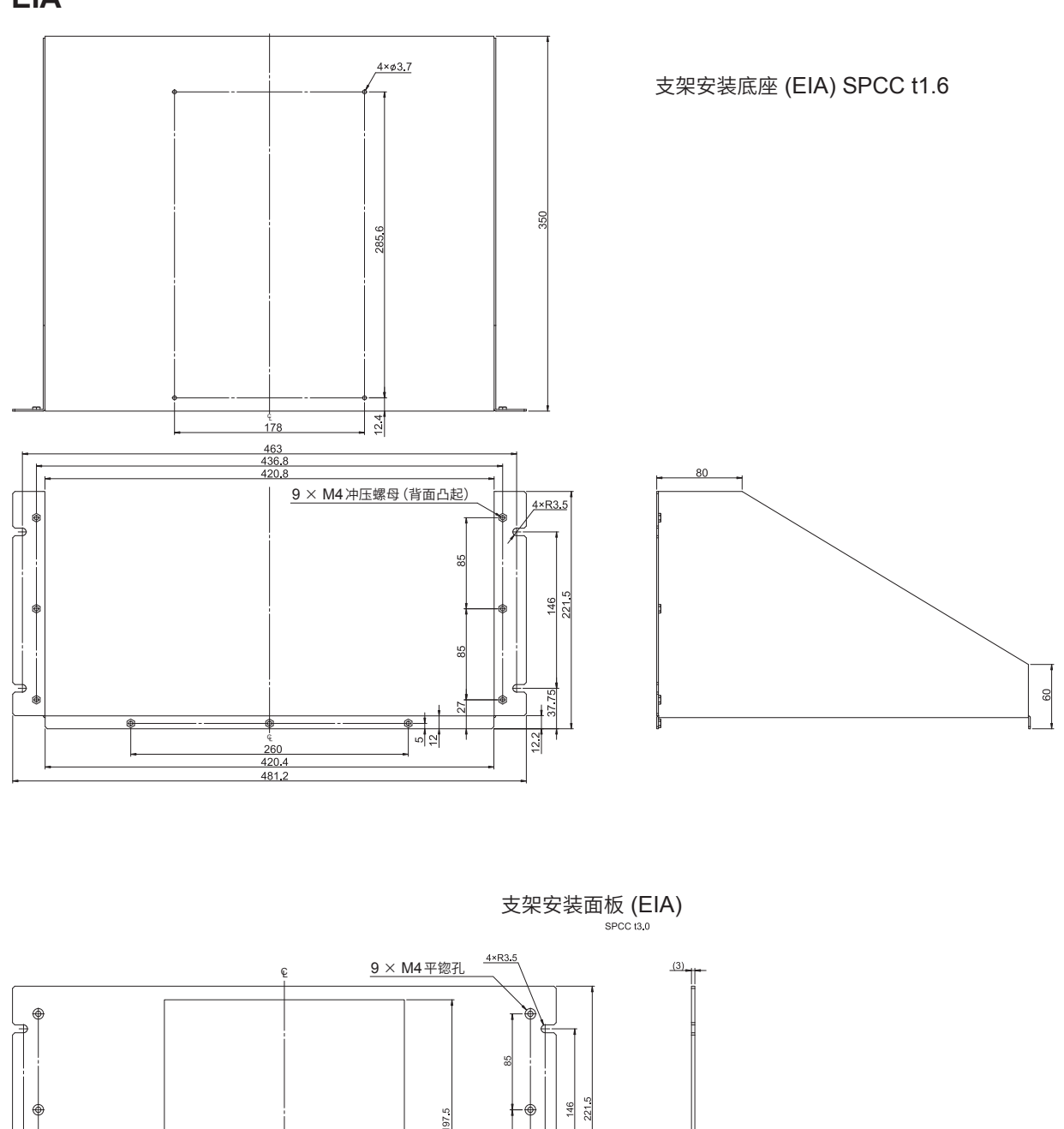

 $\overline{\circ}$  $\overrightarrow{a}$ 

。<br>949  $\frac{213}{260}$ <br>436.8<br>463 482.6

单位 :mm

**15**

附录

#### **安装方法**

在支架上安装时,请使用市售的底座进行增固。

#### **JIS**

准备物件 十字螺丝刀 (No.2)、平头螺钉 (M3 × 10 mm) × 4

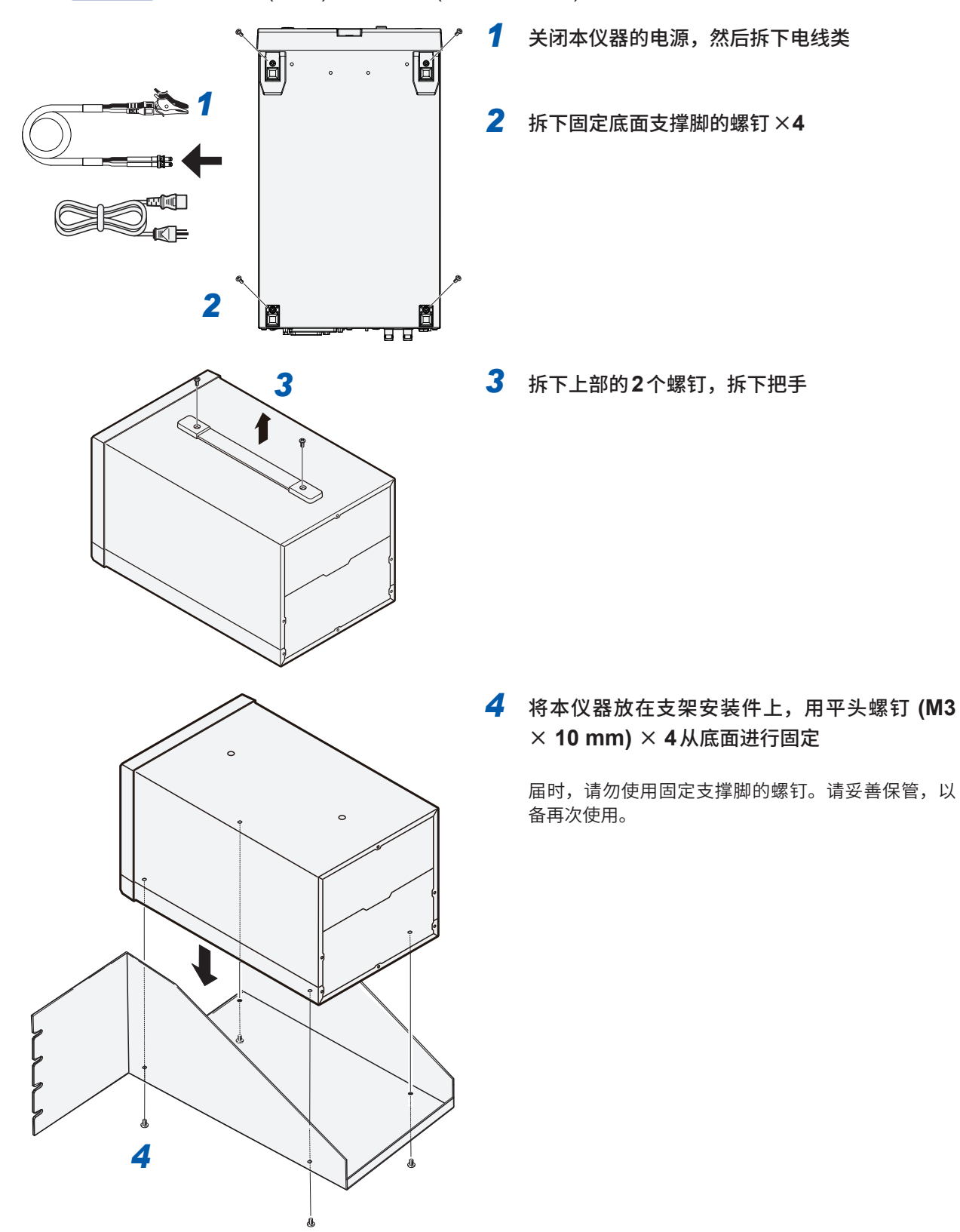

#### **EIA**

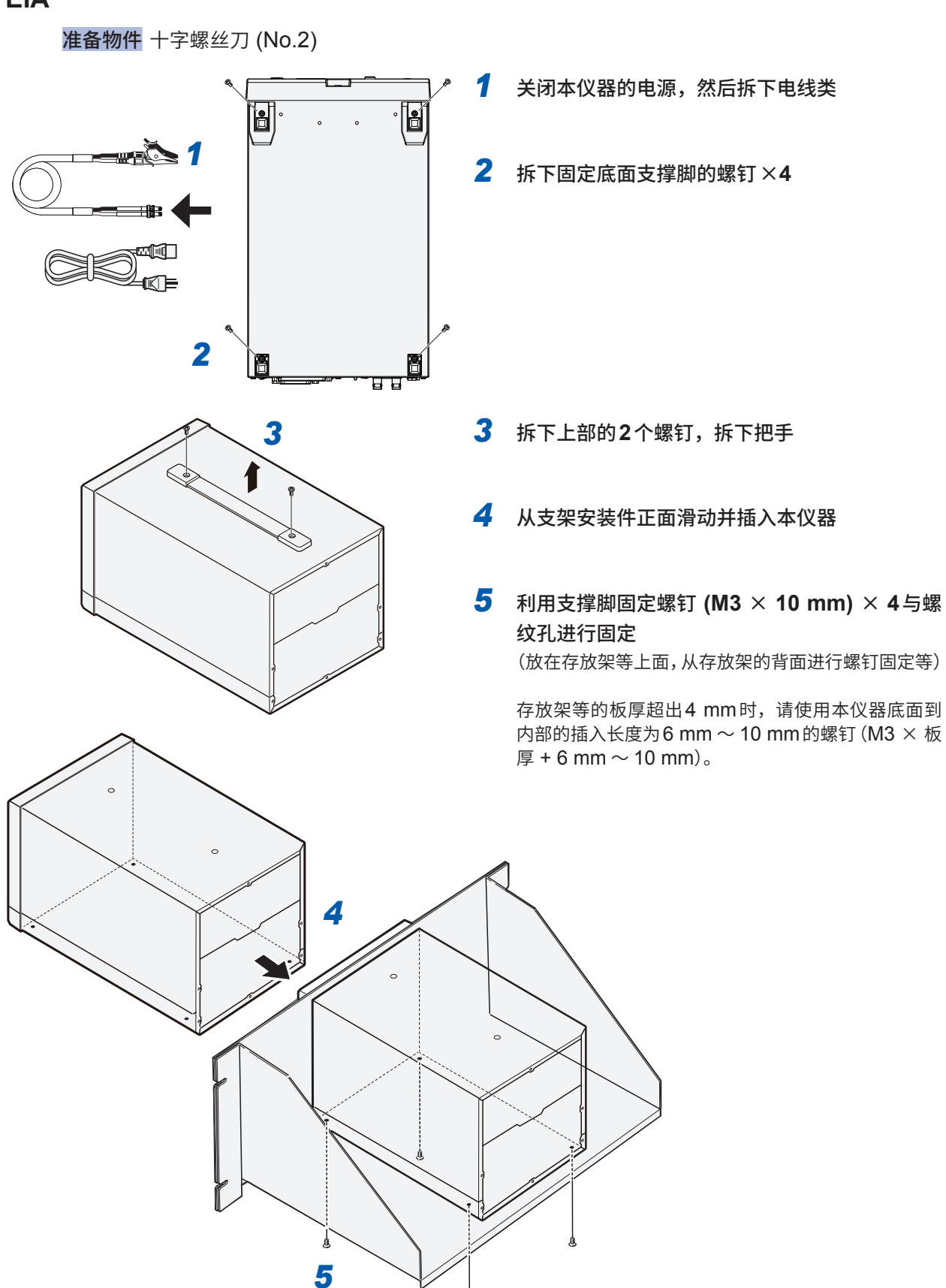

# **15.4 外形尺寸图**

单位 :mm

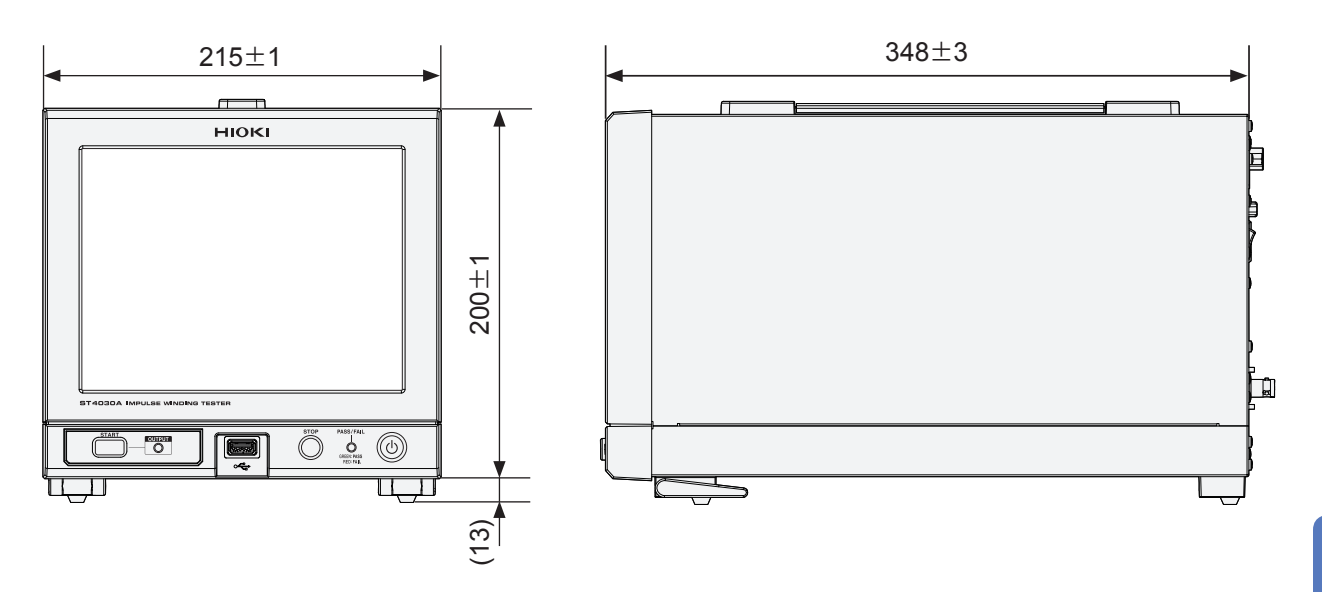

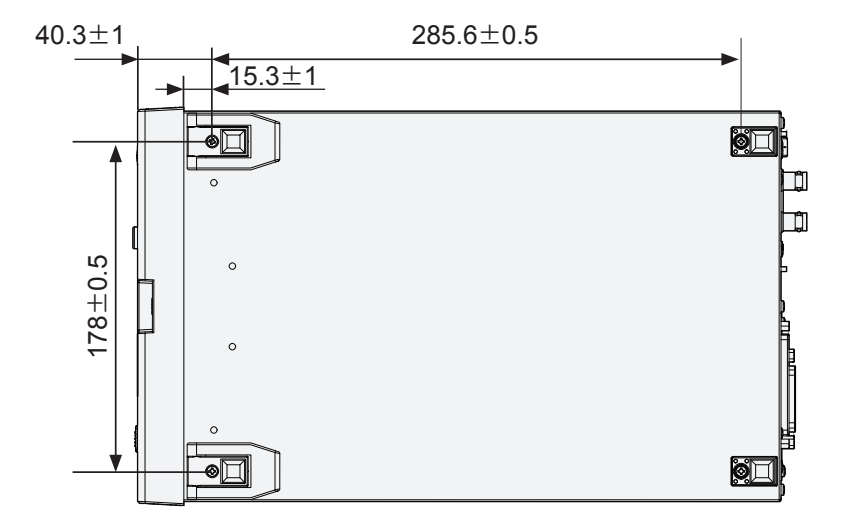

**15**

一附录

# <span id="page-236-0"></span>**15.5 重复精度(参考值)**

### **产生电压的再现性**

在端子开路的状态下进行触发,将获取的波形的最大值定义为产生电压。 重复输出100次时的产生电压偏差的典型值在设置为100 V时最大为0.16%, 在设置为1000 V时 最大为0.09%。

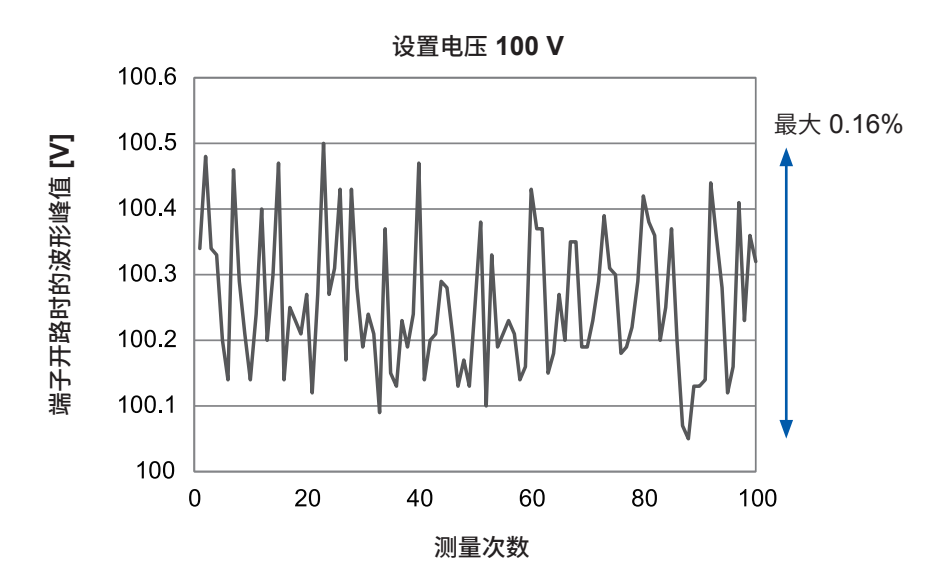

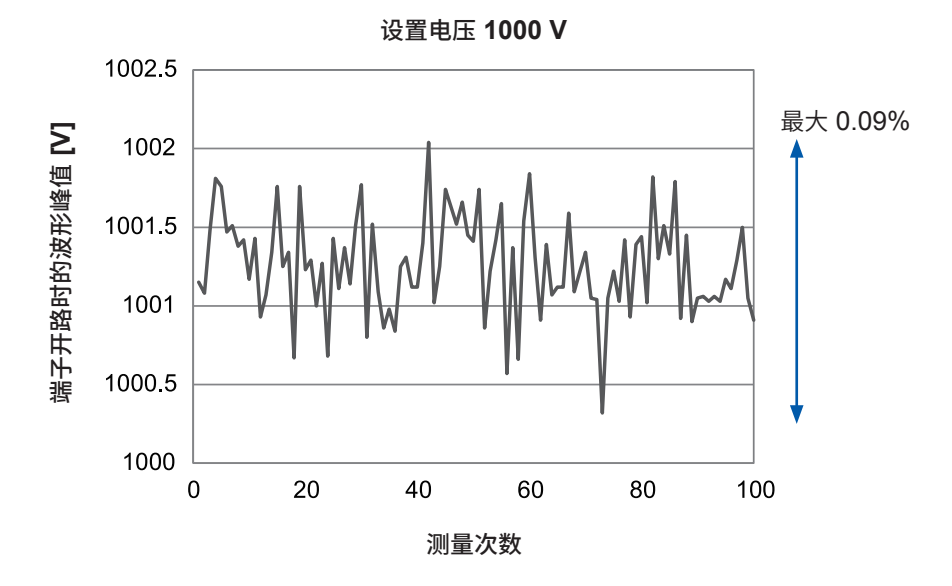

### <span id="page-237-0"></span>**振动波形的再现性**

表示对线圈施加脉冲测试时的波形偏差典型值。 如下所示为对低损耗的1 mH线圈以1000 V电压进行脉冲测试时的振动波形。

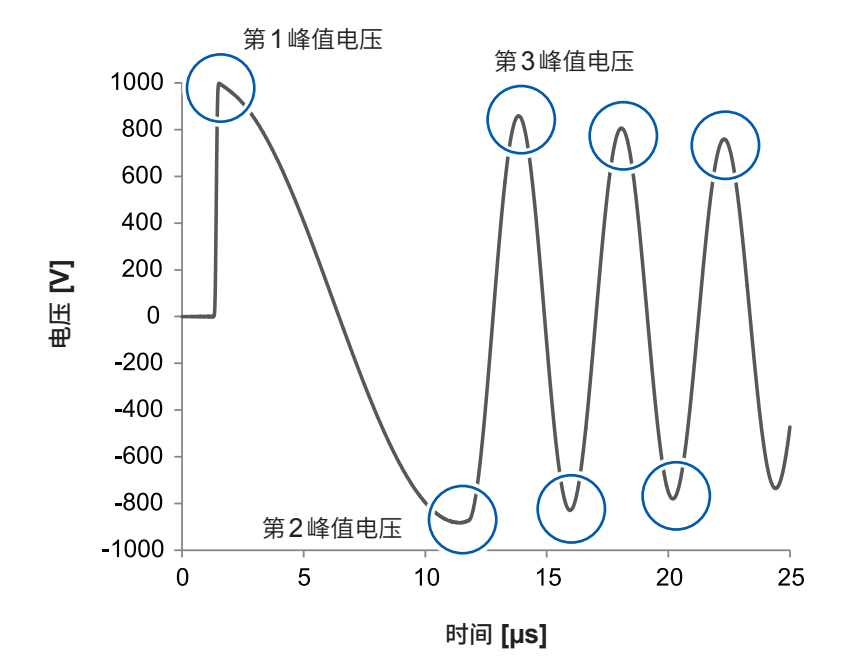

如下所述为连续进行100次测试时,各个峰值电压的重复精度。 几乎都在0.3%以下。

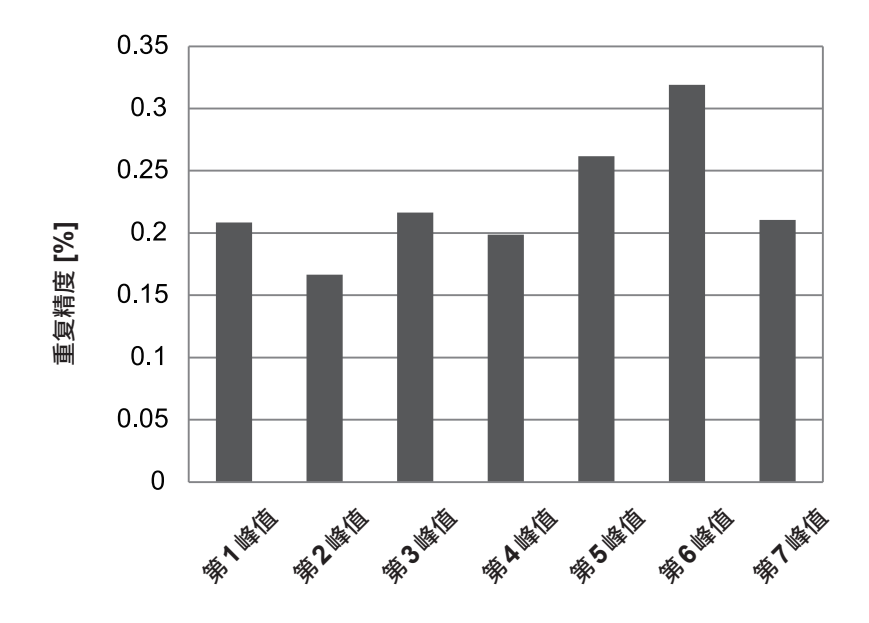

\* 此处显示的是典型值,并不保证重复精度。

根据测试工件的电感、寄生电容、串联电阻、芯体的磁特性等,波形和偏差有很大不同。 例如,磁芯的剩余磁化可能导致峰值电压逐渐漂移。 为了提高脉冲测试的再现性,请采集足够数量的消磁脉冲,以使波形漂移消失。

 $\mathcal{L}_{\mathcal{A}}$ 

# **15.6 根据工件的电感和电容可施加的最大电压 (参考值)**

测试工件的电感越小,可施加到测试工件的最大电压越小。 测试工件的电容越大,可施加到测试工件的最大电压越小。

如果将电压设置为高于可施加的最大电压,则执行"4.6 [电压校正"\(第](#page-55-0)49页)时将发生错误。

表示在低损耗线圈上进行脉冲测试时的第1峰值电压(参考值)。

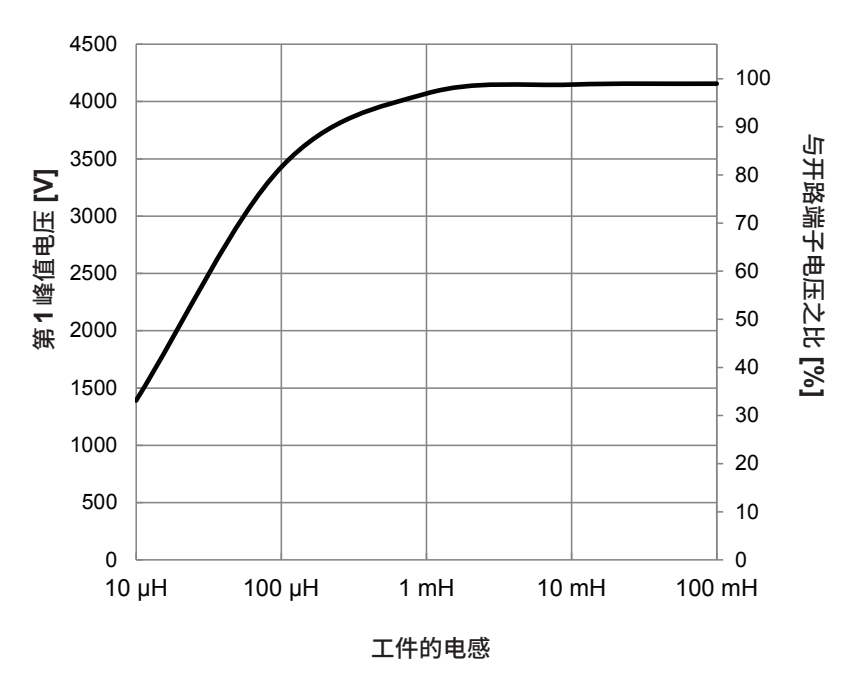

开路端子电压为**4200 V**时的第**1**峰值电压

表示在电容器上进行脉冲测试时的最大电压(参考值)。

将开路端子电压设为4200 V时的最大电压

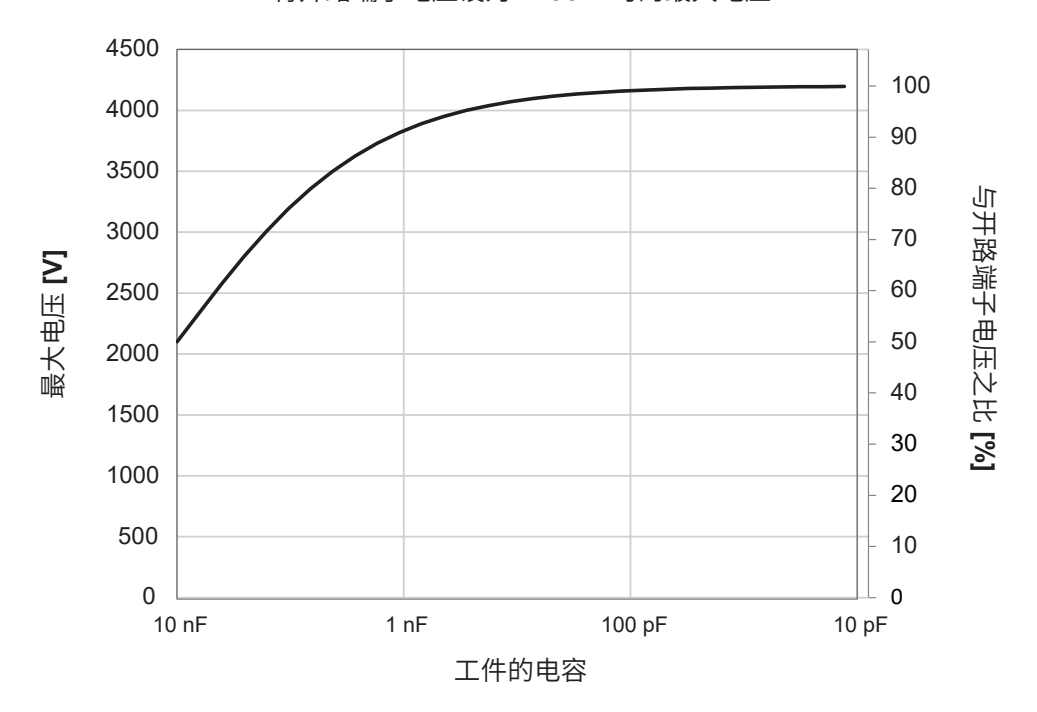

测试工件的电感和电容取决于施加脉冲电压时的振动周期。另外,可施加电压的上限也因测试工件 的损耗或特性而异。

请务必事先确认用于测试的电压可否施加到测试工件上。

附录

# **15.7 电压切换时间(参考值)**

如果在高电压脉冲测试后立即进行低电压脉冲测试,试验仪内部的电压需要一段时间才能降低。 从3300 V切换到100 V时的间隔时间最长,在3300 V脉冲输出后经过约3.8秒,输出100 V的脉冲。 如下所述为连续进行不同电压的脉冲测试时的EOM信号(下降沿)间隔的典型值。

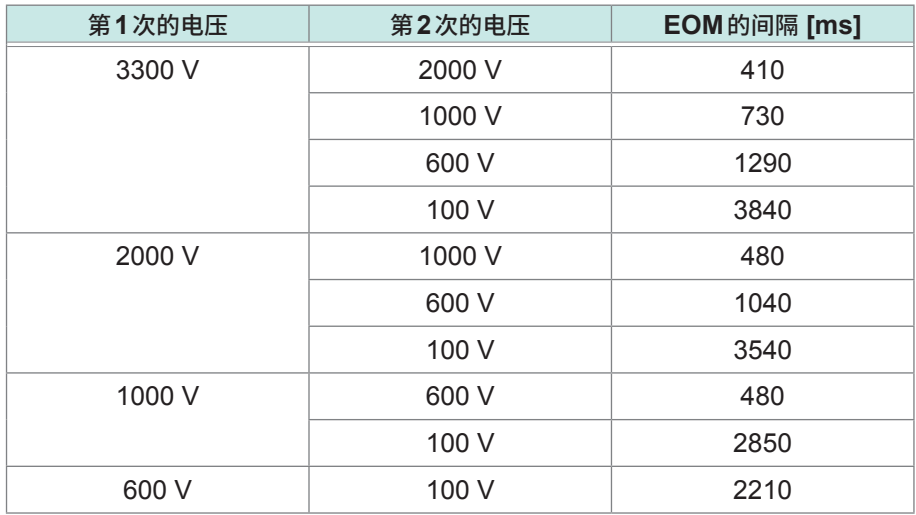

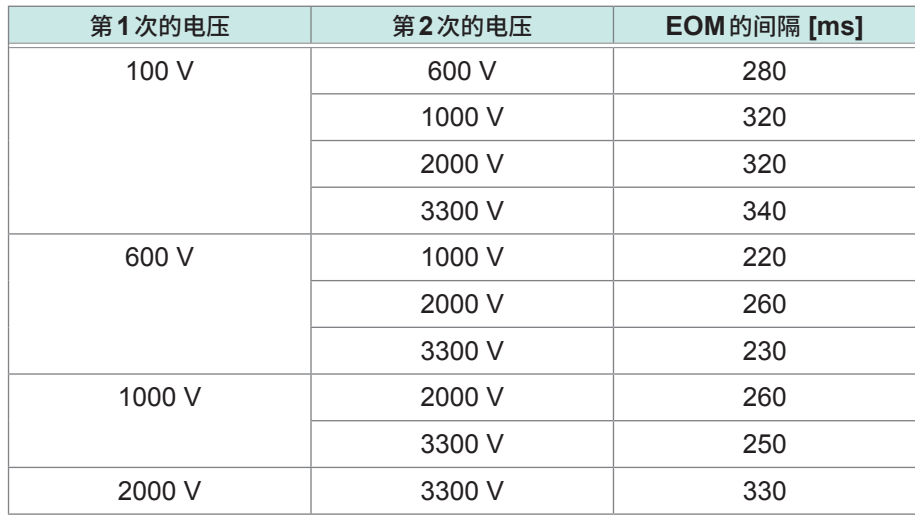

\* 采样频率 :200 MHz,点数 :1001,脉冲数 :1

# <span id="page-241-0"></span>**15.8 机体间的波形差(参考值)**

由于脉�线�测试仪内部的细微差别,即使使用相同的工件和测试线,振动波形也可能存在差异。 使用相同的工件和测试线时,参考值显示为由14台ST4030获得的电压峰值与周期(零交叉值)的机 体差。

#### **测试条件**

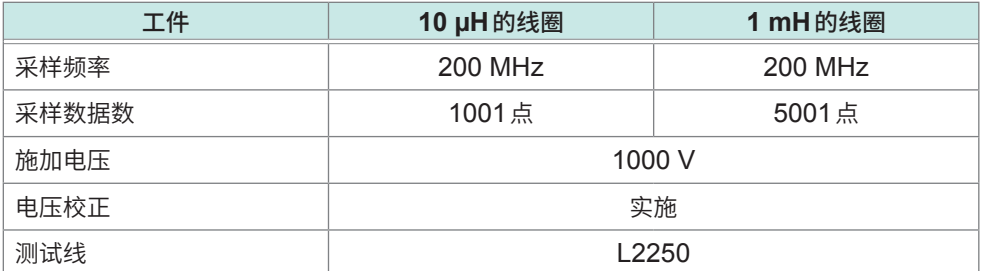

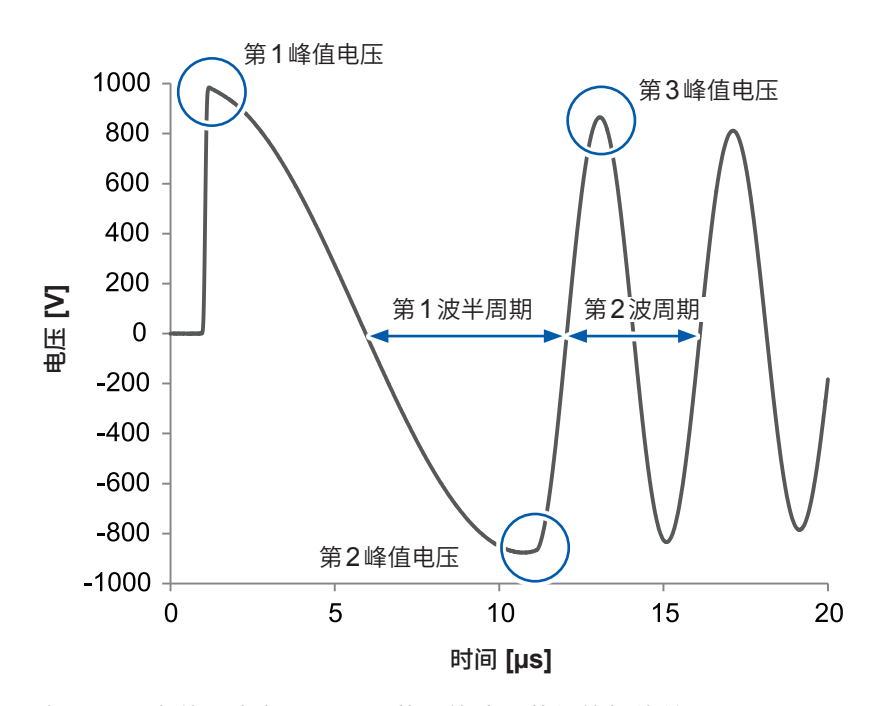

如下所示为使用由各ST4030获取的波形获得的机体差。 计算公式 :(最大值 - 最小值)÷ 平均值**[%]**

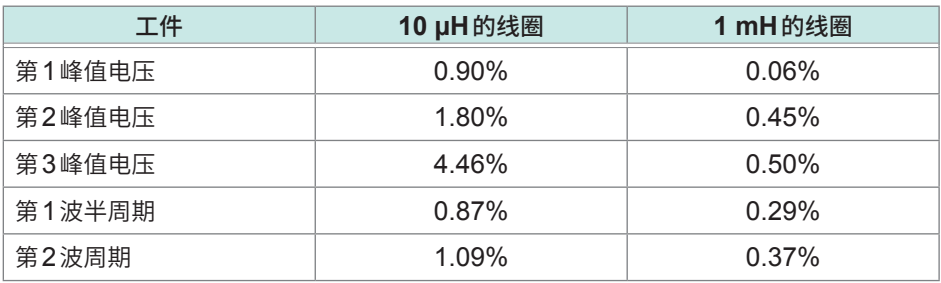

测量1 mH线圈时,机体差为1%以下。 机体差因工件而异。电感越小,越有可能受到机体差的影响。 在下图中,比较了机体差最大的两个10 µH线圈的响应波形。

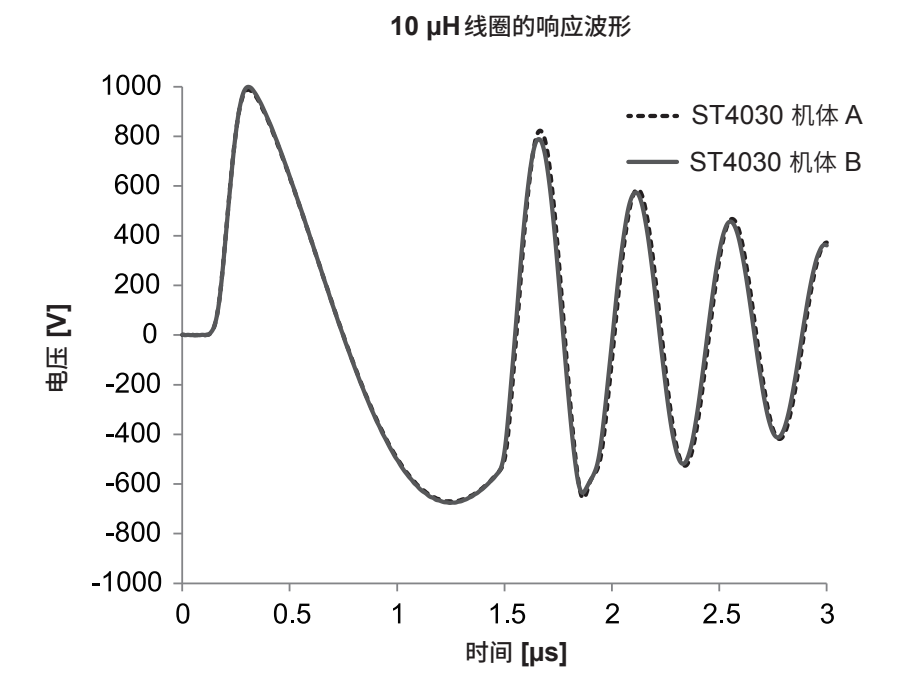

更换机体时,请在设置中留有余量,以免判定阈值受到机体差的影响 ;或者再次进行电压校正,重 新设置判定阈值。

# <span id="page-243-0"></span>**15.9 测试线长度对测量的影响**

即使测量相同的工件,波形也会因测试线的长度而发生变化。 以下是测试线长度分别为1.5 m、3.0 m、5.0 m时的波形。

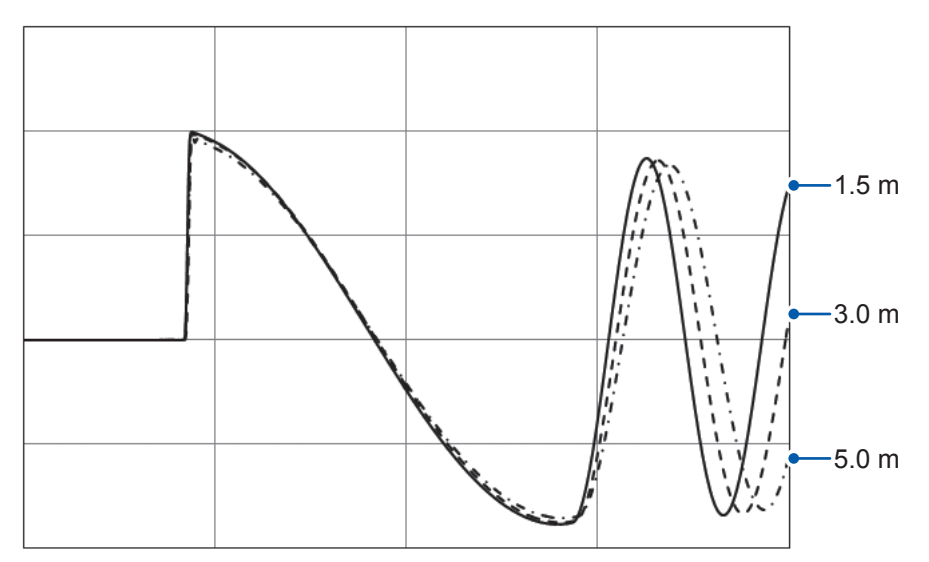

电缆容量 (C) 会随着测试线的延长而增加。 根据T = 2π√LC,测试线越长,振动周期越长。

如果延长测试线,电缆的寄生电感和寄生电容将会增加,因此,在波形的上升沿部分容易发生瞬时 扰动。

以下是使用1.5 m测试线和5.0 m测试线时,相同工件(xx mH线圈)的脉冲响应波形。

在包含瞬时扰动的最大电压下进行电压校正。如要延长1.5 m的标准测试线,请在配置设备时尽可 能缩短电缆。

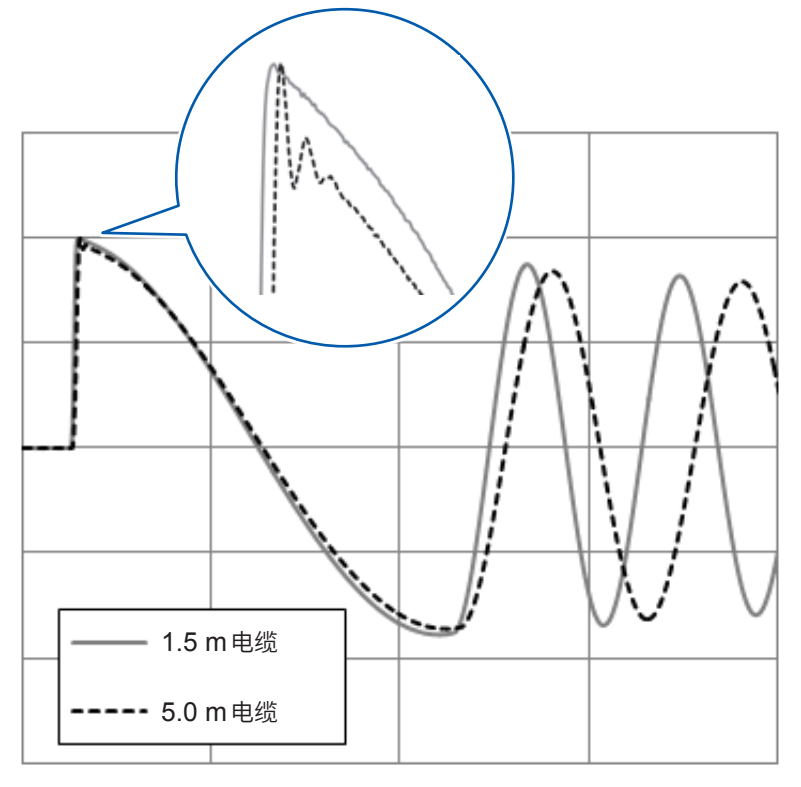

**15**附录

# <span id="page-244-0"></span>**15.10 测试线加工注意事项 警 告** 为防止发生触电事故和仪器故障,请勿将已加工导线的芯线与屏蔽线(**=** 外壳电位)间隔 **16 mm**以上进行连接。 *OK NO* 16 mm以上 *OK NO* 屏蔽线 芯线

#### **制作切换装置时的注意事项**

- 为提高测试的再现性,请使用同轴电缆作为测量电缆。如果使用单线电缆,电缆之间的耦合电容会 因电缆的布线方式而发生很大变化。请使用额定电压高于测试电压的同轴电缆。 本仪器的同轴连接器为特别订购品,不属于市场上销售的产品。连接本仪器的电缆建议采用本公司 的L2250夹型测试线或L2252自制用测试线。L2250的电缆长度为3.0 m、5.0 m(特别订购品)。 需要时,请咨询最近的HIOKI营业据点。
- 测试线的屏蔽线、同轴连接器的外导体以及本仪器的外壳属于接地电位。客户自行加工电缆时,请 将同轴电缆的屏蔽线连接到接地电位。如果没有连接屏蔽线,则更容易受外来噪音的影响。
- 连接到HIGH和LOW端子的测试线的寄生电感会因2条电缆的形状而有数µH的变化。
- 例如,采用以下两种方式布设1.5 m电缆 (L2250) 时的电感差约为1 µH。

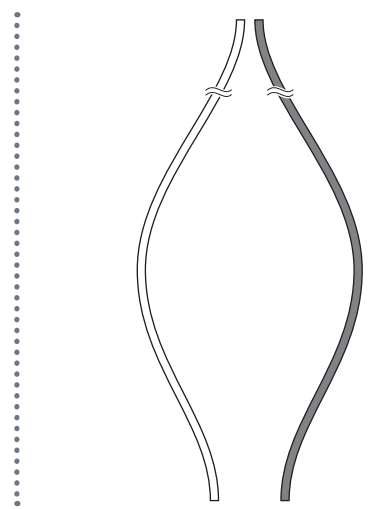

特别是在测试低电感工件时,作为振动频率的变化,测量电缆的电感变化会影响到测试结果。 建议如下图所示捆扎2条电缆,减少因形状引起的电感变化。

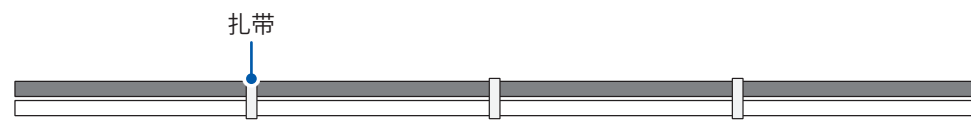

- 如果要减少线路之间的波形差(例如,在多条线路上测试相同类型的工件),请尽可能使要使用的电 缆电容值一致。电缆电容值因长度、种类而异。请使用阻抗测量仪调整芯线与屏蔽线之间的电缆电 容值。
- 以下是使用继电器等制作切换装置时的建议连接图。

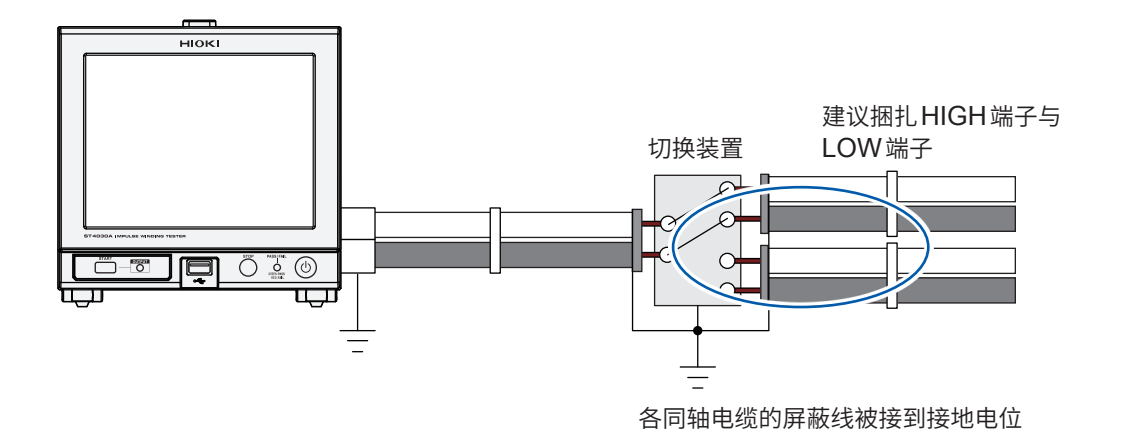

在下图中,通过切换装置的外壳连接各电缆的屏蔽线,并成为本仪器的接地电位。芯线切换装置部 的距离越短越好。

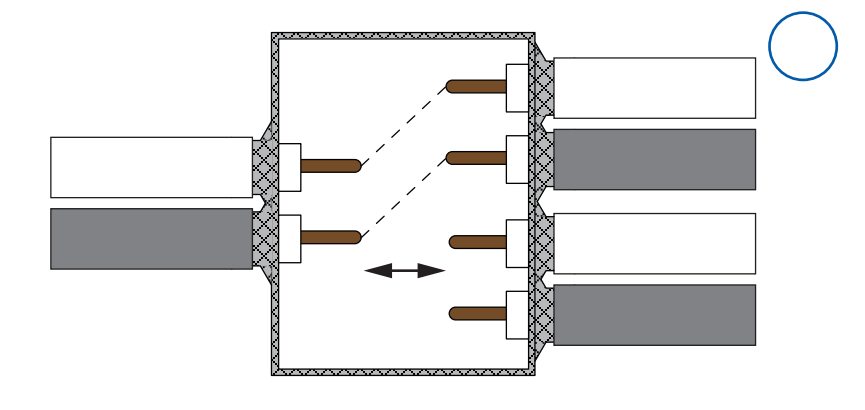

**15**

附录

# **15.11 关于V1.01兼容功能**

- 如果利用V1.02以后版本的ST4030或ST4030A,读入利用软件版本为V1.00、V1.01的 ST4030保存的SET设置文件,则仅限于已读入的表单进行与V1.01相同的测量动作。 此后的电压校正、BDV模式下的测量为V1.02添加功能后的测量动作。
- 如果利用V1.02以后版本的ST4030或ST4030A,读入利用V1.00、V1.01的ST4030保存的 ALL设置文件,已读入的表单则进行与V1.01相同的测量动作。 此后实施的电压校正、BDV模式下的测量为与V1.01相同的测量动作。 在这种设置状态下,不会显示**[SYSTEM]**画面的**[OPEN ERROR]**与**[VOLT ERROR]**设置。

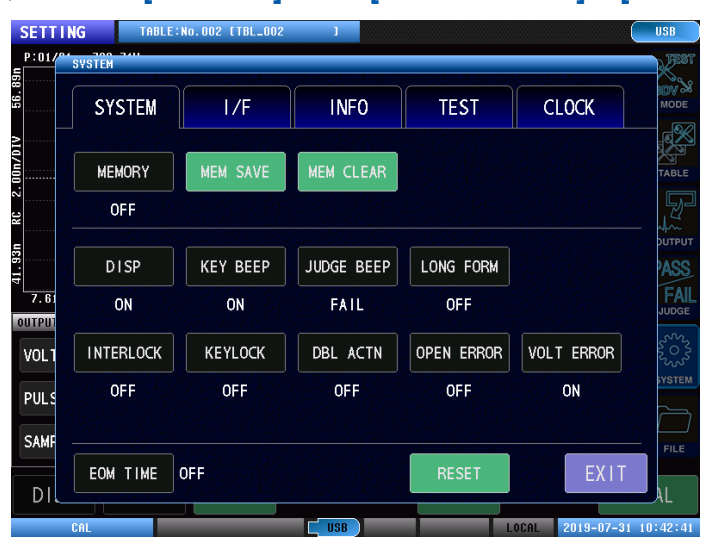

- 如果对主机设置进行初始化,此后的动作则会变为V1.02添加功能后的测量动作。
- 在表单一览中,测量动作与V1.01兼容的表单会在表单编号之后显示\*标记。

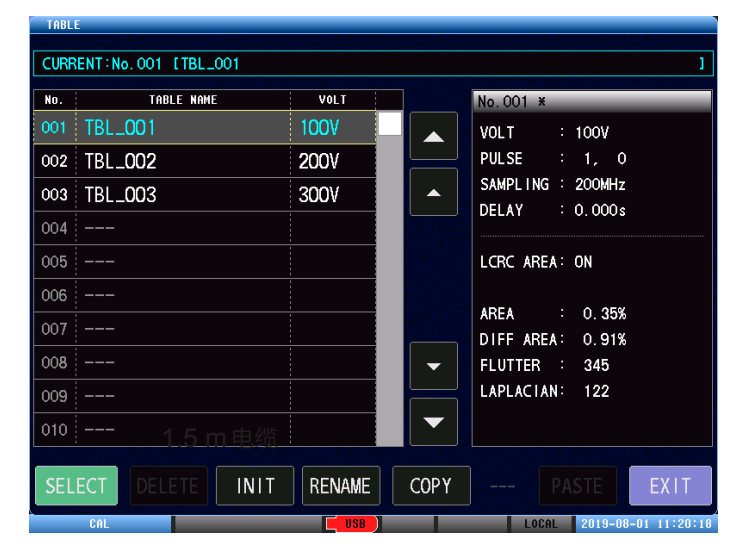

针对与V1.01的兼容性,V1.02以后版本添加功能后的测量动作支持更广泛的被测对象。 建议不使用V1.01的兼容测量设置,而是在V1.02中重新注册主波形后使用。

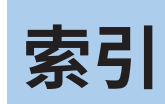

# 数字

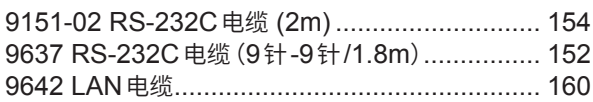

### <u>A 2000 - 2000 - 2000 - 2000 - 2000 - 2000 - 2000 - 2000 - 2000 - 2000 - 2000 - 2000 - 2000 - 2000 - 2000 - 20</u>

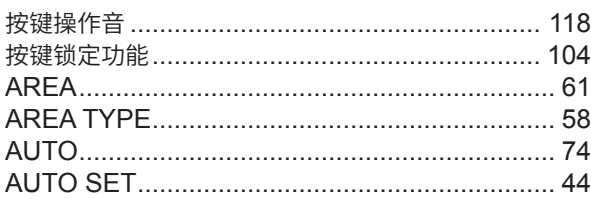

# 

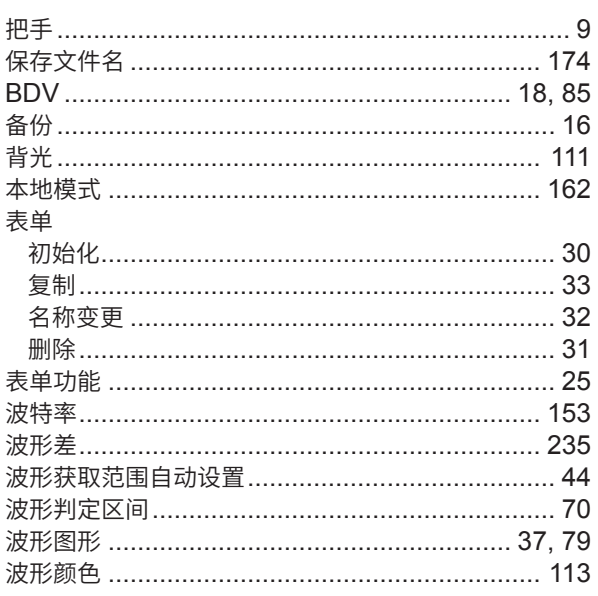

# $\overline{c}$

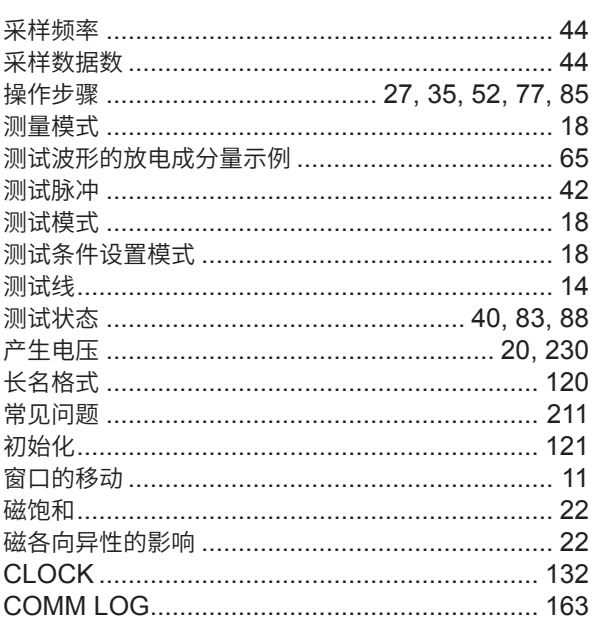

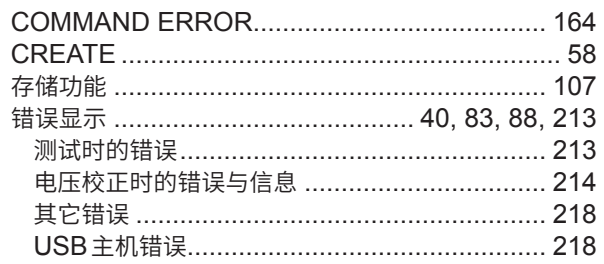

# $\overline{\mathbf{D}}$  and  $\overline{\mathbf{D}}$

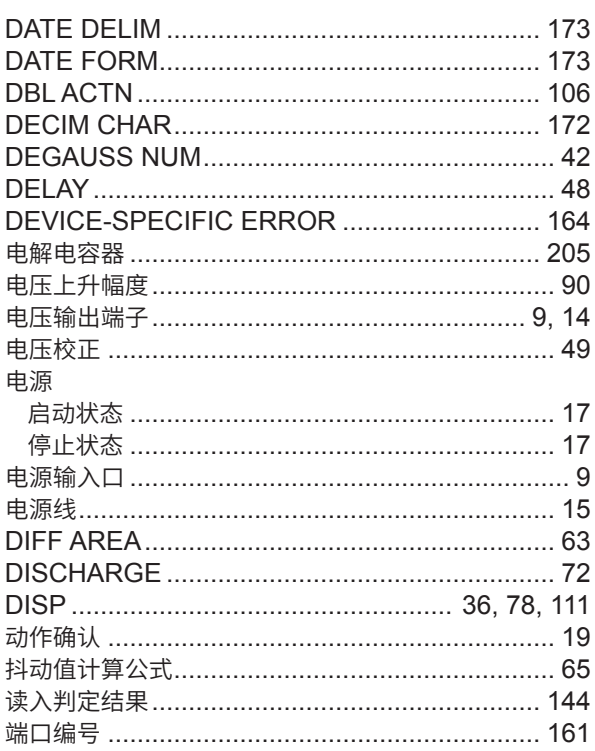

### Engineering and

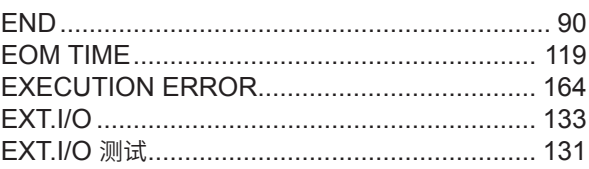

# Figure 10 and 10 percent of the

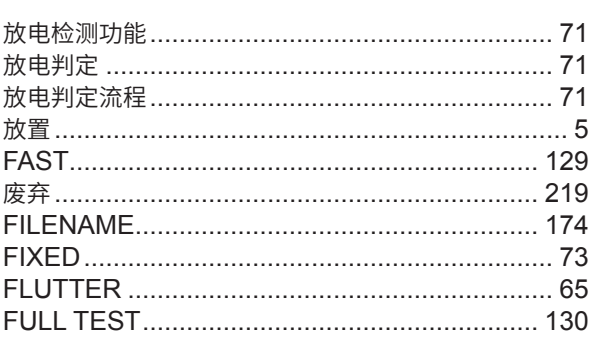

# $G$

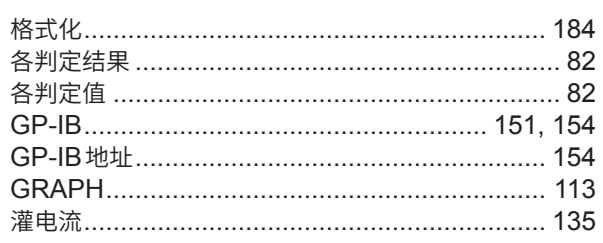

# $H$  and  $H$

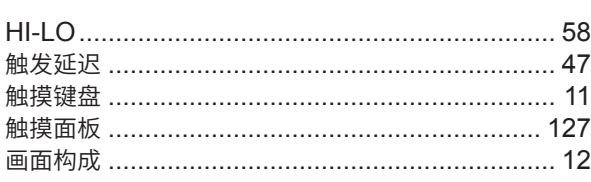

<u>and the state of the state of the state</u>

### $\mathbf{I}$  and  $\mathbf{I}$

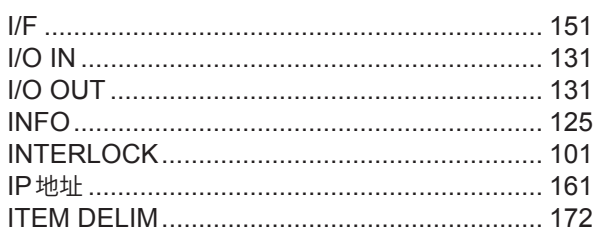

# $J$  and  $J$

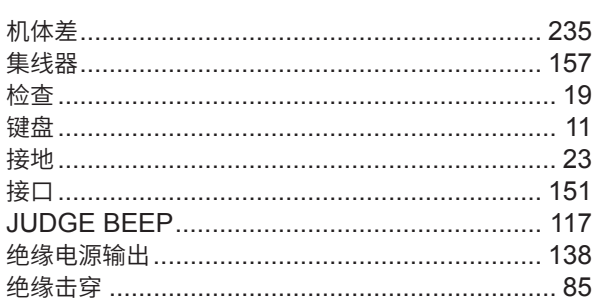

### $K$

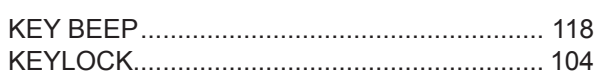

### 里

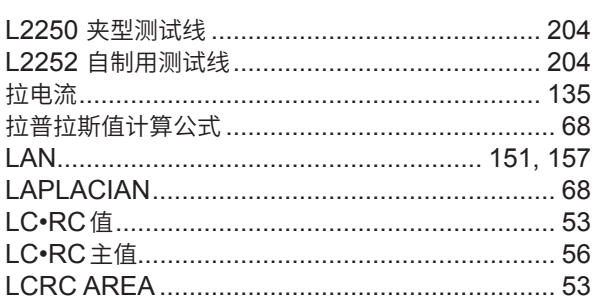

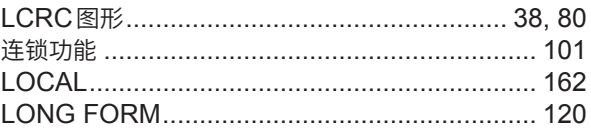

<u> 1999 - Jan Jawa</u>

#### **M**

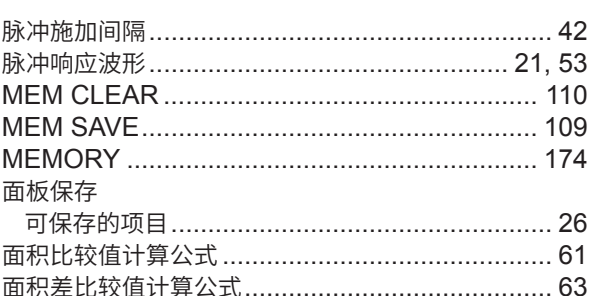

### $N$

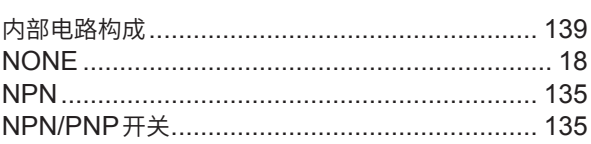

# $\overline{\mathbf{O}}$

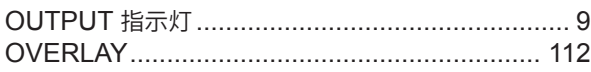

### **P**

<u>and a strong product</u>

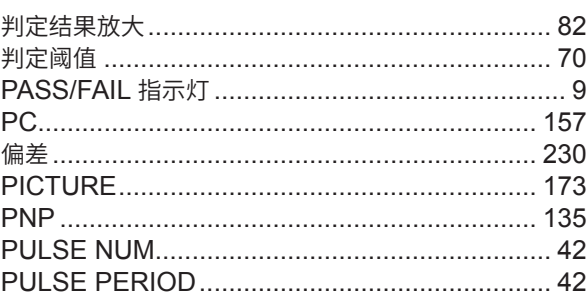

# $\begin{array}{c} \textbf{Q} \end{array}$

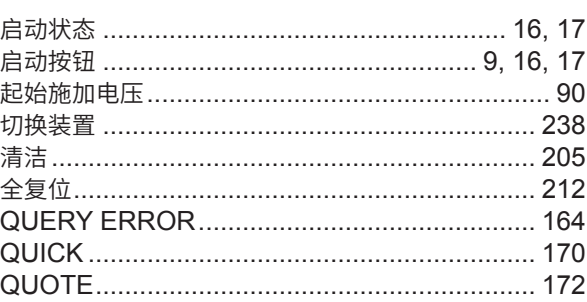

# Reserve

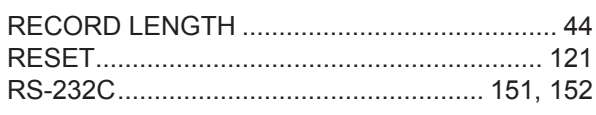

# <u>s</u>

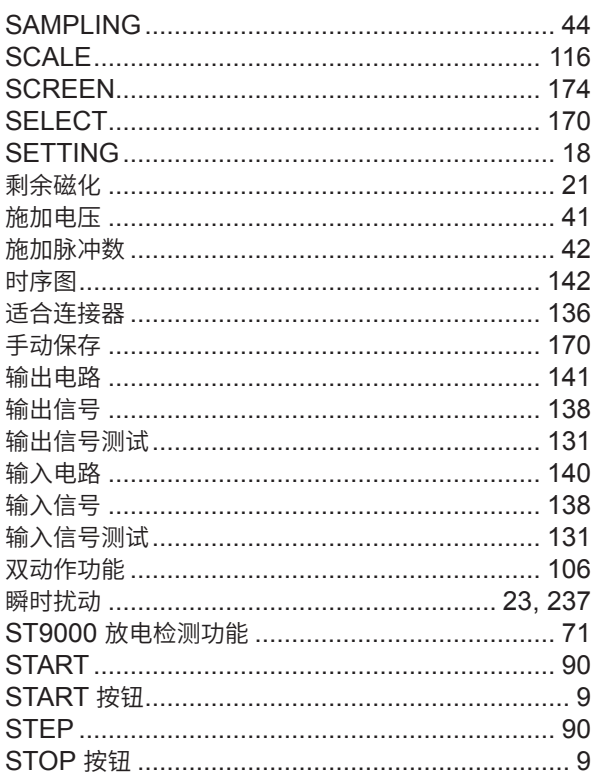

### $\mathbf{T} = \mathbf{r} \times \mathbf{r}$

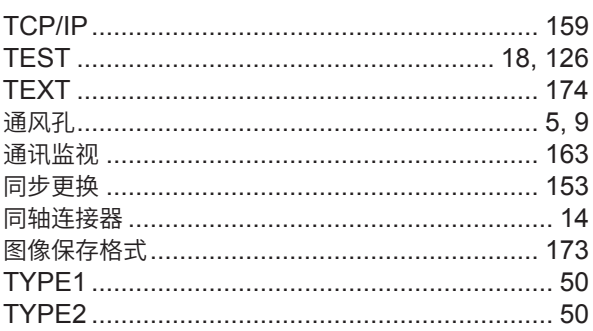

# $u$ </u>

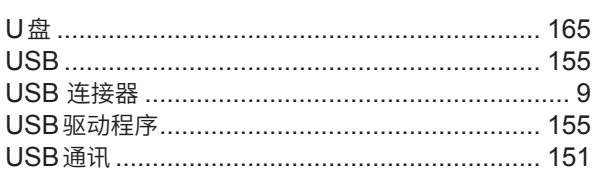

# $\mathbf{V}$  and  $\mathbf{V}$

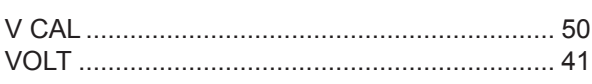

### $\mathbf{w}$

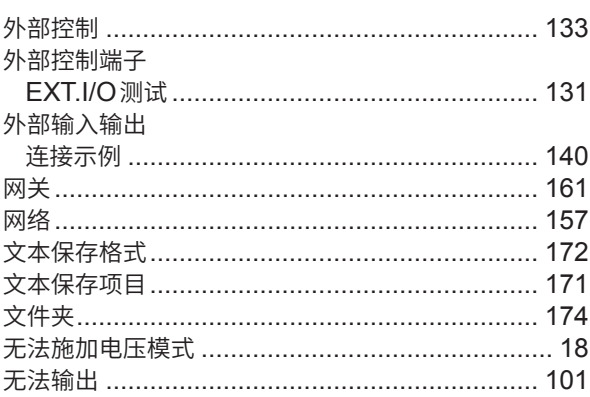

### $\boldsymbol{\mathsf{X}}$

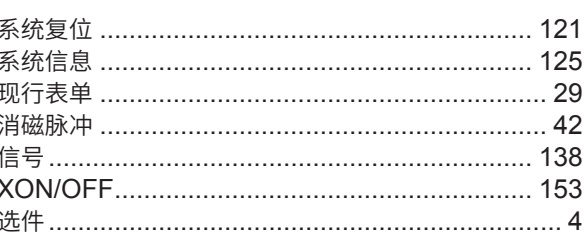

# <u>Y</u>

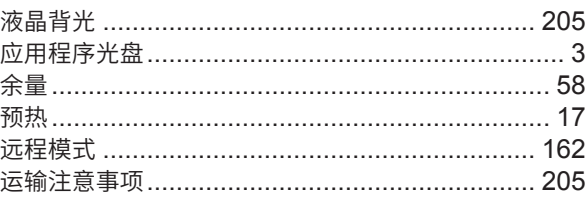

### $\mathbf{Z}$

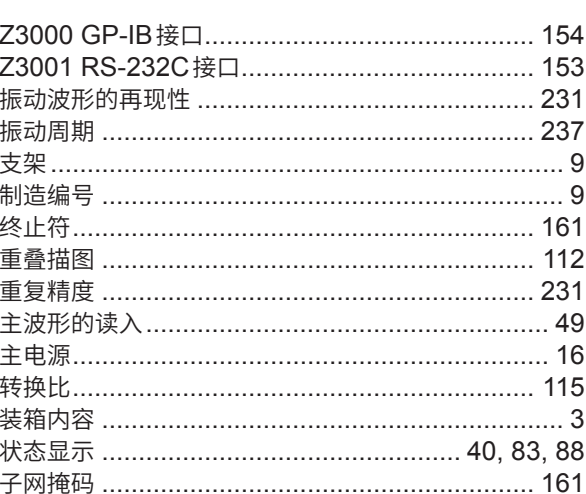

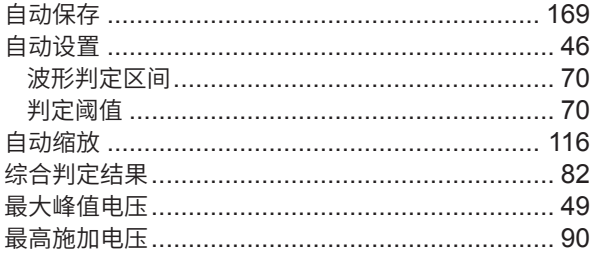

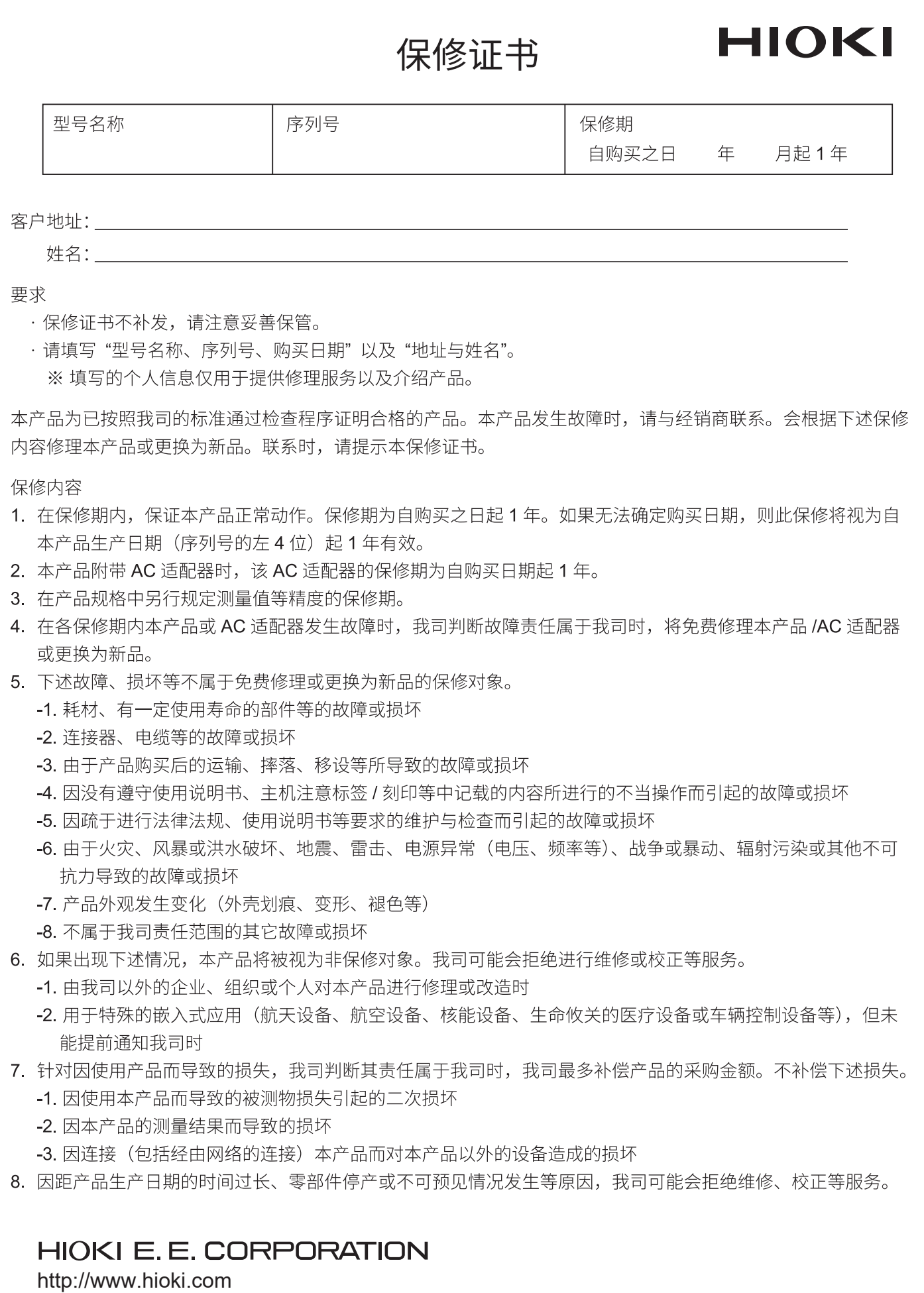

20-08 CN-1
# **HIOKI**

### 产品中有害物质的名称及含量

### 【脉冲线圈测试仪 ST4030,ST4030A】

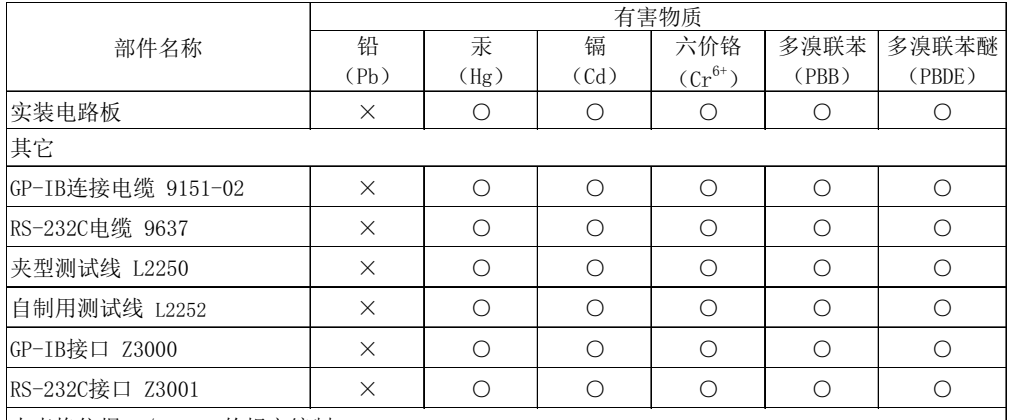

本表格依据SJ/T11364的规定编制

○:表示该有害物质在该部件所有均质材料中的含量均在GB/T 26572 规定的限量要求以下。

 $\times:ま示该有害物质至少在该部件的某一均质材料中的含量超出GB/T 26572 规定的限量要求。<br>不$ **境保护使用期限 3.000mmmmm** $<sub>【MAGE</sub> 图 集  
<sub>【MAGE</sub> 图 集$ 

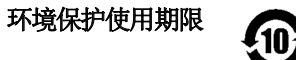

ST4030A998-02 19-10

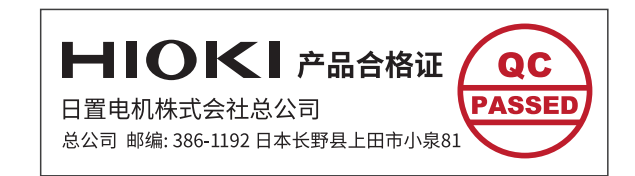

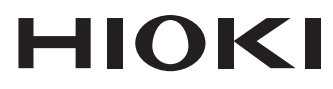

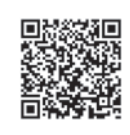

更多资讯,关注我们。

## www.hioki.cn/

总公司 邮编: 386-1192 日本长野县上田市小泉81

#### 日置(上海)测量技术有限公司

公司地址: 上海市黄浦区西藏中路268号 来福士广场4705室 邮编: 200001

### 客户服务热线 2400-920-6010

电话: 021-63910090 传真: 021-63910360 电子邮件: info@hioki.com.cn 2401 CN 日置电机株式会社编辑出版 日本印刷

・<br><br>- 可从本公司主页下载CE认证证书。

•本书含有受著作权保护的内容。 ・严禁擅自转载、复制、篡改本书的内容。

,<br><br>•本书所记载的公司名称、产品名称等,均为各公司的商标或注册商标。